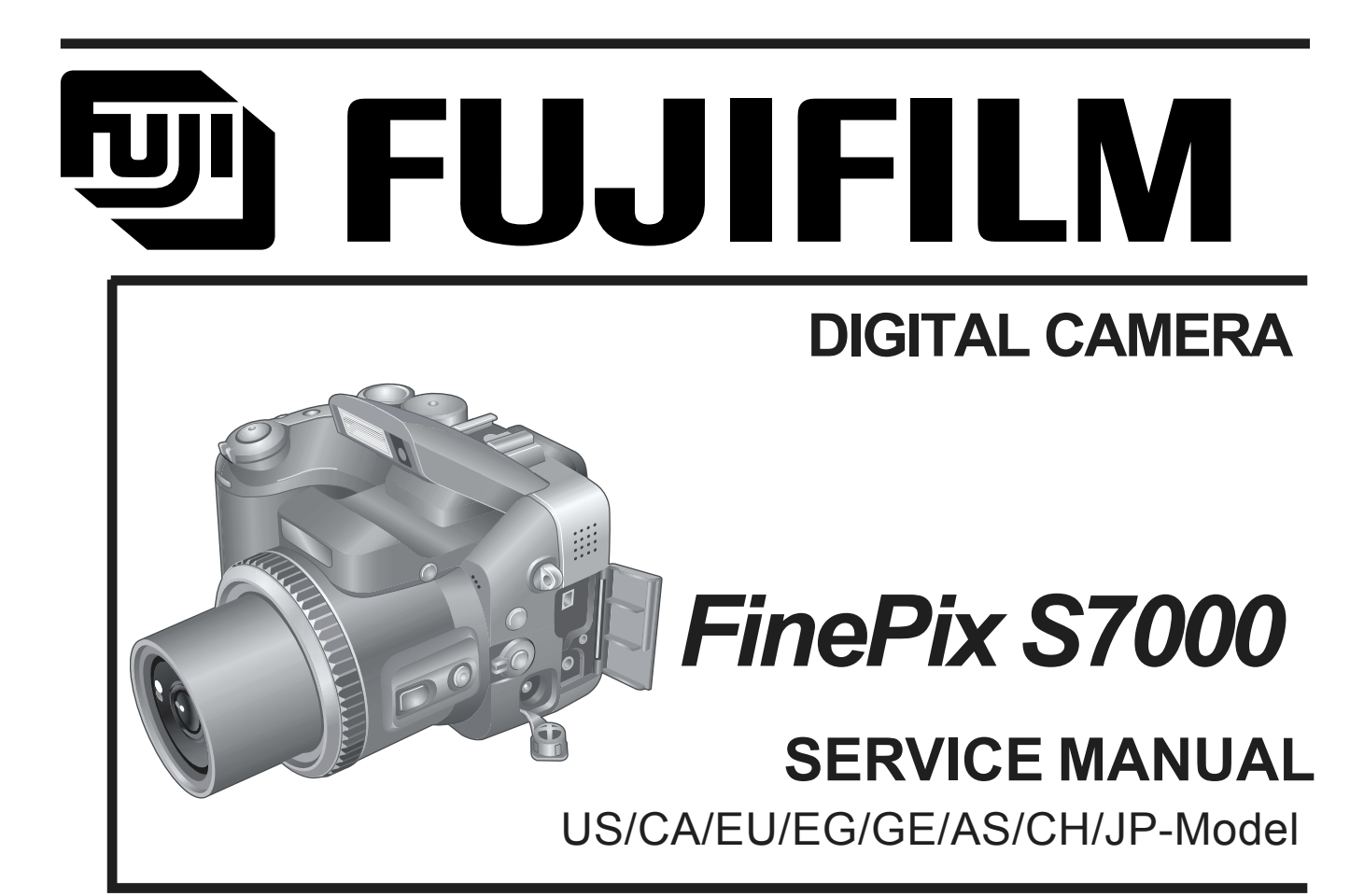

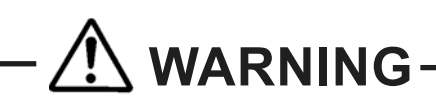

- THE COMPONENTS IDENTIFIED BY THE MARK **ì î** ON THE SCHEMATIC DIAGRAM AND IN THE PARTS LIST ARE CRITICAL FOR SAFETY. PLEASE REPLACE ONLY BY THE COMPONENTS SPECIFIED ON THE SCHEMATIC DIAGRAM AND IN THE PARTS LIST.
- **OIF YOU USE PARTS NOT SPECIFIED. IT MAY RESULT IN A FIRE AND AN** ELECTORICAL SHOCK.

# **FUJI PHOTO FILM CO.,LTD.**

**Ref.No.:ZM00521-103 Printed in Japan 2004.05(S.S.)**

# **SAFETY CHECK-OUT**

After correcting the original problem, perform the following safety check before returning the product to the customer.

- 1. Check the area of your repair for unsoldered or poorly soldered connections. Check the entire board surface for solder splasher and bridges.
- 2. Check the interboard wiring to ensure that no wires are "pinched" or contact high-wattage resistors.
- 3. Look for unauthorized replacement parts, particularly transistors, that were installed during a previous repair. Point them out to the customer and recommend their replacement.
- 4. Look for parts which, though functioning, show obvious signs of deterioration. Point them out to the customer and recommend their replacement.

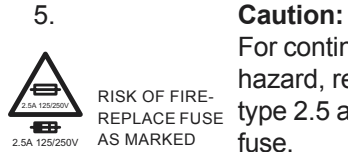

For continued protection against fire hazard, replace only with same RISK OF FIRE-<br>REPLACE FUSE 1ype 2.5 amperes 125/250 volts fuse.

#### **Attention:**

Afin d'assurer une protection permanente contre les risques d'incendie, remplacer uniquement par un fusible de meme, type 2.5 amperes, 125/250 volts.

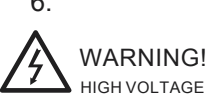

#### 6. **Warning:**

To reduce the electric shock, be careful to touch the parts.

# **FinePix S7000 Service Manual** TABLE OF CONTENTS

# **TABLE OF CONTENTS**

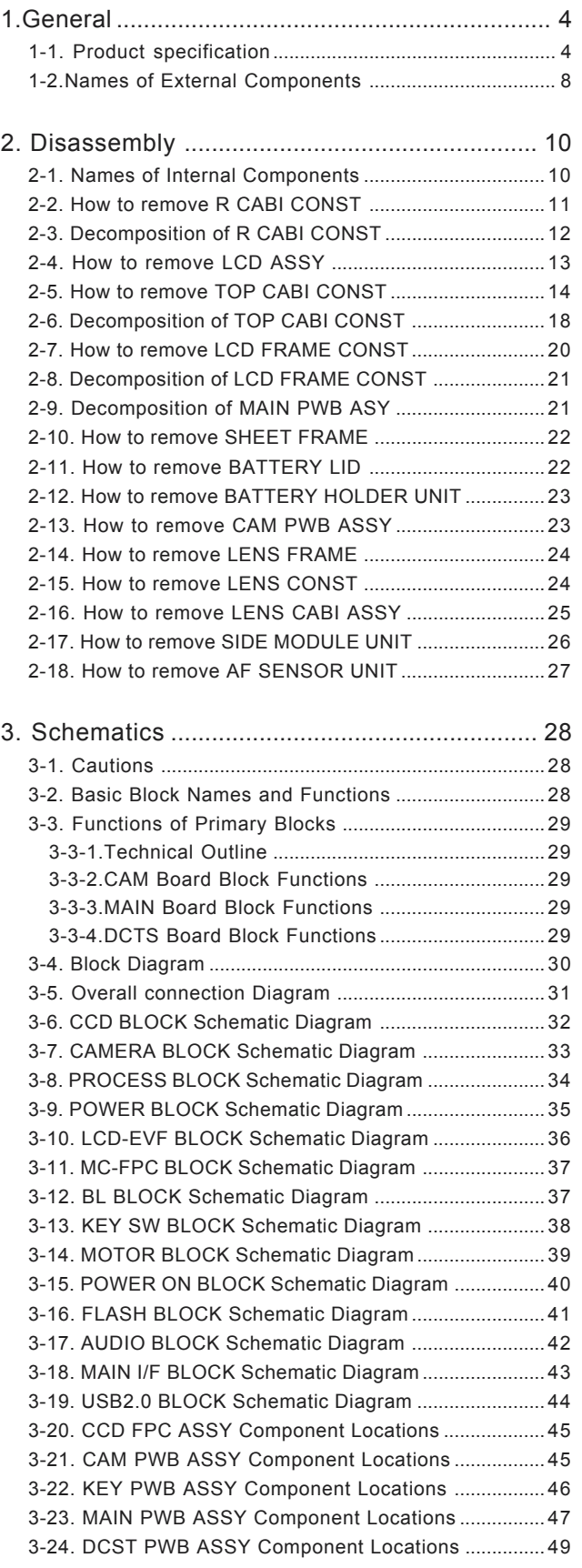

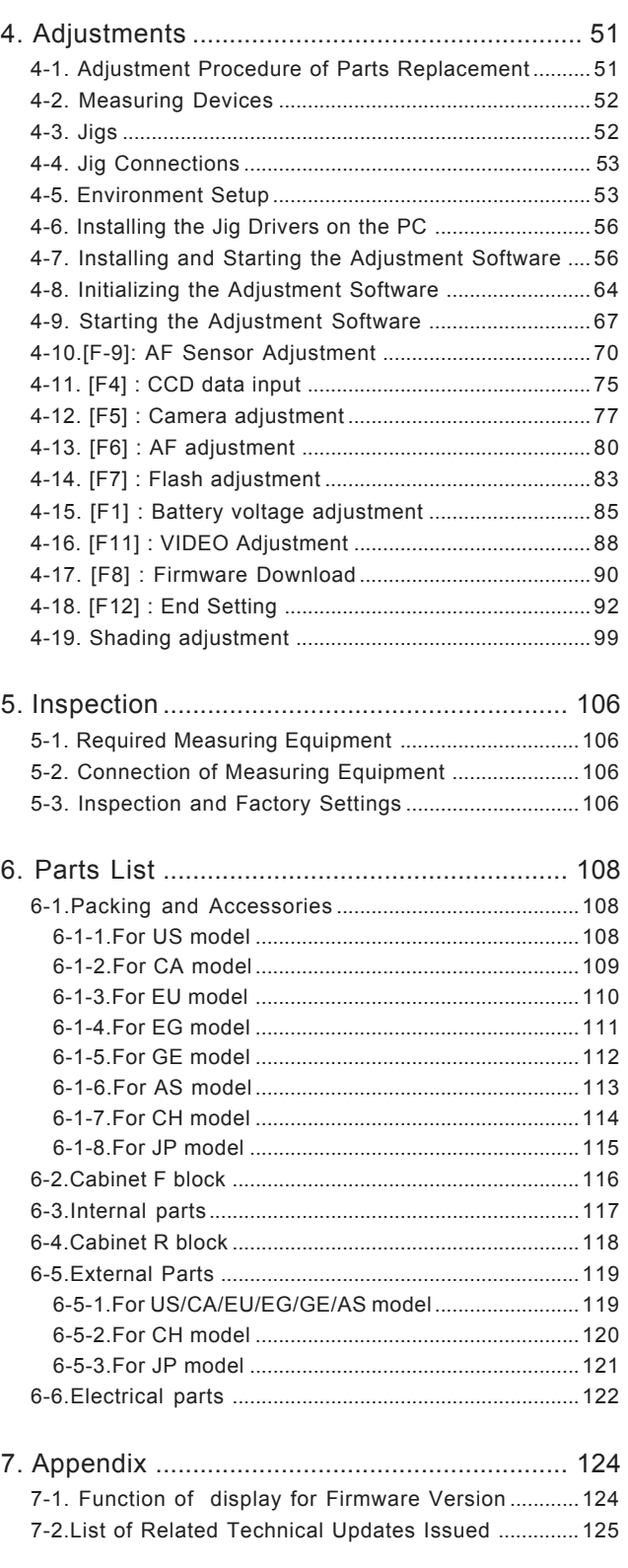

# <span id="page-3-0"></span>**1.General**

# **1-1. Product specification**

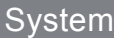

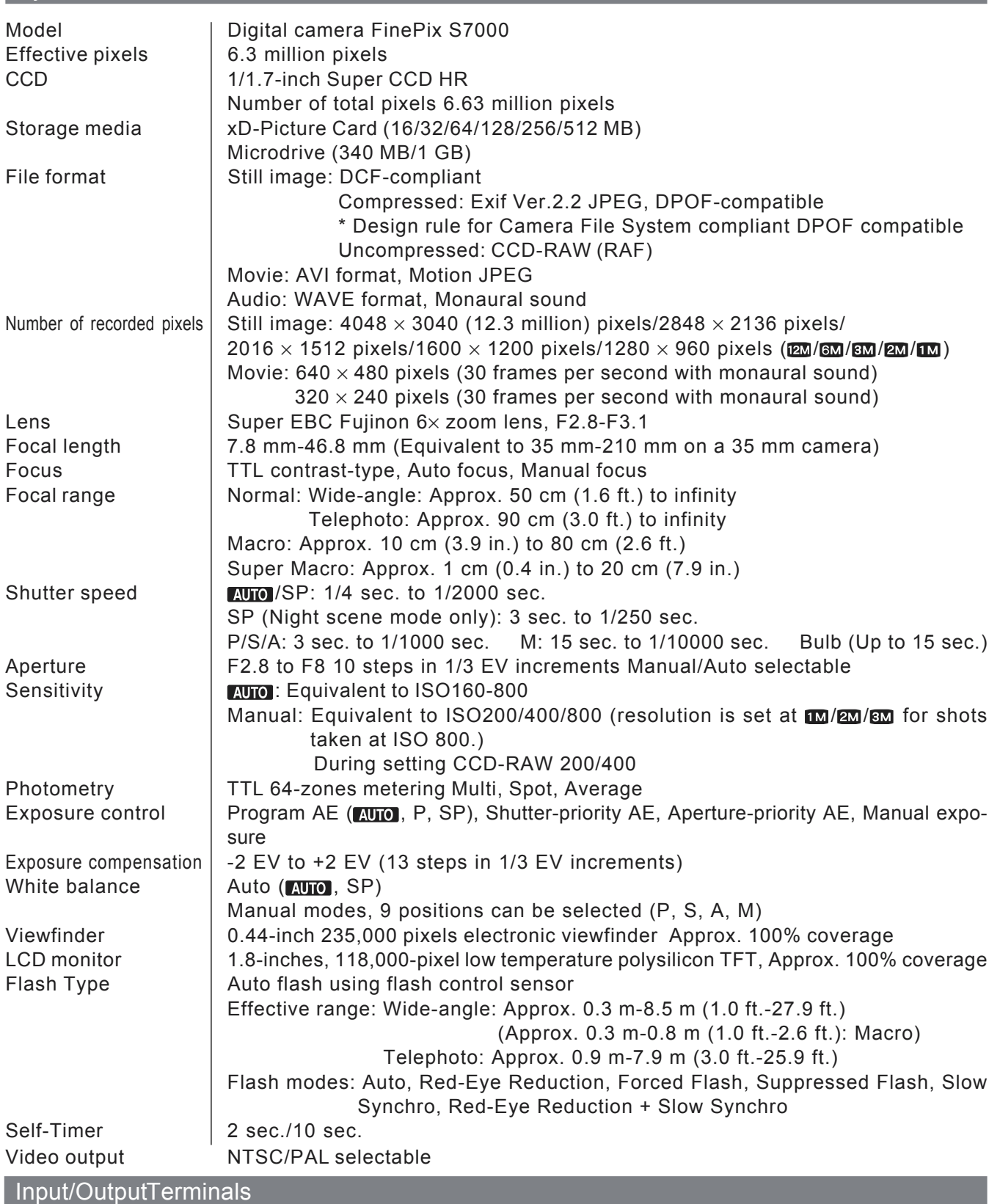

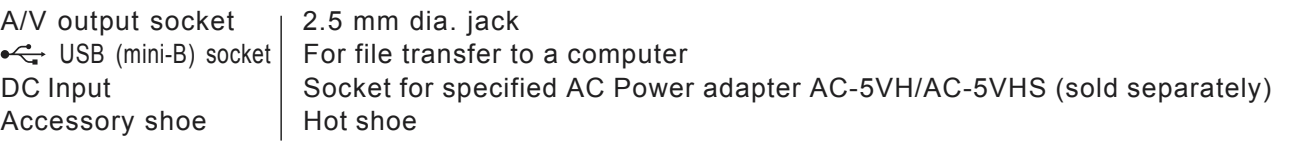

# **Power Supply and Others**

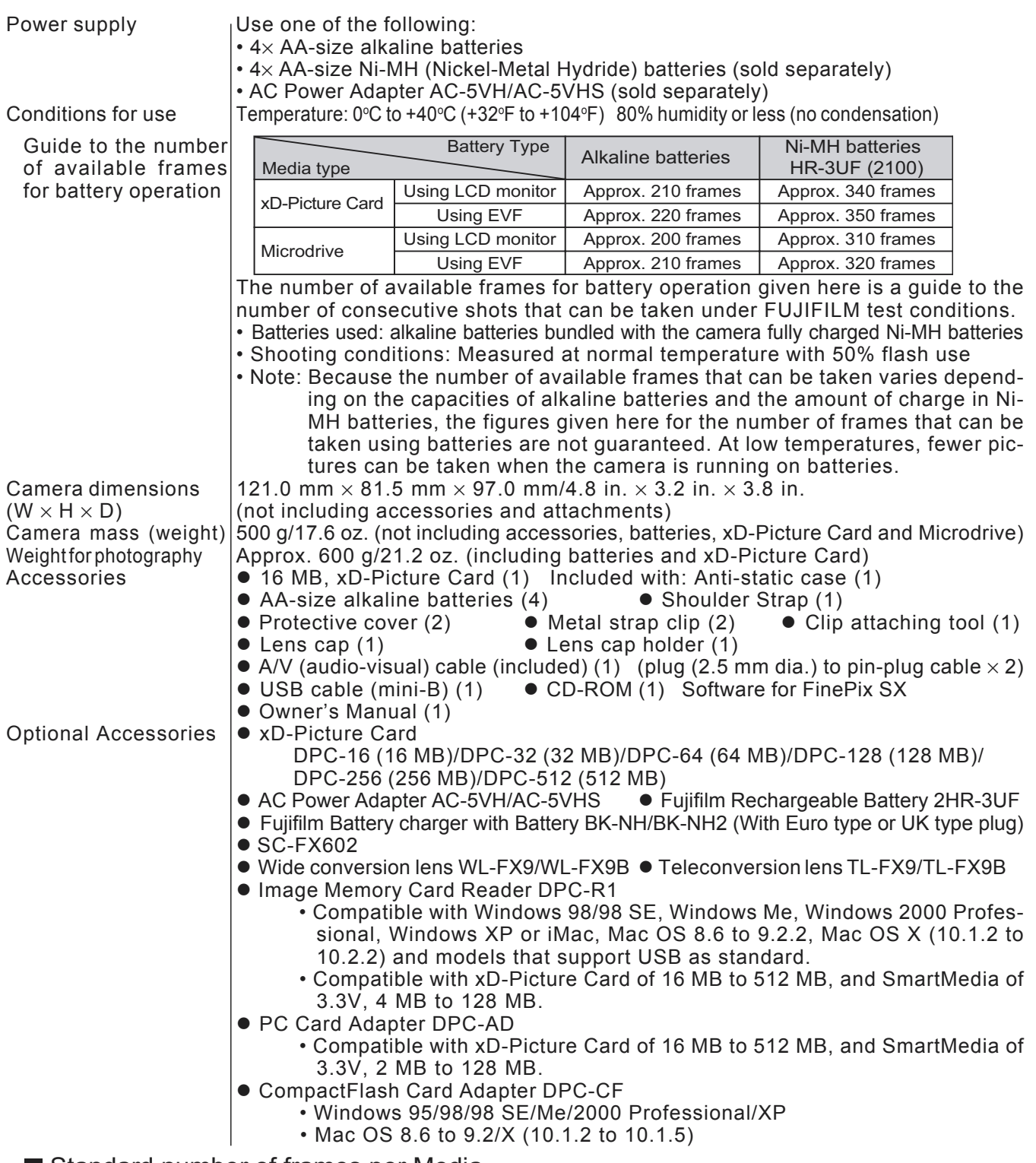

#### Standard number of frames per Media

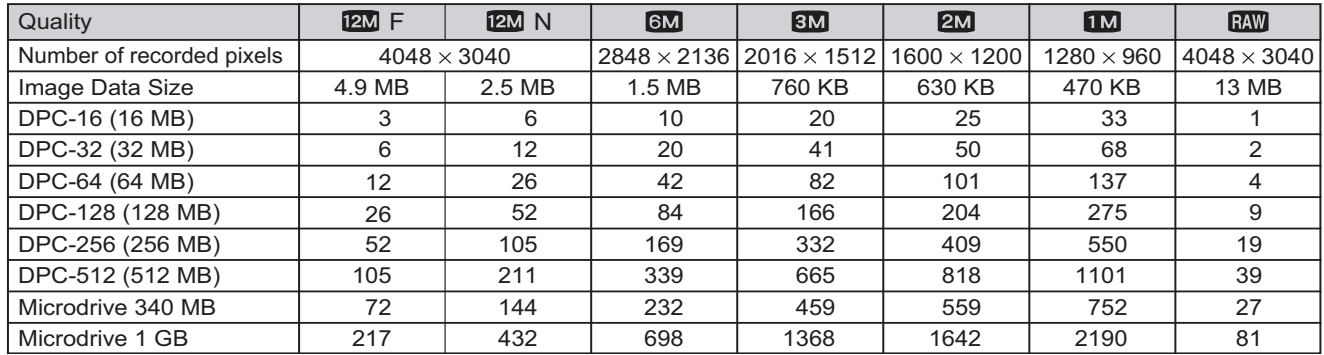

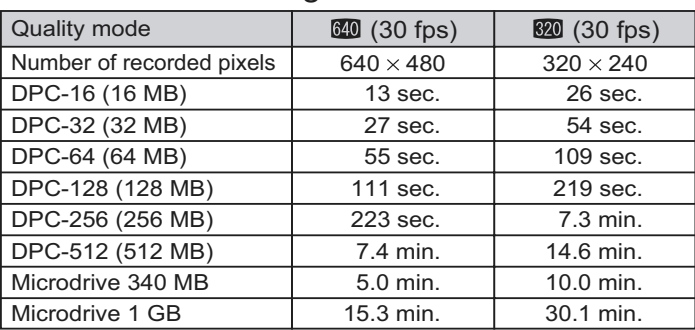

#### ■ Standard recording Times for Media

\* The number of available frames, recording time or file size varies slightly depending on the subjects photographed. Note also that the difference between standard number of frames and the actual number of frames is greater for media with higher capacities.

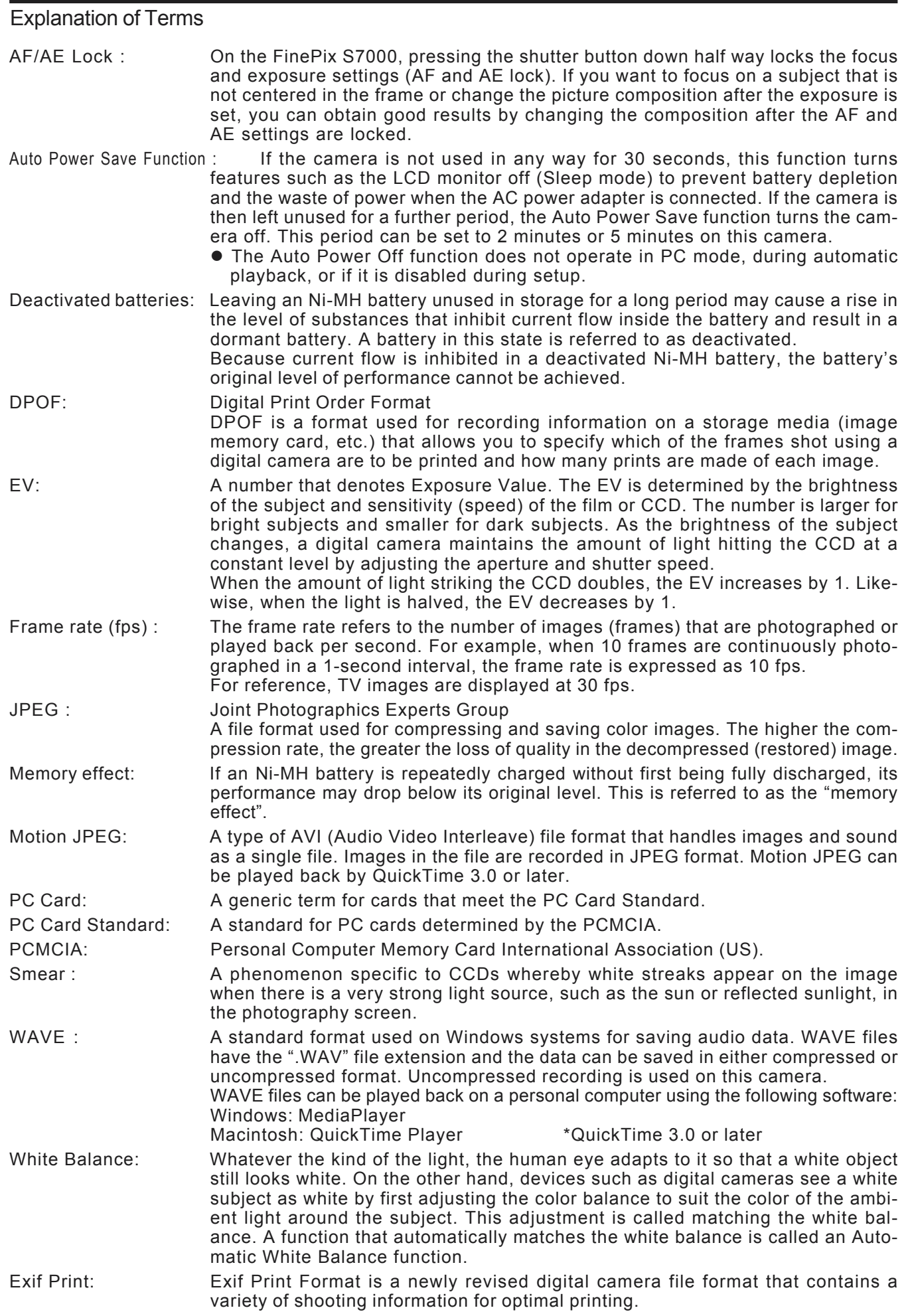

## <span id="page-7-0"></span>**1-2.Names of External Components**

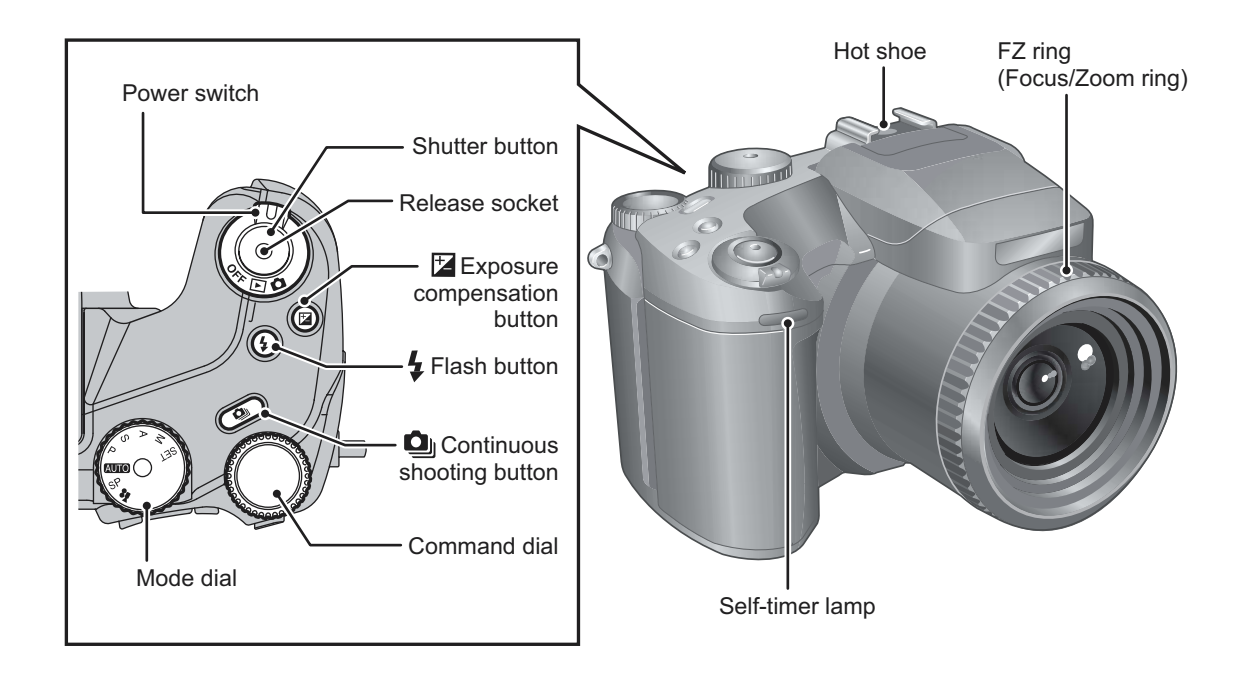

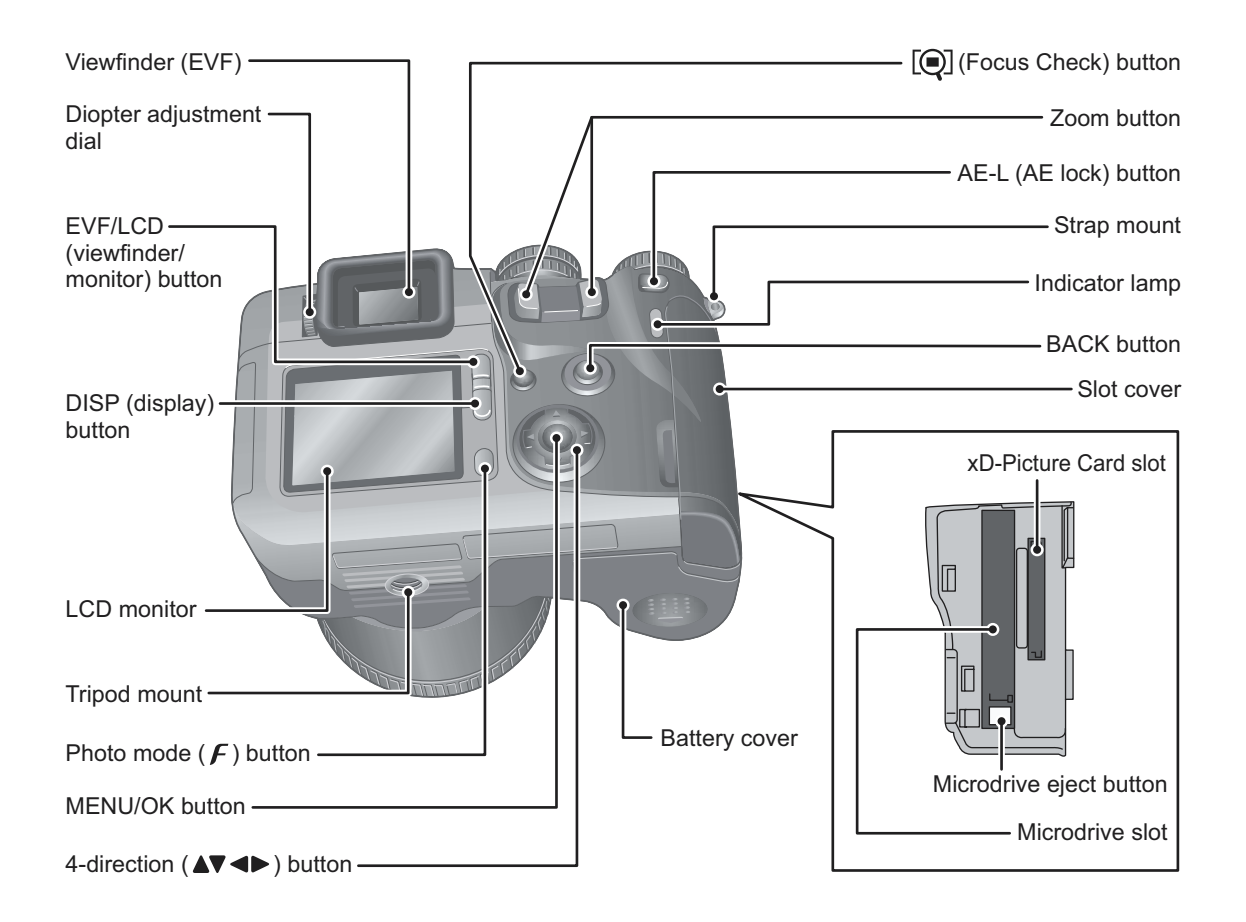

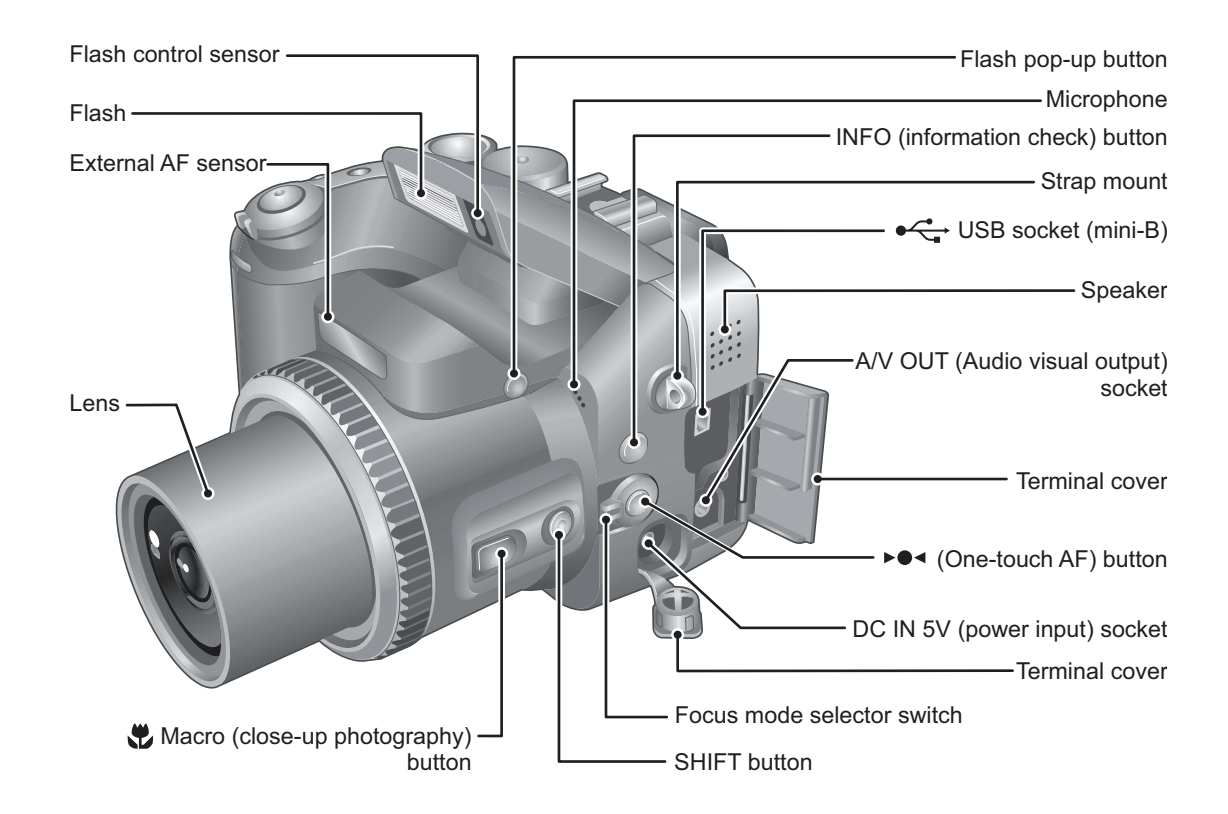

# <span id="page-9-0"></span>**2. Disassembly**

### **2-1. Names of Internal Components**

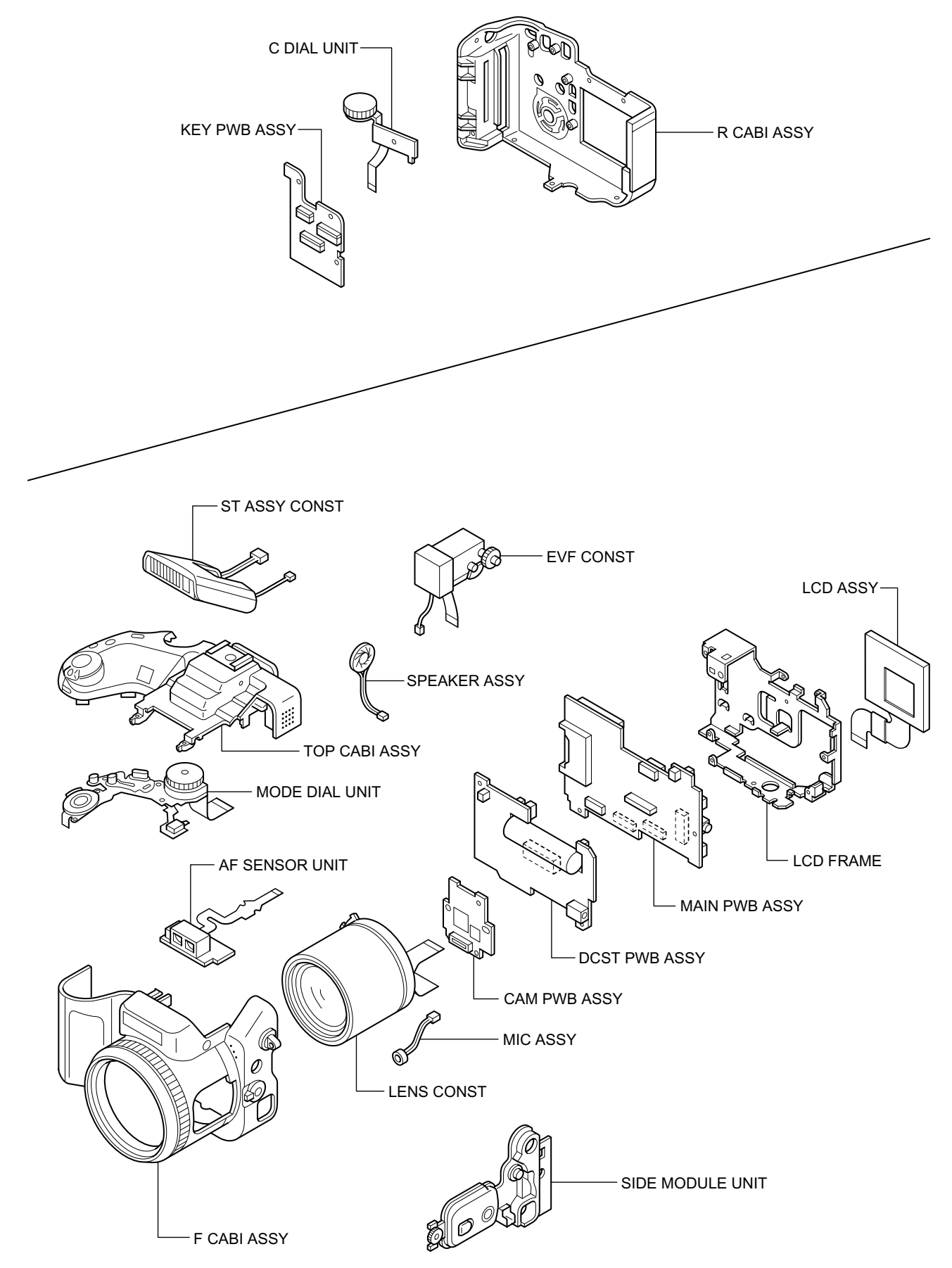

## <span id="page-10-0"></span>**2-2. How to remove R CABI CONST**

#### [Procedure]

- 1. Remove screw (M1.7x8.0).
- 2. Remove screw (M1.7x5.5).
- 3. Remove six screws (M1.7x5.0).
- 4. Remove R CABI CONST in the direction of the arrow.
- 5. Remove FFC(x2).

(The undermentioned refer to how to remove the connector. )

#### [Assembly procedure]

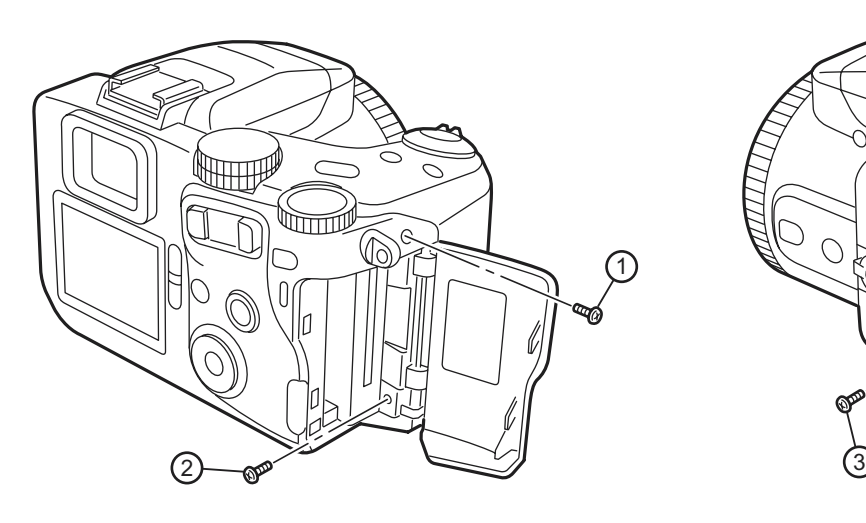

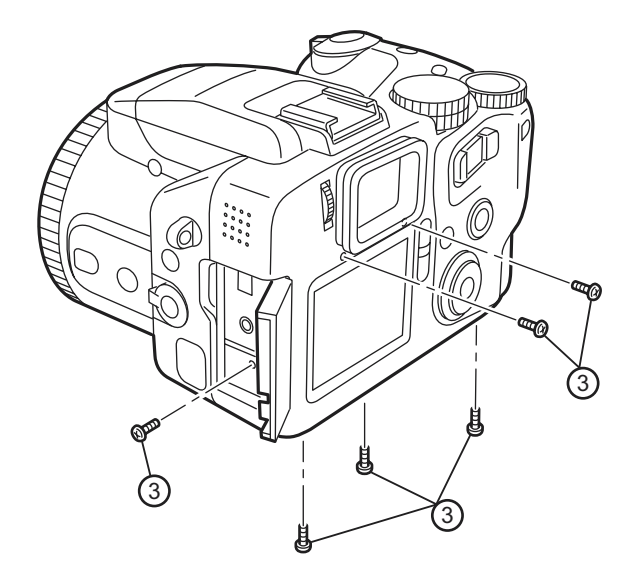

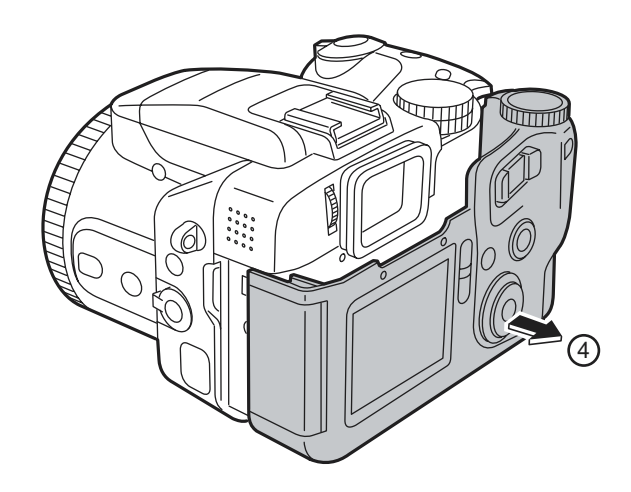

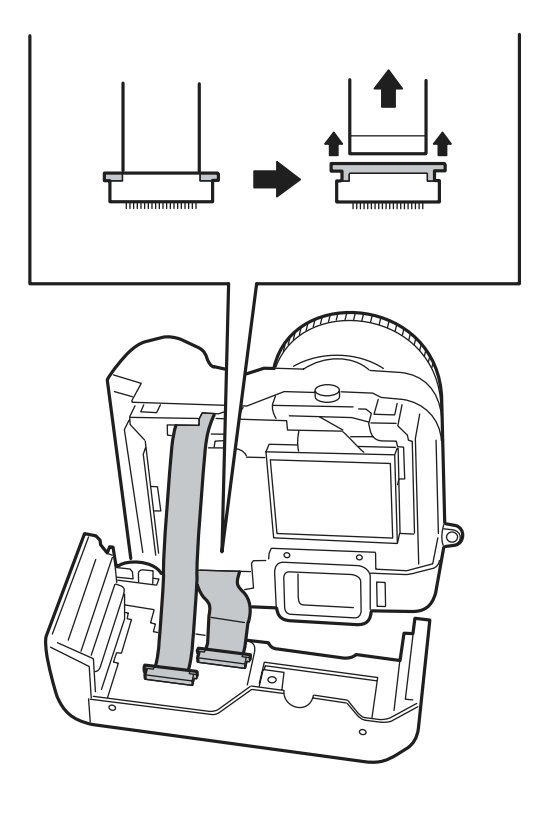

# <span id="page-11-0"></span>**2-3. Decomposition of R CABI CONST**

#### [Procedure]

- 1. Remove FFC from KEY PWB ASSY.
- 2. Remove screw (M1.7x4.0).
- 3. Remove C DIAL UNIT in the direction of the arrow.
- 4. Push STRAP L from the direction of the arrow and remove.
- 5. Remove three screws (M1.7x4.0).
- 6. Remove KEY PWB ASSY.
- 7. Remove OK BUTTON, REAR BUTTON, ZOOM BUTTOM, and LED LENS.
- [Assembly procedure]

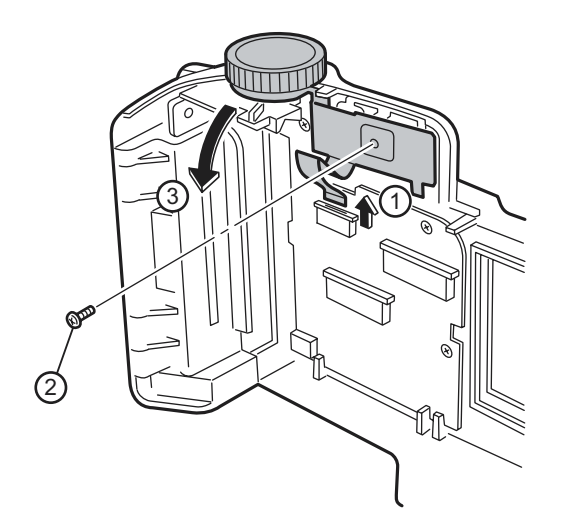

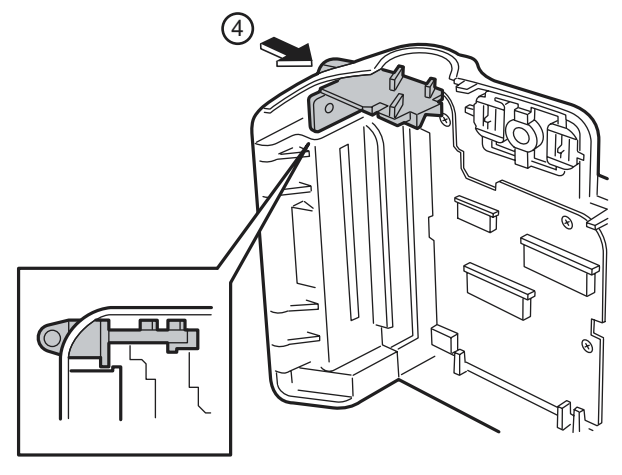

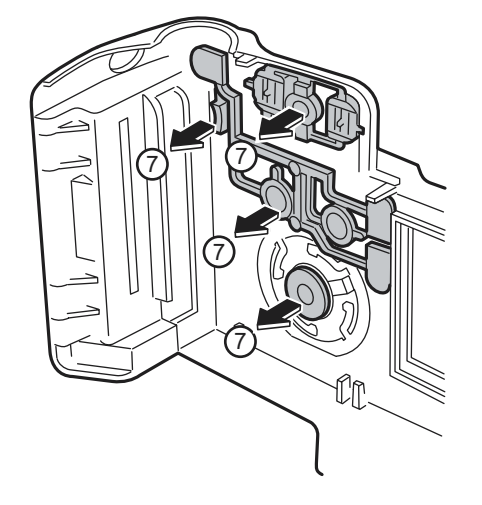

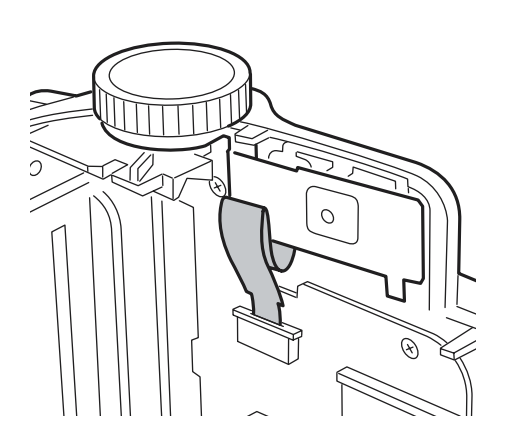

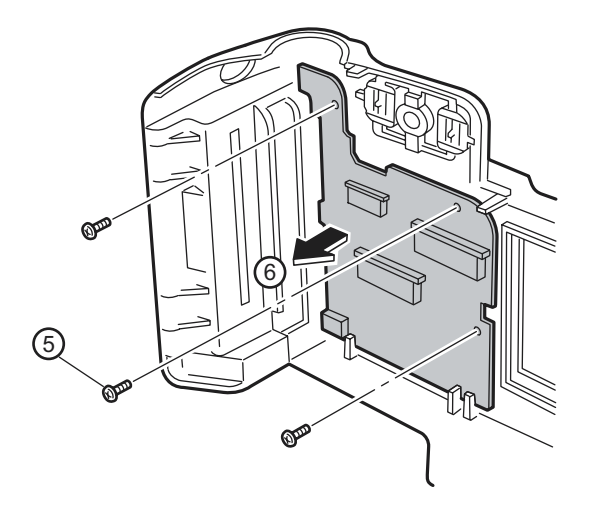

### <span id="page-12-0"></span>**2-4. How to remove LCD ASSY**

#### [Procedure]

- 1. Detach the undermentioned parts.
	- R CABI CONST
- 2. Put tweezers etc. in the LCD FRAME hook on LCD right side and remove LCD ASSY from LCD FRAME.
- 3. Remove the lock of the connector of MAIN PWB ASSY, and remove FFC from LCD ASSY.

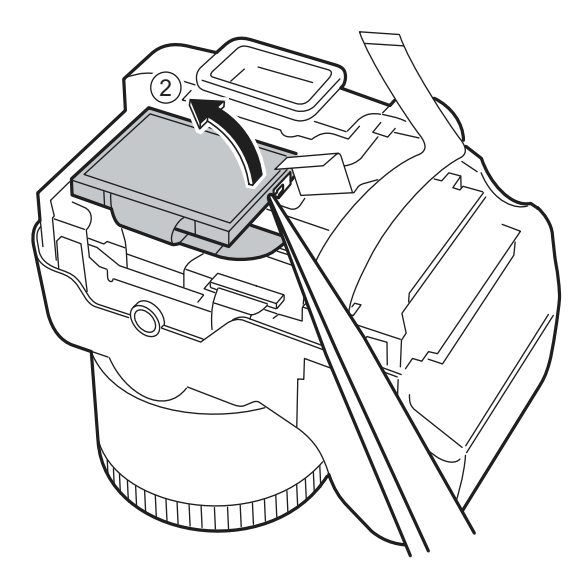

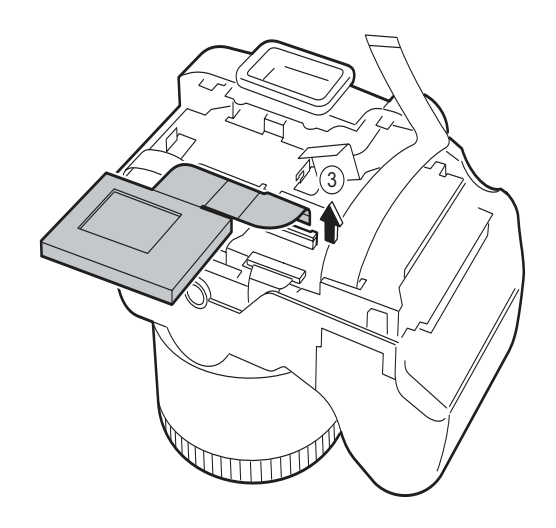

[Assembly procedure] Assemble it according to a reverse procedure.

# <span id="page-13-0"></span>**2-5. How to remove TOP CABI CONST**

#### [Procedure]

- 1. Detach the undermentioned parts. R CABI CONST, LCD ASSY
- 2. Push ST BUTTON, and improve the flash in pop.
- 3. Detach AF PLATE to the space between AF PLATE and F CABI CONST with a needle etc.

**Note that neither AF PLATE nor F CABI CONST are damaged.**

#### **Do not stab the finger etc. enough when you use the needle.**

- 4. Remove the hook of ST BUTTON and remove ST BUTTON from the main body by using a minus driver. **Do not lose because CSP(ST BUTTON) comes off together when ST BUTTON is detached.**
- 5. Remove two screws (M1.7x5.5).

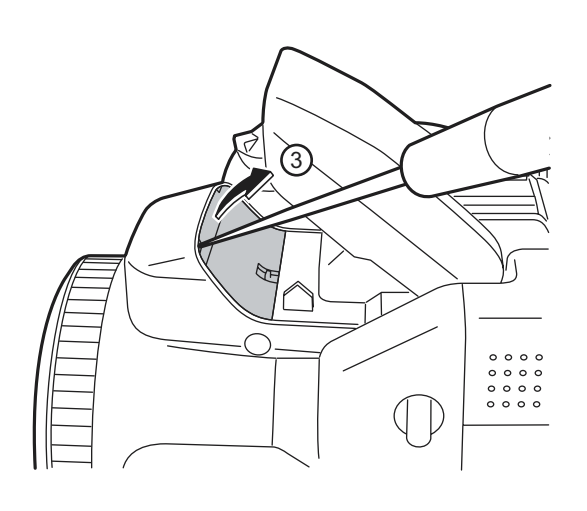

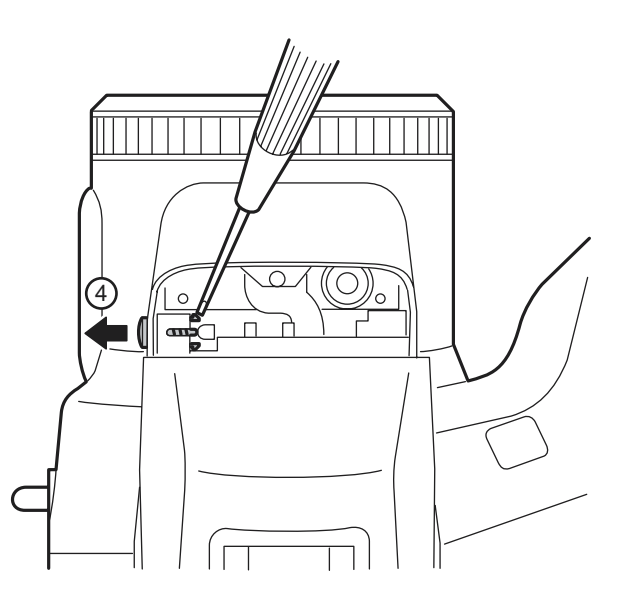

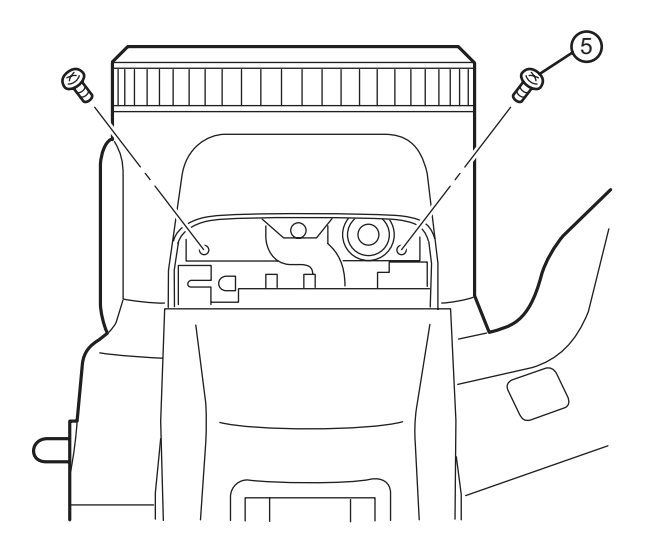

- 6. Remove the speaker side of TOP CABI CONST in the direction of the arrow.
- 7. Lift the SHUTTER BUTTON side of TOP CABI CONST in the direction of the arrow and remove.
- 8. Remove from the main body while pulling TOP CABI CONST backward.

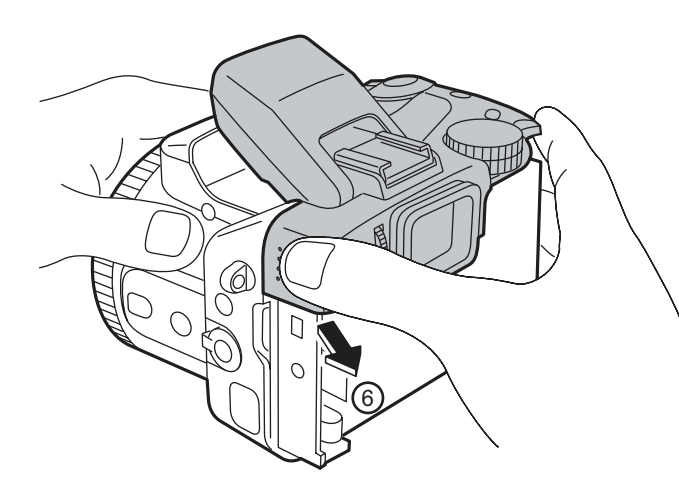

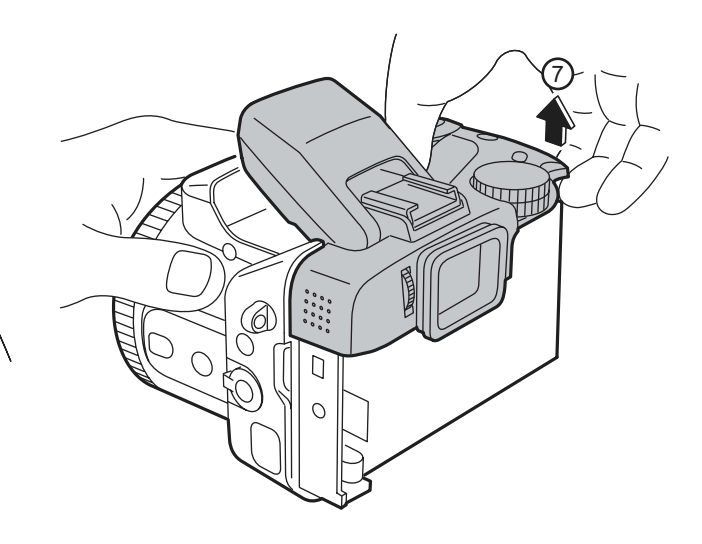

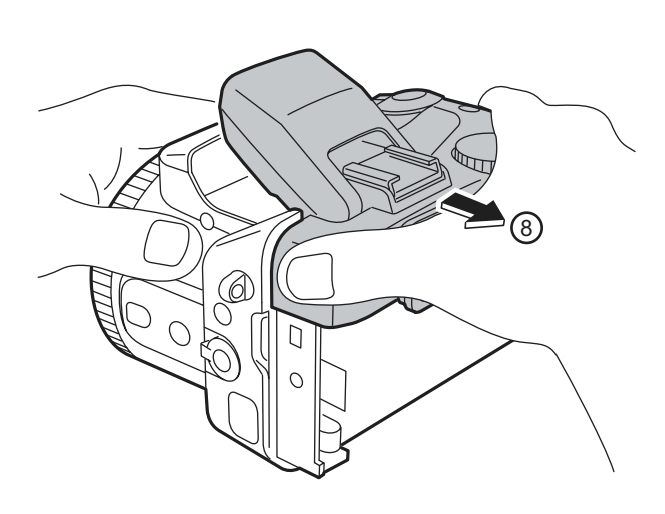

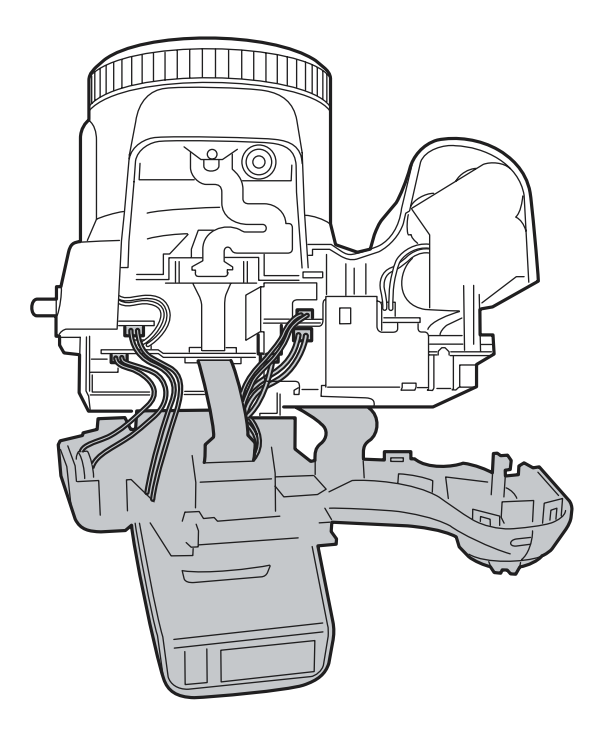

# **2. Disassembly**

9. Remove Wire Harness (3) from TOP CABI CONST and FFC (1).

10. Pull out SHEET FRAME from LCD FRAME.

11. Remove Wire Harness (2).

**There is no dread of the electric shock and do not touch the terminal when you remove Wire Harness for the flash from the substrate.**

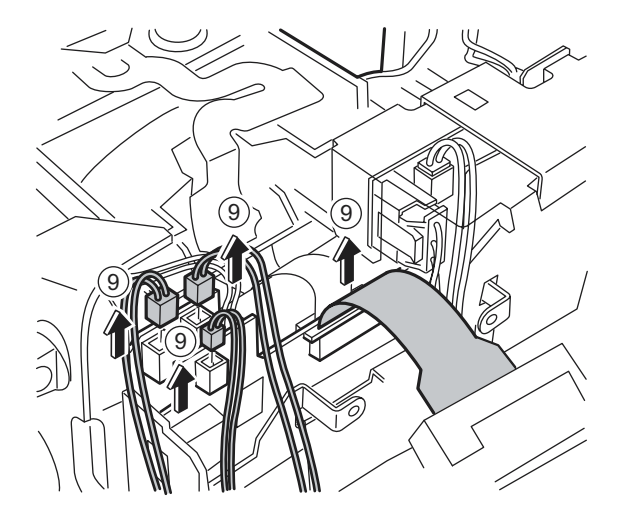

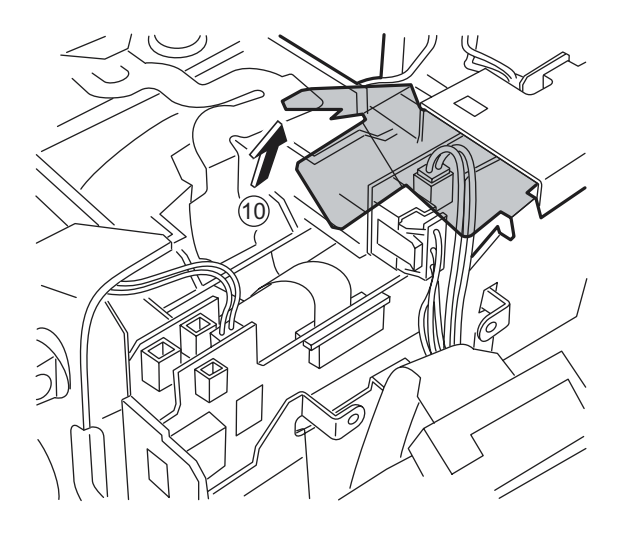

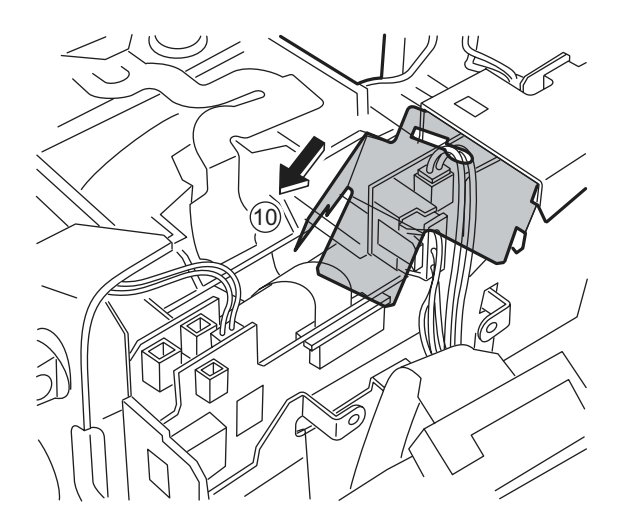

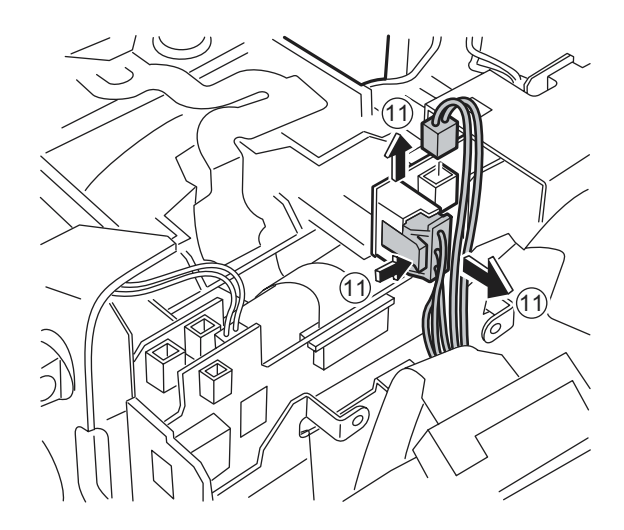

#### [Assembly procedure]

- 1. Combine intuition on the tip of the AF sensor when you connect all Wire Harness with FFC.
- 2. Combine the speaker side of TOP CABI CONST in intuition in the hook of F CABI CONST.
- 3. Combine the grip part in intuition surely. At this time, confirm grip rubber is turned over and not transformed.
- 4. Confirm TOP CABI CONST and confirm Wire Harness has been installed after it clings surely in SHEET FRAME.
- 5. Note that it is at the top and bottom (The gate is the above) in ST BUTTON at assembly.

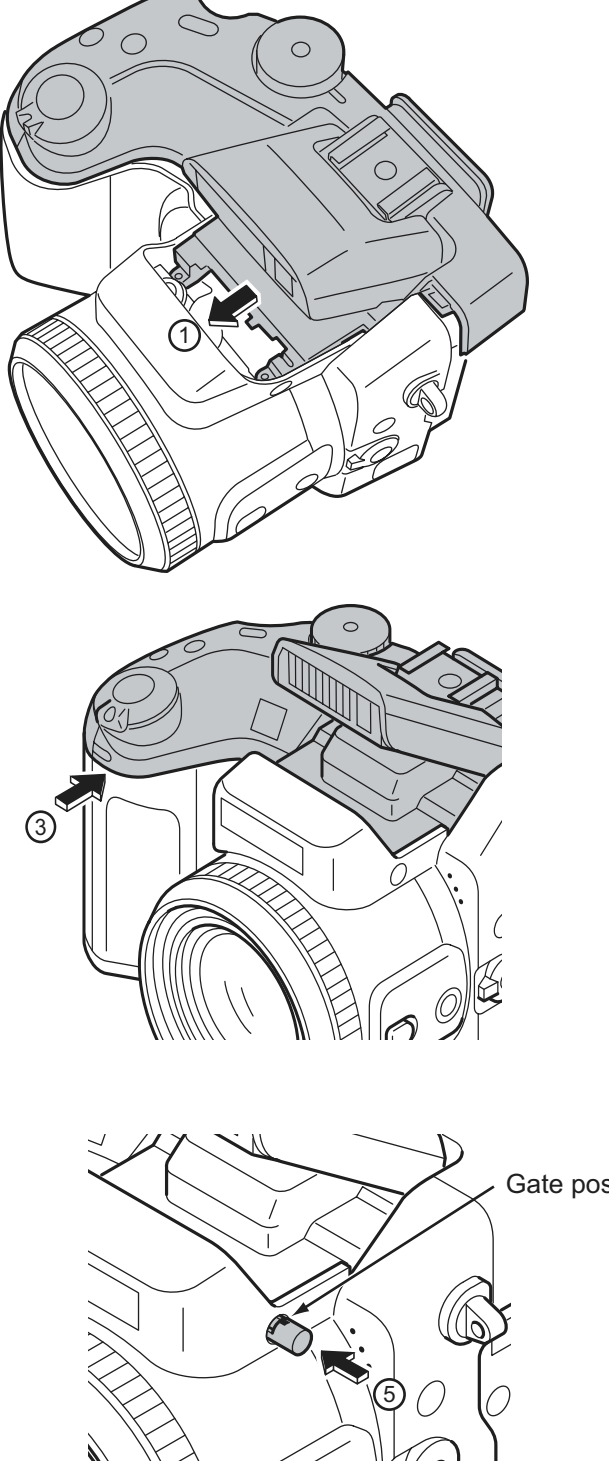

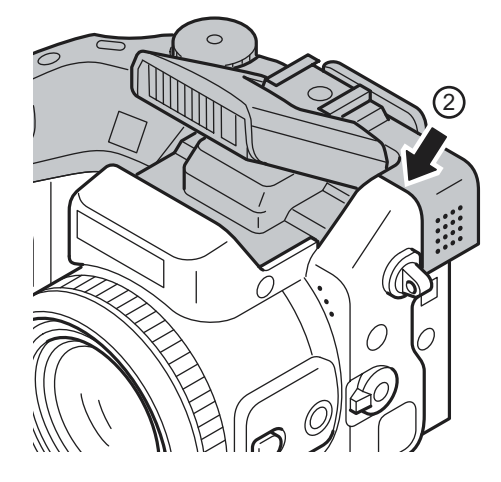

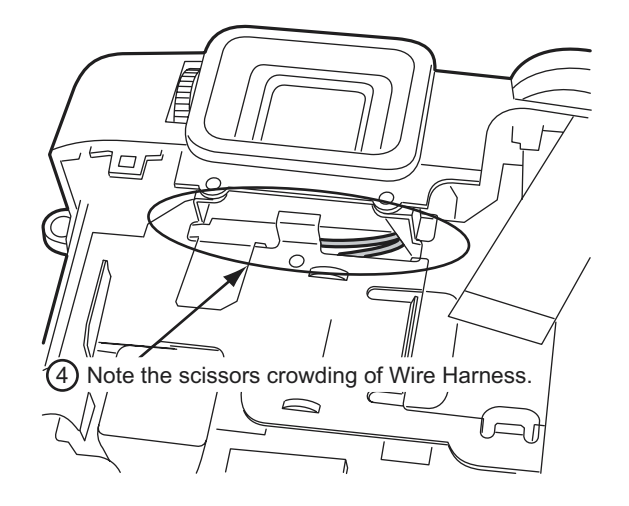

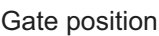

# <span id="page-17-0"></span>**2-6. Decomposition of TOP CABI CONST**

#### [Procedure]

- 1. Remove two screws (M1.7x4.0), and remove HOLDER EVF.
- 2. Remove four screws (M1.7x4.0), and remove MODE DIAL UNIT.
- 3. Remove EVF CONST.
- 4. Remove SPEAKER ASSY.
- 5. Remove two screws (M1.7x4.0), and remove ST TOP.

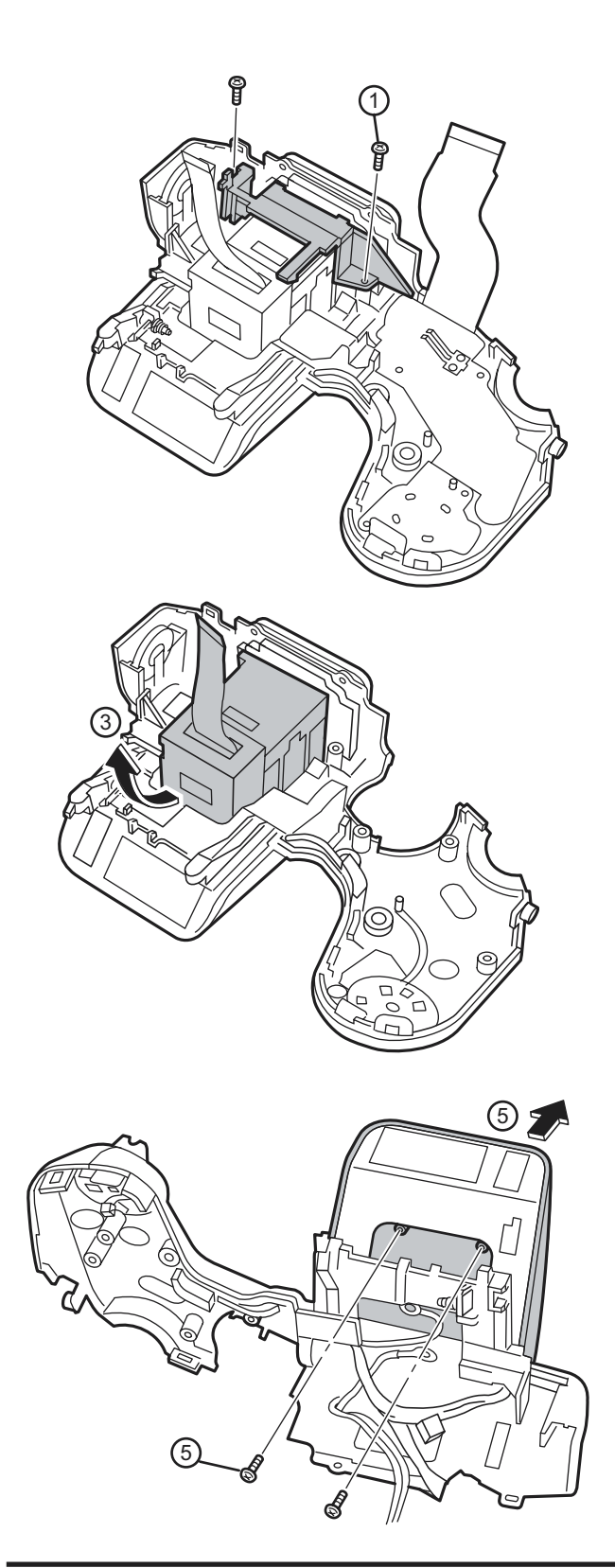

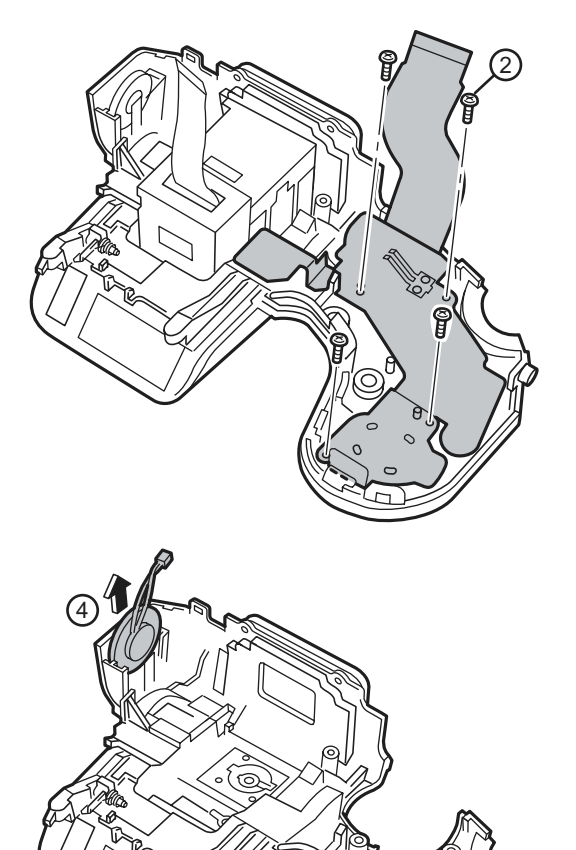

#### 6. Remove ST SHUFT(x2).

7. Lift while pressing ST ASSY CONST against the SHUTTER BUTTON side and remove.

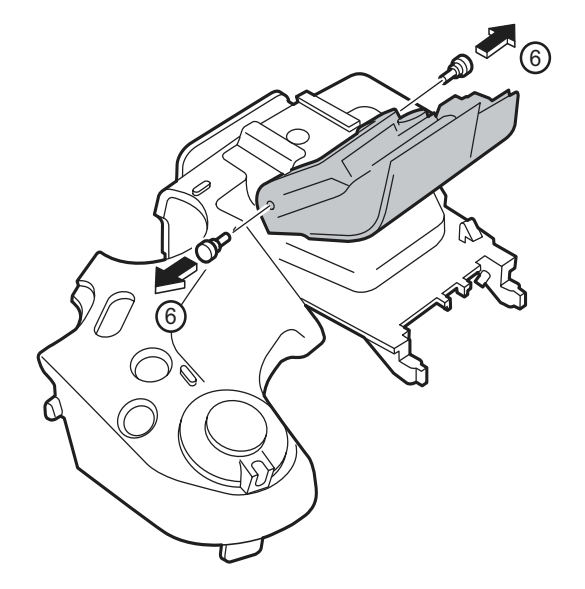

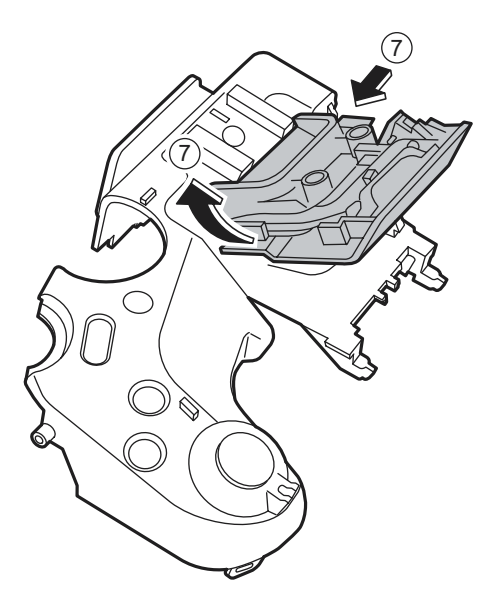

#### [Assembly procedure]

Assemble it according to a reverse procedure.

[Notes of assembly]

**Note the taking turning of the flash hiss harness.**

**Pass the flash hiss harness and the flash harness through the fingernail of HOLDER EVF.**

**Do not float on the flash hiss harness and the flash harness.**

**<harness> do not interfere in flash pop up detection SW.**

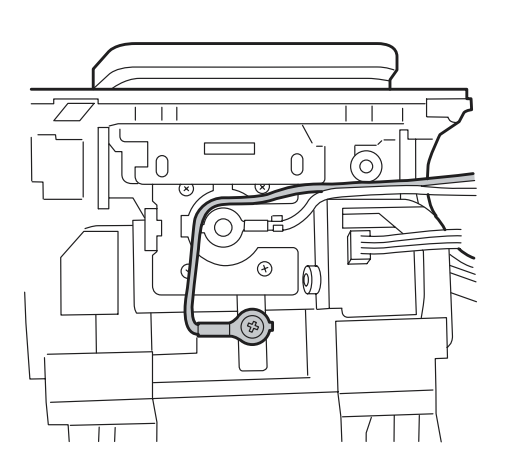

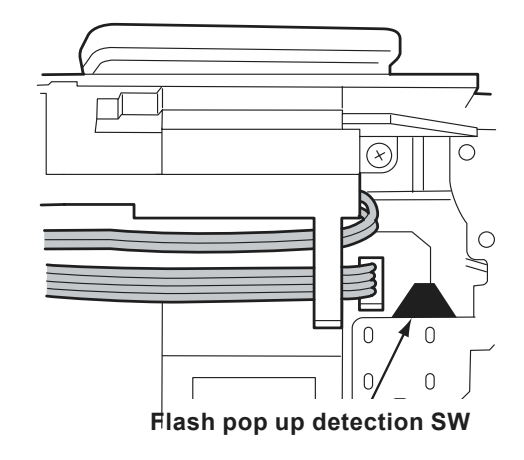

# <span id="page-19-0"></span>**2-7. How to remove LCD FRAME CONST**

#### [Procedure]

1. Detach the undermentioned parts. R CABI CONST, LCD ASSY, ST PLATE, ST BUTTON, TOP CABI CONST

- 2. Remove FFC Wire Haness (4)(2).
- 3. Remove main body A and part B, and remove LCD FRAME CONST.
- 4. Discharge electricity from the main capacitor of DCST PWB ASSY.

#### [Assembly procedure]

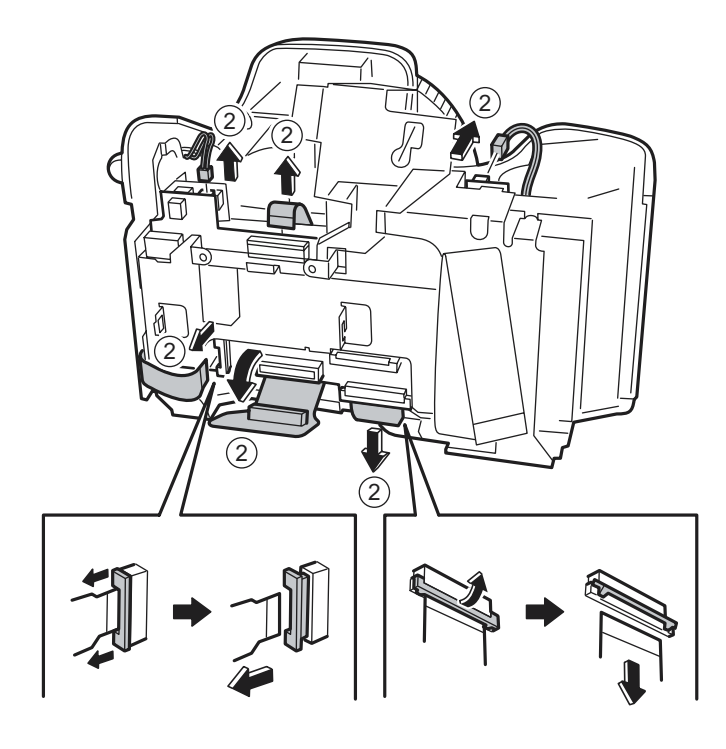

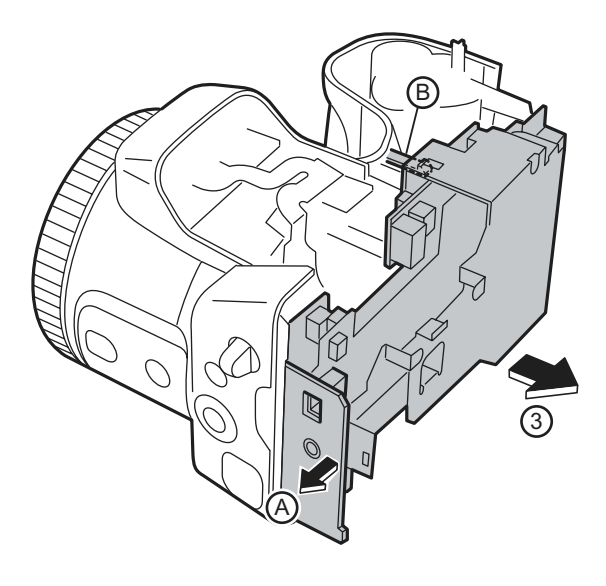

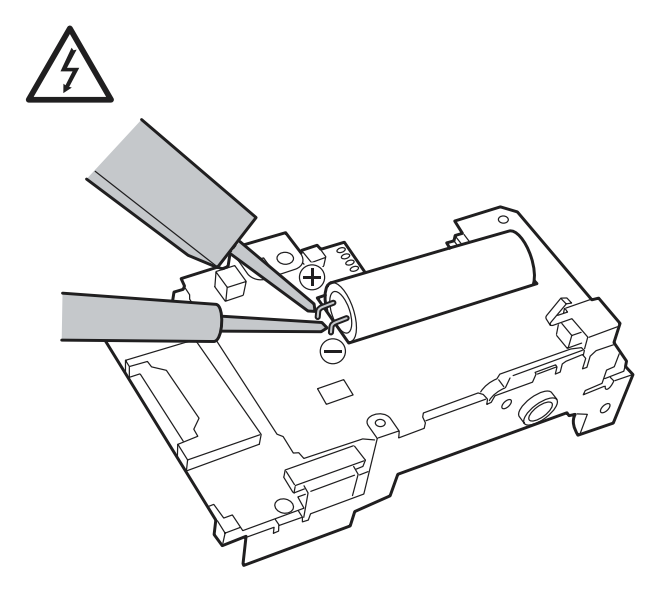

### <span id="page-20-0"></span>**2-8. Decomposition of LCD FRAME CONST**

#### [Procedure]

**Confirm the main capacitor of DCST PWB ASSY has been discharged without fail before work is started.**

- 1. Remove two screws (M1.7x3.0), and remove CONTACT PLT and DCST PWB ASSY.
- 2. Remove two screws (M1.7x3.0), and remove MAIN PWB ASSY.
- [Assembly procedure]

Assemble it according to a reverse procedure.

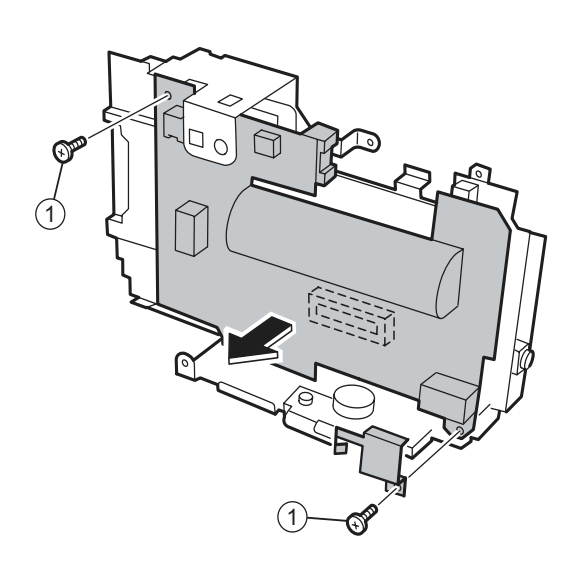

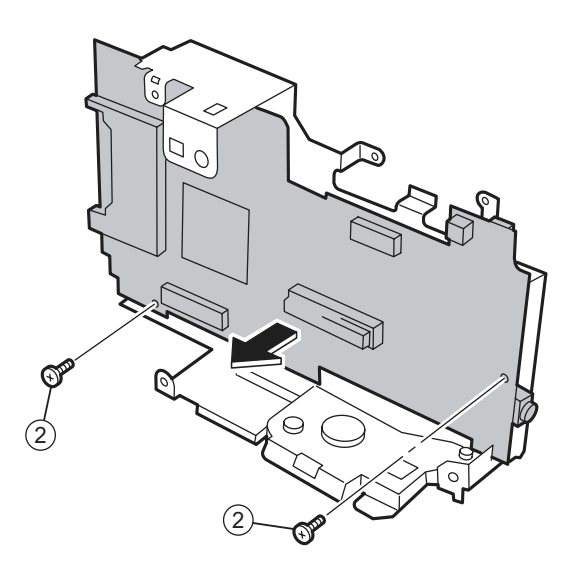

## **2-9. Decomposition of MAIN PWB ASY**

#### [Procedure]

- 1. Remove EJECTER in the direction of the arrow.
- 2. Remove SHEET CF.
- [Assembly procedure]

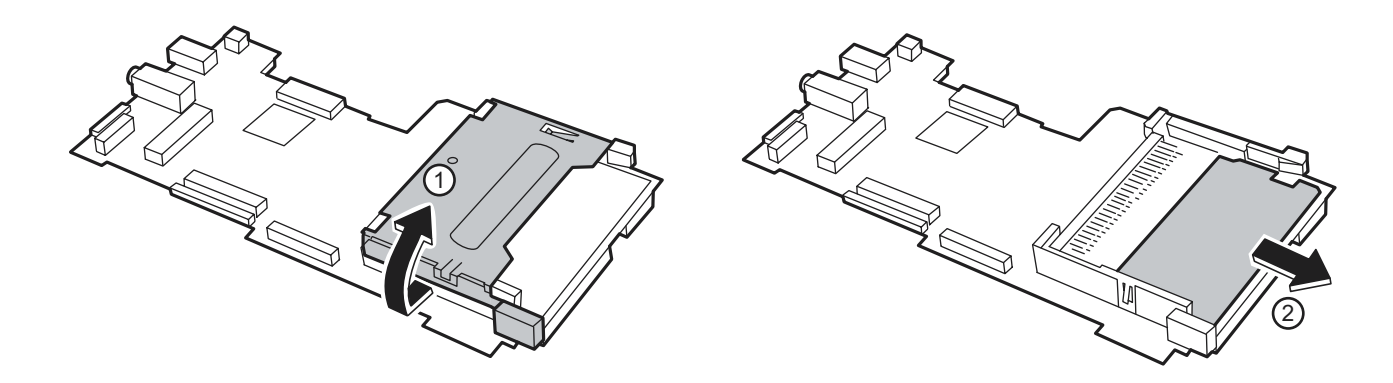

# <span id="page-21-0"></span>**2. Disassembly**

# **2-10. How to remove SHEET FRAME**

[Procedure]

1. Remove SHEET FRAME from LCD FRAME.

[Assembly procedure]

Assemble it according to a reverse procedure.

[Notes of assembly]

Note the damage of SHEET FRAME when you install SHEET FRAME in LCD FRAME.

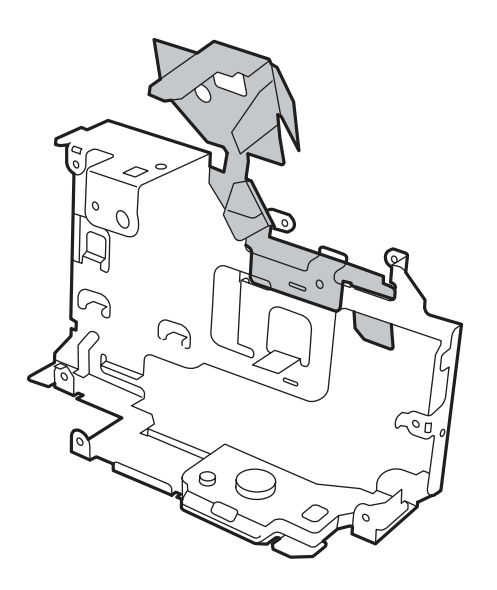

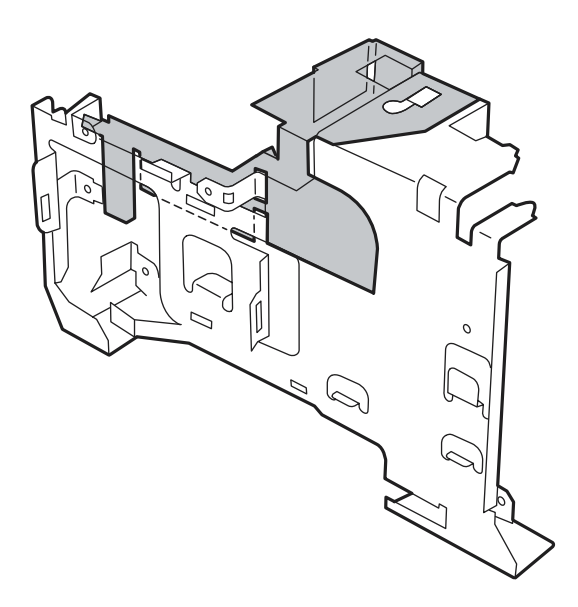

## **2-11. How to remove BATTERY LID**

[Procedure]

1. Lift the hook of BATTERY LID, and remove BATTERY LID. [Assembly procedure]

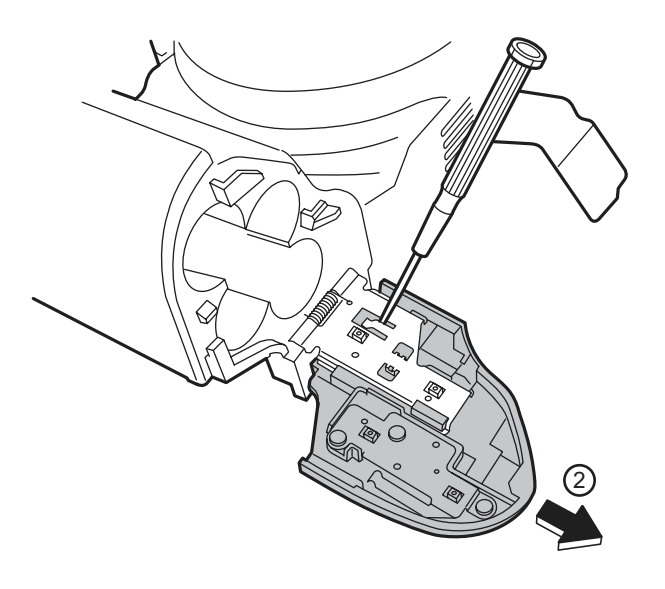

### <span id="page-22-0"></span>**2-12. How to remove BATTERY HOLDER UNIT**

#### **[Procedure]**

1. Detach the undermentioned parts.

R CABI CONST, LCD ASSY, ST PLATE, ST BUTTON, TOP CABI CONST, LCD FRAME CONST BATTERY LID

2. Remove screw (M1.7x5.0).

3. Remove BATTERY HOLDER UNIT from the main body while opening the main body grip part. [Assembly procedure]

Assemble it according to a reverse procedure.

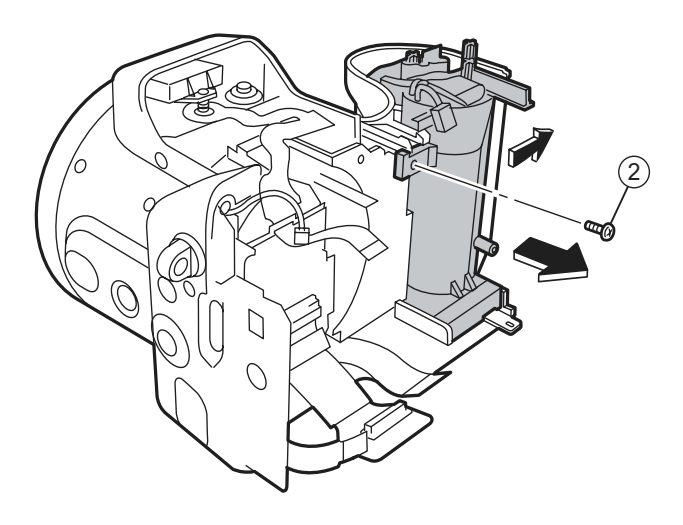

## **2-13. How to remove CAM PWB ASSY**

#### [Procedure]

1. Detach the undermentioned parts.

R CABI CONST, LCD ASSY, ST PLATE, ST BUTTON, TOP CABI CONST, LCD FRAME CONST

- 2. Remove screw (M1.7x5.0).
- 3. Open the hook of LENS FRAME, and remove CAM PWB ASSY in the direction of the arrow.
- 4. Remove FPC from LENS CONST, and remove CAM PWB ASSY from the main body.

#### [Assembly procedure]

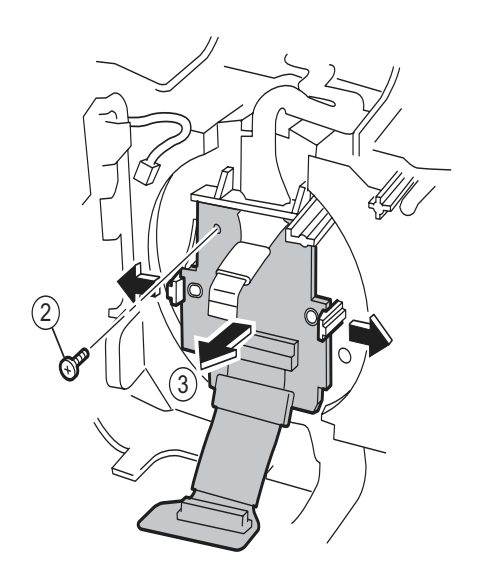

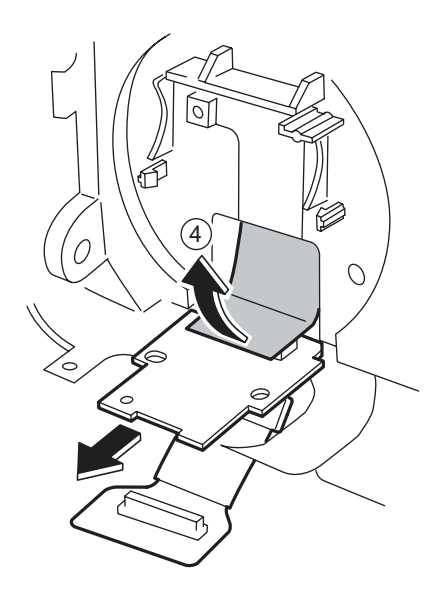

# <span id="page-23-0"></span>**2-14. How to remove LENS FRAME**

[Procedure]

1. Detach the undermentioned parts.

R CABI CONST, LCD ASSY, ST PLATE, ST BUTTON, TOP CABI CONST, LCD FRAME CONST BATTERY LID, BATTERY HOLDER UNIT, CAM PWB ASSY

- 2. Remove FFC from LENS FRAME.
- 3. Remove screw (M1.7x5.0), and remove LENS FRAME from the main body.

#### [Assembly procedure]

Assemble it according to a reverse procedure.

[Notes of assembly]

Do so as not to cut FFC adding impossible power when you build FFC into LENS FRAME noting it.

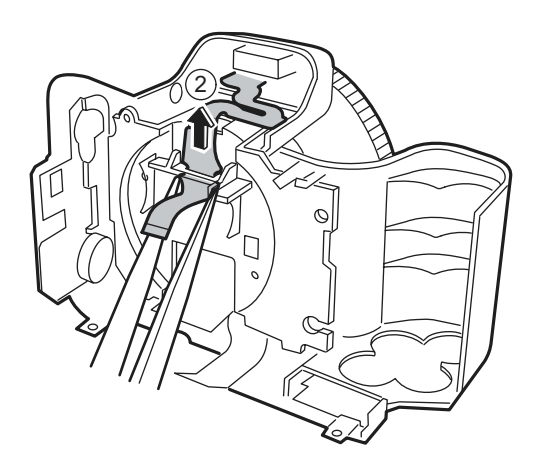

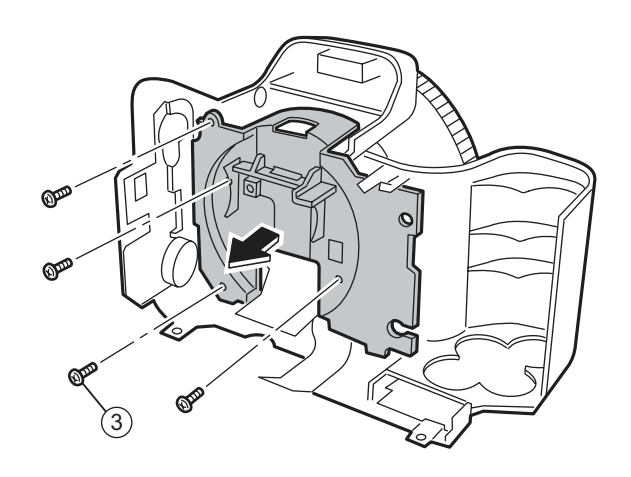

## **2-15. How to remove LENS CONST**

#### [Procedure]

1. Detach the undermentioned parts.

R CABI CONST, LCD ASSY, ST PLATE, ST BUTTON, TOP CABI CONST, LCD FRAME CONST BATTERY LID, BATTERY HOLDER UNIT, CAM PWB ASSY, LENS FRAME

2. Remove LENS CONST from F CABI UNIT.

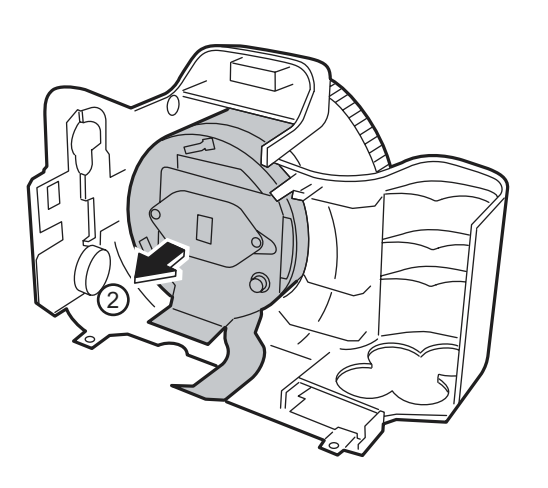

<span id="page-24-0"></span>[Assembly procedure]

Assemble it according to a reverse procedure.

[Notes of assembly]

**Make the cutting lack of the rib and LENS CONST of F CABI CONST combined in intuition, and build it in when you build in LENS CONST.**

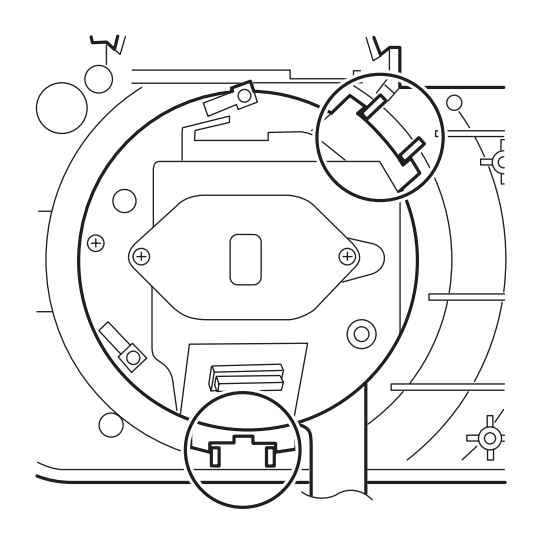

## **2-16. How to remove LENS CABI ASSY**

[Procedure]

1. Detach the undermentioned parts.

R CABI CONST, LCD ASSY, ST PLATE, ST BUTTON, TOP CABI CONST, LCD FRAME CONST BATTERY LID, BATTERY HOLDER UNIT, CAM PWB ASSY, LENS FRAME, LENS CONST

2. Remove three screws (M1.7X3.5), and remove LENS CABI ASSY.

#### [Assembly procedure]

Assemble it according to a reverse procedure.

[Attention]

**Because the torque is managed as for FOCUS RING of LENS CABI ASSY, it is not possible to decompose.**

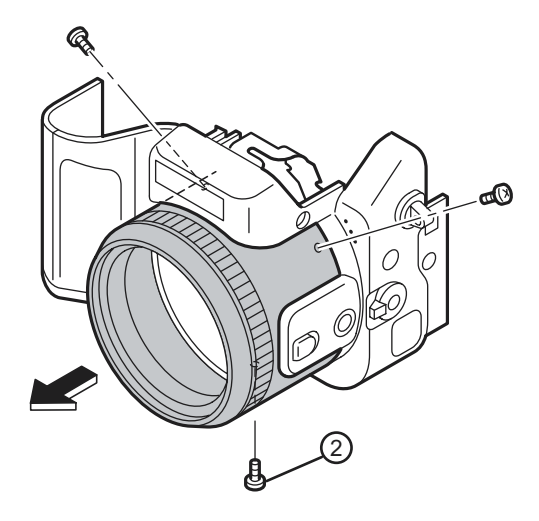

# <span id="page-25-0"></span>**2. Disassembly**

### **2-17. How to remove SIDE MODULE UNIT**

#### [Procedure]

1. Detach the undermentioned parts.

R CABI CONST, LCD ASSY, ST PLATE, ST BUTTON, TOP CABI CONST, LCD FRAME CONST BATTERY LID, BATTERY HOLDER UNIT, CAM PWB ASSY, LENS FRAME, LENS CONST LENS CABI ASSY

- 2. Remove screw (M1.7x5.0), and remove STRAP R.
- 3. Remove SIDE MODILE UNIT from F CABI ASSY.

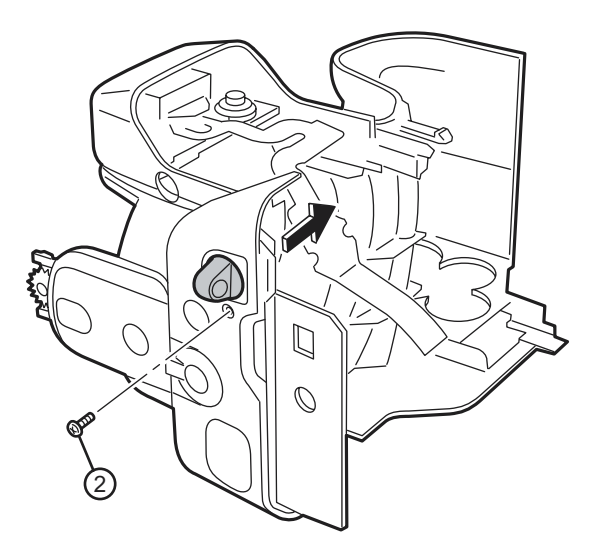

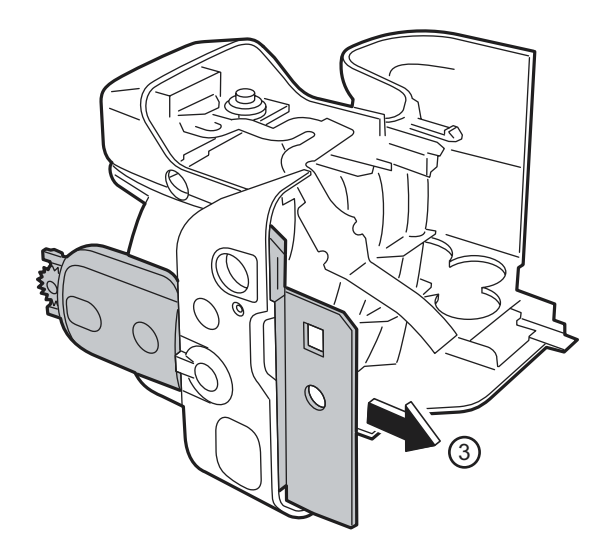

[Assembly procedure]

Assemble it according to a reverse procedure.

[Notes of assembly]

**Match and build in the position of the FOCUS switch lever of FOCUS switch SW and F CABI ASSY of SIDE MODILE UNIT.**

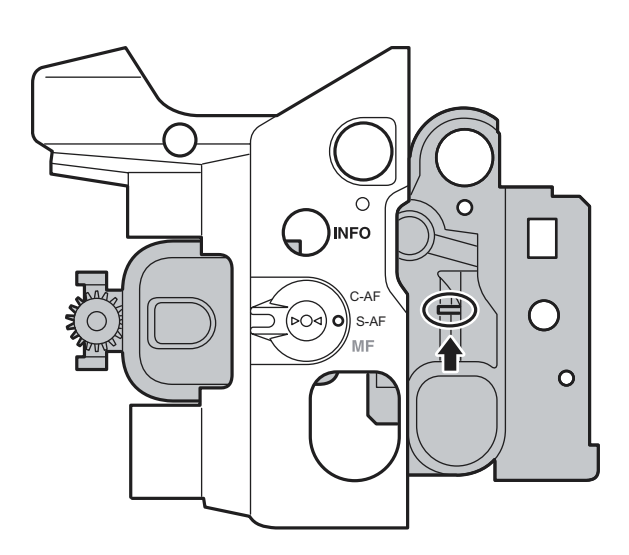

## <span id="page-26-0"></span>**2-18. How to remove AF SENSOR UNIT**

#### [Procedure]

- 1. Detach the undermentioned parts. R CABI CONST, LCD ASSY, ST PLATE, ST BUTTON, TOP CABI CONST, LCD FRAME CONST BATTERY LID, BATTERY HOLDER UNIT, CAM PWB ASSY, LENS FRAME, LENS CONST LENS CABI ASSY
- 2. Remove AF SENSOR UNIT in the direction of the arrow while pushing the front side part of AF SENSOR UNIT by the finger.

#### [Assembly procedure]

Assemble it according to a reverse procedure.

[Attention]

**Replace F CABI ASSY when guide ditch part F CABI ASSY is damaged when AF SENSOR UNIT is detached.**

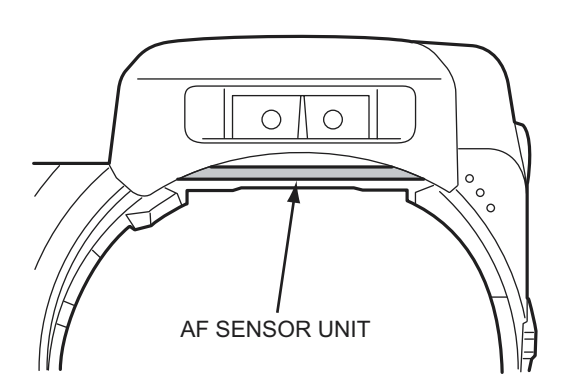

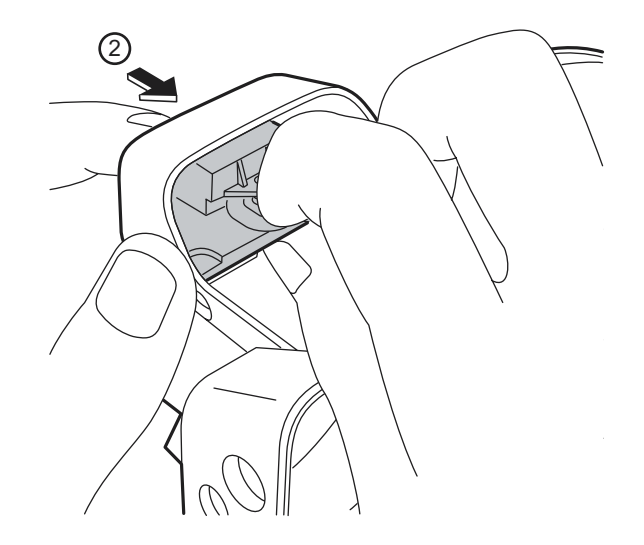

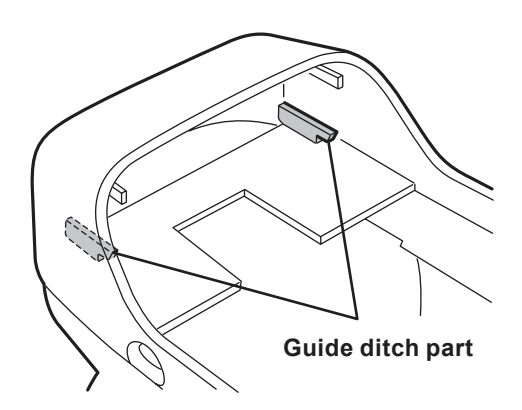

# <span id="page-27-0"></span>**3. Schematics**

#### 3-1. Cautions

<Cautions when replacing parts>

- Do not reuse removed parts. Always use new parts.
- Note that the -ve side of tantalum condensers is readily damaged by heat.
- Except for chemical condensers and tantalum condensers, voltage is not displayed on condensers with a voltage resistance of 50V or less.
- Resistors not marked are 1/16W chip resistors.
- $\cdot$  KW = 1000 $\Omega$ , MW = 1000K $\Omega$
- B characteristics of variable resistors and semi-fixed resistors are not displayed.

### 3-2. Basic Block Names and Functions

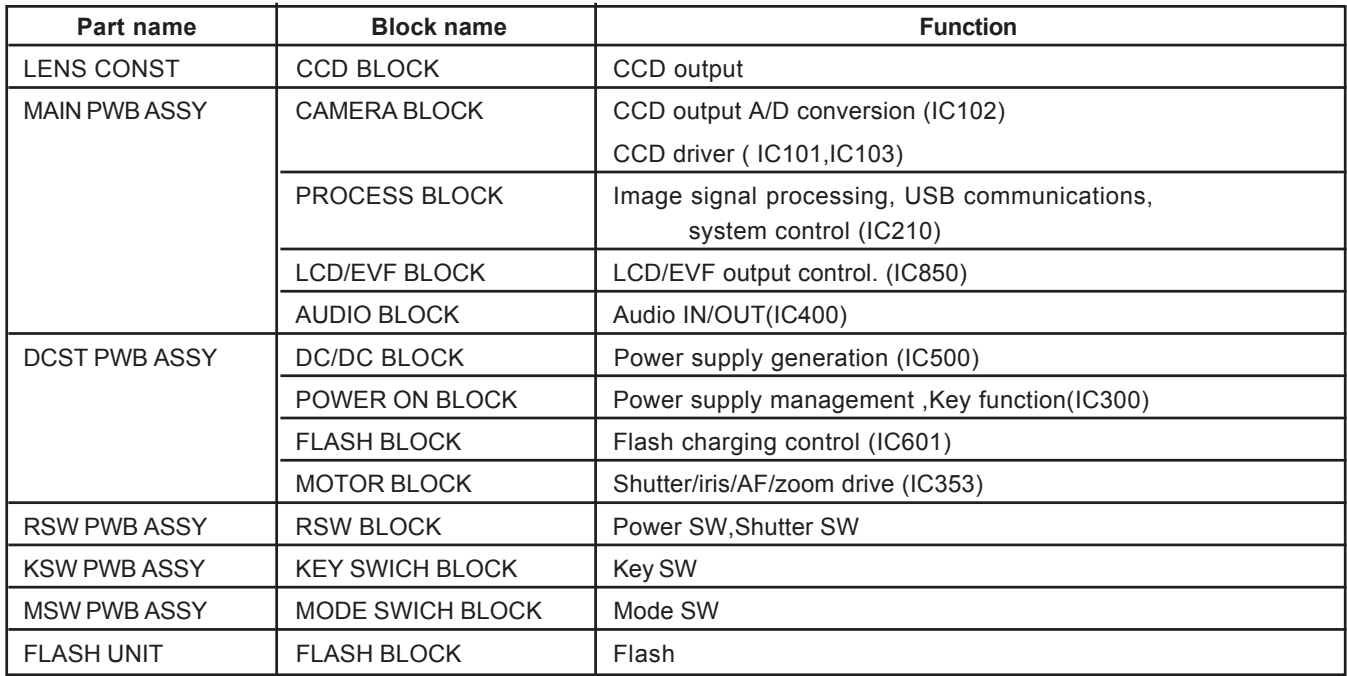

#### <span id="page-28-0"></span>3-3.Functions of Primary Blocks

#### 3-3-1.Technical Outline

- Use of **[the 4th Generation Super CCD Honeycomb HR]** has improved still photography performance. The 6.3 million effective pixels, and [the Honeycomb Signal Processing System], allows recording and reproduction of highquality images of up to 4048 x 3040 (1.23 million) pixels. These features permit **[Candle Shots]** at ISO1600/800 in the 1Mega mode, a capability facilitated by the use of the unique honeycomb picture element which receives light over a wide area, technical developments in **pixel summing signal processing\*1**, and noise reduction technology.
- Movie photography performance is improved. **Horizontal/vertical pixel mixing\*2** inside the CCD using a new data transfer system is the first to provide 30 frames per second in VGA format at greater than 3 megapixels.
- **[High-speed Twin AF]** uses both an external AF sensor (passive phase difference) and the CCD AF for higher-speed autofocus.
- **The [Super Macro]** feature allows photography of a subject at distances down to one centimeter.
- The **[Double Slot]** feature provides for both xD media and microdrives, allowing both recording of the large volumes of image data in the high image quality mode, and long movies.
- **\*1** : Image data obtained with honeycomb signal processing from twice the number of effective pixels. Shrinks four pixels into one. This processing increases the signal level (sensitivity) by a factor of four, and the S/N ratio (signal-tonoise ratio) by a factor of two, to permit photography at ISO1600.
- **\*2** : Mixes two pixels on the vertical axis, and two pixels on the horizontal axis, of the CCD. This processing increases the signal level by a factor of four, and the S/N ratio by a factor of two, to provide high sensitivity and high quality images, while at the same time allowing data to be read at high-speed (30 frames per second in VGA format).

#### 3-3-2.CAM Board Block Functions

#### **Photography Circuit Functions (CAM BLOCK)**

- The analog video signal output from the newly developed CCD (1/1.7<sup>n</sup>, 6.3 million effective pixels, square pixel honeycomb array, primary color CCD) is processed (pseudo-color compensation, adaptive interpolation, amplification, and signal mixing) in **ACS\_IC (IC102:CSP\_IC)**, and subsequently converted to a 12-bit digital signal. The digital signal is then sent to the single chip image signal processing LSI : **UCS2\_IC (IC210 : CSP\_IC\*)**.
- **\* CSP\_IC**=**C**hip **S**ize **P**ackege **IC**

#### 3-3-3.MAIN Board Block Functions

#### **Image Signal Processing Functions (PROCESS BLOCK)**

- Data input from CCD
- \* The 12-bit digital image data (1H equivalent) output from the CAM BLOCK is sent to **UCS2\_IC**, buffered in the IBUF, and converted to 32-bit (16-bit x 2) data. The 32-bit image data is then sent from the [I/O Buffer] in **UCS2\_IC** and stored in the **SDRAM\_IC (IC208, IC209 : 40 Mbyte**). A single frame (4080 pixels x 3040 lines) of image data is temporarily stored in the **SDRAM\_IC**.
- \* At the same time, AE multiplies the 12-bit image data input from the **UCS2\_IC** in [AUTO], and sends the data required for AE/AWB/AF to the **SDRAM\_IC**. To provide the appropriate data for AE/AWB/AF, this data is then sent from the **SDRAM\_IC** in serial format to the **ACS\_IC** via the **UCS2\_IC**.

 $\blacksquare$  Recording in the xD media

 The image data stored in the **SDRAM\_IC** is converted from 32-bit to 12-bit data one line at a time in the [IBUF] in the **UCS2\_IC**, and sent to [YC PRO]. The image data is then converted to 8-bit Y and C signals in [YC PRO], and then sent again to [IBUF]. The 8-bit Y and C signals are then converted to 8-bit Y, Y, Cb, and Cr signals and sent to the **SDRAM\_IC**. The image data stored in the **SDRAM\_IC** is compressed with [JPEG] in the **UCS2\_IC** and again stored in the **SDRAM\_IC**. The image data following compression is recorded sequentially in the xD media in the **UCS2\_IC**.

■ Image Replay from the xD media The compressed image data from the xD media is sent to **UCS2\_IC**, and stored in the **SDRAM\_IC** via [MEDIA]. The compressed image data stored in the **SDRAM\_IC** is expanded with JPEG and stored again in the **SDRAM\_IC**. The expanded image data is sent to [YC PRO] via [IBUF]. Gain control for the luminance and color difference signals, and aperture processing, are performed in [YC PRO] and the image data then sent again to the **SDRAM\_IC**. The image data is then displayed via [ENCD] and [D/A].

**Movie Mode** 

 The 12 bit digital image data output from the (CAM BLOCK) is converted to 8-bit Y and C signals in the **USC2\_IC** [YC PRO], and sent to the **SDRAM\_IC**. The image data stored in the **SDRAM\_IC** is compressed with [JPEG] in the **UCS2\_IC** and again stored in the **SDRAM\_IC**. The image data following compression is recorded sequentially in the SSFDC via [MEDIA] in the **UCS2\_IC**.

 The photography adjustment data is stored in the **FLASH\_ROM (In the IC210)**. The **FLASH\_ROM** also incorporates firmware.

#### **LCD Control Functions (LCD CONTROL BLOCK)**

■ The R, G, and B signals processed in the image signal processing UCS2 IC are output to the LCD panel via [LCD CONT].

■ A low-temperature polysilicon TFT color LCD monitor (1.8, 118,000 pixels) is used.

#### **EVF Control Functions (EVF CONTROL BLOCK)**

■ The R, G, and B signals processed in the image signal processing UCS2 IC are output to the EVF panel via [EVF CONT]. A high-temperature polysilicon TFT color monitor (0.44, 235,000 pixels) is used in the viewfinder.

#### 3-3-4.DCTS Board Block Functions

#### **Power Supply Functions**

■ The power supply circuit on the DCST board generates the **-8V/-11V/16V** (CCD), **1.5V** (UCS2\_IC), **3.3V**  (ACS\_IC/UCS2\_IC/SDRAM/SDRAM/ROM/LED/KEY), **MOT\_5.0V** (lens/flash), **D\_5V** (AUDO), **LCD\_13V** (LCD/EVF backlight), **D\_3.3V** (LCD circuit), and **AD\_3.3V** (video circuit) voltages.

# <span id="page-29-0"></span>**3. Schematics FinePix S7000 Service Manual**

## 3-4. Block Diagram

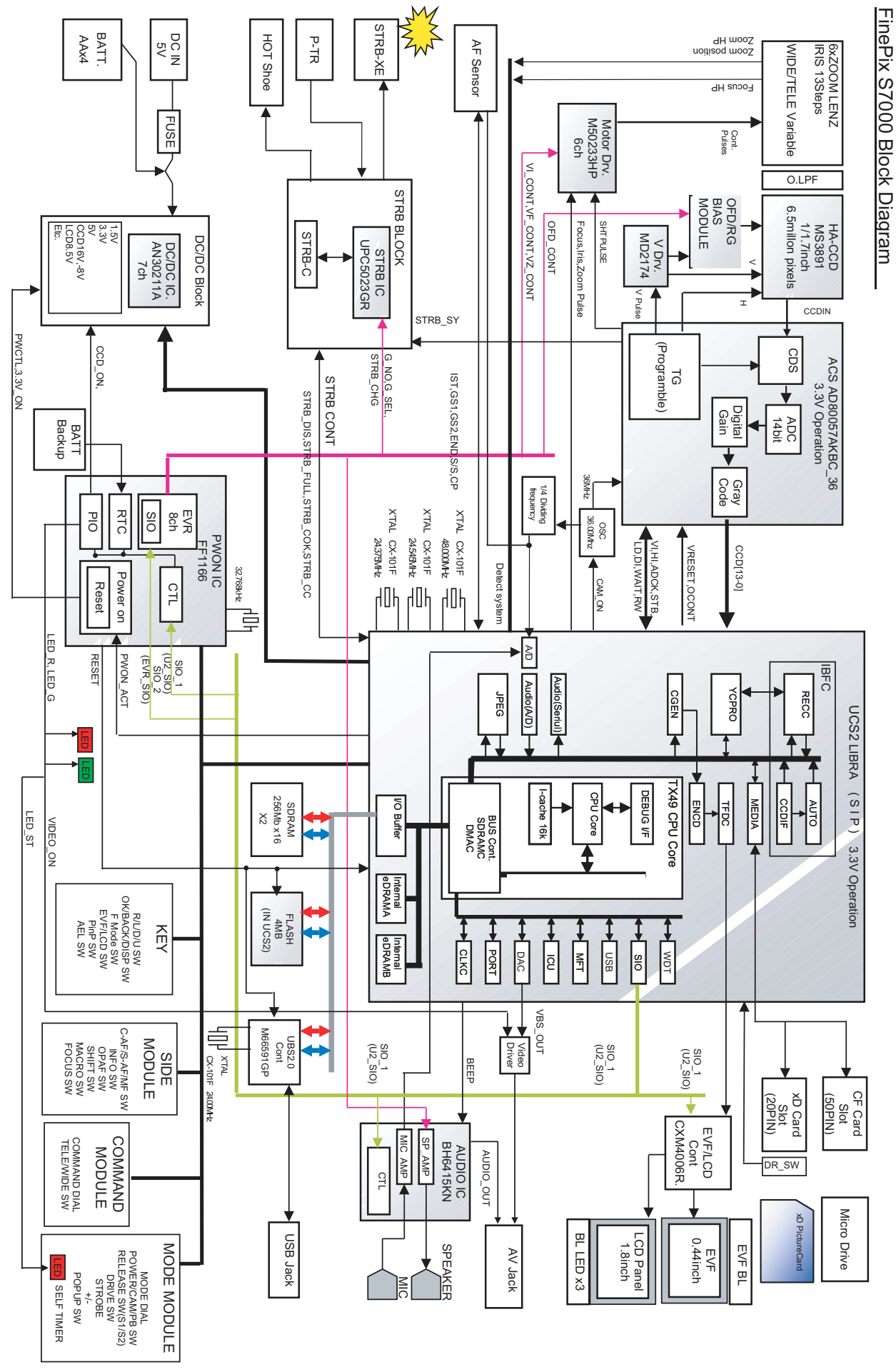

**30**

### <span id="page-30-0"></span>3-5. Overall connection Diagram

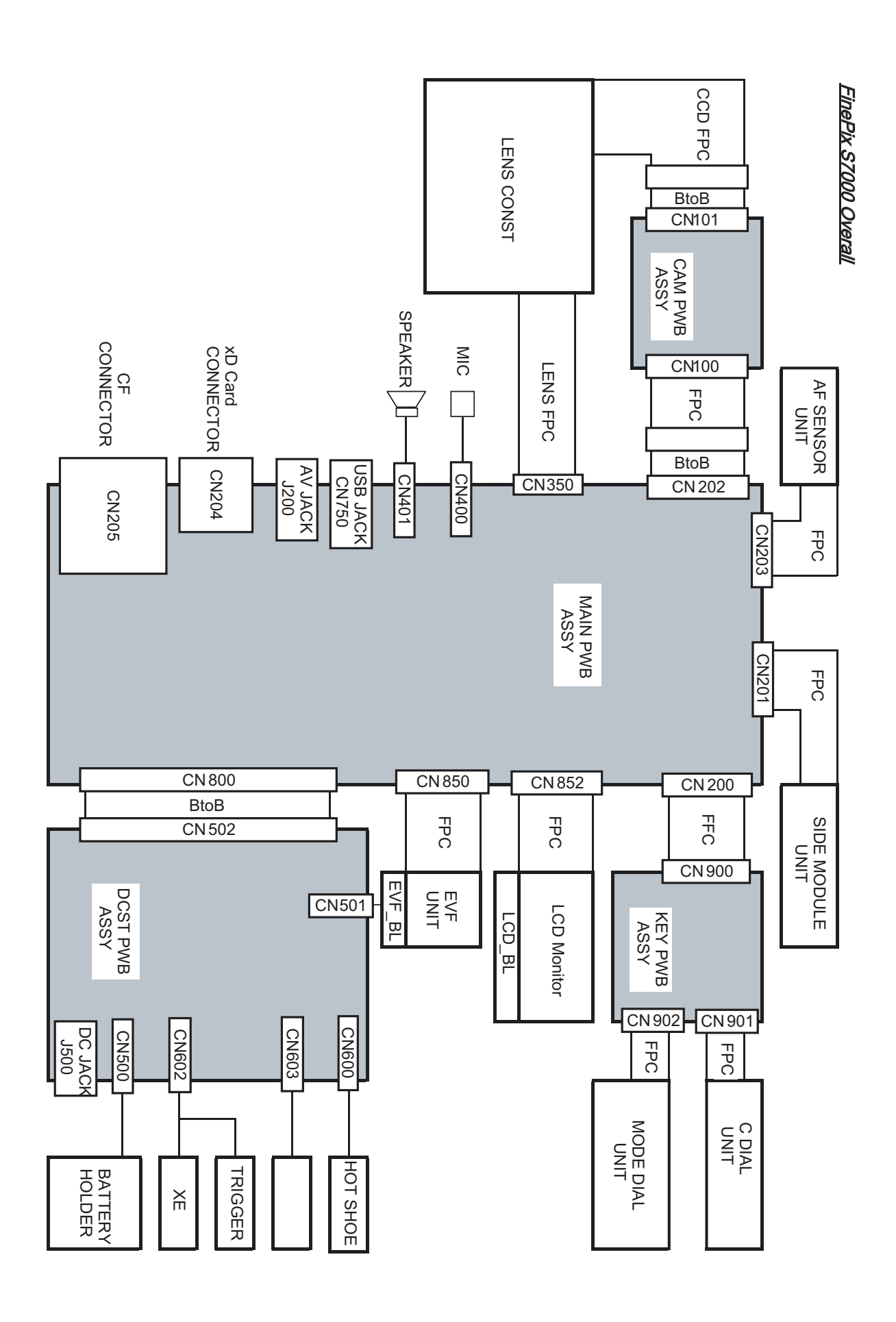

# <span id="page-31-0"></span>**3. Schematics FinePix S7000 Service Manual**

# 3-6. CCD BLOCK Schematic Diagram

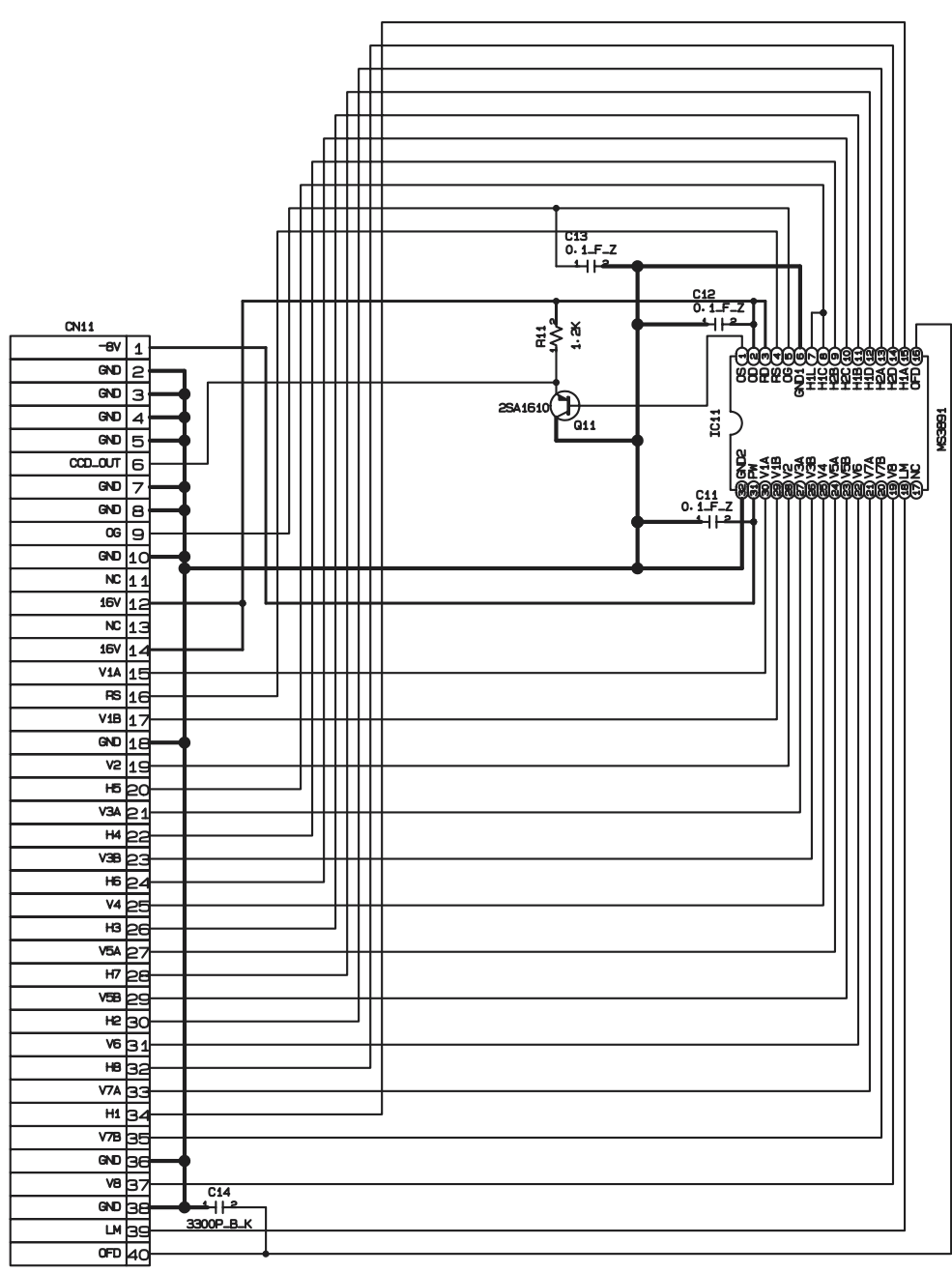

9834S\_40Y930

# <span id="page-32-0"></span>3-7. CAMERA BLOCK Schematic Diagram

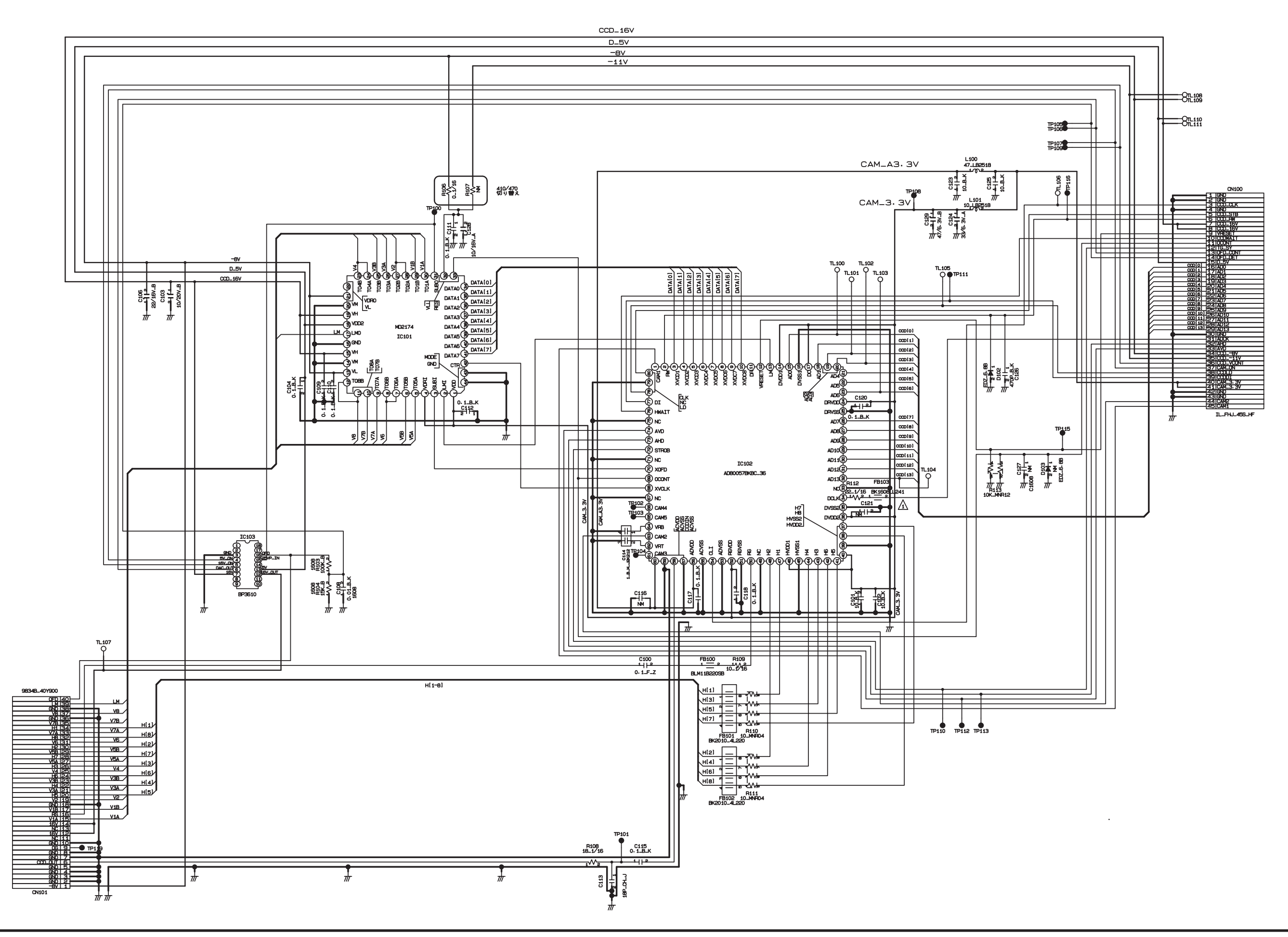

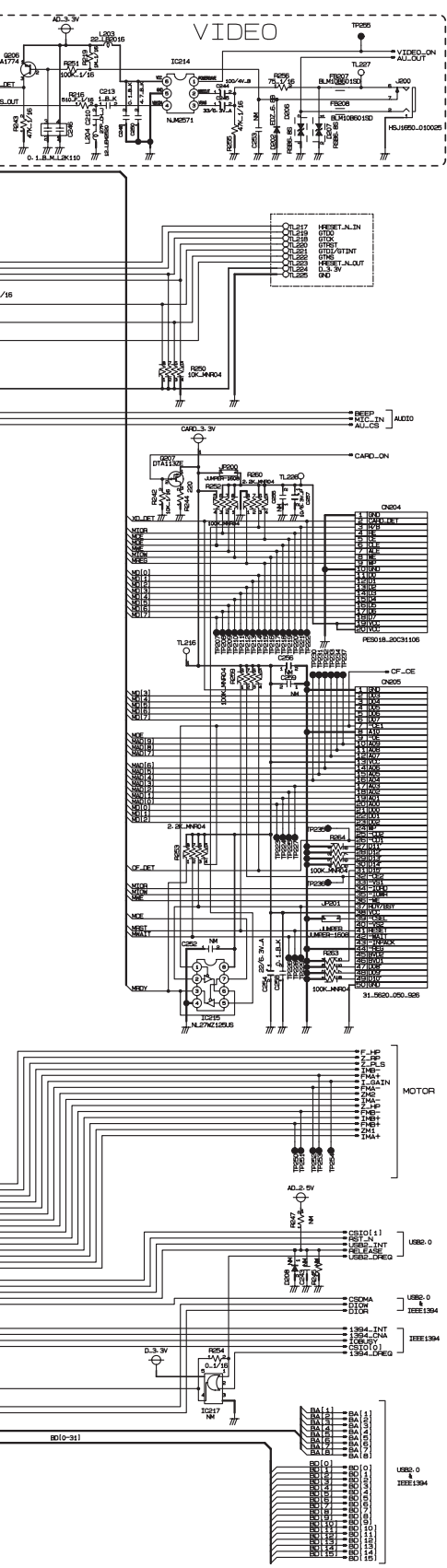

# <span id="page-33-0"></span>**3. Schematics FinePix S7000 Service Manual**

# 3-8. PROCESS BLOCK Schematic Diagram

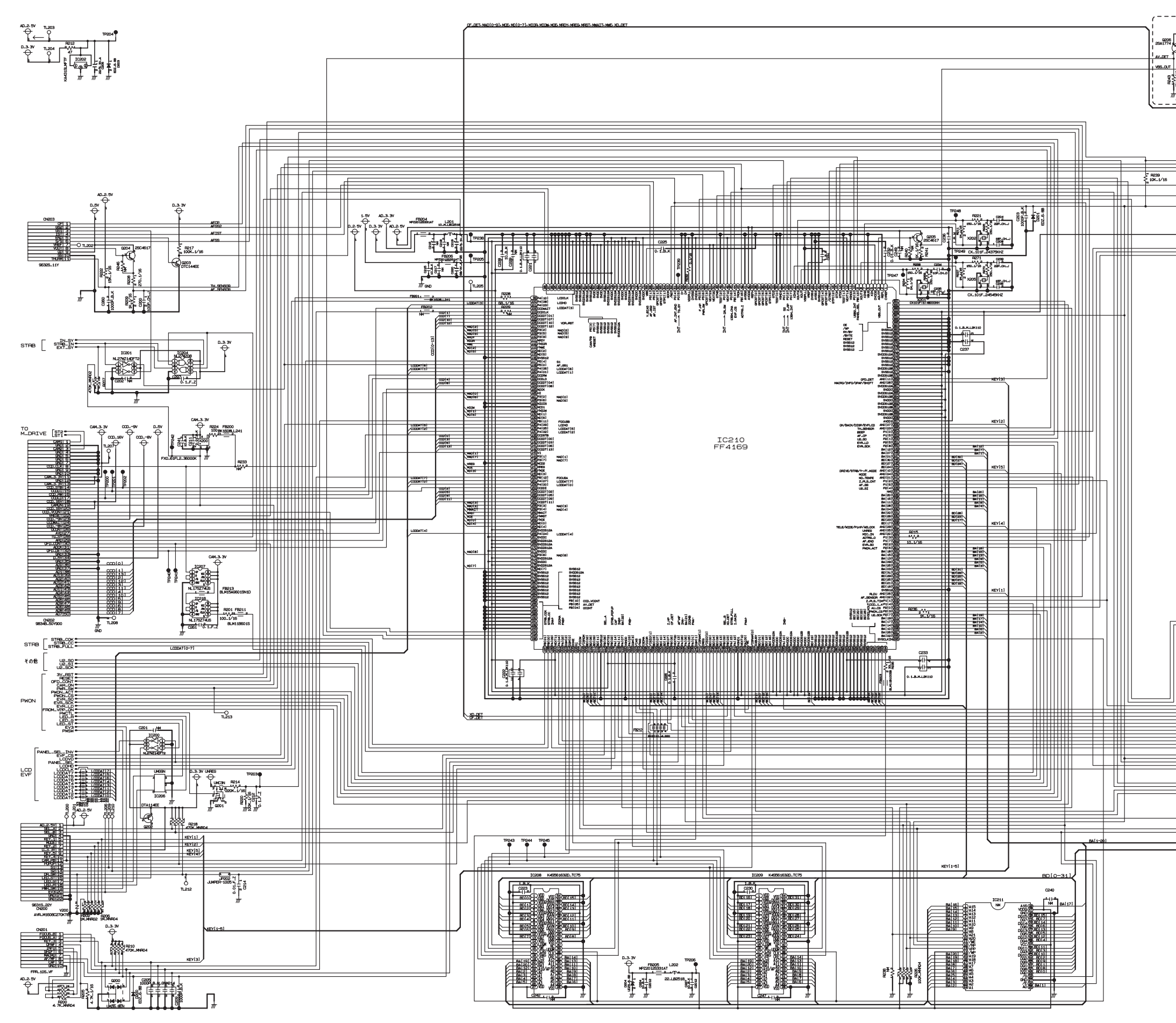

# <span id="page-34-0"></span>**FinePix S7000 Service Manual 3. Schematics**

## 3-9. POWER BLOCK Schematic Diagram

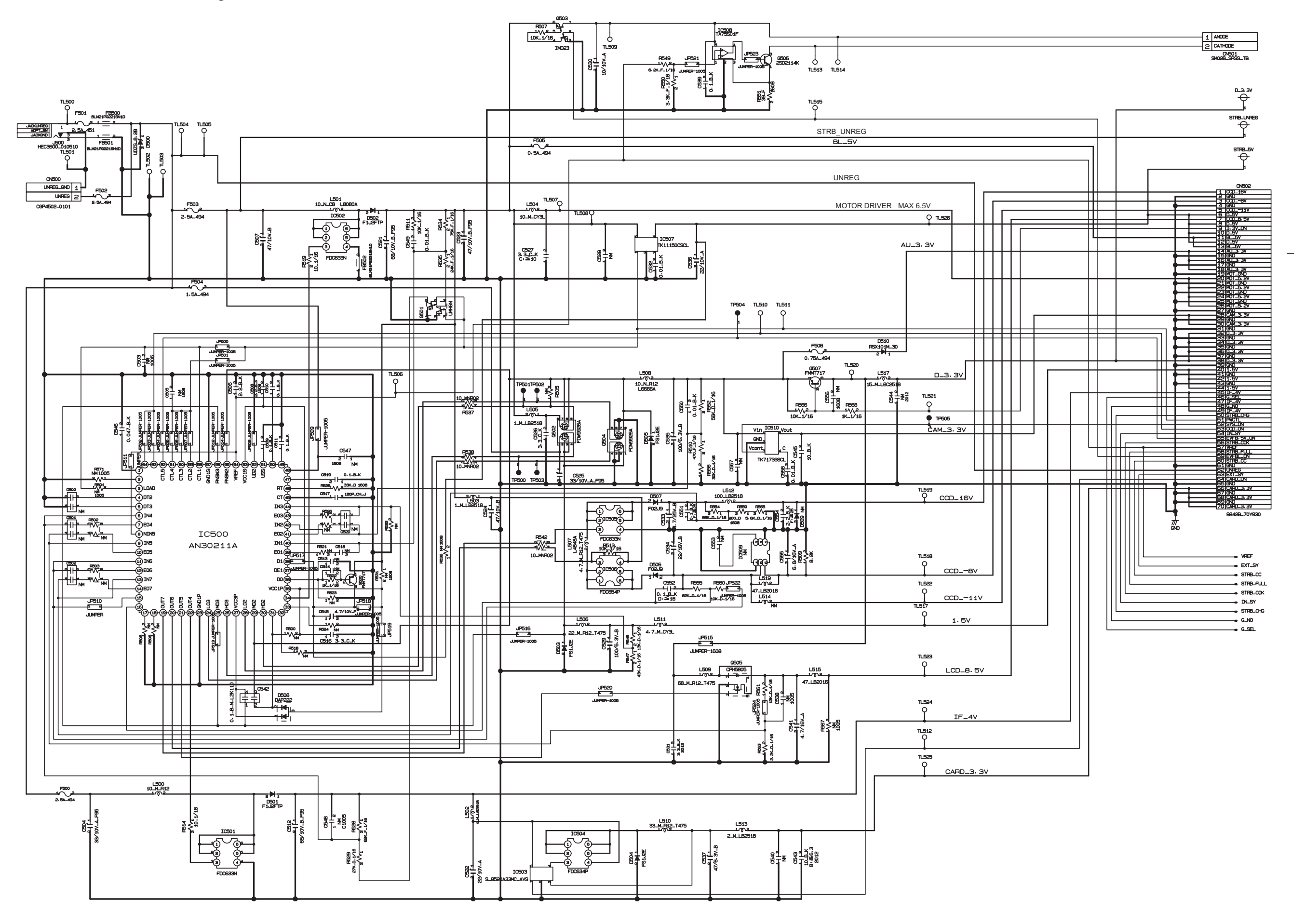

# <span id="page-35-0"></span>**3. Schematics FinePix S7000 Service Manual**

# 3-10. LCD-EVF BLOCK Schematic Diagram

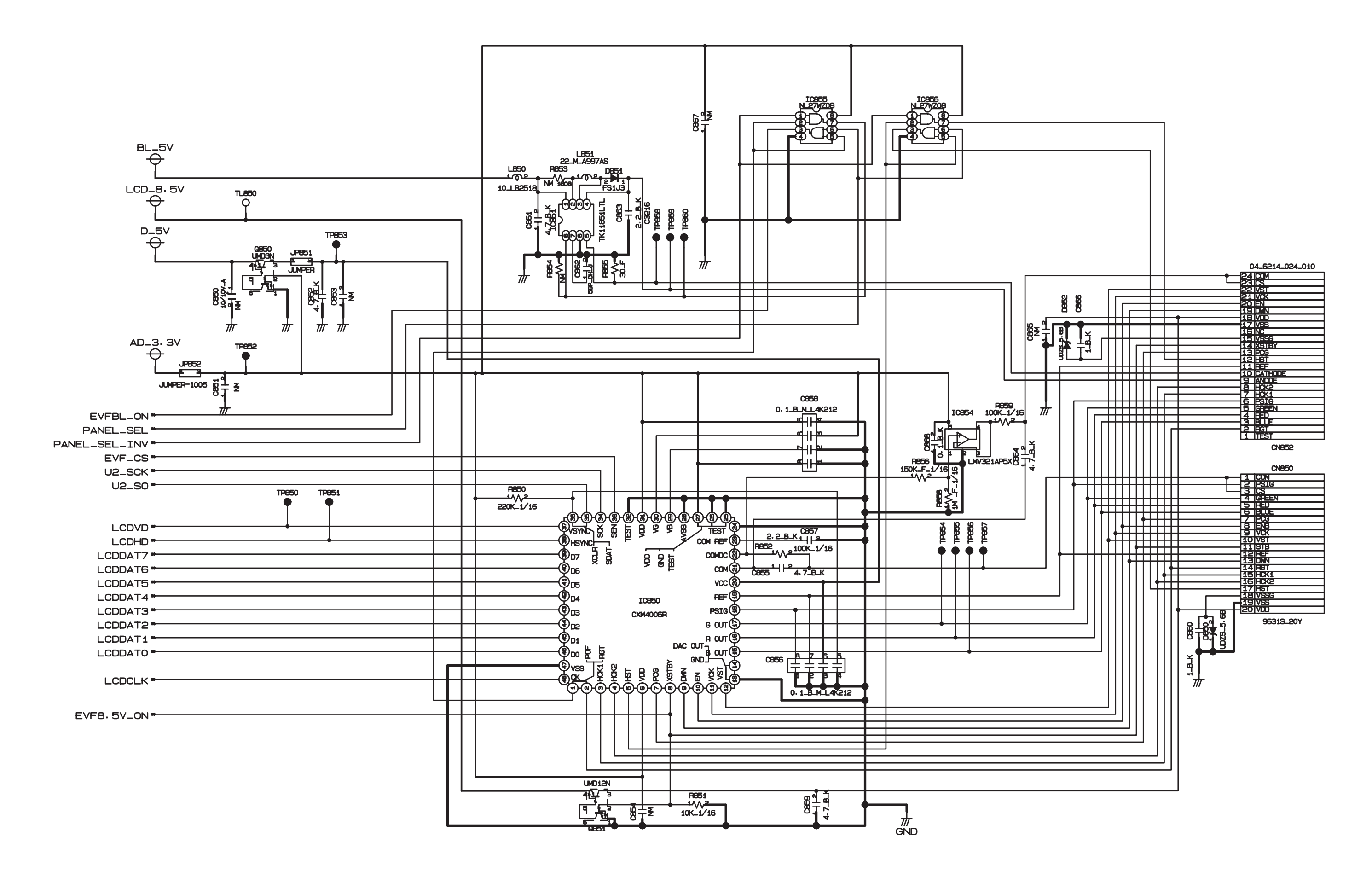
## 3-11. MC-FPC BLOCK Schematic Diagram

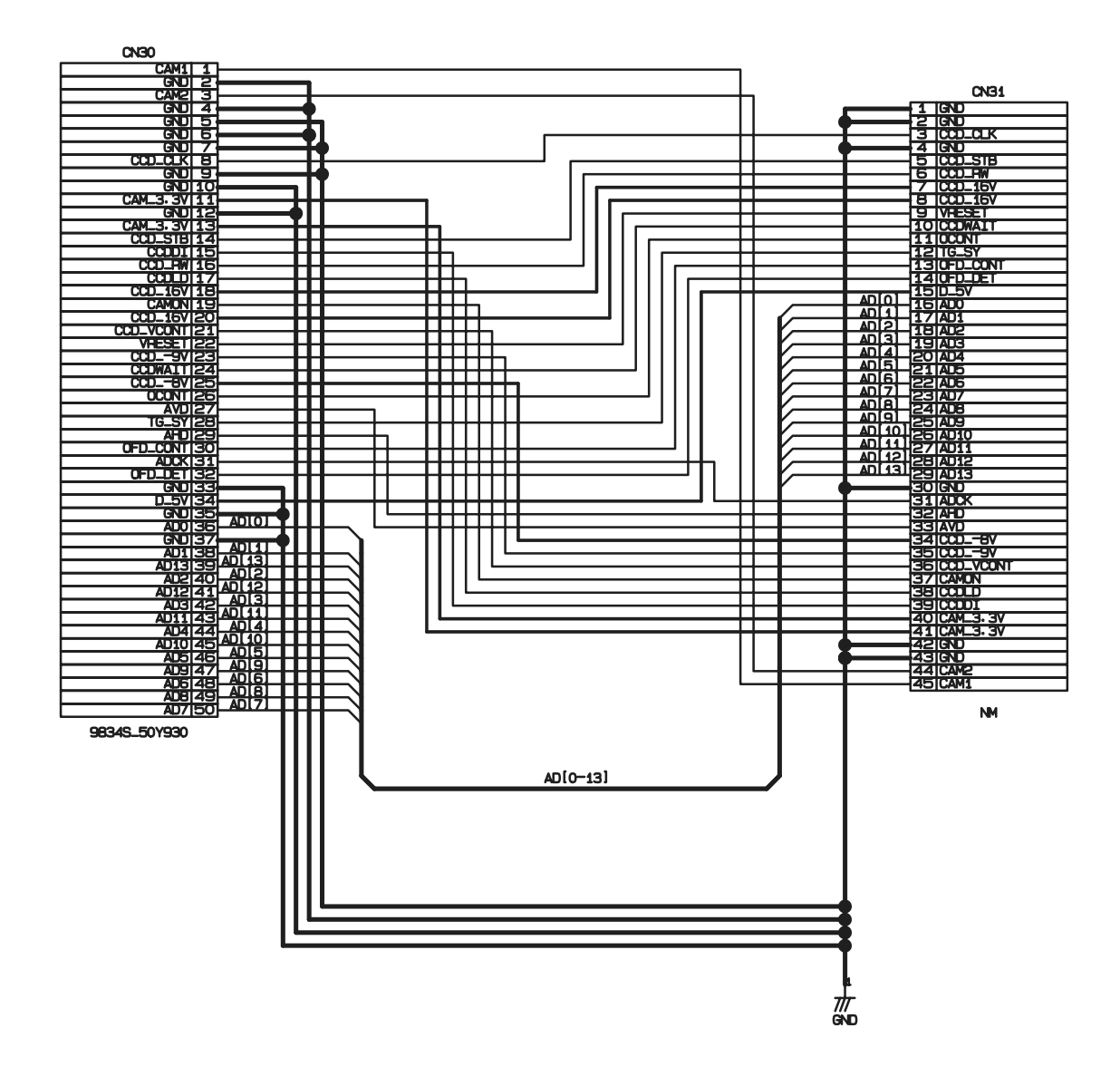

## 3-12. BL BLOCK Schematic Diagram

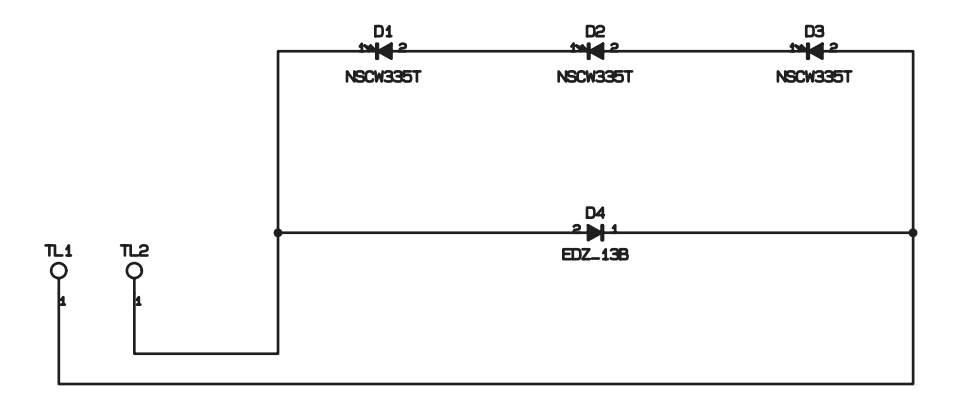

## **3. Schematics FinePix S7000 Service Manual**

## 3-13. KEY SW BLOCK Schematic Diagram

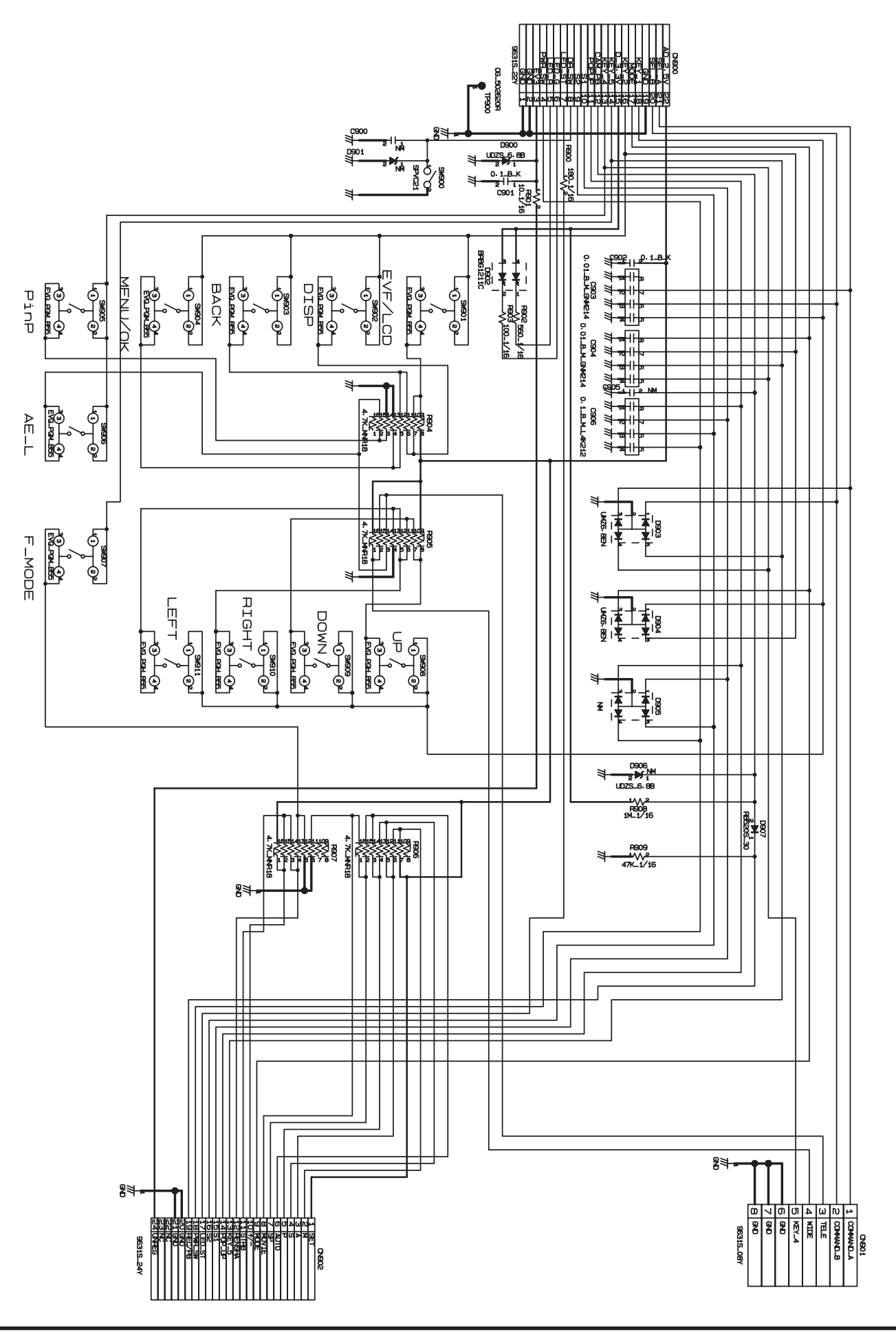

## 3-14. MOTOR BLOCK Schematic Diagram

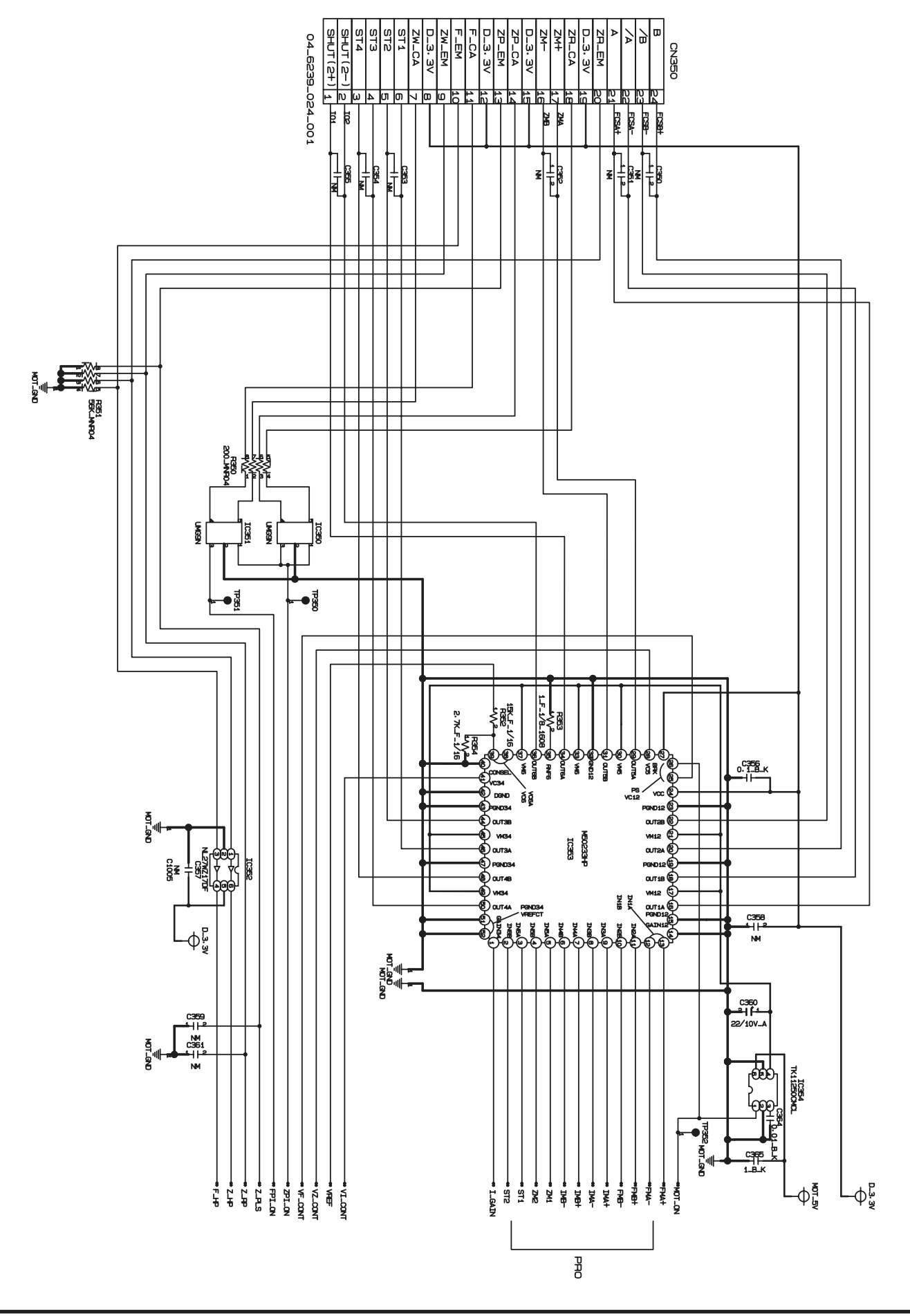

## 3-15. POWER ON BLOCK Schematic Diagram

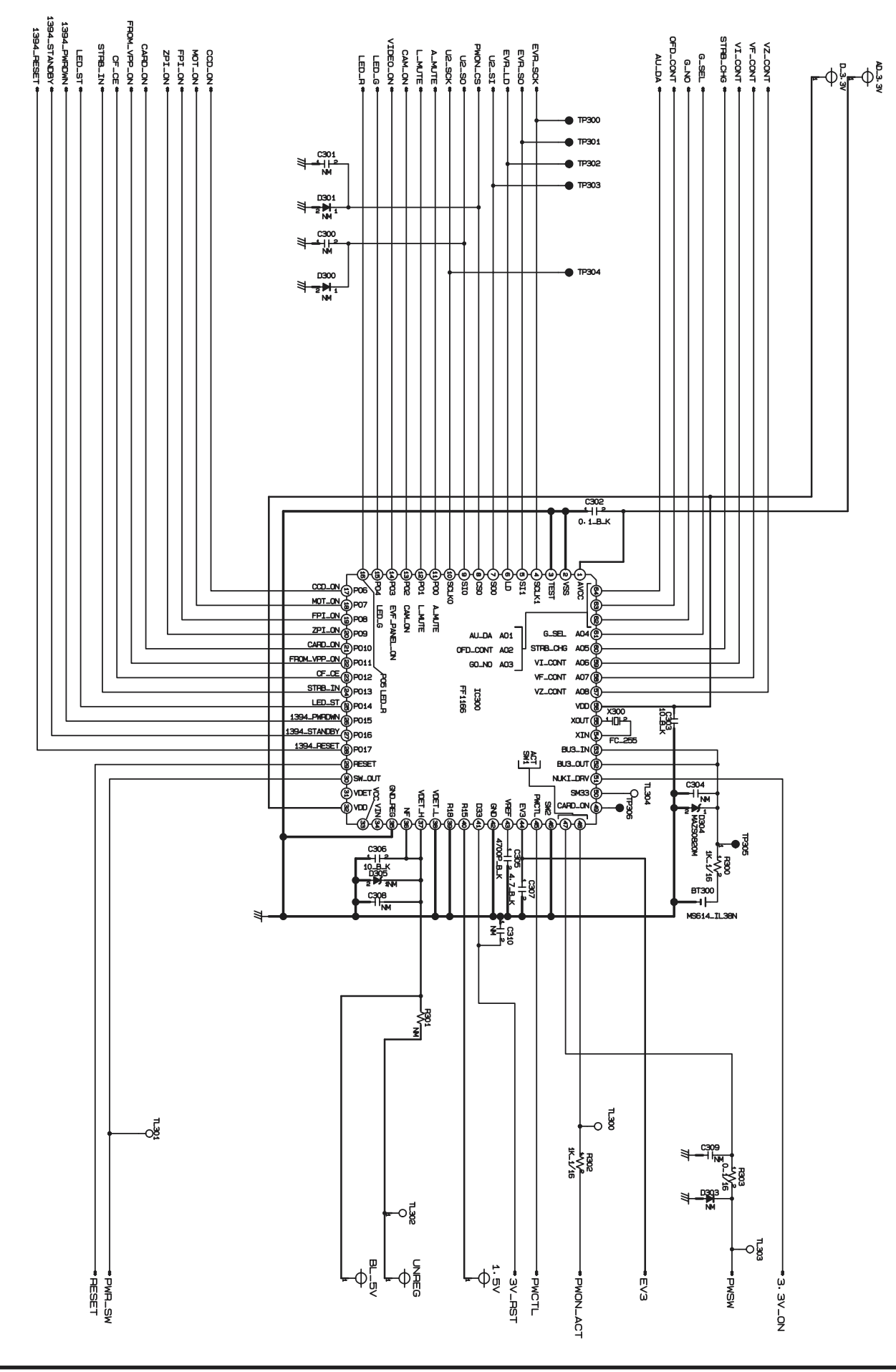

## 3-16. FLASH BLOCK Schematic Diagram

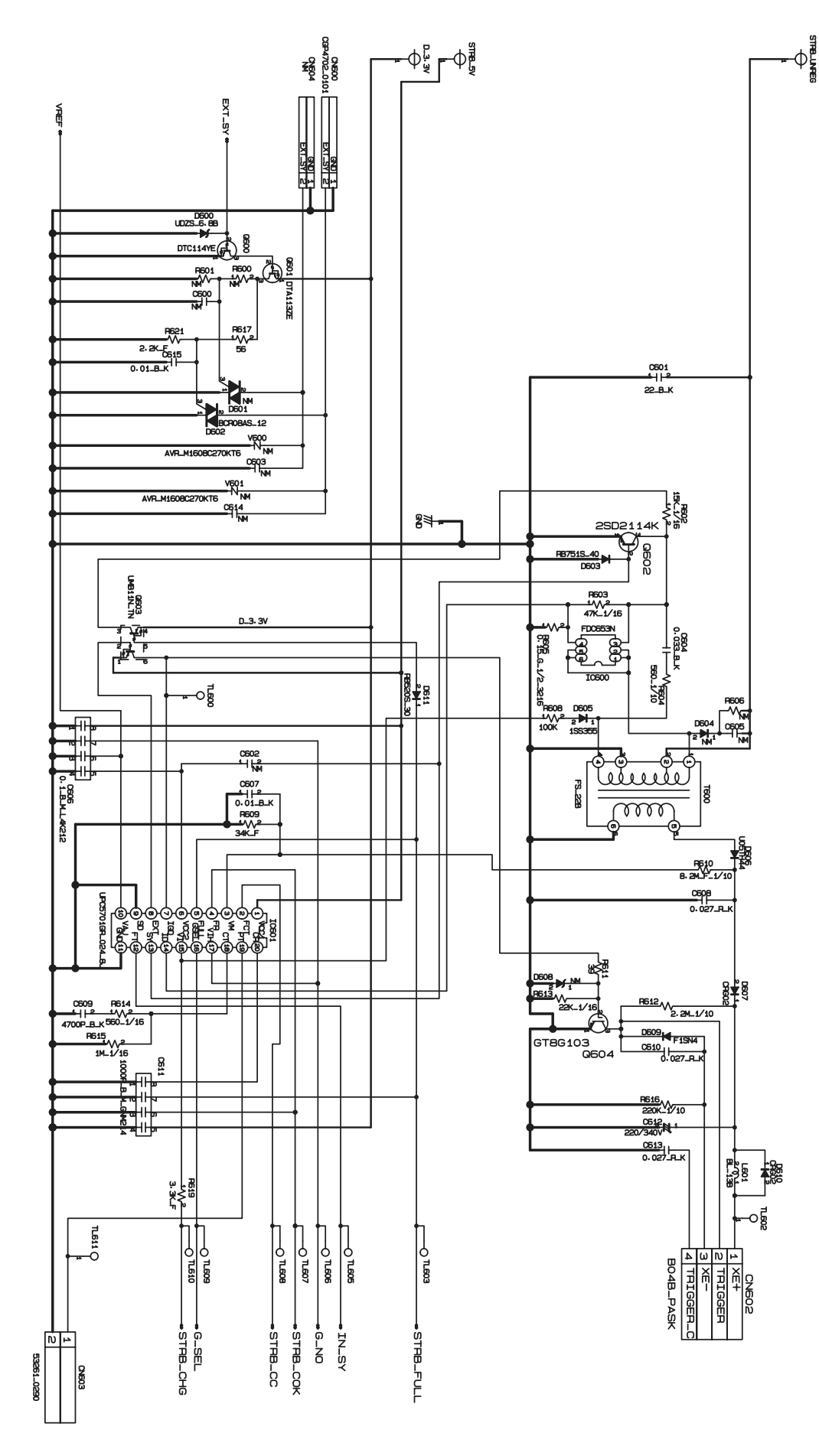

## 3-17. AUDIO BLOCK Schematic Diagram

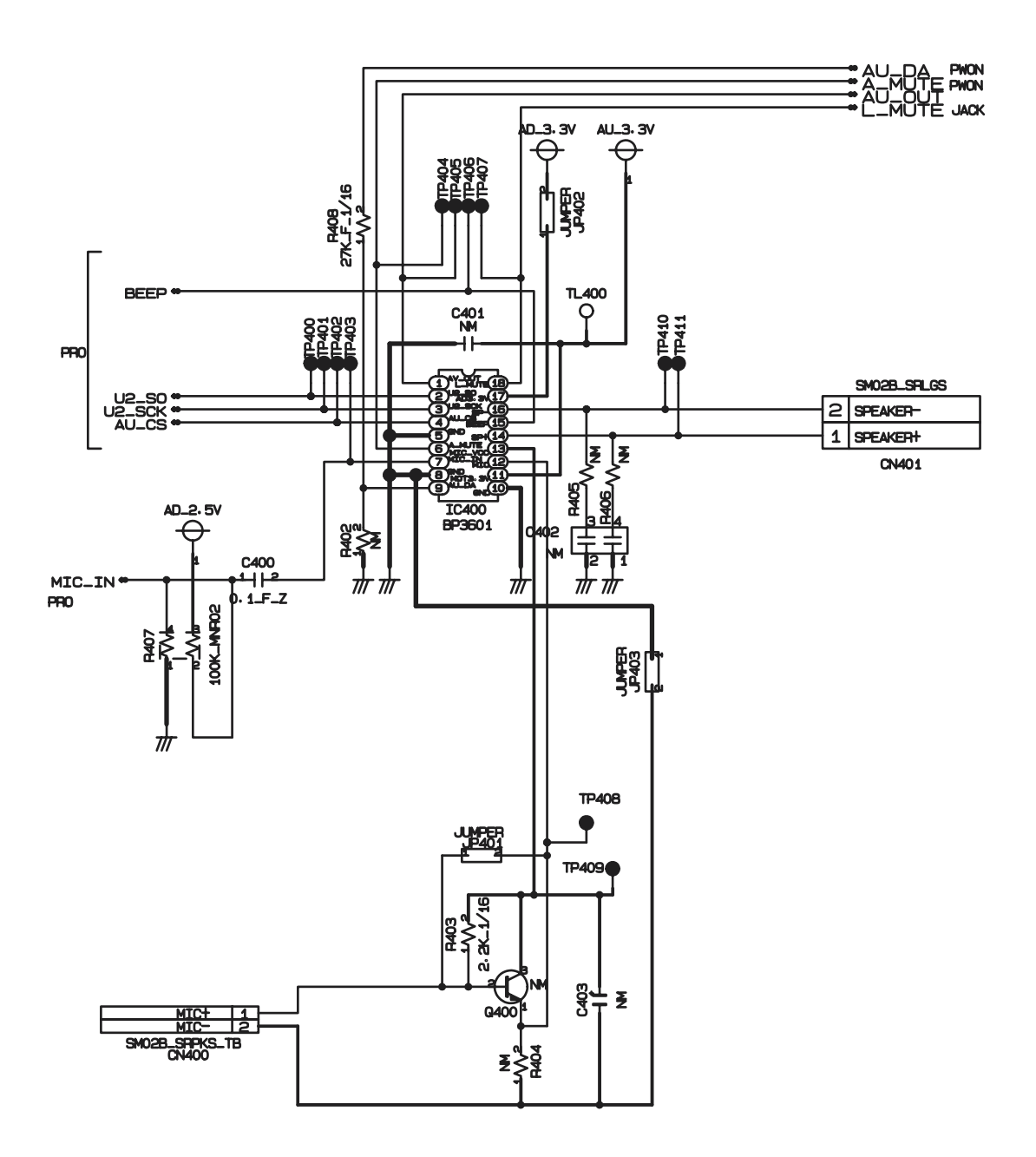

### 3-18. MAIN I/F BLOCK Schematic Diagram

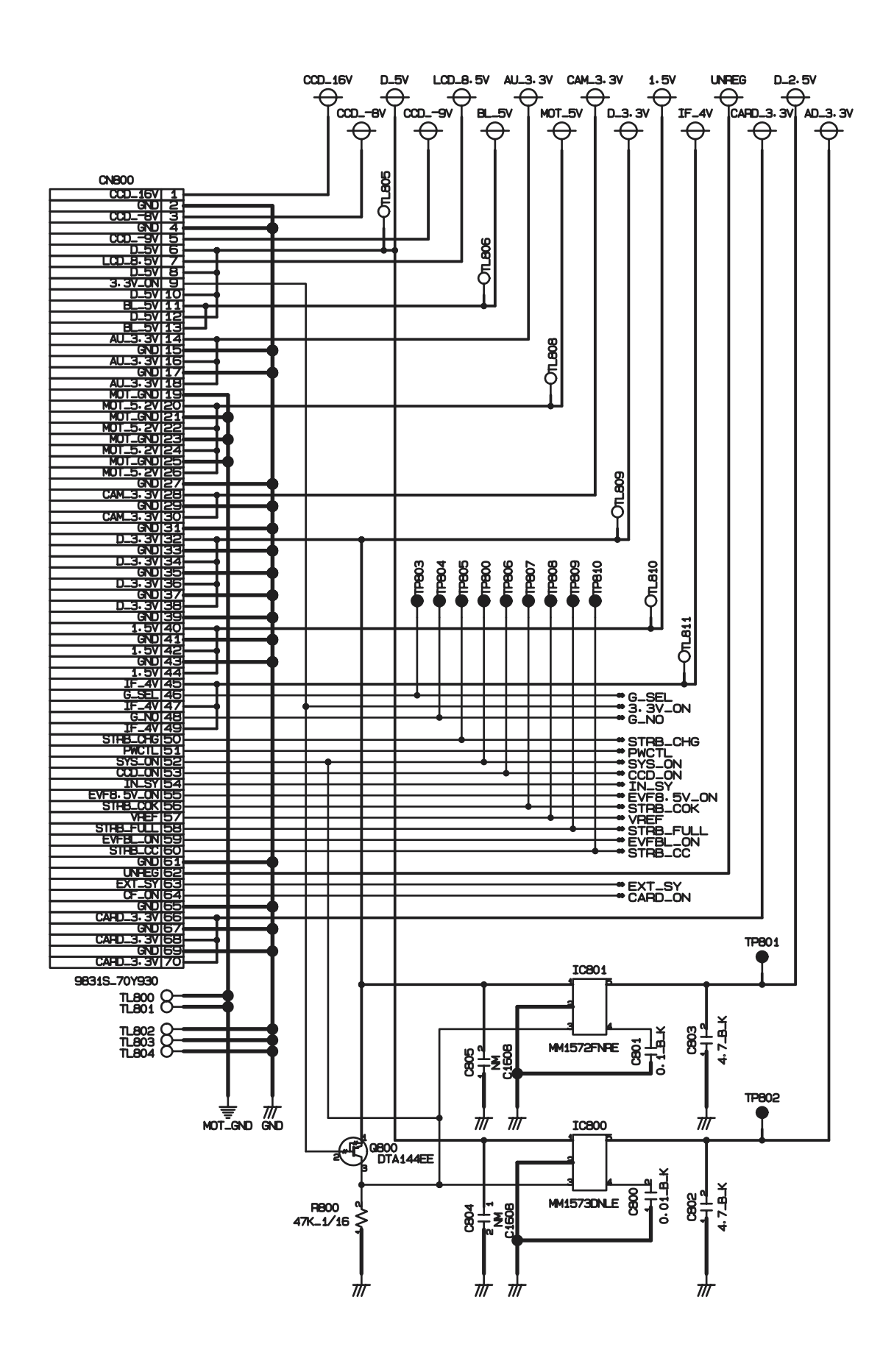

## **3. Schematics FinePix S7000 Service Manual**

## 3-19. USB2.0 BLOCK Schematic Diagram

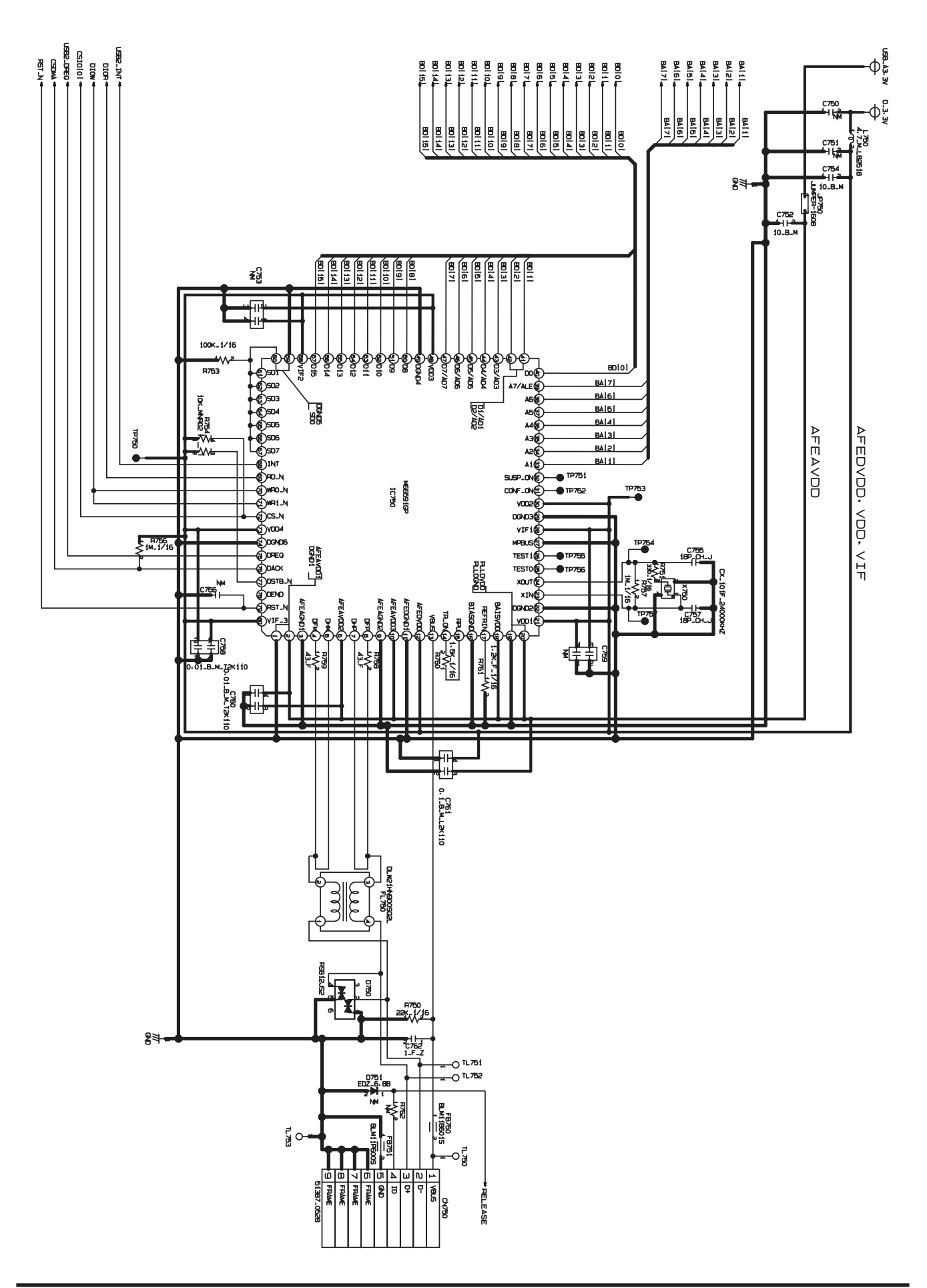

### 3-20. CCD FPC ASSY Component Locations

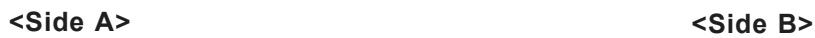

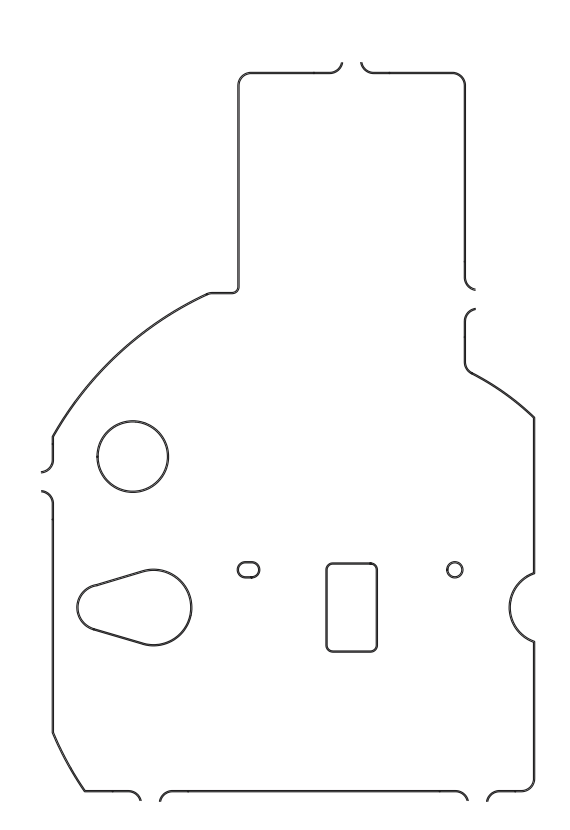

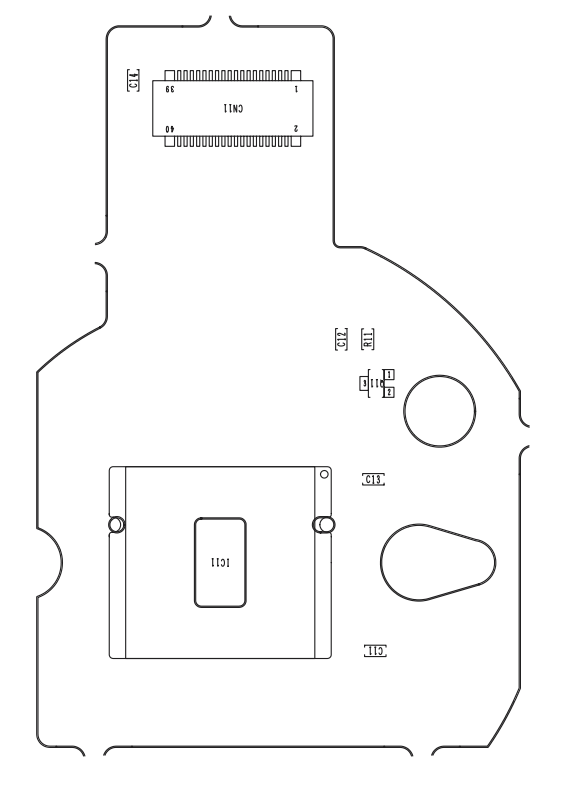

### 3-21. CAM PWB ASSY Component Locations

**<Side A> <Side B>**

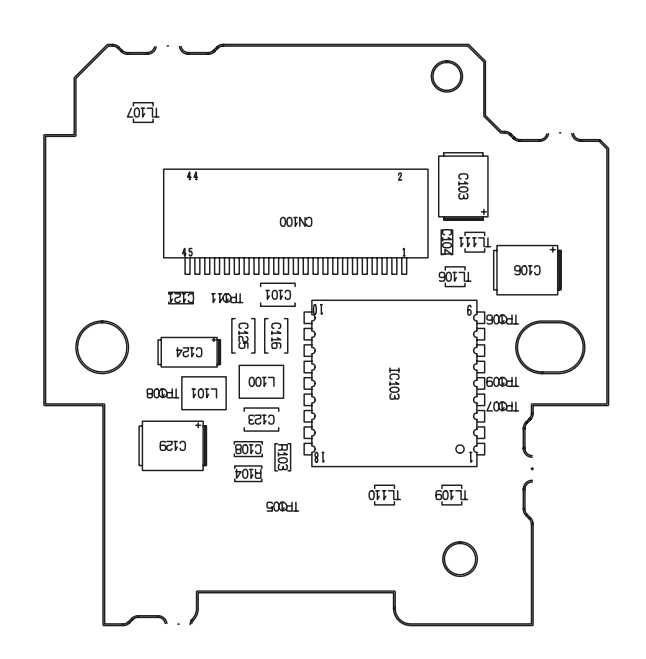

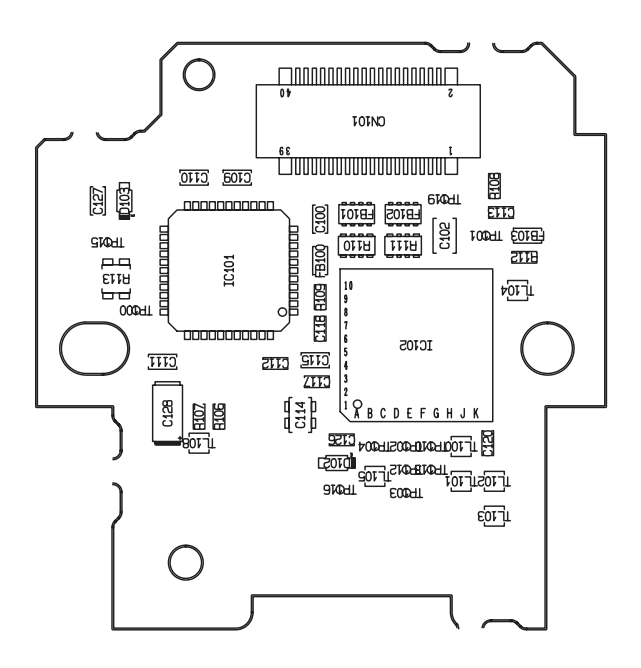

## **3. Schematics FinePix S7000 Service Manual**

## 3-22. KEY PWB ASSY Component Locations

**<Side A> <Side B>**

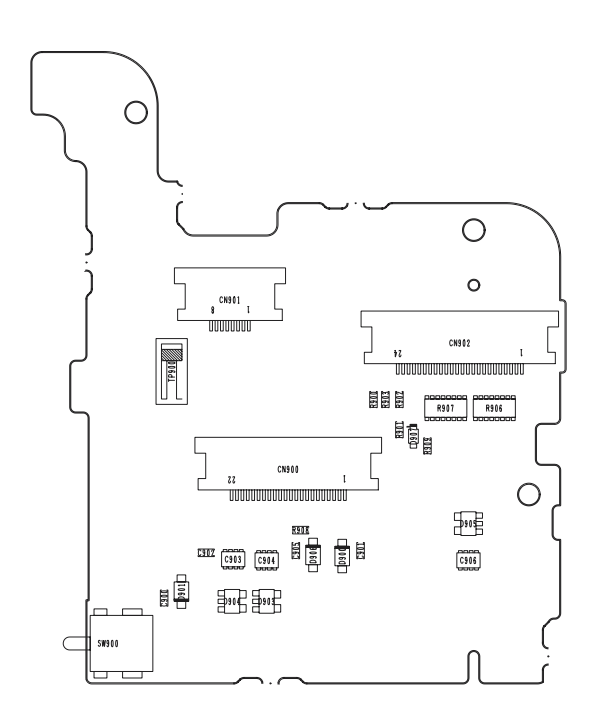

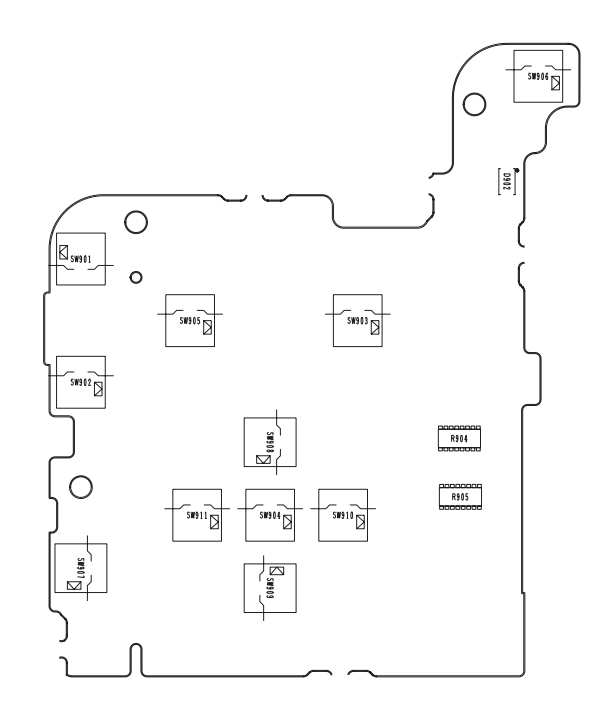

### 3-23. MAIN PWB ASSY Component Locations

**<Side A>**

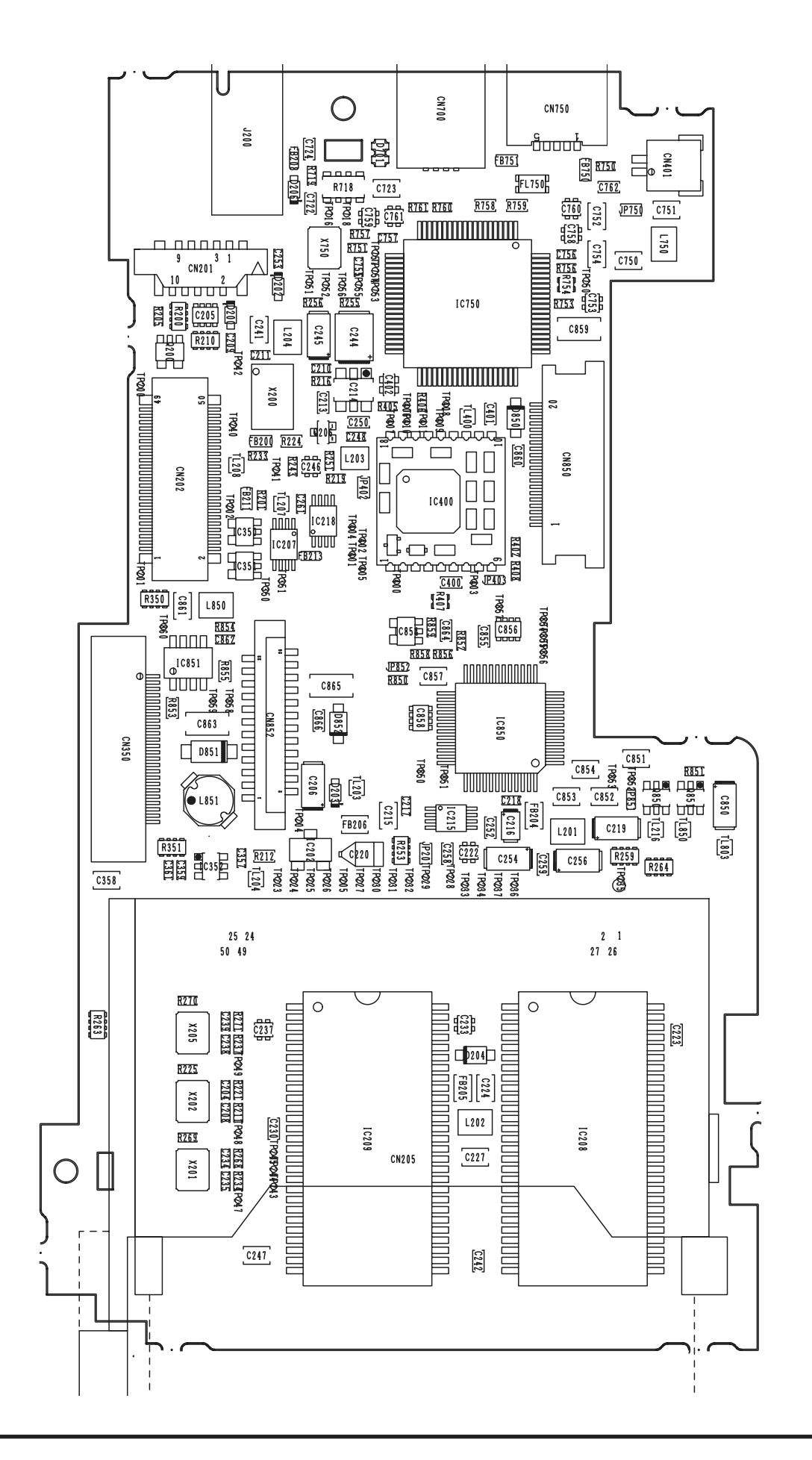

**<Side B>**

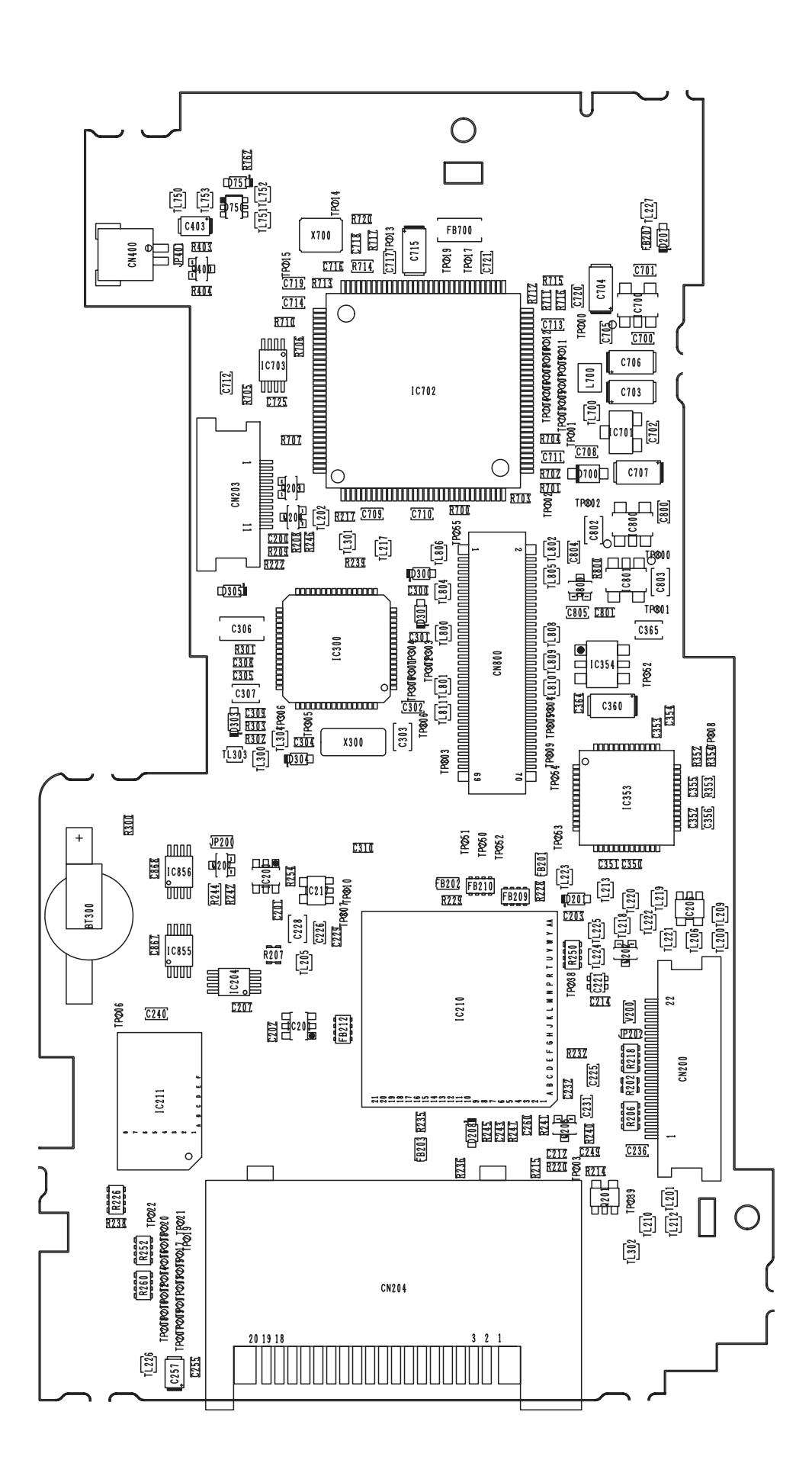

### 3-24. DCST PWB ASSY Component Locations

**<Side A>**

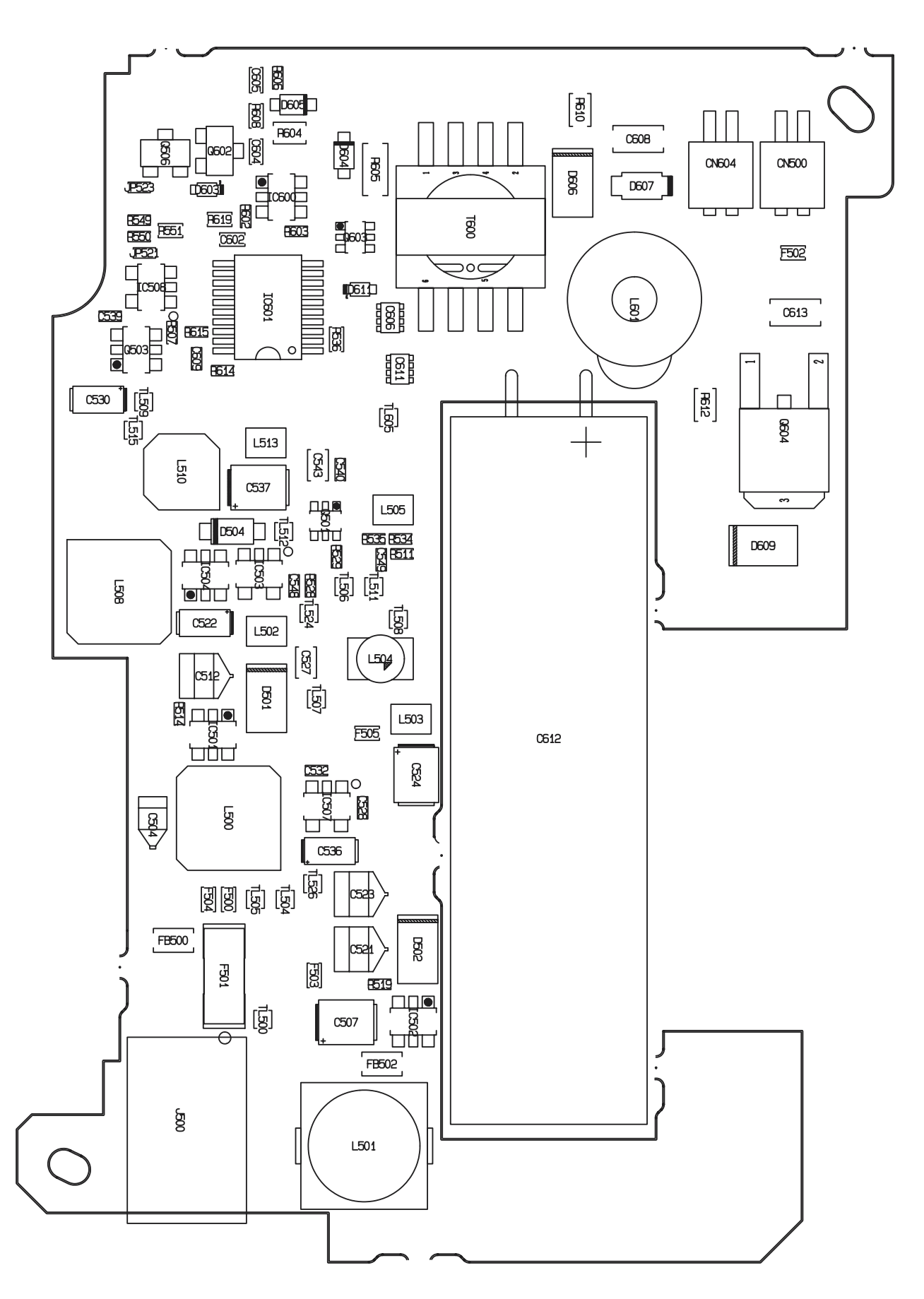

**<Side B>**

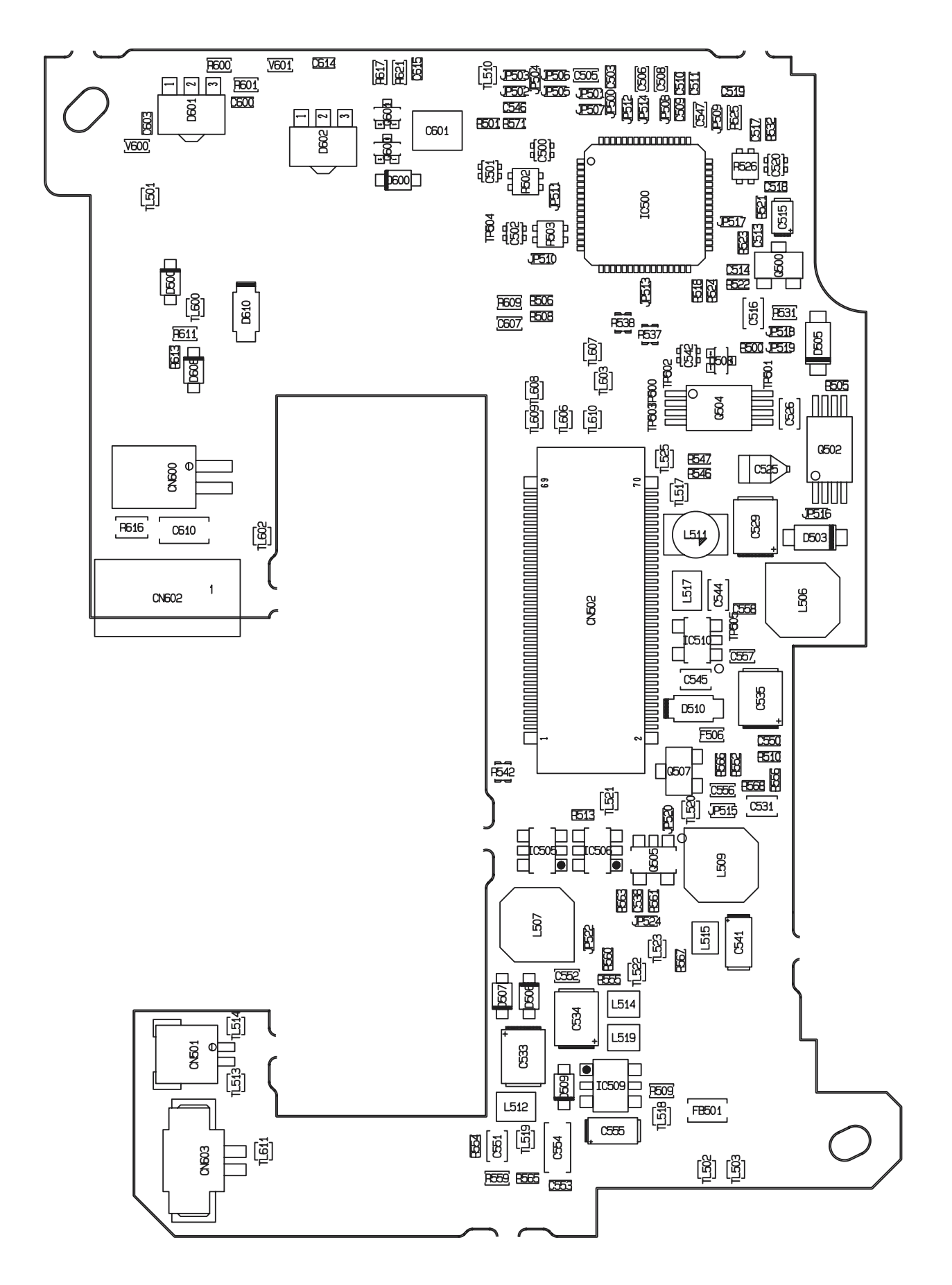

## **4. Adjustments**

## 4-1. Adjustment Procedure of Parts Replacement

Adjust in the order noted below after replacing the parts in the table.

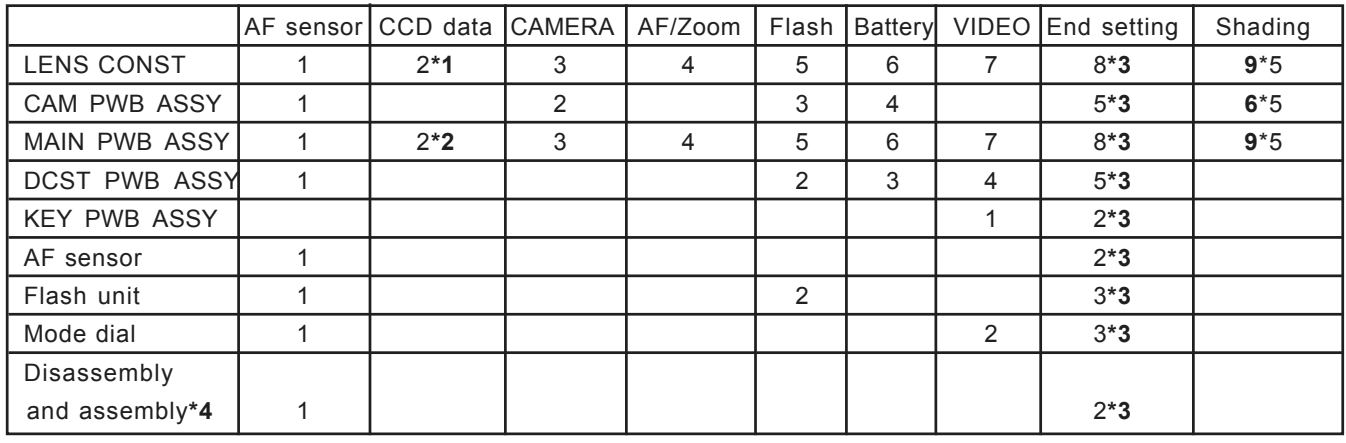

\*1 : Use the CCD data floppy disk supplied with the lens assembly.

\*2 : A new MAIN PWB assembly does not contain CCD data. When replacing the MAIN PWB assembly create a CCD data floppy disk. Refer to the 4-4-5.Preparing the CCD Defect Data (FD).

CCD damage data and adjustment data are written to the FLASH\_ROM (IC216).

- \*3 : The camera will remain in the Jig mode unless the End settings are entered. Always enter the End settings after adjustment is complete.
- \*4 : Irrespective of whether or not components have been replaced, if the two screws (M1.7 x 5.5) holding the AF sensor in place are removed, the AF sensor will be displaced horizontally and vertically in relation to the lens, and AF Sensor Adjustment is therefore always required. The screws are located as shown below.
- \*5 : Only adjust the shading when "FAIL" is displayed in the shading check.

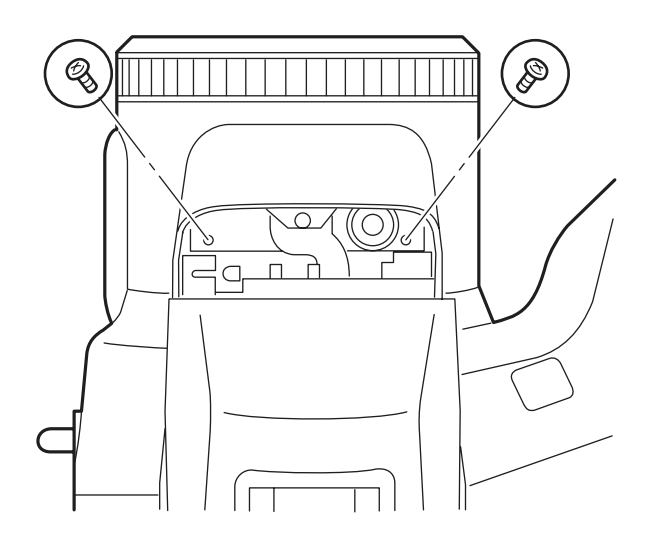

## 4-2. Measuring Devices

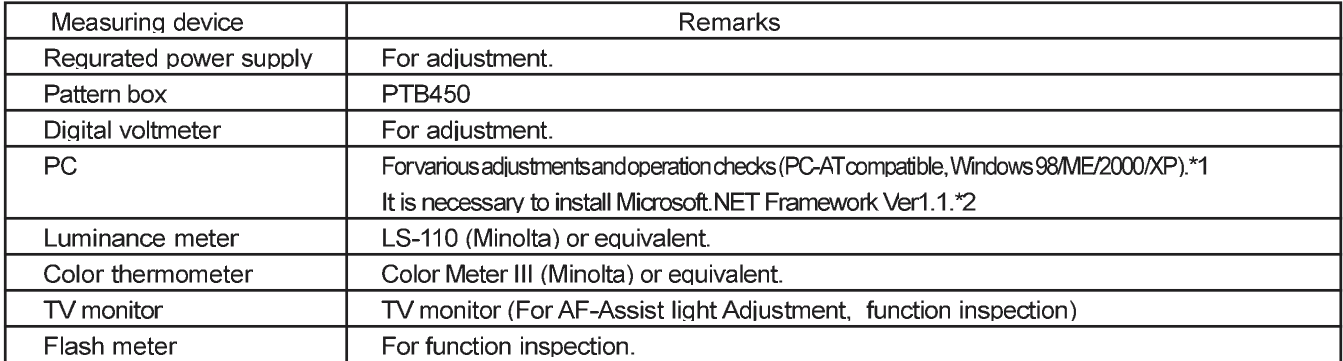

\*1: Hardware recommendation: CPU: Pentium 4 2.4GHz or better, RAM: 512MB or more.

It might make an error of the adjustment when the performance of PC is low.

\*2:Download it from the homepage of the Microsoft.

Microsoft .NET Framework Version 1.1

http://www.microsoft.com/downloads/details.aspx?FamilyID=262d25e3-f589-4842-8157-034d1e7cf3a3&displaylang=ja

WIN9X InstMsiA.exe Windows Installer 2.0 Redistributable for Windows 95, 98, and Me

http://www.microsoft.com/downloads/details.aspx?displaylang=en&FamilyID=CEBBACD8-C094-4255-B702-DE3BB768148F

WIN2K InstMsiW.exe Windows Installer 2.0 Redistributable for Windows NT 4.0 and 2000

http://www.microsoft.com/downloads/details.aspx?displaylang=en&FamilyID=4B6140F9-2D36-4977-8FA1-6F8A0F5DCA8F

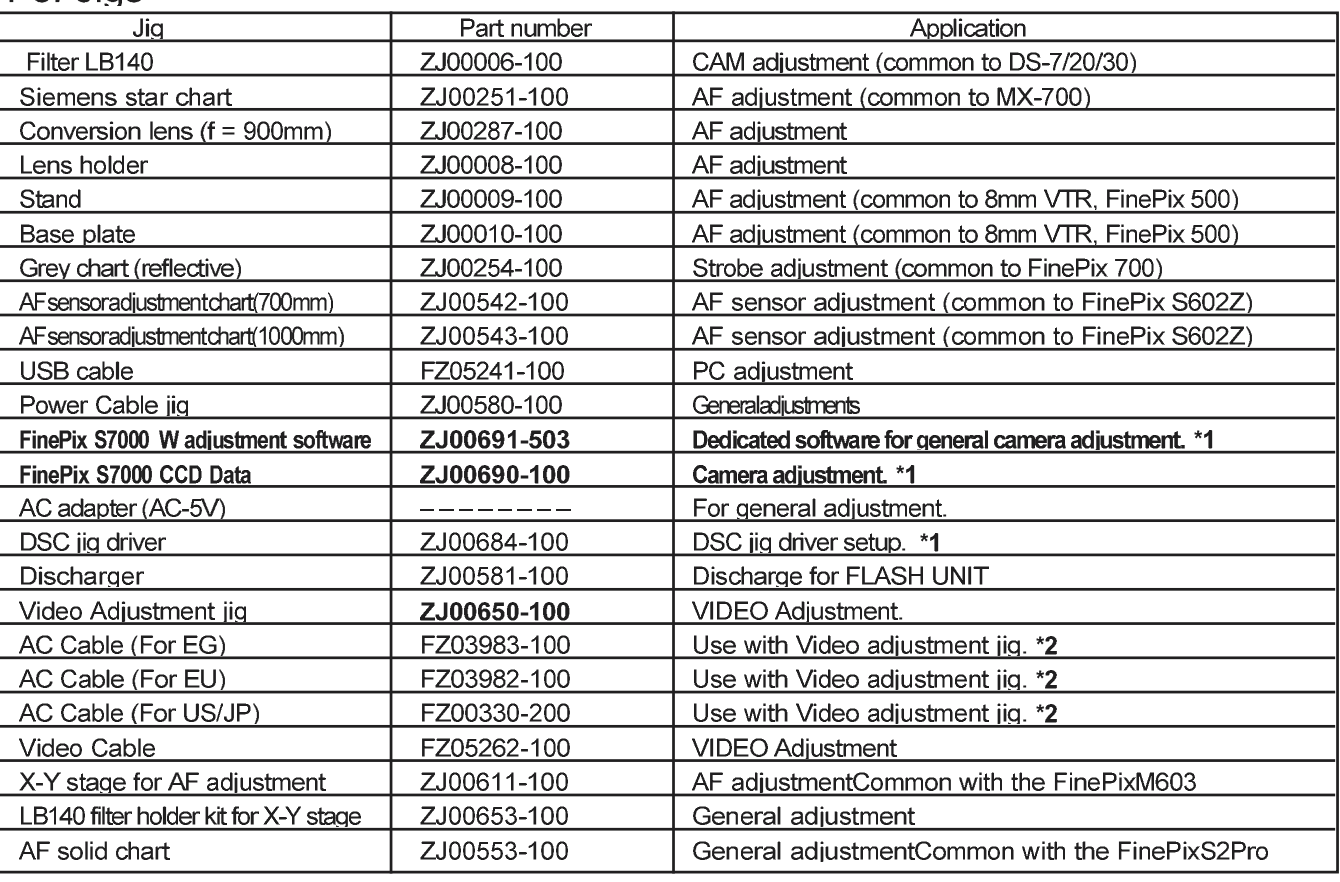

### $4-3$  Jins

**\*1 : Data available from WEB site \*2 : Select one of the power cable suitable for each country.**

### 4-4. Jig Connections

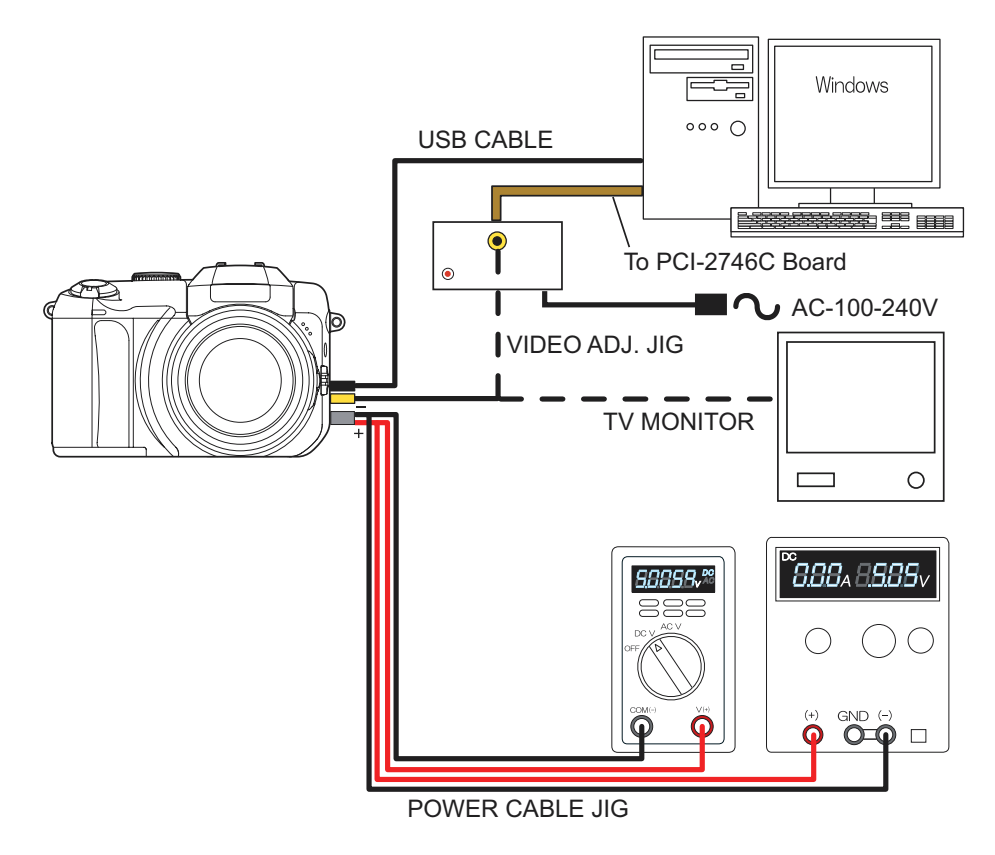

\* Always measure input voltage close to the DC\_IN pin when making adjustments.

## 4-5. Environment Setup

(1)Setup for camera adjustment (Fig.A)

### **<<All white pattern>>**

Set the distance between the camera reference face (\*1) and the pattern box to within approximately 50mm. Filter (LB140) and reference face in direct contact.

- 1. Color temperature: 6100±50K (with LB140 filter) Measurement position : middle of pattern box Measuring device : Minolta Color Meter III F or equivalent
	- \*Color temperature measurement
	- (1)Filter (LB140) and pattern box in direct contact. (2)Filter (LB140) and color meter in direct contact. (3)Adjust color temperature of pattern box to 6100±50K.
- 2. Luminance: 160±5cd/m2 (with LB140 filter) Measurement position : middle of pattern box Measuring device : Minolta Luminance Meter LS-110 or equivalent

\*Luminance measurement

(1)Filter (LB140) and pattern box in direct contact. (2)Filter (LB140) and Luminance meter in direct contact. (3)Adjust luminance of pattern box to 160±5cd/m2.

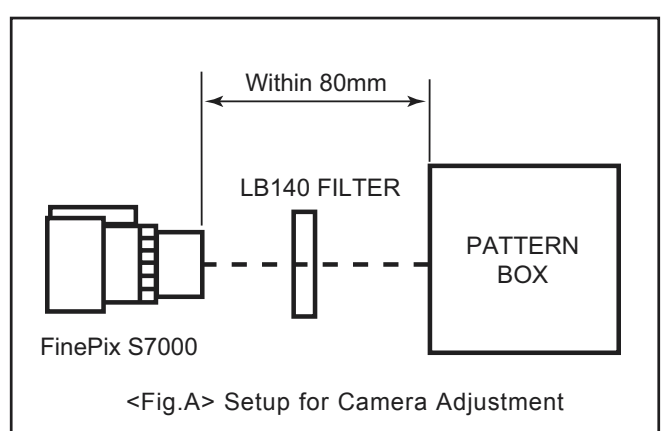

(\*1)Front face of LENS ASSY used as camera reference face.

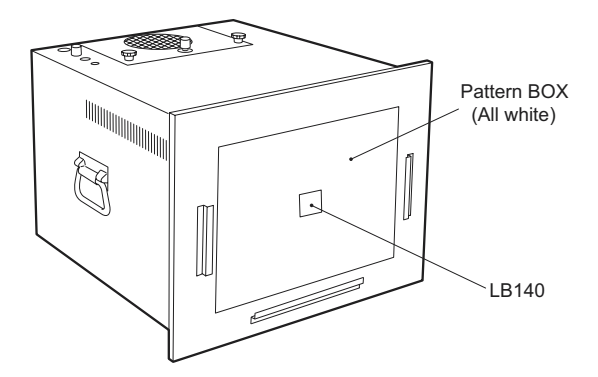

and the flat side is towards

the camera lens.

#### (2)Setup for AF adjustment (Fig.B)

- 1. Set the distance between the conversion lens and the tip of the lens to 900mm±2mm.
- 2. Use a light source to illuminate the AF chart. Ensure that the luminance of the surface of the AF chart is between 9.0Ev and 11.0Ev.
- 3. Ensure that the conversion lens is concentric with the camera lens.

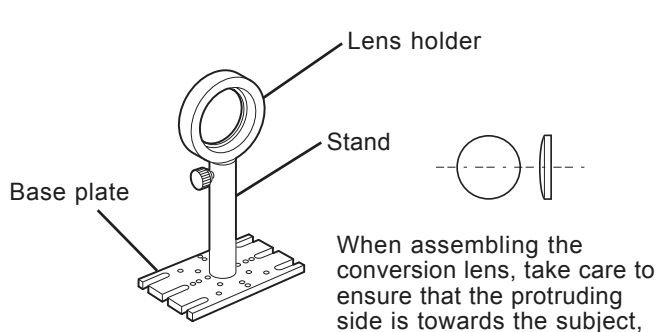

Light(Fluorescent lamp stand) 40mm+-5mm FinePix S7000 Siemens  $\Box$ star chart PC INF Adjustment: :900mm+-5mm (with f=900mm conversion lens) 900mm Adjustment :940mm+-5mm 500mm Adjustment :540mm+-5mm O TV Monitor <Fig.B> Setup for AF Adjustment

#### (3)Setup for Flash Adjustment (Fig.C)

Strobe adjustment is readily influenced by external light. The periphery of the gray chart should therefore be as dark as possible to minimize this influence. Ensure that the gray chart is at a distance of 1000mm from the camera reference face (\*1). Use a Superior Oxford Gray (No.22) chart, or a chart with reflectivity of 18±0.7%.

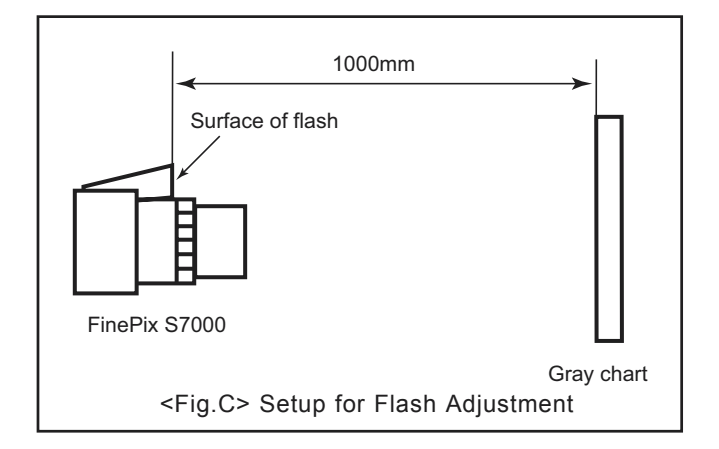

(4)Preparations for AF Sensor Adjustment

- 1. Prepare as follows using non-defective equipment.
- 2. Mount the camera on a tripod, and place the AF sensor chart (for 1000mm) at a distance of **1000mm** from the front face of the AF sensor window.
- 3. Set the camera power lever to the Photography mode, and display the through screen on the TV monitor.
- 4. Set the lens position to **TELE END** while holding the camera zoom button **[T]** down.
- 5. Adjust the camera position so that the AF target symbol (yellow) displayed on the TV monitor overlaps the '+' symbol (red) near the center of the AF sensor chart (for 1000mm).
- 6. Attach an OHP sheet to the TV monitor.
- 7. Place a mark in the center of the target mark displayed on the TV monitor.
- 8. Draw a circle on the OHP sheet with the marked point as the center.
- The size of the circle will differ from the TV monitor used. The circle sizes for the various TV monitors are as follows. **14" to 16" : 5mm radius**
	- **17" to 19" : 6mm radius**
	- **20" to 21" : 7mm radius**
- 9. This completes preparations for AF Sensor Adjustment.

(5)Environmental Settings for AF Sensor Adjustment

- 1. Set up the conversion lens (f=900 mm) and the two types of AF sensor chart as shown below.
- 2. Illuminate the AF sensor chart (1000mm) using one or two light sources. Adjustment is impossible if the illumination does not match.

The distance between the light sources and the AF sensor chart must be approximately 5cm.

#### **AF sensor chart reflective luminance : 8.0Ev to 10.0Ev**

- 3. Place the conversion lens concentric with the front face of the AF sensor window.
- 4. If the center of the conversion lens and the center of the AF sensor window are significantly misaligned, an error will occur during AF Sensor Adjustment, and adjustment will become impossible.

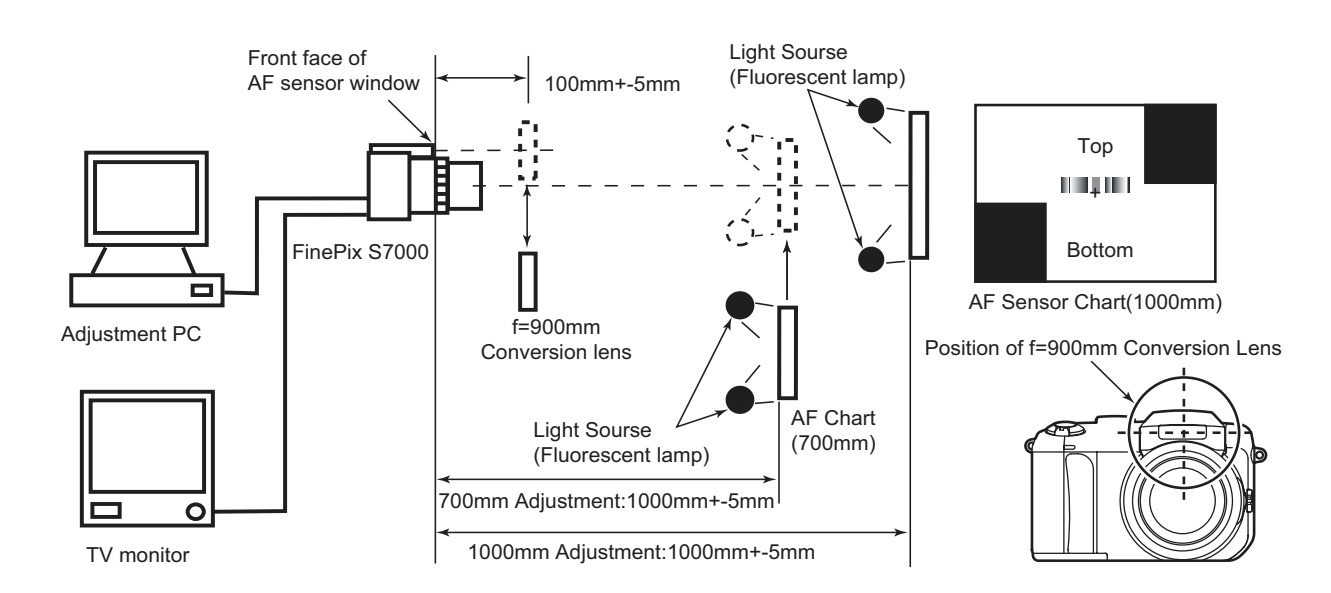

## 4-6. Installing the Jig Drivers on the PC

- \* As this device uses a USB interface for communications with the PC, the [USB Jig Driver] must first be installed on the PC before the PC adjustment software can be run.
- \* As the USB Jig Driver is the same for all models after March 2003, this jig driver is already installed on the PC. This driver software need not be installed on PCs in which the USB device is already been adjusted.

#### <Step 1>

DSC jig driver(ZJ00684-100.ZIP) is downloaded from Web server (http://fujifilm-di.intranets.com/).

#### <Step 2>

Extract the downloaded compression software

#### <Step 3>

Double-click setup.exe in the folder of extracted ZJ00684-100 and install Fuji FILM DSC Jig Driver as follows.

#### <Step 4>

Install the software in [C:\ProgramFiles\Fjig] according to the instructions on the PC's screen.

## 4-7. Installing and Starting the Adjustment Software

#### 4-7-1. Adjustment software setup

The PC adjustment software are in a specified Web server, and both of these are the compression of ZIP form files.

Therefore, after downloading these compression files from the Web server, the extraction of the file is necessary.

In the extraction software, if the extraction of the ZIP form can be done, any software is OK.

(Please prepare one of the extraction software.)

The extraction and the preservation method of the PC adjustment software and the firmware are described to the following.

The PC adjustment soft extraction and preservation method

#### <Step1>

Download compressed PC adjustment software (ZJ00691-502.ZIP) from Web server

(http://fujifilm-di.intranets.com/).<Fig.E>

#### <Step2>

Extract the downloaded compression software.

(Note)

- Specify the preservation drive for C drive if it is extraction software which can specify the preservation drive.
- Similarly, extract without making a new folder if it is extraction software which can be extracted without making a new folder.
- Extract simply if the extraction software which you have cannot specify the drive specification and the folder making.

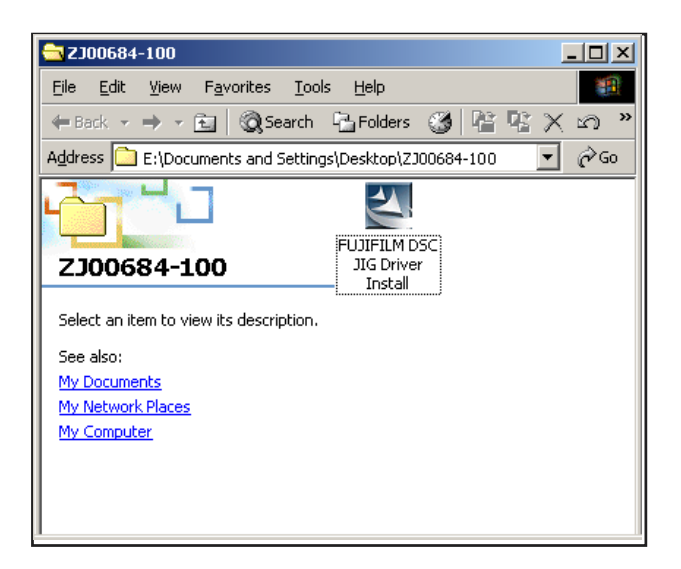

<Fig.D>

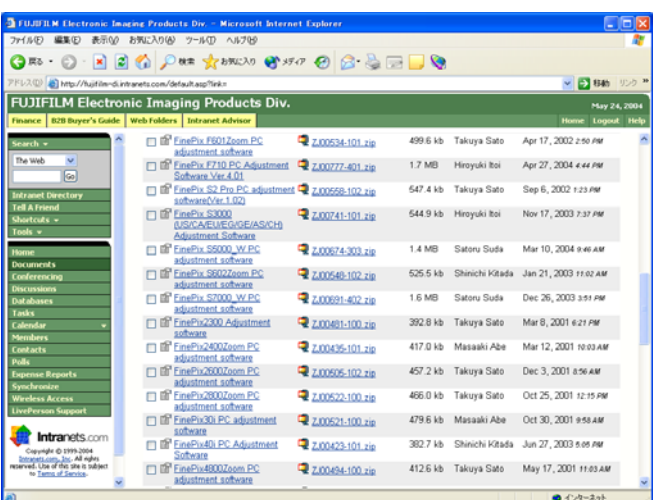

 $<$ Fig.E $>$ 

# **FinePix S7000 Service Manual 4. Adjustment**

#### <Step3>

<Step4>

The folder named ZJ00691-502 can be made by extracting without specifying anything. <Fig. F> The following folders are stored in the extracted folder of ZJ00691-502.

- 1. FinePix S7000 W : (Use for general adjustment and shading adjustment.)
- 2. Shading\_CHECK : Use for shading inspection software installation.
- 3. Shading\_ADJ : Use for shading adjustment software installation.

Copy the folder named FinePix\_S7000\_W in this

folder in C drive.<Fig. G>

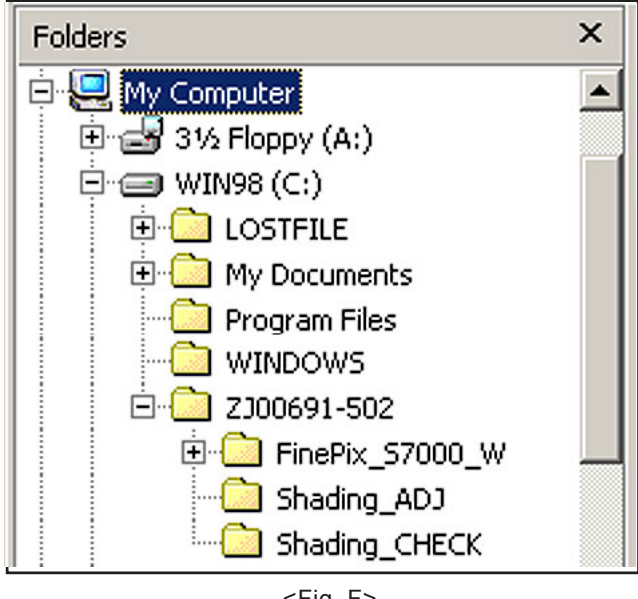

 $<$ Fig. F $>$ 

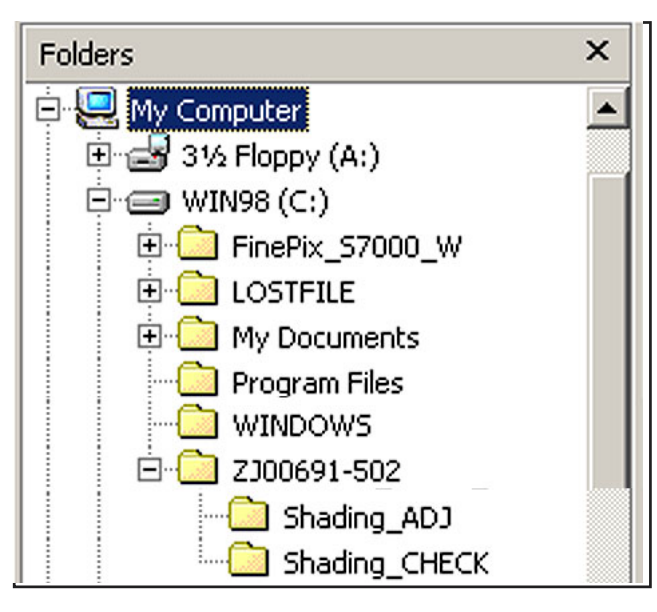

 $<$ Fig. G $>$ 

**(Caution)[Important] (a) PC adjustment software can not start when there is folder of FinePix\_S7000\_W in folder named ZJ00691-502.(Fig. 4) Please preserve the folder of FinePix\_S7000\_W right under C drive.(Fig. 4) (b) Please do not change the foldername named FinePix\_S7000\_W. PC adjustment software can not start when foldername is changed.**

#### 4-7-2. Shading Check Program Setup

#### <Step 1>

- Open the "Shading CHECK" folder contained in the folder extracted in step 3 of section 4-7-1.
- \* Install the shading check program (deltac.exe) before installing the shading adjustment program (deltac2.exe).
- If the shading adjustment program (deltac2.exe) is installed first, an error occurs and the shading check program cannot be installed. If this happens, uninstall "deltac2.exe" and then install the software again.

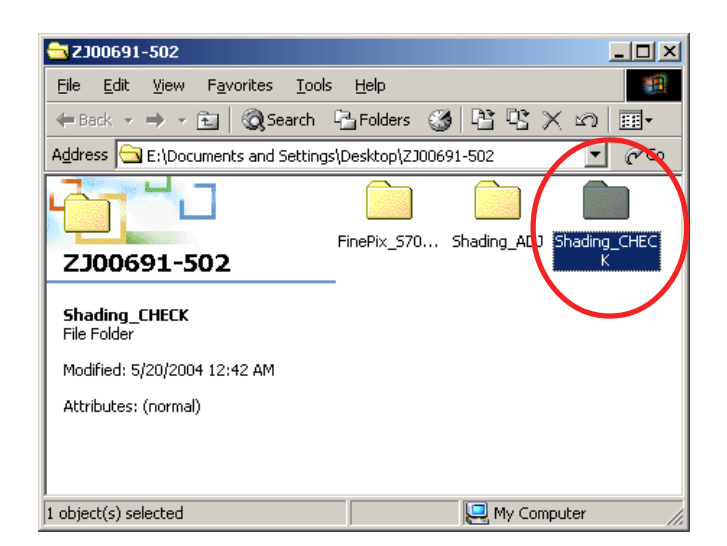

#### <Step 2>

(1) Double-click "Setup.Exe".

#### **Note**

**If the software is installed on Windows 98, Me or 2000** and there is no "InstMsiA.Exe" or "InstMsiW.Exe" **executable file, an error will result. At worst, it may no longer be possible to launch Windows. Download an executable file from the Microsoft** website and copy it into the "Shading\_CHECK" folder **before beginning program setup.**

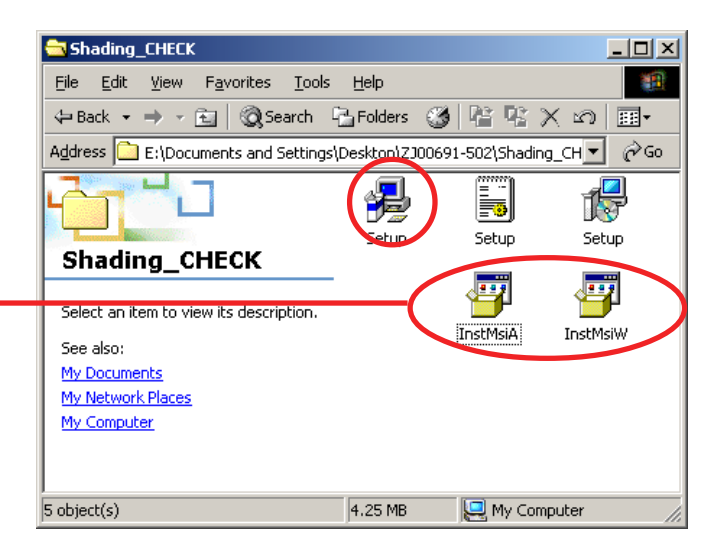

-> The setup window opens.

#### <Step 3>

Click "Next" as instructed on screen.

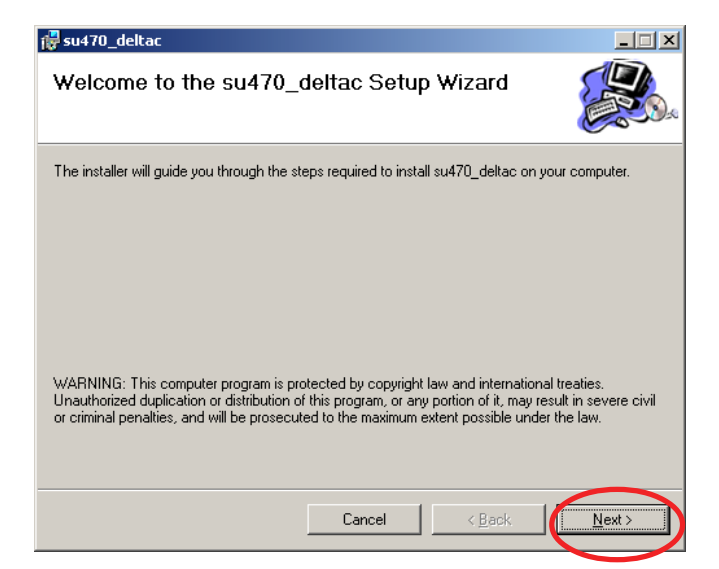

-> The install folder selection window opens.

#### <Step 4>

- (1) Check that "C:\su-470-2\" is selected as the install folder.
- (2) Select "Everyone". (Windows 2000 or XP only)
- (3) Click the "Next" button.

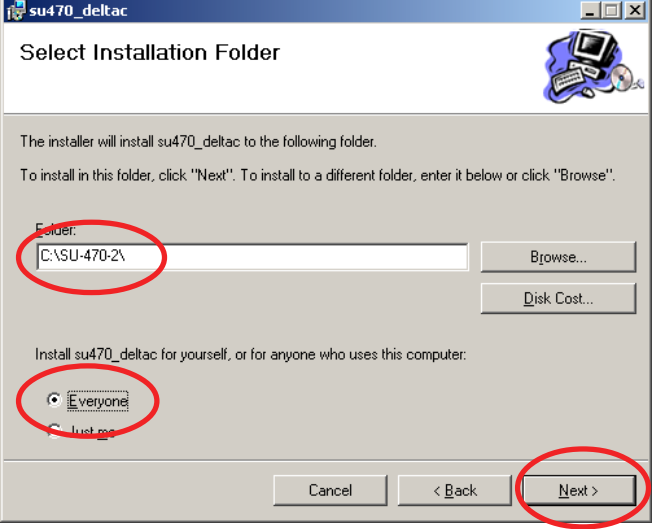

-> A confirmation message appears.

<Step 5>

Click the "Next" button.

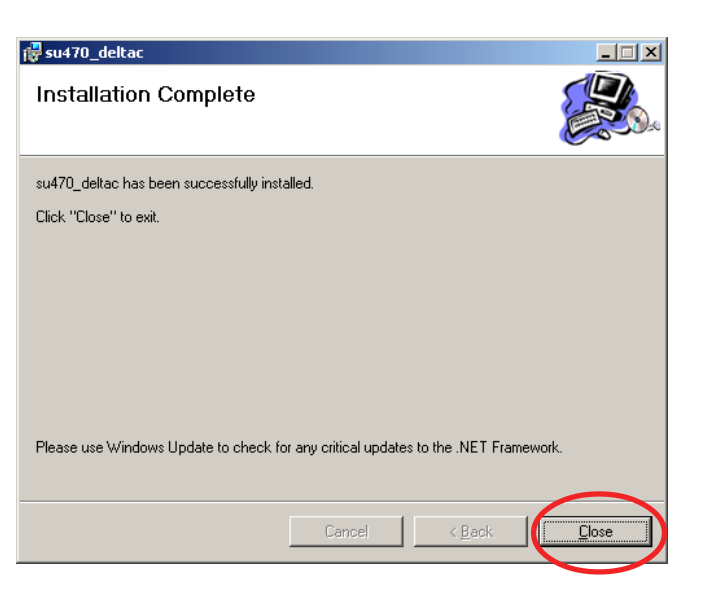

-> The installation completed window appears.

#### <Step 6>

Click the "Close" button.

Installation ends.

\* Once installation is completed, the program settings must be specified. Checking and adjustment will fail if the settings are not correctly specified.

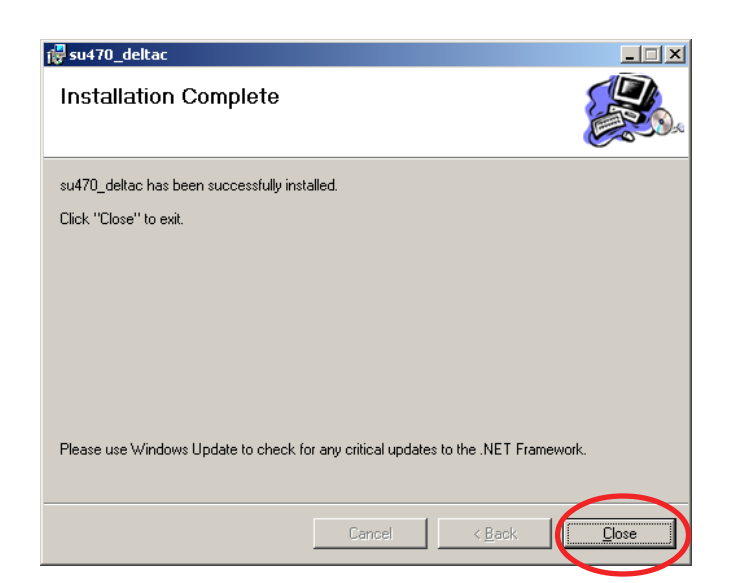

### <Step 7> (Check program settings)

Connect the digital camera to the PC in DSC mode and check that the PC recognizes the camera.

#### <Step 8>

Check the name of the drive recognized as a removable disk.

 $*$  The drive name on the PC in the example is  $K:$ .". However, the name of the drive recognized as a removable disk may differ depending on the number and types of devices connected to the PC.

#### <Step 9>

- Double-click "deltac.exe" in the "C:\su-470-2\" folder to launch the check program.
	- -> The check program starts up.

#### <Step 10>

Hold down the "Alt" key and press the "F1" key.

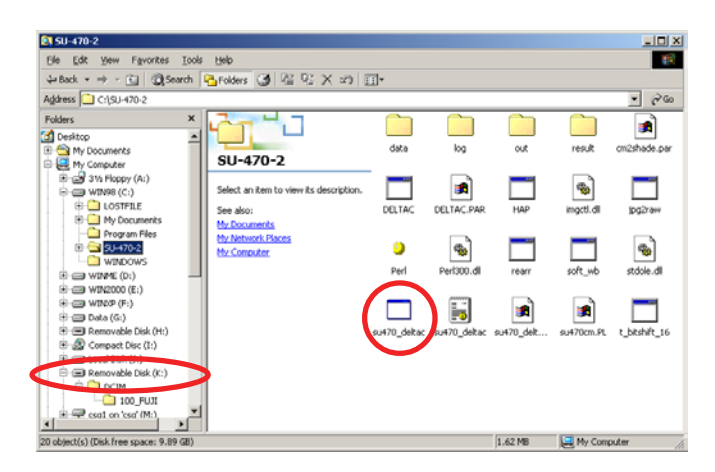

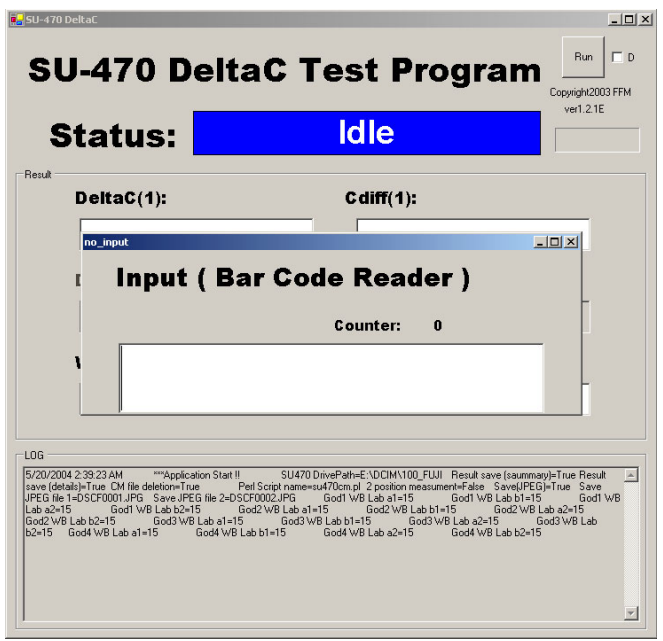

-> The parameter setup window appears.

#### <Step 11>

- Change the "Drive Path" to the drive name confirmed in step 8 (drive  $K:$ " on the PC in the example).
- \* Whenever the connection setup is changed, always recheck the drive name and change the settings as required.

<Step 12>

- Click the "OK" button to confirm the settings.
	- -> The "deltac Test Program" startup window reappears.
- <Step 13>
	- Exit the check program.
	- Procedure for exiting deltac Test Program:
- (1) Press the "Esc" key to exit the "CCD number input" dialog box.
- (2) Click the close button.

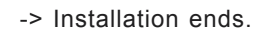

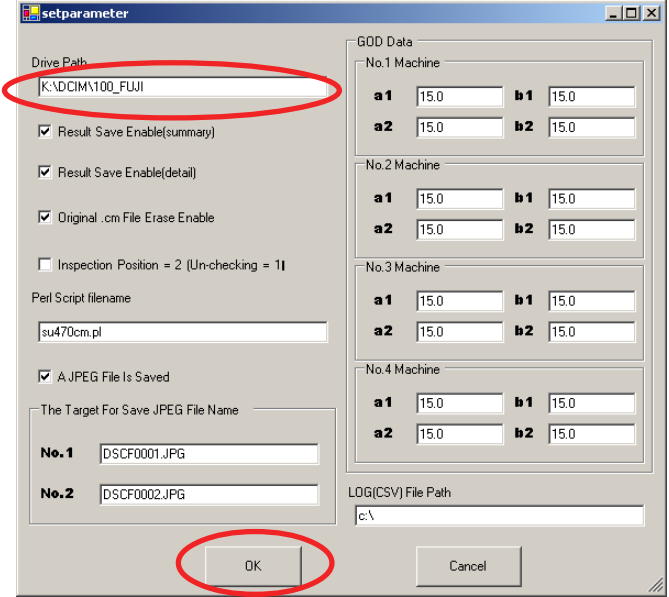

#### 4-7-3. Shading Adjustment Program Setup

First check that the procedure in section 4-7-2, "Shading Check Program Setup" has been completed.

#### <Step 1>

<Step 2>

Open the "Shading\_ADJ" folder contained in the folder expanded in step 3 of section 4-7-1.

## **FinePix S7000 Service Manual 4. Adjustment**

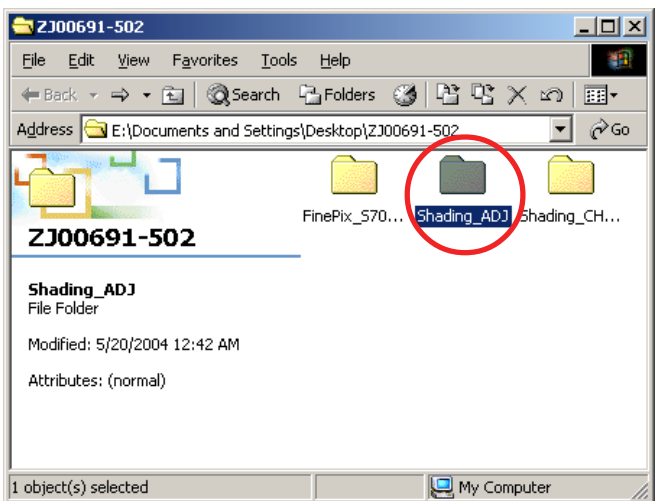

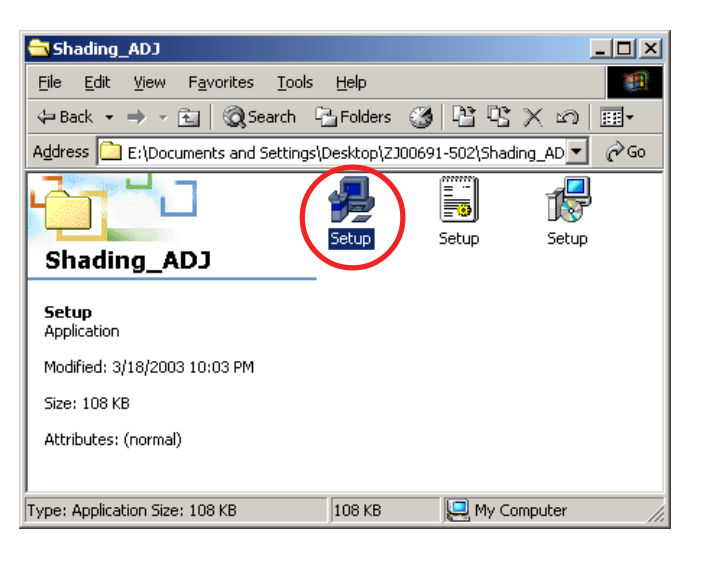

-> The setup window opens.

(1) Double-click "Setup.Exe".

#### <Step 3>

Click "Next" as instructed on screen.

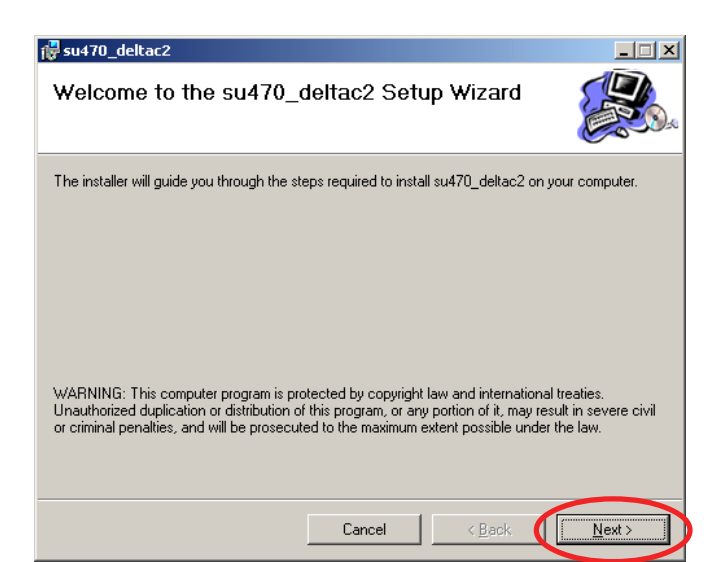

-> The install folder selection window opens.

#### <Step 4>

- (1) Check that "C:\su-470\" is selected as the install folder.
- (2) Select "Everyone". (Windows 2000 or XP only)
- (3) Click the "Next" button.

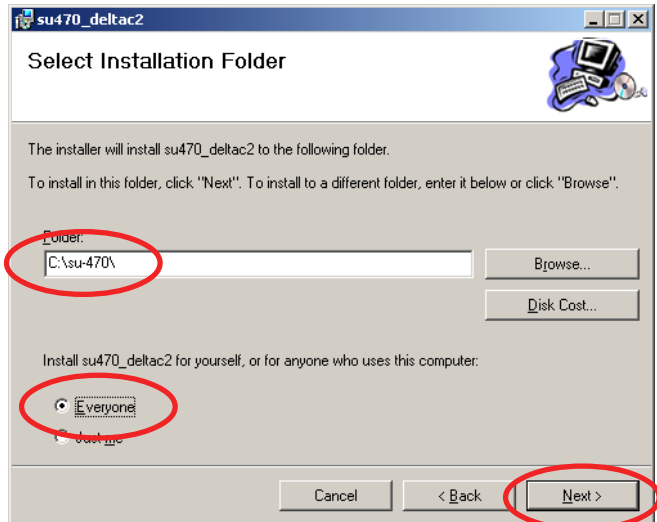

-> A confirmation message appears.

#### <Step 5>

Click the "Next" button.

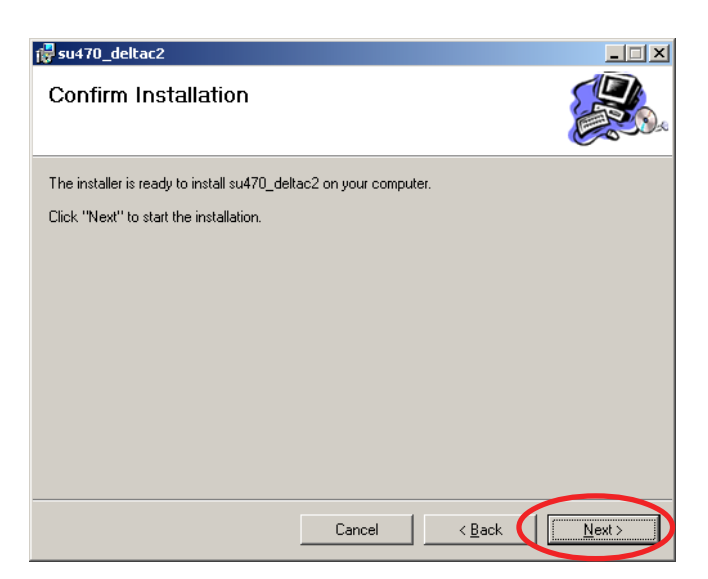

-> The installation completed window appears.

#### <Step 6>

- Click the "Close" button.
- Installation ends.
- \* Once installation is completed, the program settings must be specified. Checking and adjustment will fail if the settings are not correctly specified.

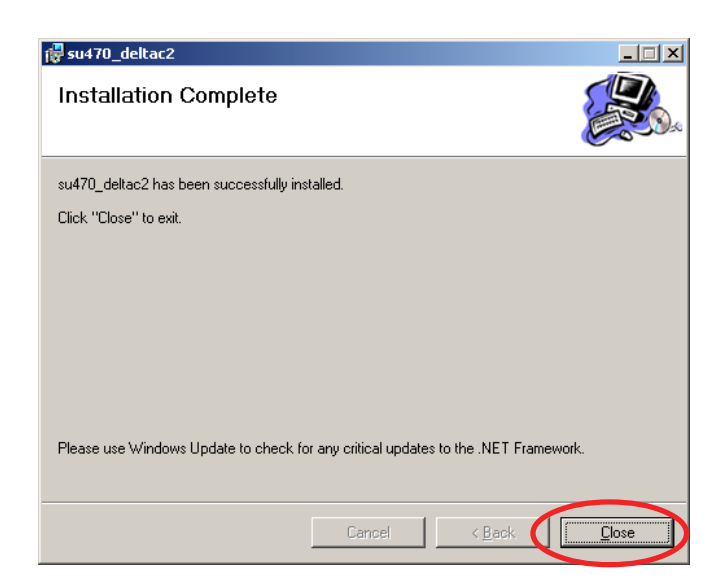

#### <Step 7>

Double-click "deltac2.exe" in the "C:\su-470\" folder to launch the adjustment program.

## **FinePix S7000 Service Manual 4. Adjustment**

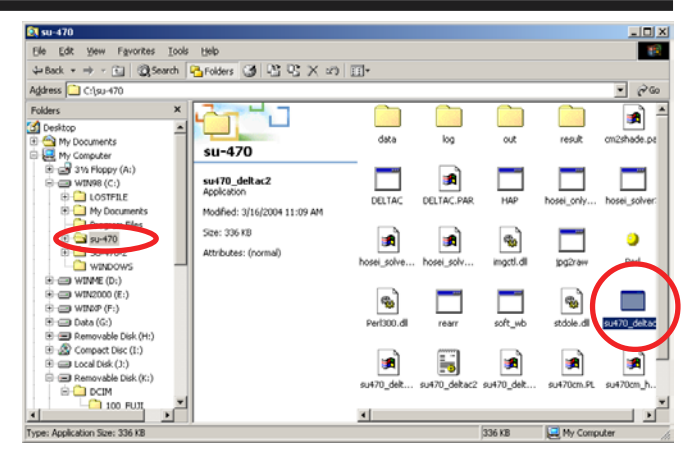

-> The adjustment program starts up.

#### <Step 8>

Click the "Param" button.

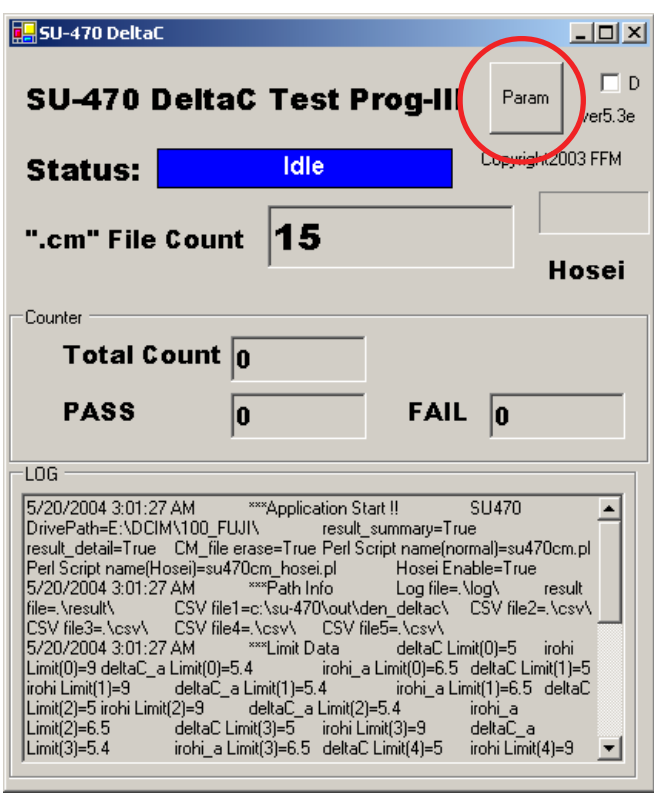

-> The parameter setup window appears.

#### <Step 9>

Change the "Drive Path" to the drive name confirmed in step 8 in section 4-7-2 (drive  $K:$ " on the PC in the example).

\* Whenever the connection setup is changed, always recheck the drive name and change the settings as required.

#### <Step 10>

Click the "OK" button to confirm the settings.

-> The "deltac Test Program III" startup window reappears.

#### <Step 11>

Exit the adjustment program.

Procedure for exiting deltac Test Program III:

- (1) Click the close button.
- -> Installation ends.

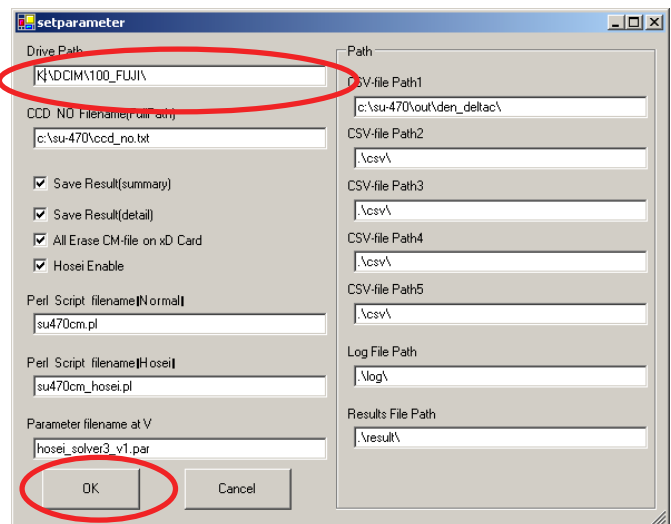

## 4-8. Initializing the Adjustment Software

- \* As the initial setup is located in the [FFW.ini] file, follow the procedure below. Note that the software will not run if the file name is changed.
- \* As the initialization described in Steps 3, 4, 5, and 6 is included in the [FFW.ini] file, the user is only required to check details.
- \* Do not overwrite the user program (FX\_S7000\_W.ff) under any circumstances. The software will not run if the user program is overwritten.

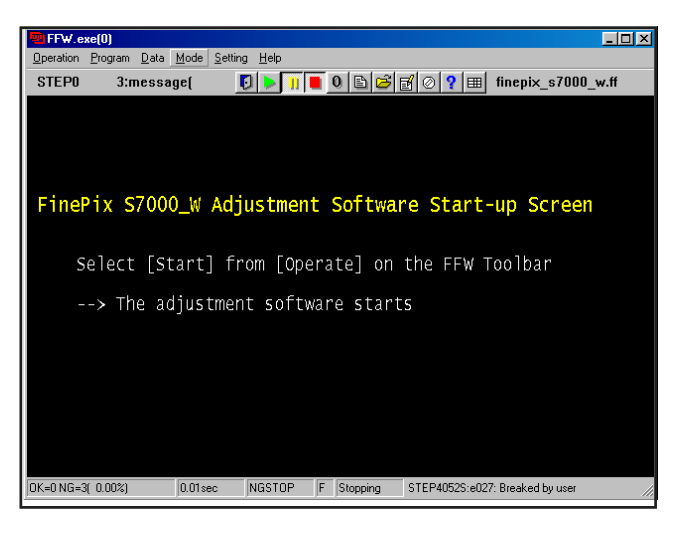

<Fig.H>

#### <Step 1>

Double-click on the [FFW.exe] file (Fig.E) in the adjustment software folder to display the [FFW Start-up Screen] (Fig.H).

#### <Step 2>

Click on [Setting] (Fig.I-1) on the [menu bar] on the screen.

Select [Mode setting] (Fig.I-2) from the pull-down menu.

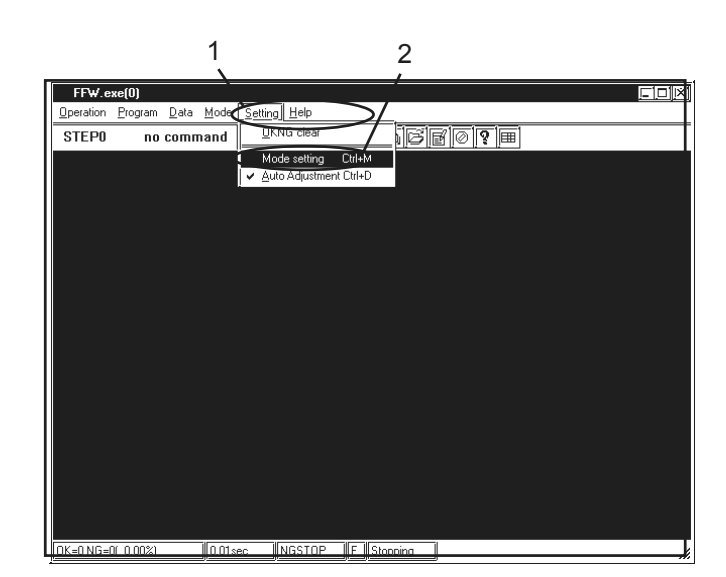

 $<$ Fig.I $>$ 

<Step 3>

Select the [EVR&Comm.] menu on the [Mode setting] dialog screen (Fig.J-1). Set the [EVR] items as follows (Fig.J-2).

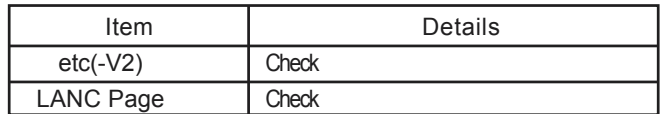

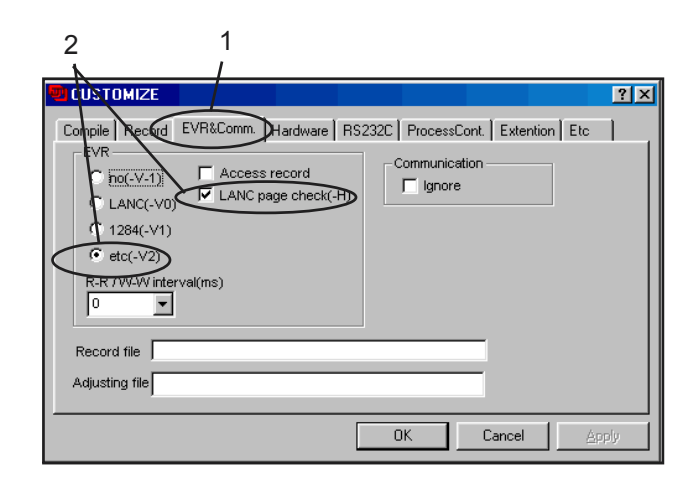

 $<$ Fig.J $>$ 

#### <Step 4>

Select the [Etc] menu on the [Customize] dialog screen (Fig.K-1).

Set the [Etc] items as follows (Fig.K-2).

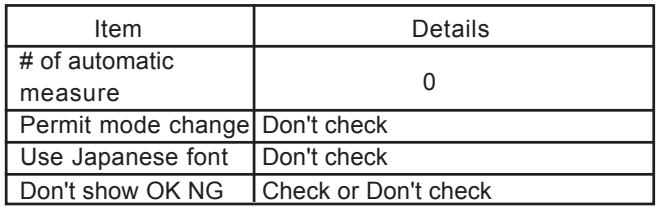

#### (Note)

If don't check [Don't show OK NG] on the PC screen (Fig.K) , the PC screen displays [OK] if adjustment is OK, and [NG] if adjustment is NG (either setting is OK).

### <Step 5>

Select the [Hardware] menu on the [Customize] dialog screen (Fig.L-1).

Input the data to each items as follows (Fig.L-2). PI /port

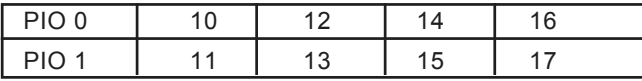

Set the [Hardware] items as follows (Fig.L-3).

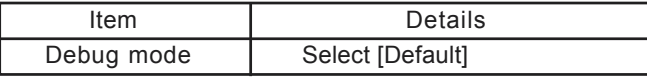

<Step 6>

When setup on the [EVR], [Etc], and [Hardware] menus is complete, click on [Apply] (Fig.L-4) on the [Customize] dialog screen to complete setup.

No further setup is required once setup is applied.

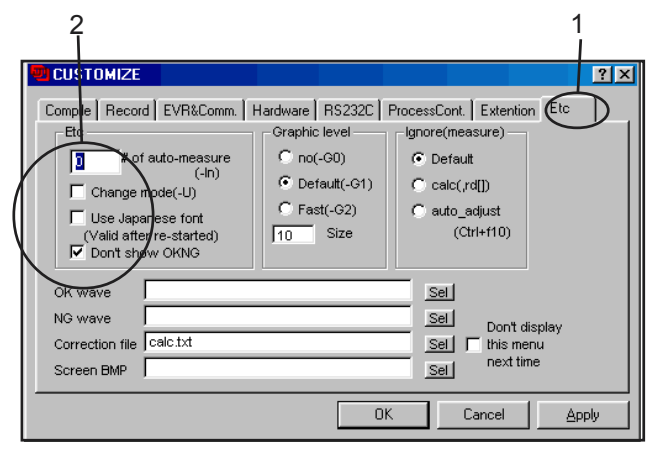

<Fig.K>

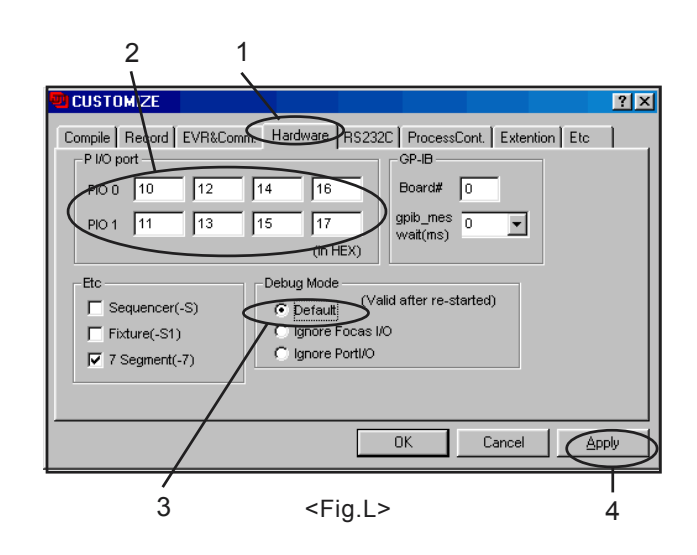

## **Cautions for Adjustment [Caution 1]**

**Running End setting returns the camera to the [Product mode] from the [Jig mode]. Always run End setting if the PC adjustment software has been used to operate the camera.**

**End setting is not run the camera will be recognized as [Mass Storage] when connected to the PC, and will be unable to communicate with the PC.**

**Always check that the camera is recognized as [Mass Storage] when all adjustment is complete.**

### **[Caution 2]**

**The FinePix S7000 is able to batch-read data, however it is unable to batch-write data (file read, ROM write).**

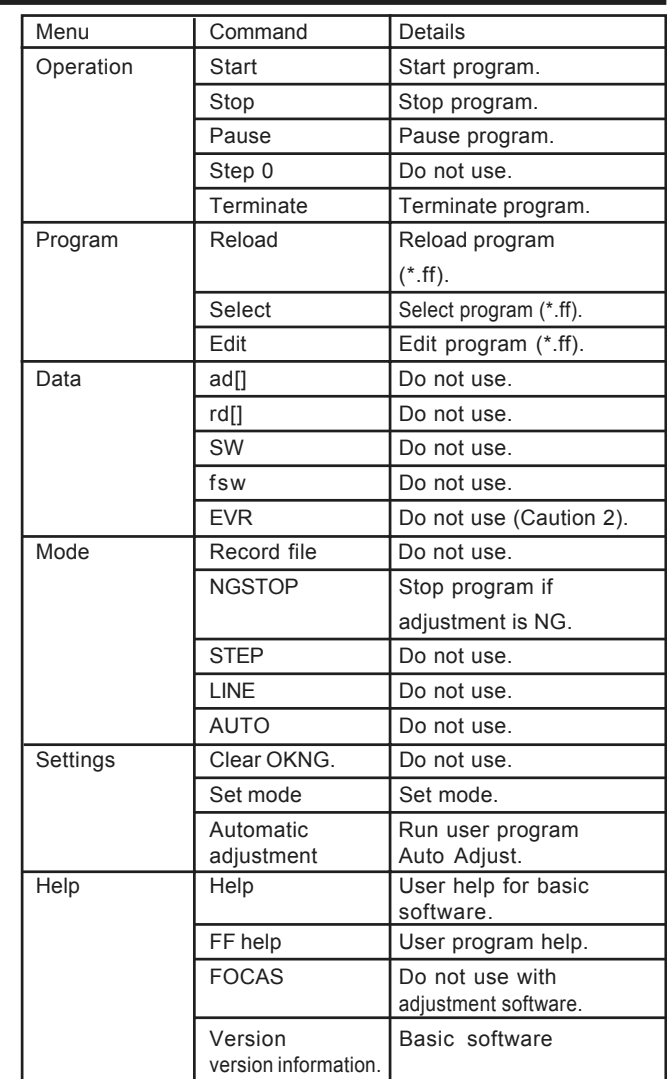

#### <Table 1> FFW.exe Commands

 \* Do not overwrite the user program (FX\_S7000\_W.ff) under any circumstances. The software will not run if the user program is overwritten.

### 4-9. Starting the Adjustment Software

#### <Step 1>

Double-click on [FFW.EXE] in the folder copied to the C drive to display the adjustment software start-up screen [Fig.1].

Run the adjustment in accordance with the instructions on the screen.

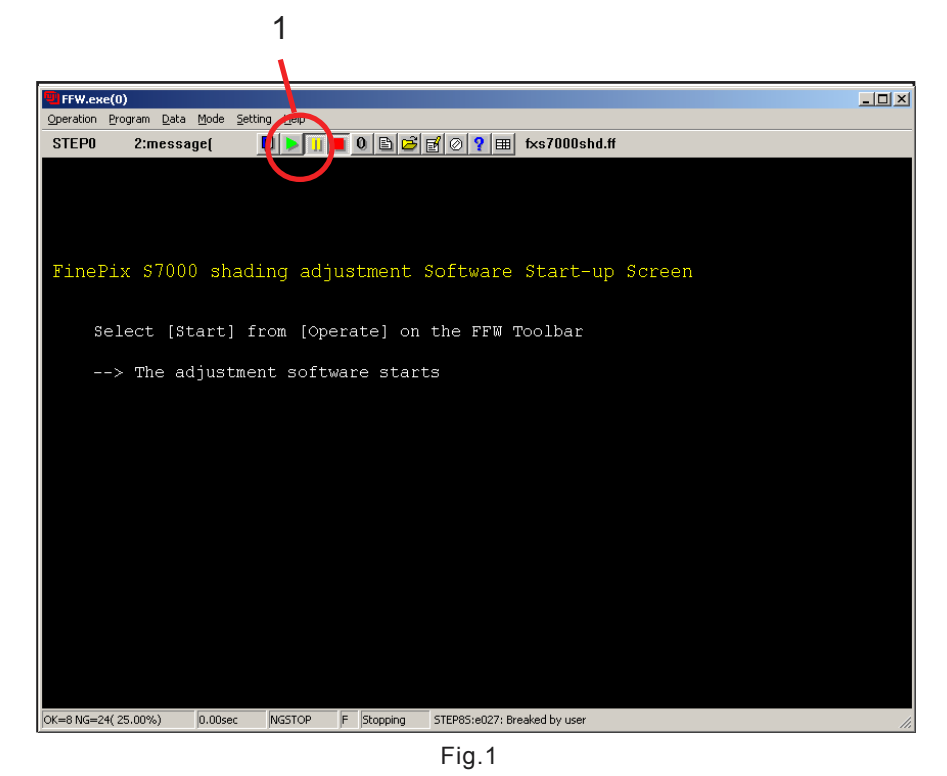

---> The **[FFW.exe Start-up Screen (Fig.1)]** window appears.

#### <Step 2>

Press the [Enter] key or the [Start button] (Fig.1-1).

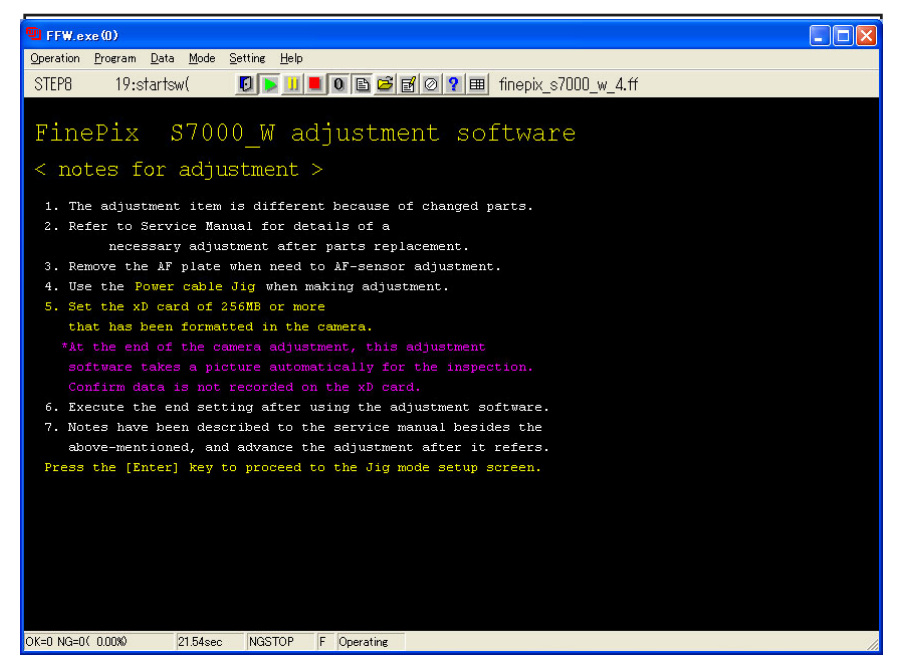

Fig.2

---> **[Inithal Screen (Fig.2)]** appears.

#### <Step 3>

Press the [Enter] key after checking when using the adjustment software.

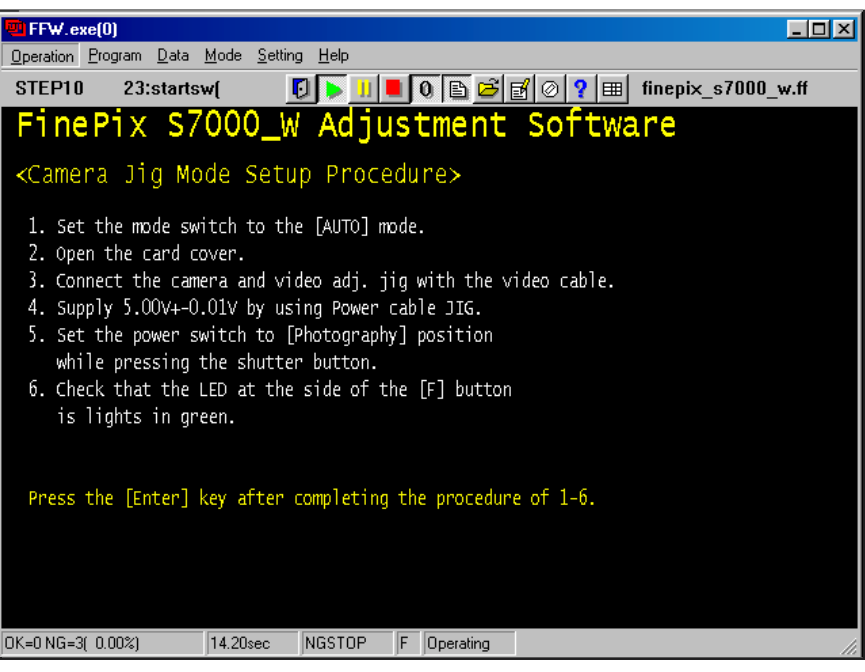

Fig.3

--->The **[Jig Mode Setup Procedure Screen (Fig.3)]** appears.

#### <Step 4>

Set the camera in the Jig mode, and press the Enter key.

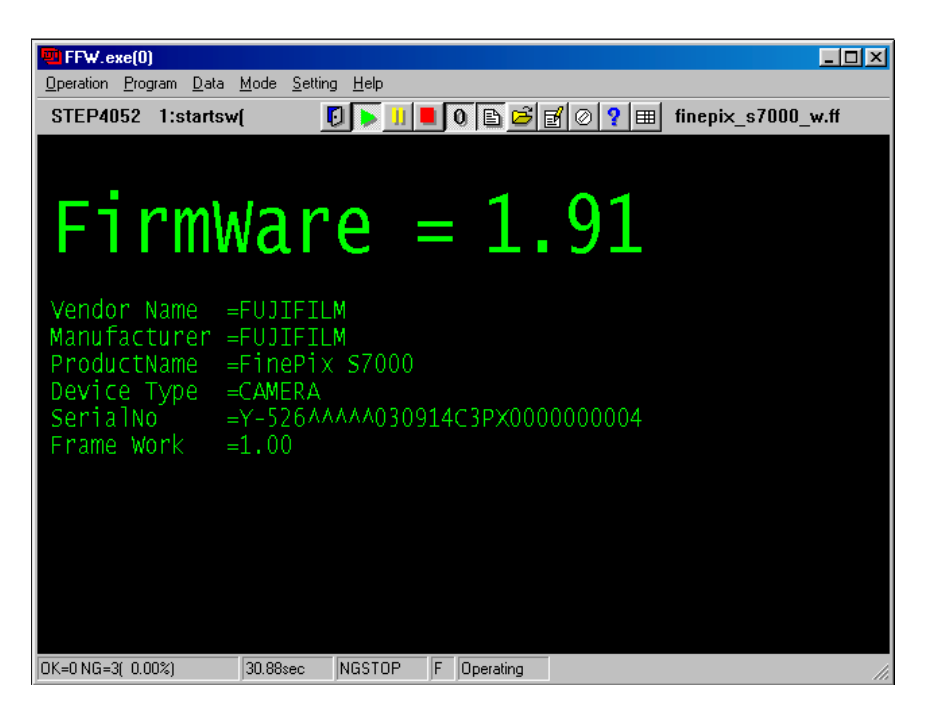

Fig.4

---> The **[Firmware Display Screen (Fig.4)]** appears. (Firmware Confirmation Screen)

<Step 5>

Press the Enter key.

| FFW.exe[0]                                                                                                    |
|----------------------------------------------------------------------------------------------------|
| Operation Program Data Mode Setting Help                                                                                                    |
| STEP30<br>14:callf<br>finepix $s7000$ w.ff                                                                                                    |
| FinePix S7000_W adjustment item select screen                                                                                                    |
| Execute the adjustment on sequentially.<br>: AF-Sensor Adjustment<br>9<br>$1.$ [ $F$<br>$\blacklozenge$<br>2. F 4 ] : CCD Data Input<br>3. F 5 ] : Camera Adjustment<br>$\overline{.}$ F 6 $\overline{.}$ : AF/Zoom Adjustment<br>4<br>5.[ F 7 ] : Flash Adjustment<br>6.[ F 1 ] : Battery Voltage Adjustment<br>7. [ F11 ] : VIDEO Adjustment<br>$8.\bar{$ F12 $\bar{]}$ : End Setting |
| [ F 8 ] : Firmware Download<br>[Execute this item only when<br>need to change the firmware.]                                                                                                    |
| FX S7000 PC Software Ver.1.00                                                                                                    |
| DK=0 NG=3( 0.00%)<br>39.46sec<br>NGSTOP<br>Operating<br>F                                                                                                    |

Fig.5

---> The **[Adjustment Items Select Screen (Fig.5)]** appears.

### **\* Adjustment Items**

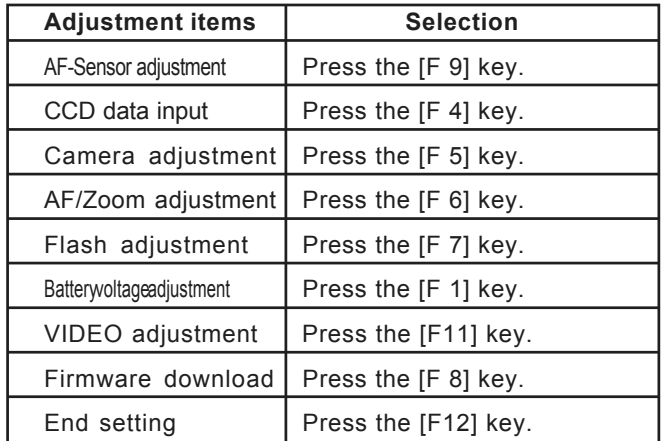

## 4-10.[F-9]: AF Sensor Adjustment

#### **Cautions During Adjustment**

**Irrespective of whether or not components have been replaced, the AF sensor must be adjusted if the two screws (M1.7 x 5.5) holding the AF sensor in place are removed.**

**As the accuracy of AF distance measurement with the AF sensor unit changes with temperature, this adjustment should be performed immediately after the camera power supply is switched ON.**

**Errors will occur, and adjustment will become impossible, if adjustment is performed after the internal temperature of the camera has increased to 35°C or more.**

**If an adjustment error is displayed when the 900mm conversion lens is used, switch camera power OFF, wait, and perform the adjustment again.**

Purpose : Mechanical adjustment in the horizontal and vertical directions of the AF sensor (passive) in relation to the optical axis of the lens assembly.

**Run the adjustment in accordance with the instructions on the screen.**

#### <Step 1>

Select [F9] from the **[Adjustment Items Select Screen (Fig.5)].** (press [F9] on the PC keyboard)

---> The **[**AF-Sensor **adjustment Preparation Screen (Fig.6)]** appears.

<Step 2>

When preparations are complete, press the Enter key.

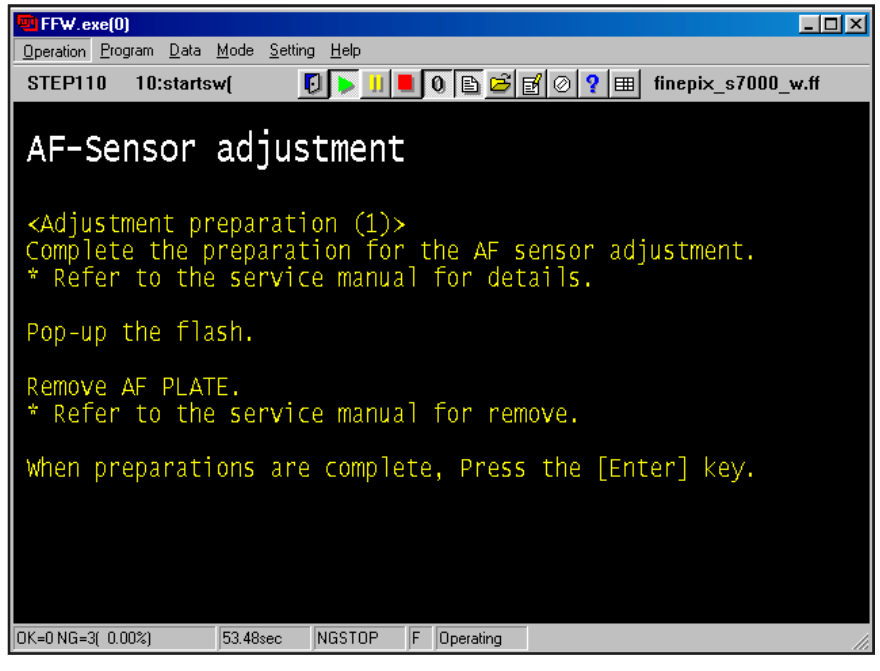

Fig.6

---> The **[**AF-Sensor **adjustment Preparation Screen (Fig.7)]** appears.

<Step 3>

When preparations are complete, press the Enter key.

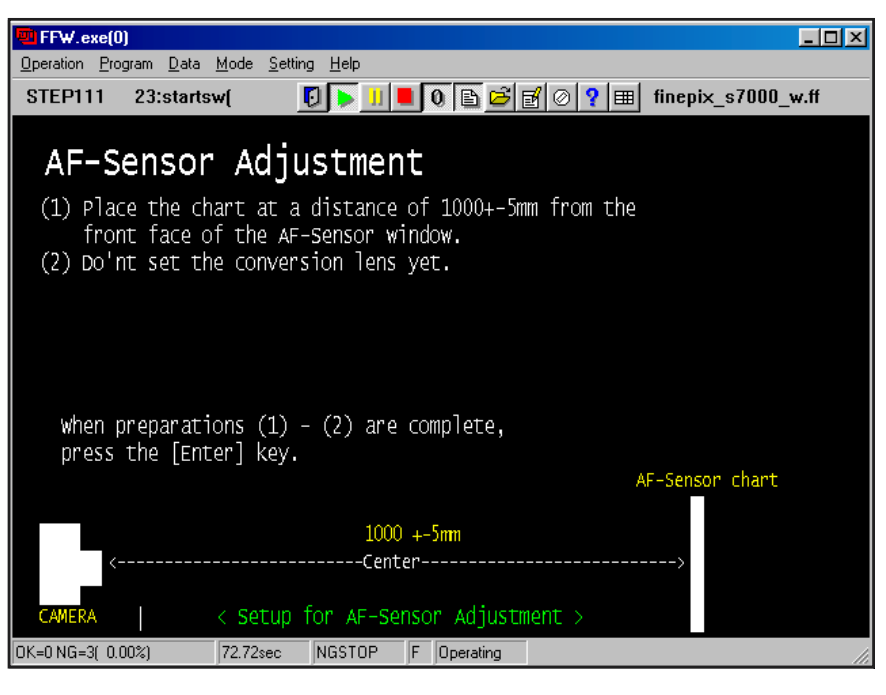

Fig.7

#### **Caution:**

When adjusting the camera, measure distance from the front face of the Focus ling.

---> The **[**AF-Sensor **adjustment Preparation Screen (Fig.8)]** appears.

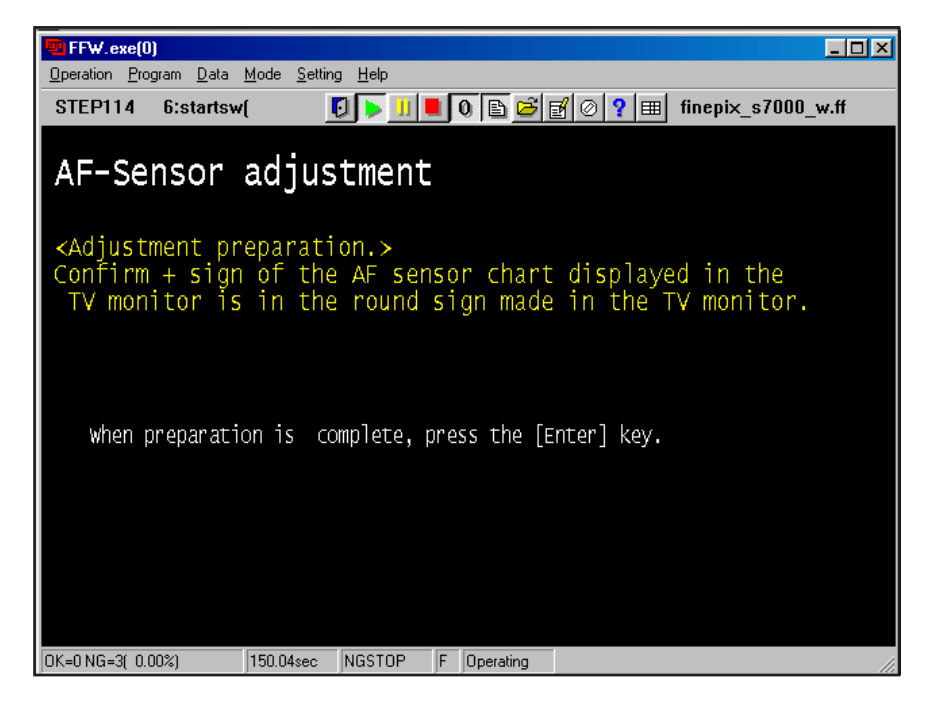

Fig.8

<Step 4>

**Adjust the screen angle so that the '+' symbol (red) displayed on the TV monitor is within the circle.**

When preparations are complete, press the Enter key.

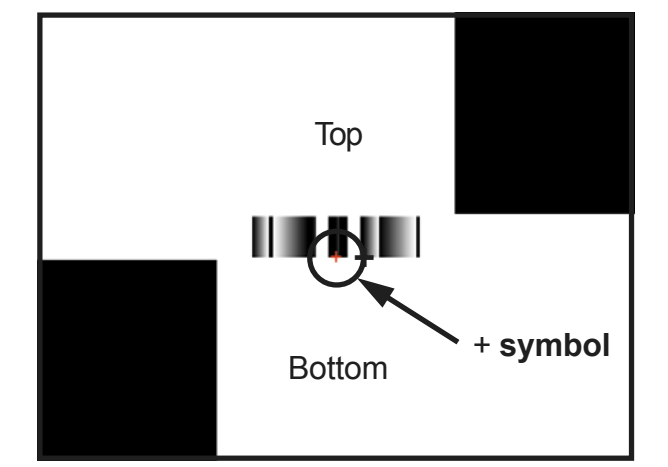

<Step 5>

---> The **[**AF-Sensor **adjustment Screen (Fig.9)]** appears.

AF Adjustment Chart (1000mm)

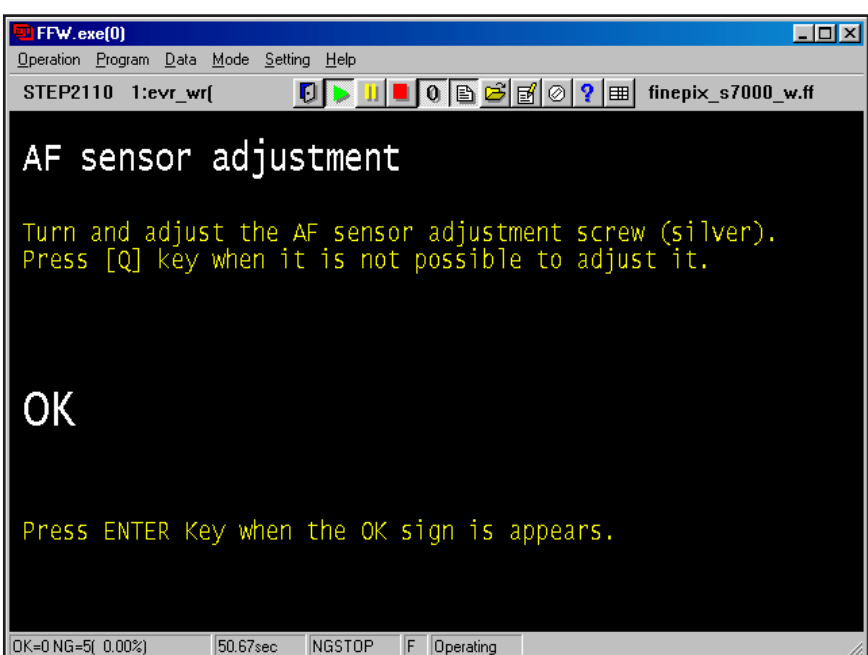

Fig.9

Adjust the AF sensor by turning the AF Sensor Adjustment screw **(silver colored)** with a **+ screwdriver** in accordance with the instructions from the adjustment software.

**Turn the adjustment screw while viewing the WAVE No.0 screen to increase the speed of adjustment.** When [Adjustment OK!] appears on the screen, press the [Enter] key on the PC and make adjustment preparations (900 mm) in accordance with the instructions from the adjustment software.

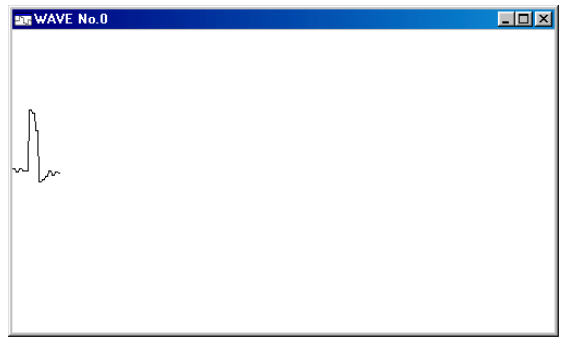

**WAVE No.0 screen**

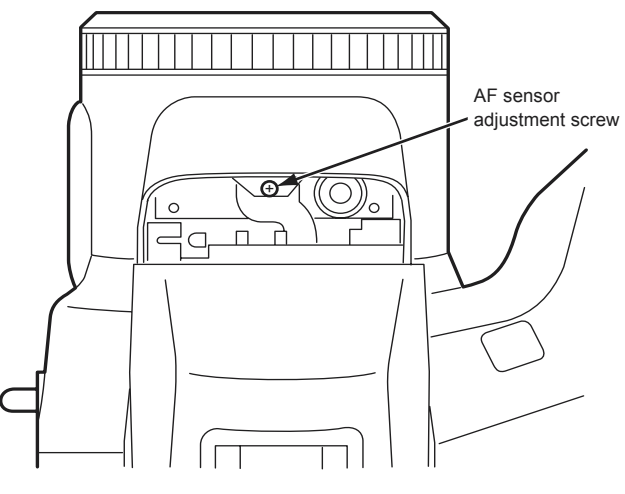

Position of AF Sensor Adjustment Screw
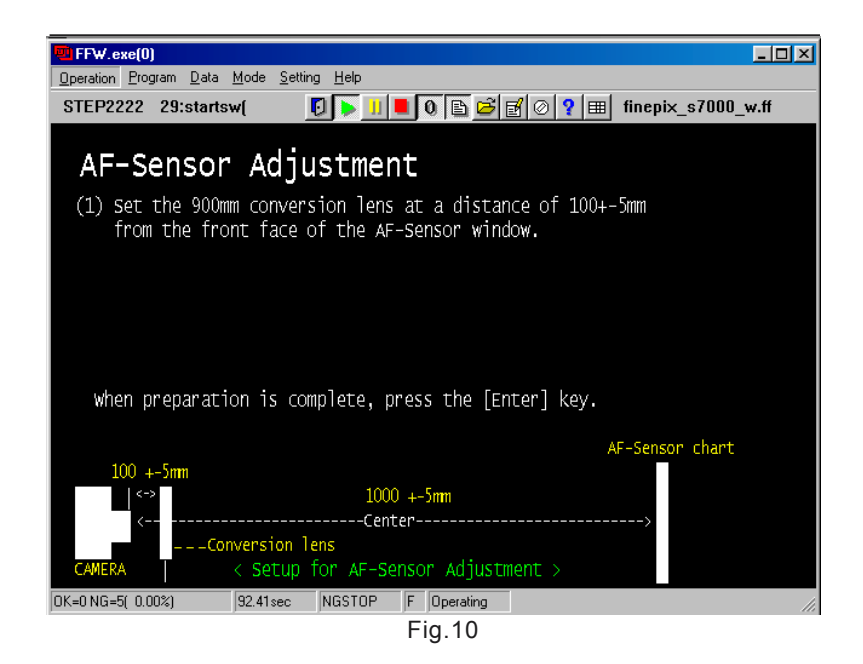

---> The **[**AF-Sensor **adjustment 900mm Screen (Fig.10)]** appears.

<Step 6>

**900mm conversion lens setup distance : 100mm+/-5mm from front face of AF sensor window. Chart surface reflective luminance : 8.0Ev to 10.0Ev**Press the Enter key.

---> The system returns to the **[Adjustment Items Select Screen (Fig.5)].**

----> The **[**AF-Sensor **adjustment 700mm Screen (Fig.11)]** appears.

| FFW.exe(0)                                                                                                    |
|----------------------------------------------------------------------------------------------------|
| Operation Program Data Mode Setting Help                                                                                                    |
| 23:startswf<br><b>STEP2250</b>                                                                                                    |
|                                                                                                    |
| AF-Sensor right and left difference adjustme                                                                                                  |
| (1) Set the 700mm chart at a distance of 700+-5mm<br>from the front face of the AF-Sensor window.<br>Remove the 900mm conversion lens.<br>(2) |
| when preparations are complete, press the [Enter] key.                                                                                        |
| AF-Senson chart                                                                                                    |
| $700 + 5$ mm<br>-----------------Center-----------------                                                                                      |
| < Setup for AF-Sensor Adjustment ><br>CAMERA                                                                                                  |
| 34.27sec<br>NGSTOP<br>OK=0 NG=9( 0.00%)<br>F Operating                                                                                        |
| $\Gamma$ in 11                                                                                                    |

Fig.11

#### <Step 7>

**Remove900mm conversion lens and setup the 700mm Chart distance : 700mm+/-5mm from front face of AF sensor window.**

**Chart surface reflective luminance : 8.0Ev to 10.0Ev**Press the Enter key.

--> The **[**AF-Assist light **adjustment complete Screen (Fig.12)]** appears.

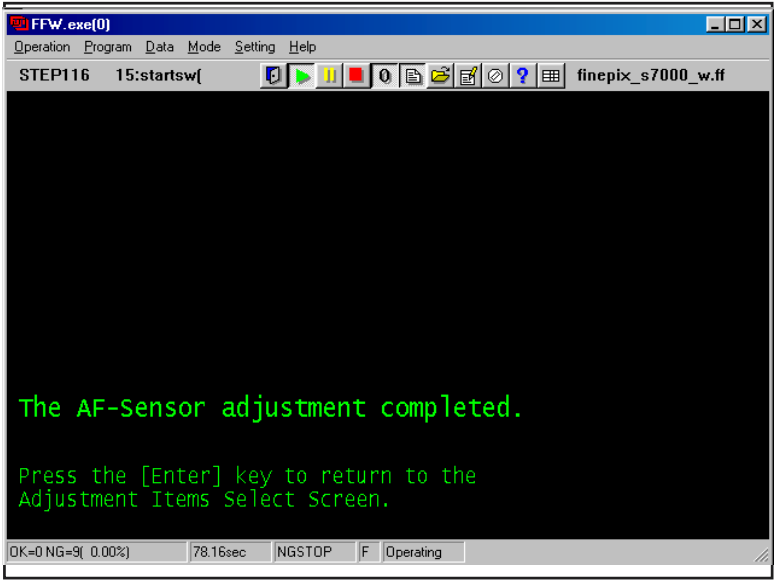

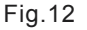

<Step 8>

Press the Enter key while in the [AF-Sensor adjustment Complete Screen (Fig.12)].

---> The system returns to the **[Adjustment Items Select Screen (Fig.5)].**

## **FinePix S7000 Service Manual 4. Adjustment**

## 4-11. [F4] : CCD data input

(CCD data input,OFD adjustment)

CCD data input is required when the LENS ASSY or MAIN PWB ASSY is replaced.

### **[Obtaining CCD damage data]**

- 1. When the LENS CONST has been replaced. The data is supplied with the new LENS CONST.
- 2. When the MAIN PWB ASSY has been replaced. Note the CCD serial No. on the camera to be adjusted, and copy the data with the same CCD Serial No. from the CCD data file to a floppy disk.

#### **Creating a CCD data floppy disk when the MAIN PWB ASSY has been replaced.**

 \* The following example assumes the use of the serial No. shown at right.(Fig.13-1)

#### <Step 1>

Note the CCD serial No. on the LENS CONST when replacing the MAIN PWB ASSY.

The numbers shown at right are as follows.

First line: 0302200 (seven digits)

Bottom line: 0280C(five digits)

**The name of the CCD data** file containing this number is **30220280.dat** (ie the first digit and the last two digits of the first line are discarded, and 2 to5 digits are used ). The four digits from the top in the second line are then appended to form the CCD data file name. Record this file name.

#### Cautions:

- 1. The CCD damage data file extension is **ë.datí**. Depending upon Windows settings, this extension may not be displayed. In this case, change the settings to ensure that it is displayed.
- 2. In addition to numbers, letters are also used in the CCD serial No. The data file name is instructed in the same manner in this case.
- 3. Ensure that the CCD serial No. is read correctly. If the file name is read incorrectly CCD data for another camera will be loaded when this file is used.

#### <Step 2>

 Download the ZIP file of top four digits from Web server (http://fujifilm-di.intranets.com/).

Open [ZJ00666-100(Fig.13-2-(1)] in the CCD defect data folder, and download "3022.zip[Fig.13-2-(2)]".

#### <Step 3>

Decompress "3022.zip".

-->"3022 folders" including "30220280.dat" is made.

#### <Step 4>

Insert a writable floppy disk into the floppy disk drive on the computer.

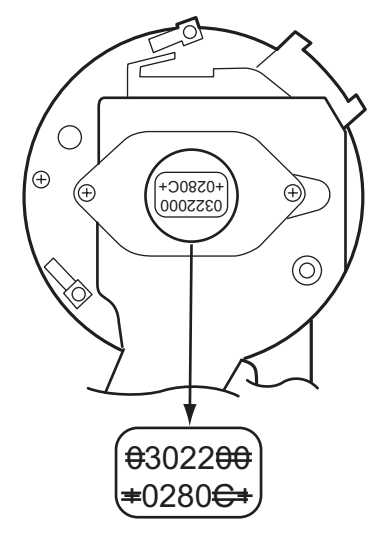

Fig.13-1

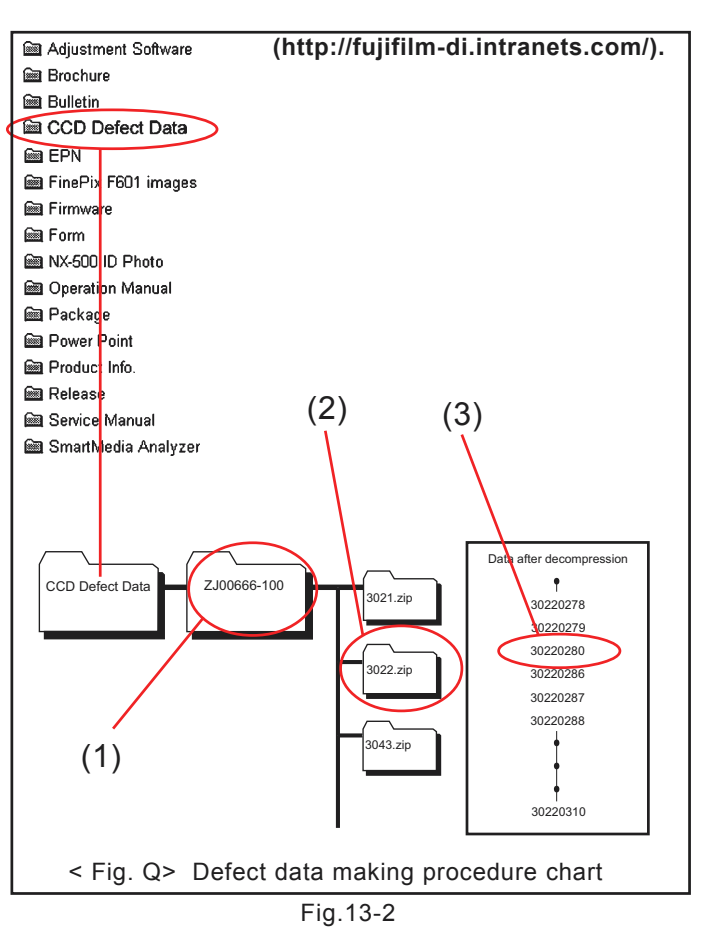

<Step 5>

Open in "3022 folders", search for

 **"30220280.dat[Fig.13-2-(3)] "**, and copy it onto the floppy disk.

#### **Caution:**

1. Do not create a folder on the floppy disk when copying the data.

#### <Step 6>

Select [F4] from the **[Adjustment Items Select Screen (Fig.5)].** (press **[F4]** on the PC keyboard)

---> The **[CCD Data Input Start Screen (Fig.14)]** appears.

#### <Step 7>

Make the following preparations in accordance with the instructions on the [CCD Data input Start Screen (Fig.14)].

- 1 Prepare a floppy disk for the CCD data for the camera to be adjusted.
- 2 Enter the eight-digits CCD serial No. in the dialog box (the '.dat' file extension need not be entered).
- 3 Insert the CCD data floppy disk in the floppy disk drive (A: drive).

When preparations are complete, press the Enter key.

Click on the [OK] button.

---> CCD Data input begins.

---> When adjustment is completed satisfactorily, write the adjustment

data to the Flash\_ROM.

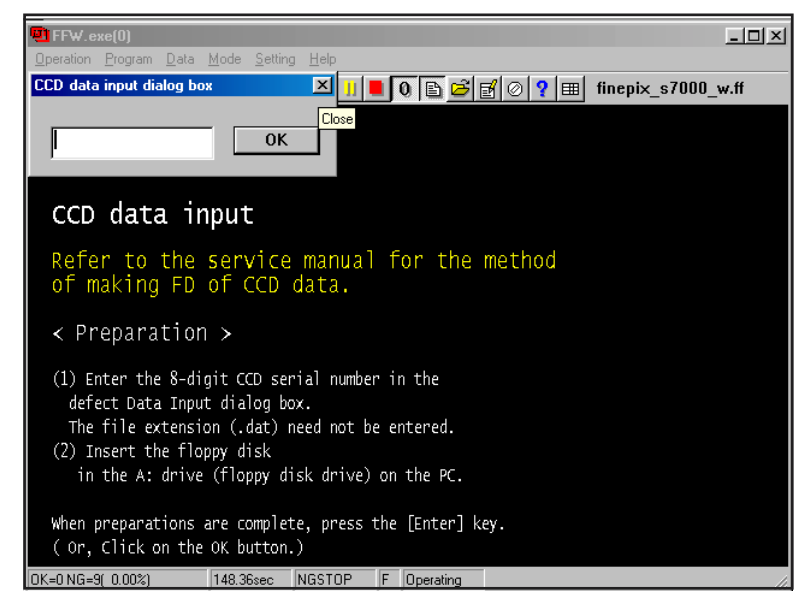

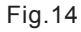

---> When the adjustment data is written satisfactorily to the Flash ROM the **[CCD Data Input Complete Screen (Fig.15)]** appears.

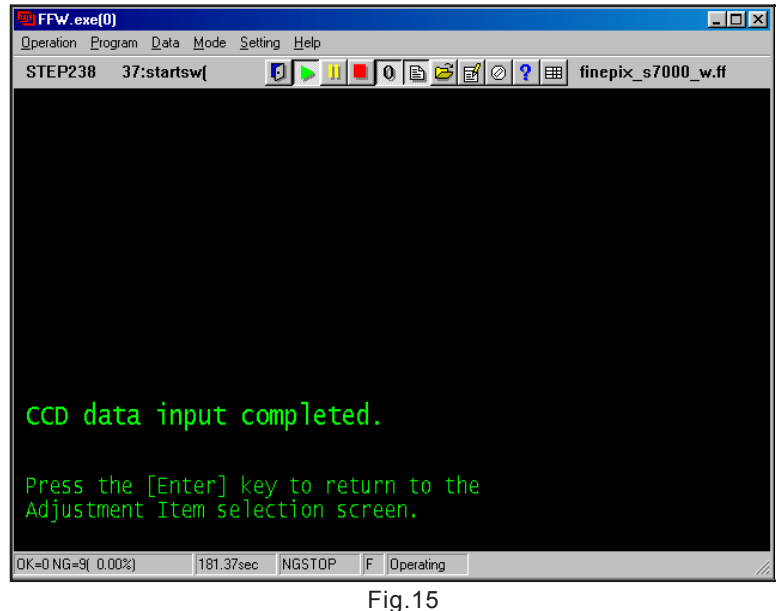

<Step 8>

Press the Enter key while in the [CCD Data input Complete Screen (Fig.15)].

---> The system returns to the **[Adjustment Items Select Screen (Fig.5)].**

#### **Caution:**

When CCD data input has been run, always ensure that adjustment is run in the following order. Camera adjustment ---> Flash adjustment.

### 4-12. [F5] : Camera adjustment

(shutter adjustment/aperture sensitivity reduction rate adjustment/ISO sensitivity adjustment/white balance adjustment/AE shading adjustment/offset level adjustment)

**Run the adjustment in accordance with the instructions on the screen.**

#### <Step 1>

Select [F5] from the **[Adjustment Items Select Screen (Fig.5)].** (press [F5] on the PC keyboard)

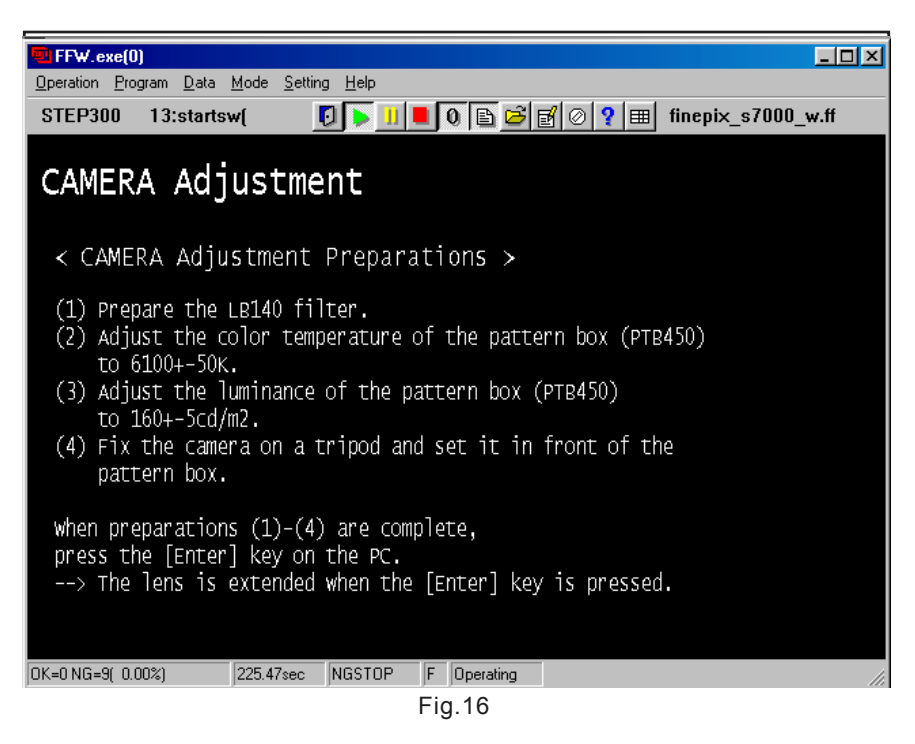

---> The **[Shutter Adjustment Preparation Screen (Fig.16)]** appears.

#### **Caution:**

When adjusting the camera, measure distance from the front face of the camera lens. <Step 2>

When preparations are complete, press the Enter key.

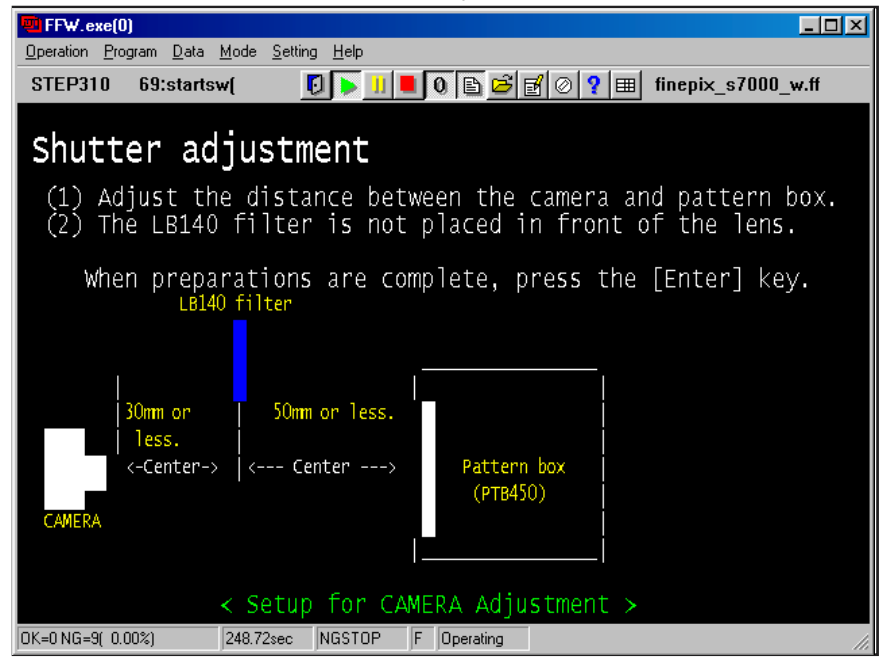

---> **Camera adjustment** begins.

Fig.17

#### <Step 3>

Fit the LB140 filter in accordance with the instructions on the screen (Fig.18).

When preparations are complete, press the Enter key.

| FFW.exe[0]<br>-101<br>Operation Program Data Mode Setting<br>Help                                                   |
|----------------------------------------------------------------------------------------------------|
| $\blacksquare$ 0 $\blacksquare$ 2 $\blacksquare$ 0 $\blacksquare$<br>finepix $s7000$ w.ff<br>STEP350<br>69:startswl |
| Squeezing sensitivity decrease rate adjustment                                                                      |
| (1) Adjust the distance between the camera and pattern box.<br>$(2)$ Place the LB140 filter in front of the lens.   |
| When preparations are complete, press the [Enter] key.<br>LB140 filter                                              |
| 50mm or less.<br>30mm or<br>less.<br>Pattern box<br><-Center-><br>$\leftarrow$ -- Center ---><br>(PTB450)<br>CAMERA |
| OK=0 NG=9( 0.00%)<br>272.40sec<br>NGSTOP<br>F<br>Operating                                                          |

Fig.18

---> **Camera adjustment** moves to the next stage.

<Step 4>

Remove the LB140 filter in accordance with the instructions on the screen (Fig.19). When preparations are complete, press the Enter key.

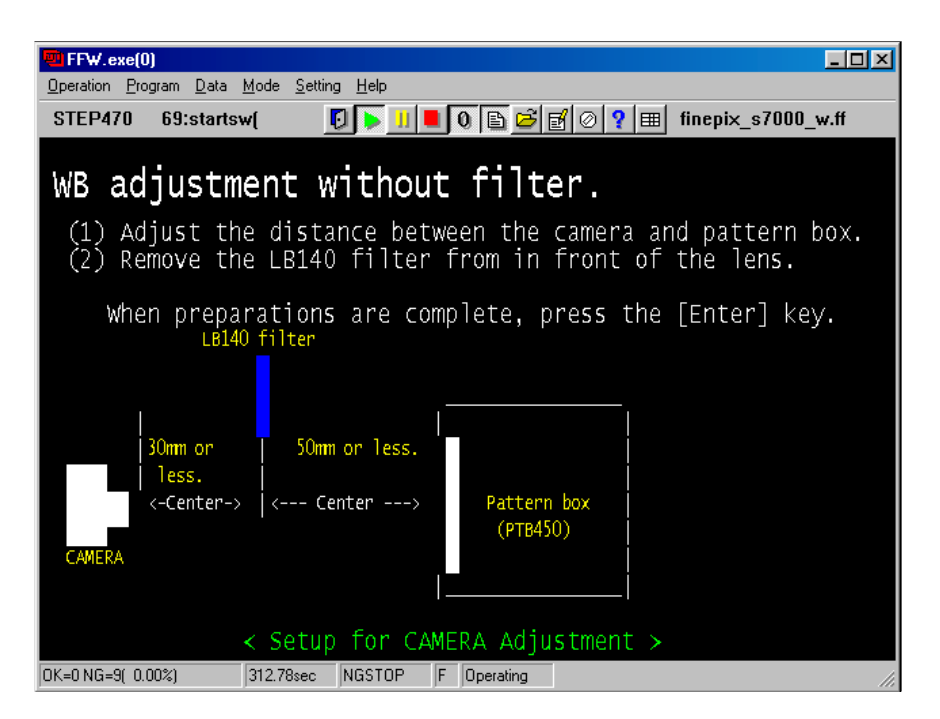

Fig.19

---> **Camera adjustment** moves to the next stage.

#### <Step 5>

Fit the LB140 filter in accordance with the instructions on the screen (Fig.20).

When preparations are complete, press the Enter key.

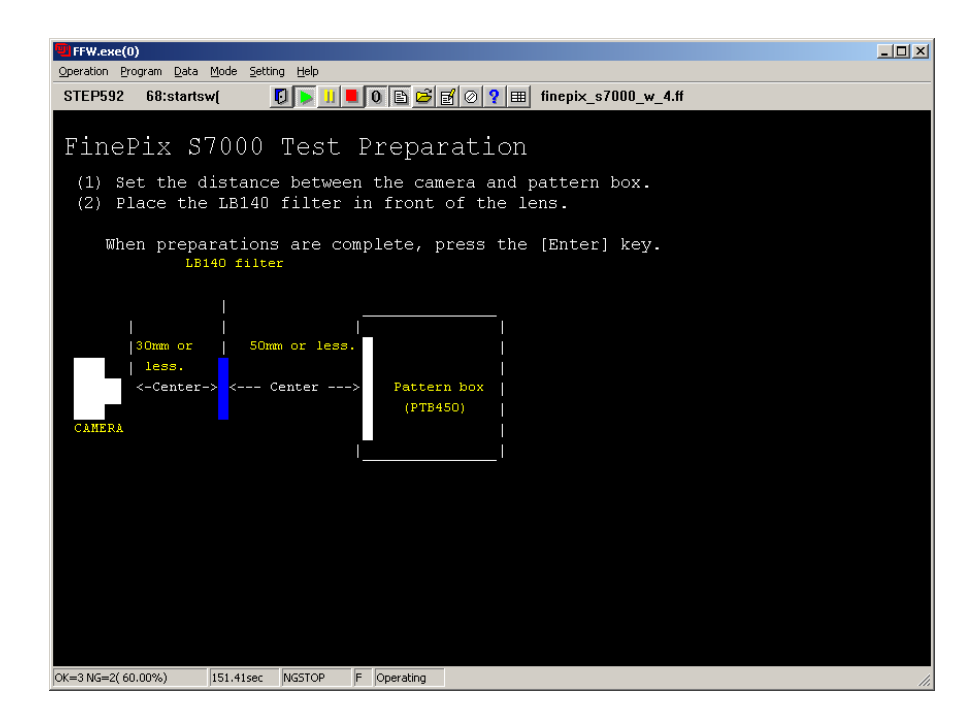

Fig.20

<Step 6>

The screen in Fig.21 appears when adjustment is completed satisfactorily. Press the Enter key.

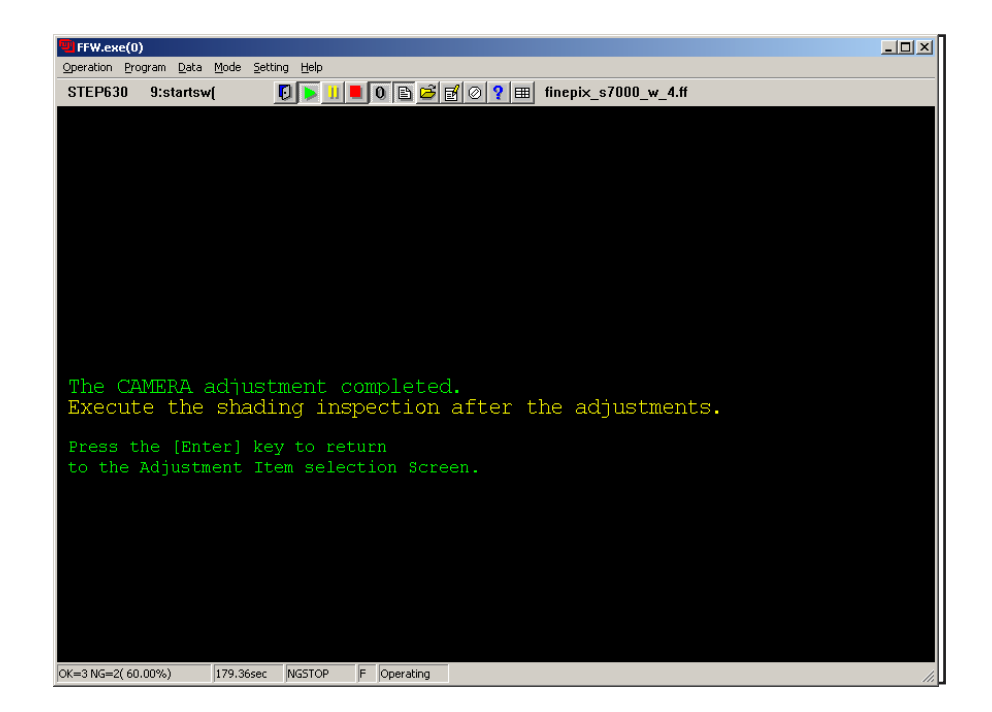

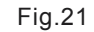

---> The system returns to the **[Adjustment Items Selection Screen (Fig.5)].** Camera adjustment is completed.

## **4. Adjustment FinePix S7000 Service Manual**

### 4-13. [F6] : AF adjustment

(backlash adjustment/zoom reset adjustment/AF adjustment)

#### **Run the adjustment in accordance with the instructions on the screen.**

#### **Caution:**

- 1. When adjusting the camera, measure distance from the front face of the focus ling.
- 2. After replacing the LENS CONST or MAIN PWB ASSY, always run AF adjustment after camera adjustment.
- 3. Do not conect VIDEO cable while adjusting AF.

#### <Step 1>

Select [F6] from the **[Adjustment Items Select Screen (Fig.5)].** (press [F6] on the key board)

---> The **[AF Adjustment Preparation Screen (Fig.22)]** appears.

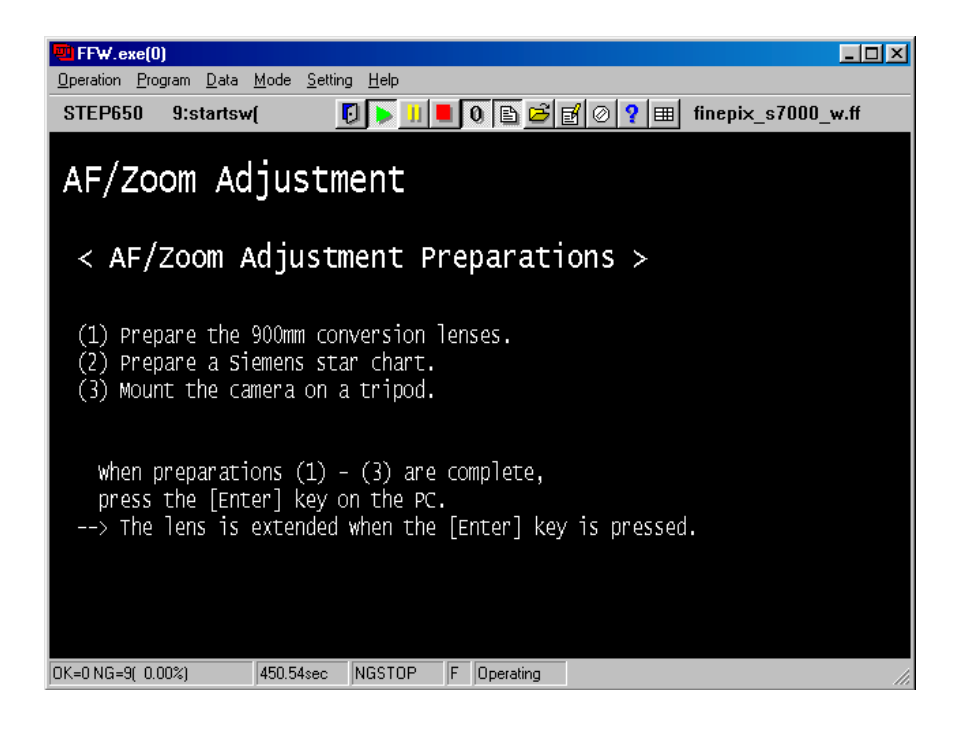

Fig.22

<Step 2>

When preparations are complete, press the Enter key.

#### --->The **[AF Adjustment Start screen(Fig23)]** appears.

<Step 3>

When preparations are complete, press the Enter key.

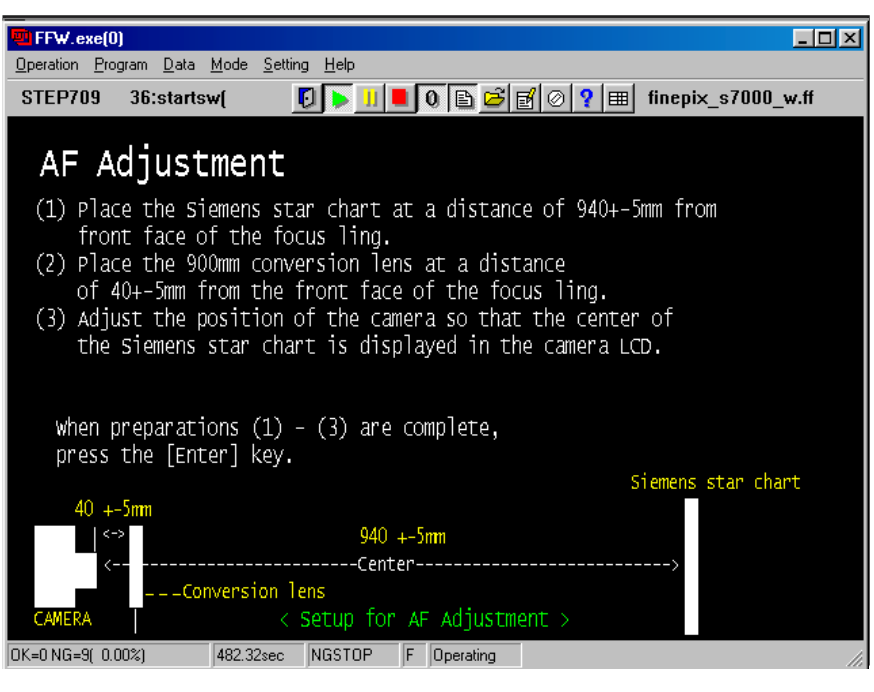

Fig.23

--->The **[AF 900mm Adjustment screen(Fig24)]** appears.

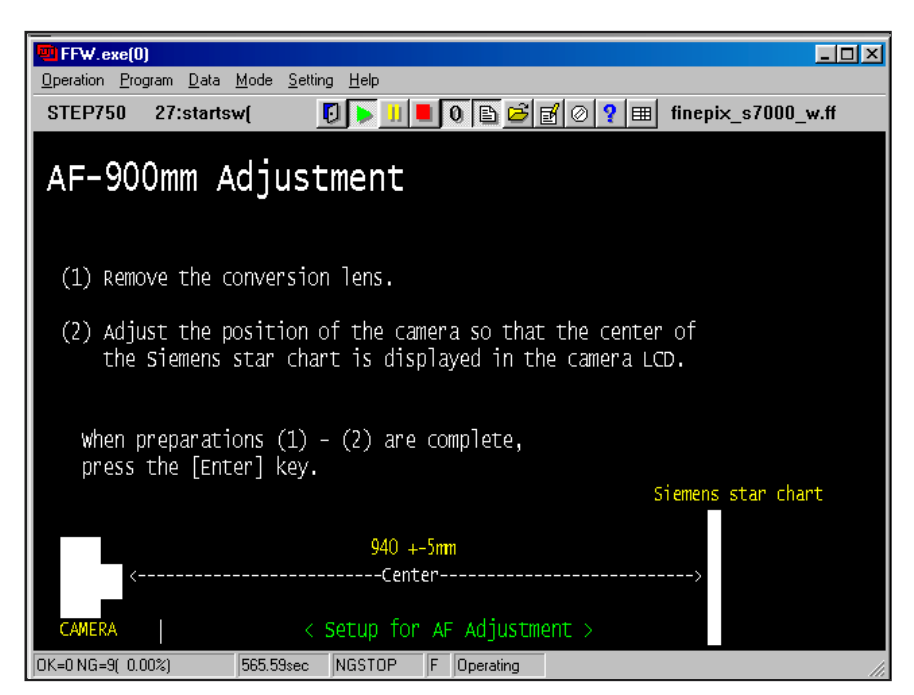

Fig.24

<Step 4>

When preparations are complete, press the Enter key.

--->The **[AF 500mm Adjustment Start screen(Fig25)]** appears.

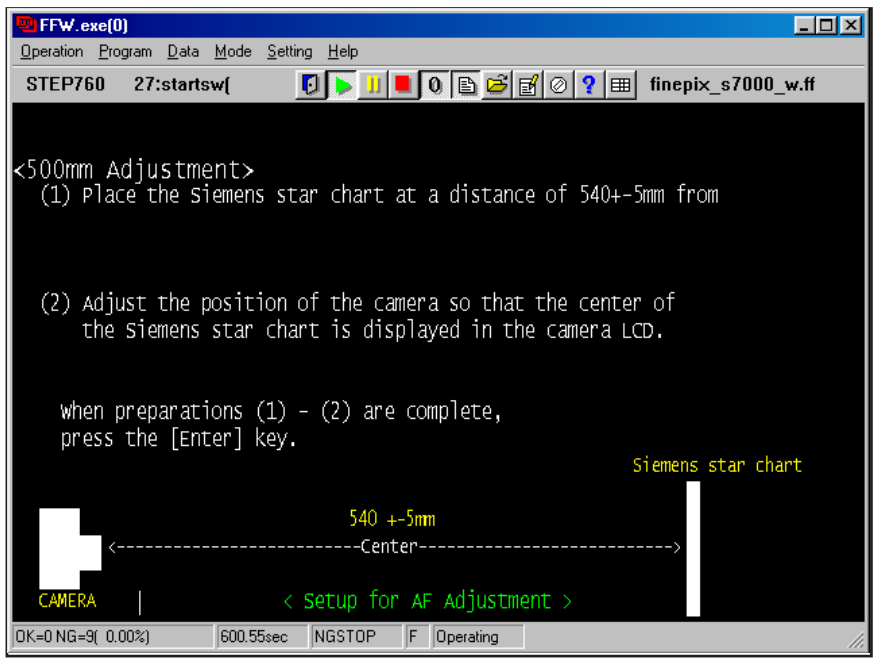

Fig.25

<Step 5>

When preparations are complete, press the Enter key.

---> Adjustment proceeds to backlash adjustment, zoom reset adjustment, and AF adjustment, and the **[AF Adjustment Complete Screen (Fig.26)**] appears.

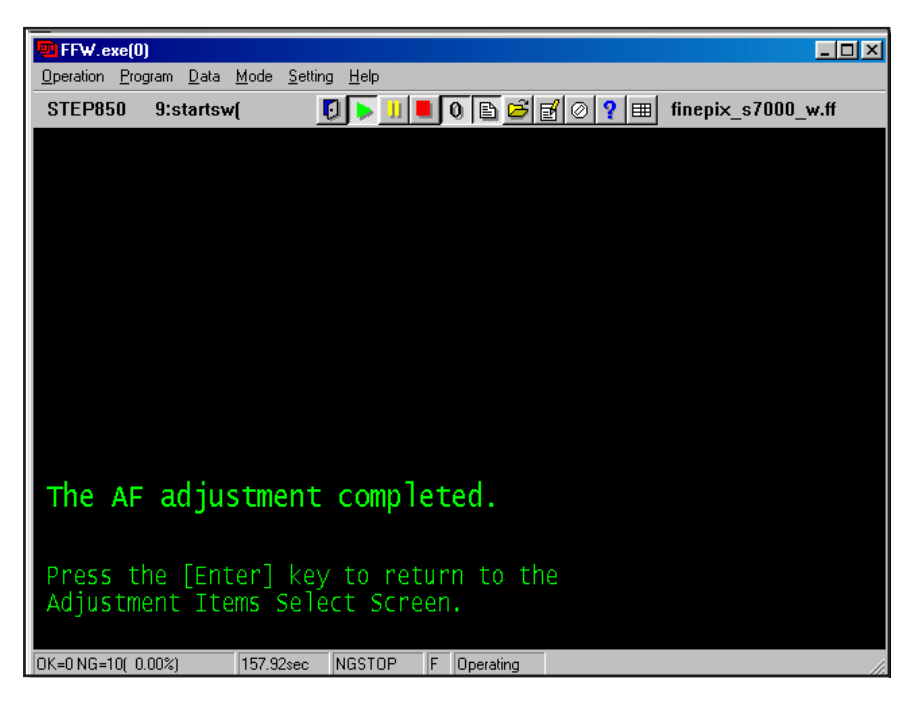

Fig.26

<Step 6>

Press the Enter key.

---> The system returns to the **[Adjustment Items Select Screen (Fig.5)]**.

**AF adjustment is now complete.**

## 4-14. [F7] : Flash adjustment

#### **Caution:**

- 1. Flash adjustment is readily influenced by external light. The periphery of the gray chart should therefore be as dark as possible to minimize this influence.
- 2. When adjusting the flash, measure distance from the front of the camera body.
- 3. Always run flash adjustment after completing CAMERA adjustment.

#### **Run the adjustment in accordance with the instructions on the screen.**

#### <Step 1>

Select **[F7]** from the **[Adjustment Items Select Screen (Fig.5)].** (press the [F7] key on the keyboard)

---> The [**Flash Adjustment Preparation Screen (Fig.27)]** appears.

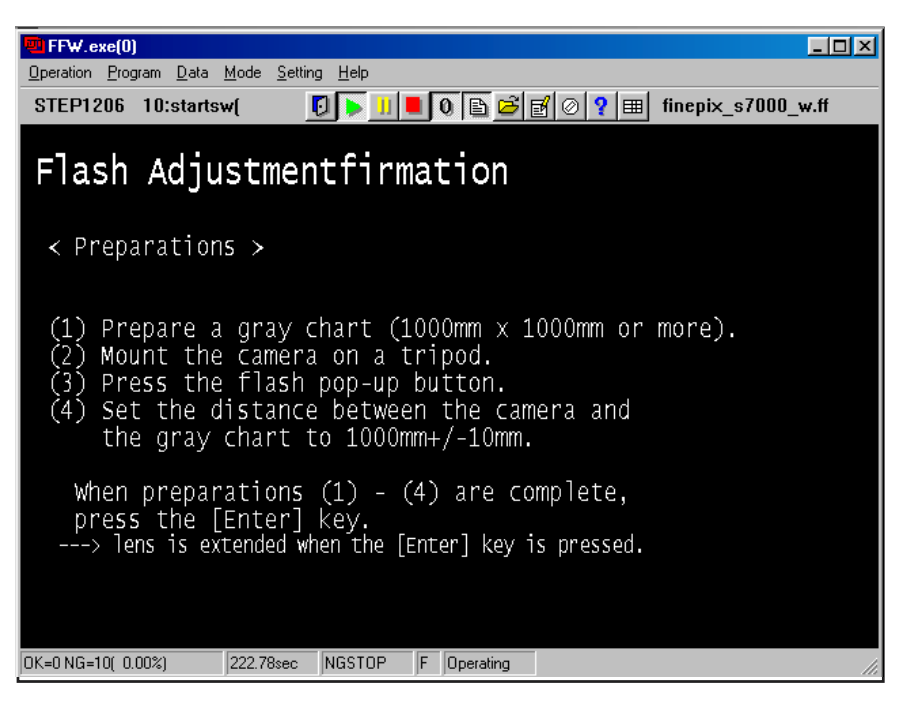

Fig.27

<Step 2>

When preparations are complete, press the Enter key.

--->The **[Flash Adjustment start Screen (Fig.28)]** appears.

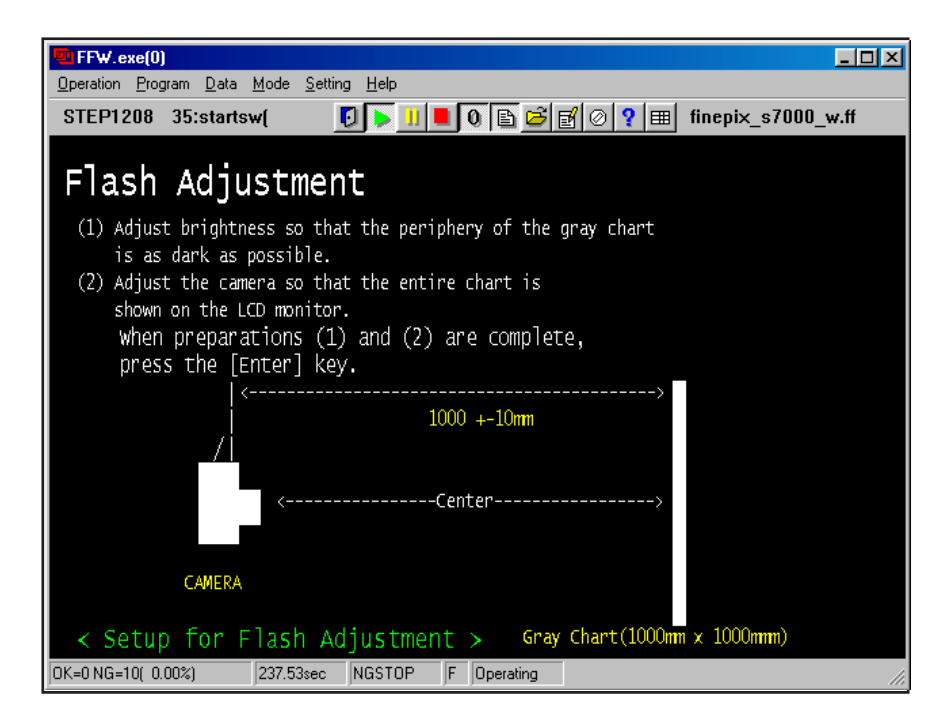

Fig.28

#### <Step 3>

When preparations are complete, press the Enter key.

--->The **[Flash Adjustment Complete Screen (Fig.29)]** appears.

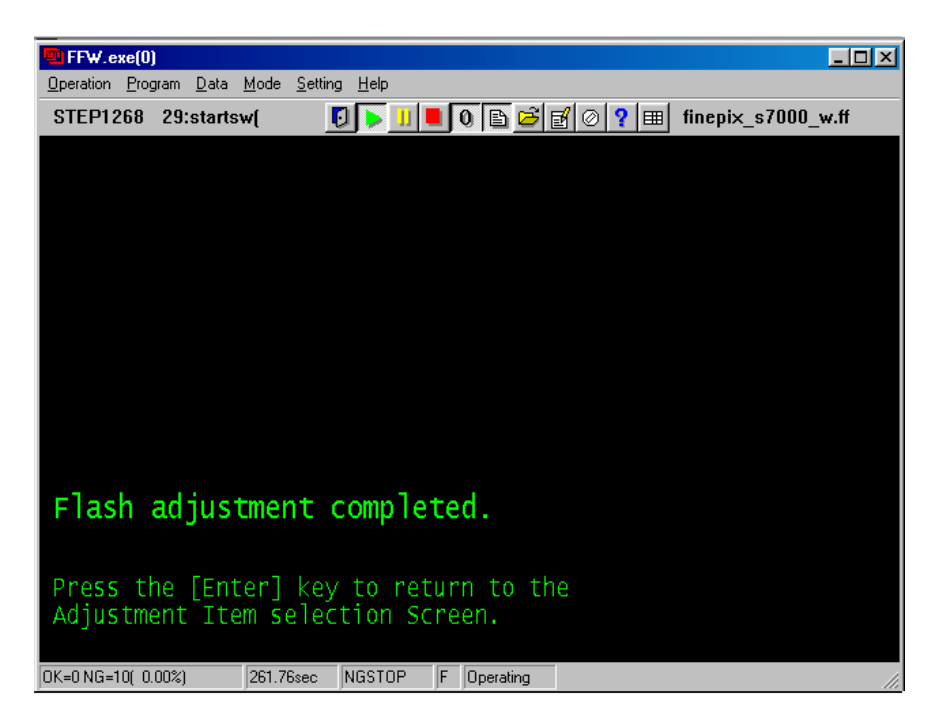

Fig.29

<Step 4>

Press the Enter key.

---> The system returns to the **[Adjustment Items Select Screen (Fig.5)]. Flash adjustment is complete.**

### 4-15. [F1] : Battery voltage adjustment

#### **Caution:**

- 1. When running battery adjustment, supply power (5V) to the camera using **the Power cable jig** before setting the camera to the Jig mode.
- 2. Always measure input voltage close to the battery connector.
- 3. When reducing voltage, ensure that it is not reduced excessively from the measured value, and adjust the regulated power supply. Failure to do so may result in interruption of communication between the adjustment software and the camera, and the adjustment software may produce an error. Restart the adjustment software in this case.

#### **Run the adjustment in accordance with the instructions on the screen.**

#### $<$ Step 1>

1. Connect as shown in the connection diagram.

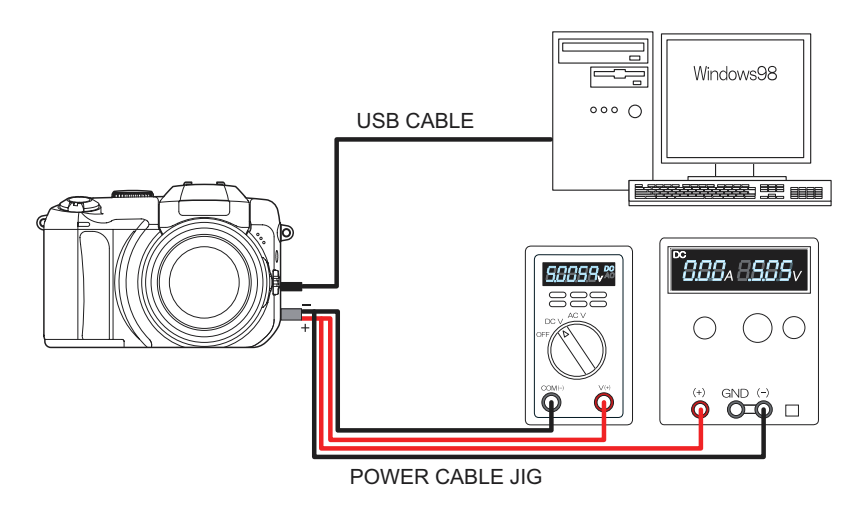

2. Place the camera lens upwards (as the lens will operate, care is required).

When preparations are complete, select **[F1]** from the **[Adjustment Items Select Screen (Fig.5)]**. (press the [F1] key on the keyboard)

---> The **[Battery Voltage Preparation Screen (Fig.30)]** appears.

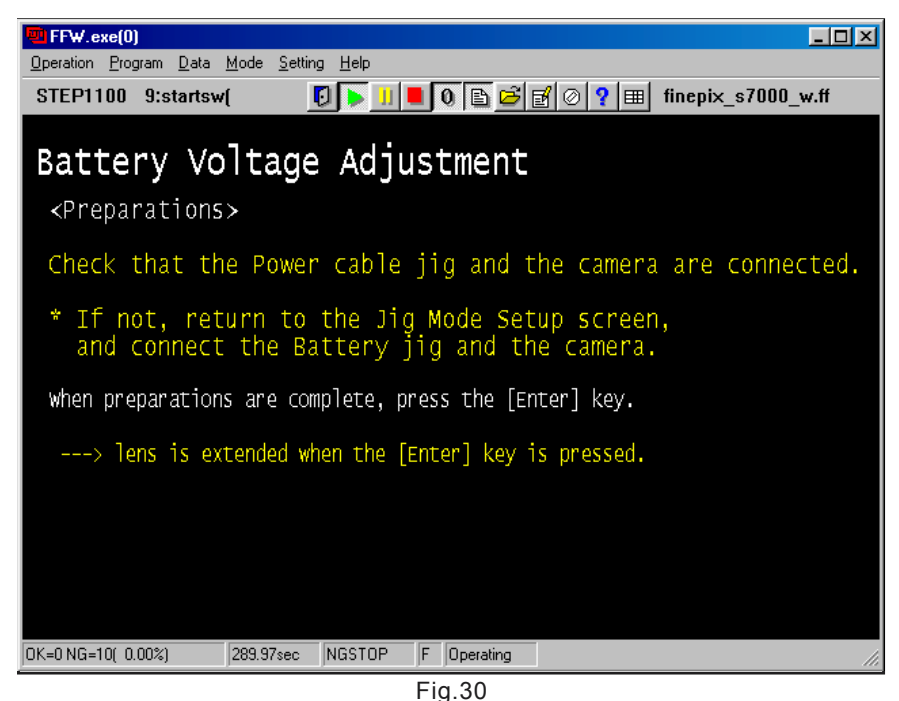

<Step 2>

When preparations are complete, press the Enter key.

#### ---> The **[Battery Voltage Setting Screen 4.40V (Fig.31)]** appears.

#### <Step 3>

Set input voltage (battery preend voltage adjustment), and press the Enter key.

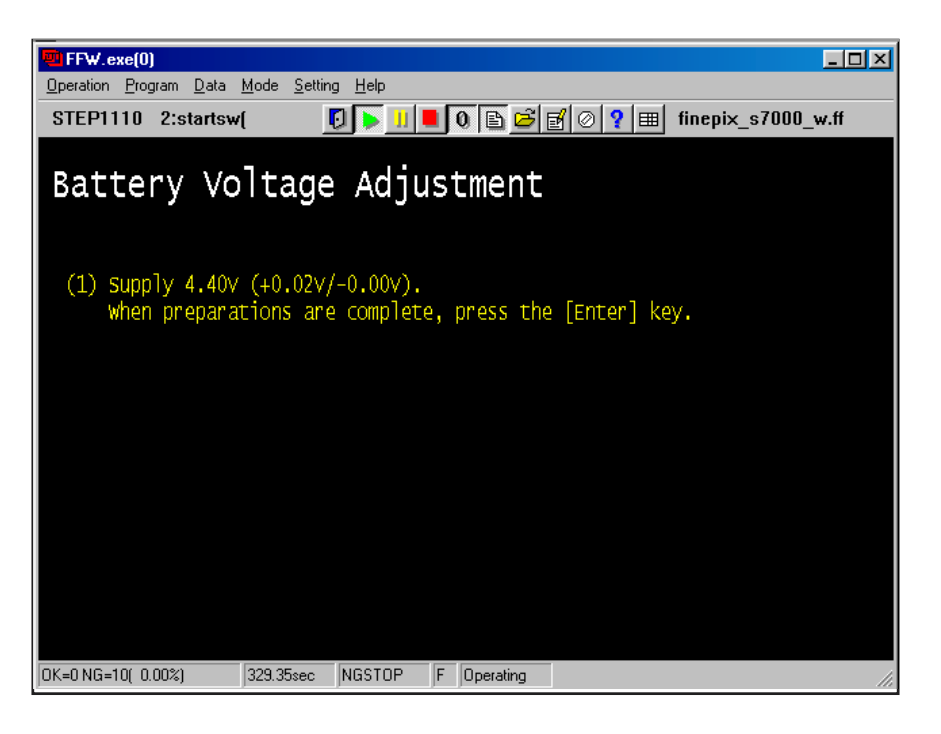

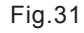

---> The **[Battery Voltage Setting Screen 3.90V (Fig.32**)] appears.

| FFW.exe(0)                                                                                                    |  |
|----------------------------------------------------------------------------------------------------|--|
| Program Data Mode Setting Help<br>Operation                                                                                                    |  |
| <b>STEP1116</b><br>2:startswl                                                                                                    |  |
| Battery Voltage Adjustment                                                                                                    |  |
| (1) Supply 4.40 $v$ (+0.02 $v$ /-0.00 $v$ ).<br>when preparations are complete, press the [Enter] key.<br>Result= 8A h00E3 RAM_WRITE<br>(2) Supply 3.90V $(+0.02V/-0.00V)$ .<br>when preparations are complete, press the [Enter] key. |  |
| OK=0 NG=10( 0.00%)<br>339.48sec<br>NGSTOP<br>F<br>Operating                                                                                                    |  |

Fig.32

<Step 4>

Set input voltage at (battery end voltage adjustment), and press the Enter key.

#### ---> The **[Battery Voltage Setting Screen 5.00V (Fig.33)]** appears.

#### <Step 5>

Set input voltage at **5.00V**, and press the Enter key.

| <b>FFW.exe(0)</b><br>$ \Box$ $\times$                                                                                                    |
|----------------------------------------------------------------------------------------------------|
| Operation Program Data Mode Setting<br>Help                                                                                                    |
| STEP1126 2:startswl                                                                                                    |
| Battery Voltage Adjustment                                                                                                    |
| $(1)$ Supply 4.40V $(+0.02V/-0.00V)$ .<br>when preparations are complete, press the [Enter] key.<br>Result= 8A h00E3 RAM WRITE<br>(2) Supply 3.90V $(+0.02V/-0.00V)$ .<br>when preparations are complete, press the [Enter] key.<br>Result= 7A h00E4 RAM_WRITE<br>$(3)$ Supply 5.00V $(+0.01V)$ . |
| when preparations are complete, press the [Enter] key.                                                                                                    |
|                                                                                                    |
|                                                                                                    |
| DK=0 NG=10( 0.00%)<br>363.37sec<br> NGSTOP<br>Operating                                                                                                    |

Fig.33

---> The **[Battery Voltage Setting Complete Screen (Fig.33)]** appears.

#### <Step 6>

Press the Enter key.

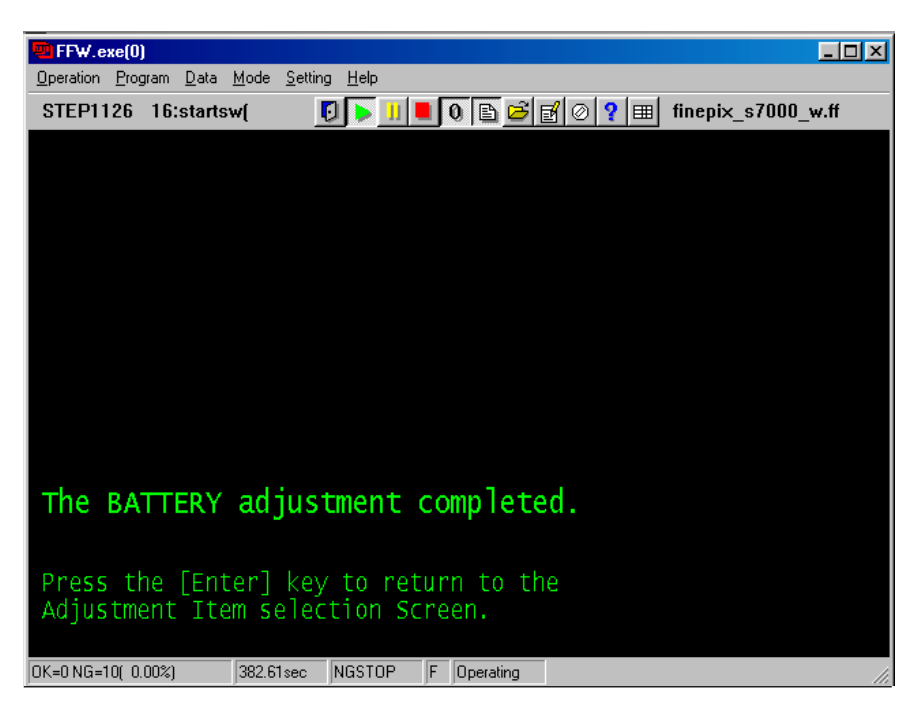

Fig.34

---> The system returns to the **[Adjustment Items Select Screen (Fig.5)]. Battery voltage adjustment is completed.**

## 4-16. [F11] : VIDEO Adjustment

<Note>

1. Refer to the Setup Manual supplied with the jig for details of setting up the VIDEO adjustment jig with the PC.

#### 2. **Restart the camera before adjustment.**

#### **Run the adjustment in accordance with the instructions on the screen.**

- <Step 1>
- 1. Connect as shown in the connection diagram.

Select [F11] VIDEO Adjustment on the [Adjustment Items Select] screen (Fig.5).

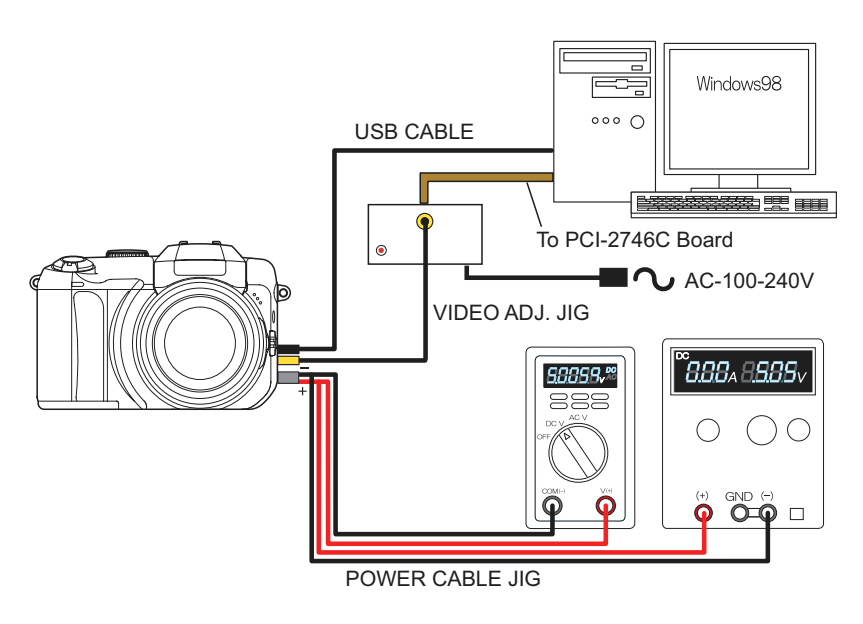

Fig.35

--->The **[VIDEO Adjustment Preparation screen (Fig.36)]** appears.

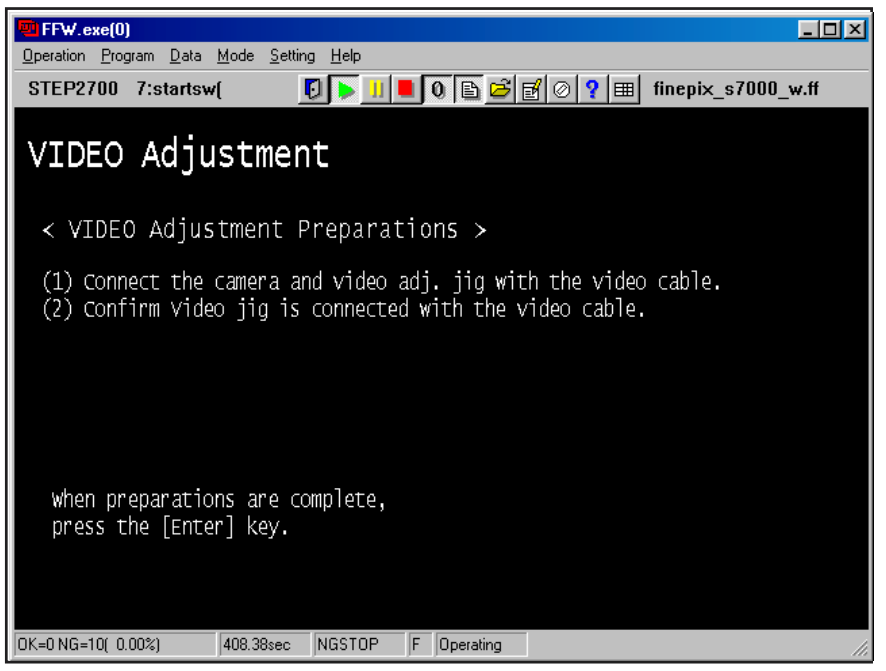

Fig.36

<Step 2>

When preparations are complete, press the Enter key.

--->The **[VIDEO Adjustment Complete screen (Fig.37)]** appears.

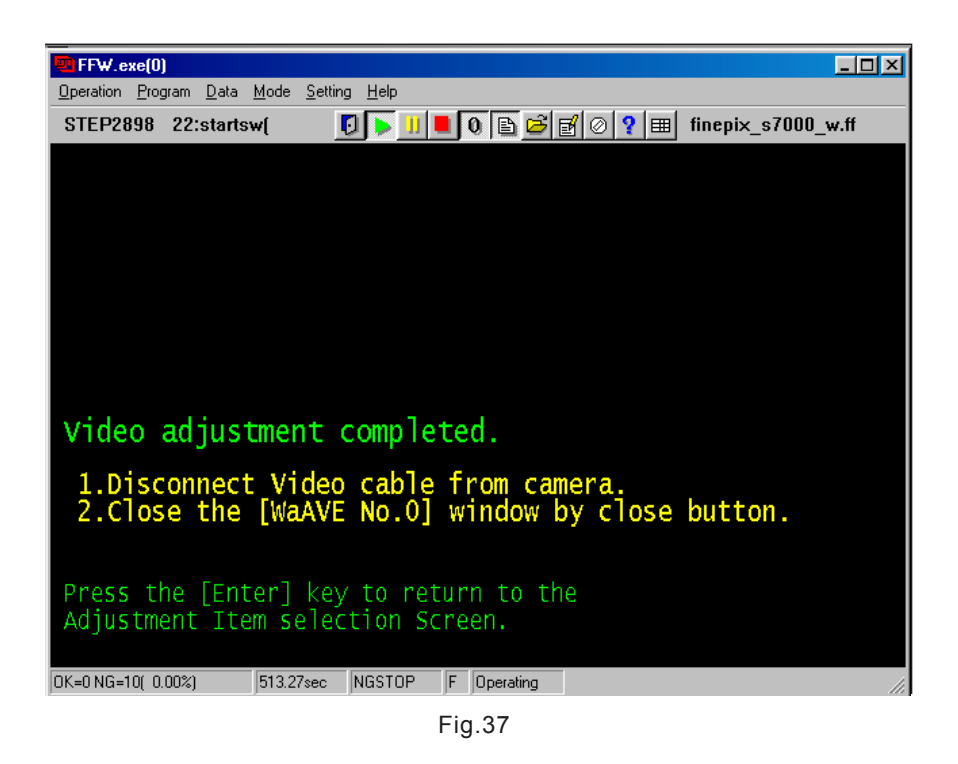

<Step 3>

Press the Enter key.

---> The system returns to the **[Adjustment Items Select Screen (Fig.5)]. VIDEO adjustment is completed.**

## 4-17. [F8] : Firmware Download

### **Caution:**

Check the firmware version by setting the camera in the Jig mode and checking on the displayed [**Firmware Version Check Screen (Fig.4)].**

#### <Step 1>

Select **[F8]** from the **[Adjustment Items Select Screen (Fig.5)].** (press the [F8] key on the keyboard)

---> The [**Download start Screen (Fig.38**)] appears.

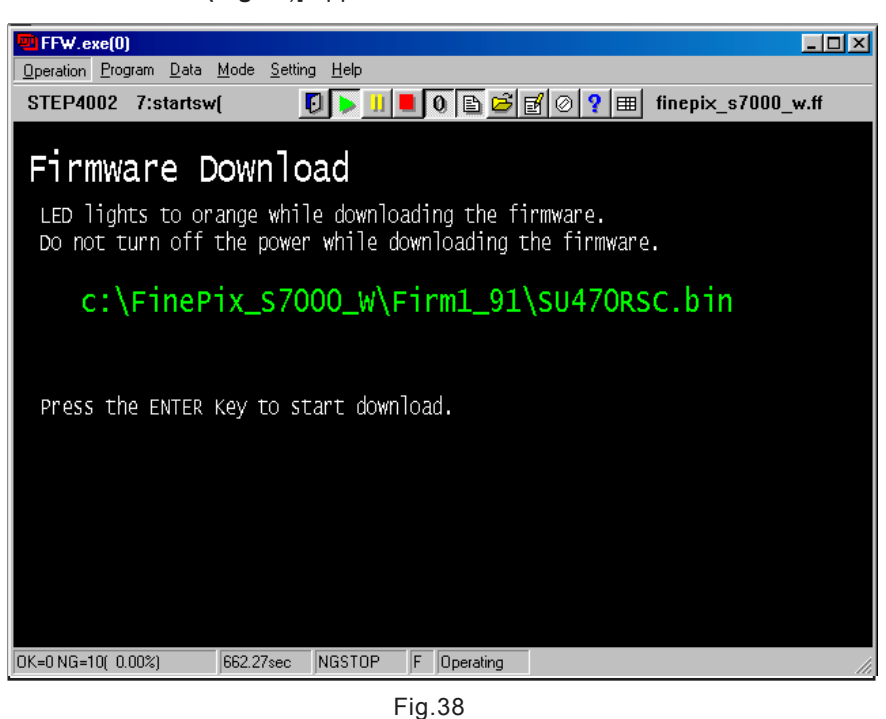

<Step 2>

Follow the instructions on the [Download start Screen (Fig.38)], and press the Enter key.

---> The **[Downloading Screen (Fig.39)]** appears.

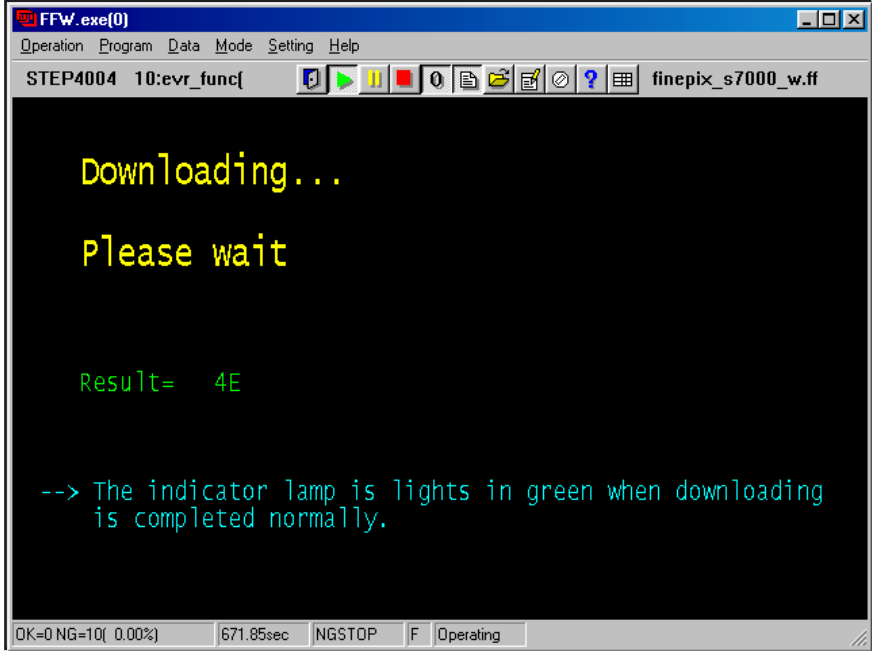

Fig.39

---> The **[Downloading Complete Screen (Fig.40)]** appears.

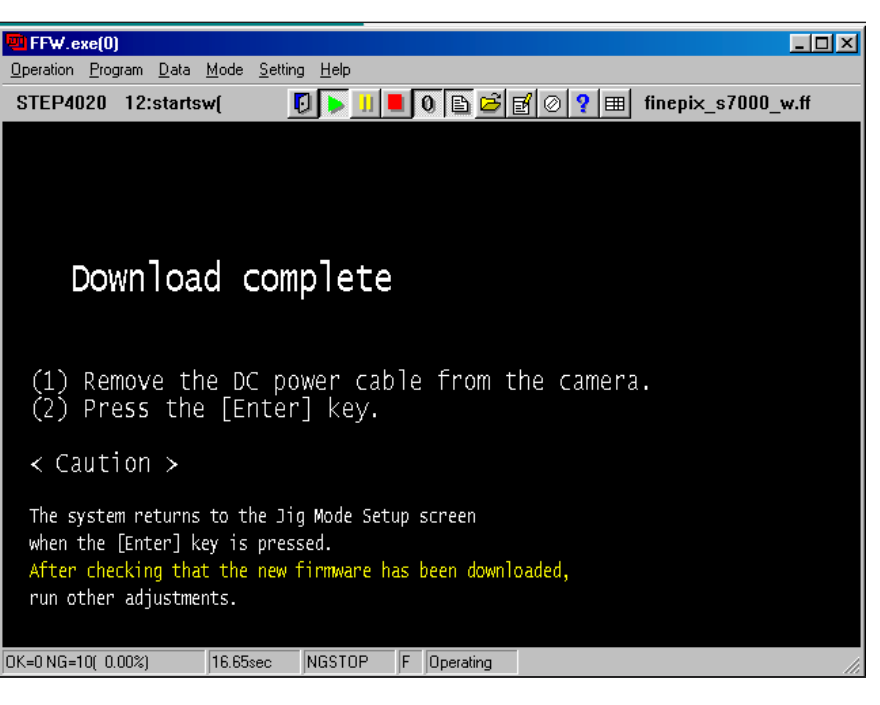

Fig.40

#### <Step 3>

Follow the instructions on the [Downloading Complete Screen (Fig.40)], and do the following.

- 1. Remove the DC jack from the camera.
- 2. Press the Enter key.

---> The **[Jig Mode Setup Screen (Fig.2)].**

\* The camera is started with the new firmware when power is switched OFF/ON.

#### <Step 4>

The [Jig Mode Setup Screen (Fig.2)], set the camera in the jig mode, and press the Enter key twice.

#### ---> The **[Firmware Version Check Screen (Fig.4)]** appears. **(this screen displays the upgraded version)**

#### <Step 5>

Press the enter key while in the [Firmware Version Check Screen (Fig.4)].

#### ---> The **[Adjustment Items Select Screen (Fig.5)]** appears.

#### <Step 7>

Select another adjustment item on the [Adjustment Items Select Screen (Fig.5)] if necessary, or select End setting if no more adjustments are required.

# **4. Adjustment FinePix S7000 Service Manual**

## 4-18. [F12] : End Setting

(Destination setting, USB ID write, Product mode setting)

- 1. The End setting consist of the following settings.
- \* Destination setting
- \* USB ID write
- \* Product mode setting (mass storage identification)
- 2. The setting must always be run when the adjustment software is terminated. Failure to run Terminal Setting will prevent identification as Mass Storage when the camera is connected to the PC.
- 3. USB ID write details
- 1) USB ID write requires that the USB device (in this case FinePix A303) be unique throughout the world. For this reason, each device has a unique ID as determined by the USB standard. If multiple devices with the same USB ID are connected to a single PC, the PC will be unable to identify each USB device, thus preventing operation.

2) Automatically written USB IDs are as follows.

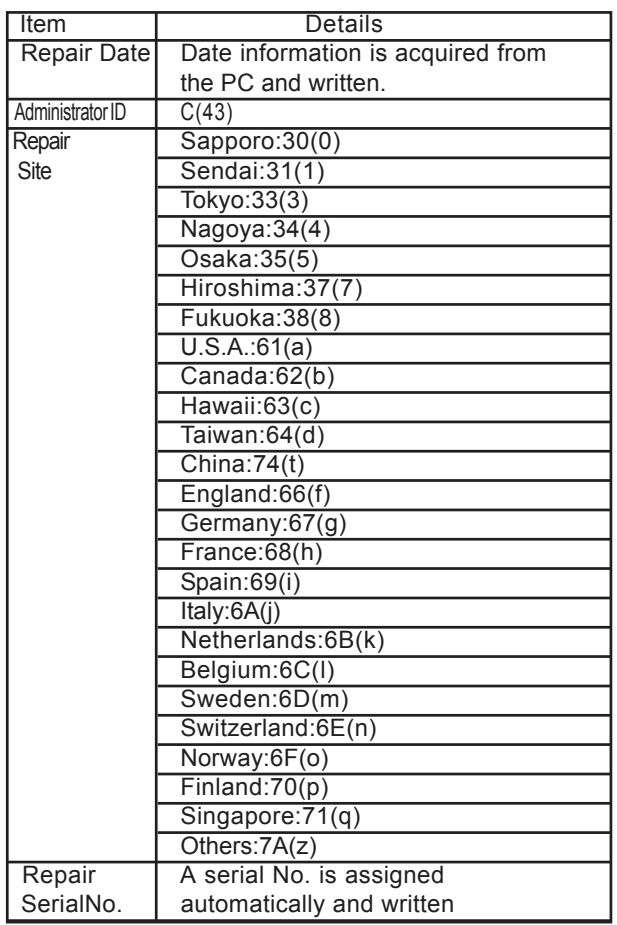

<Step 1>

Numbers in ( ) indicate decimal numbers. Other numbers are ASCII numbers.

Select **[F12]** from **[Adjustment item Select Screen (Fig.5)]** (ie press the [F12] key on the computer).

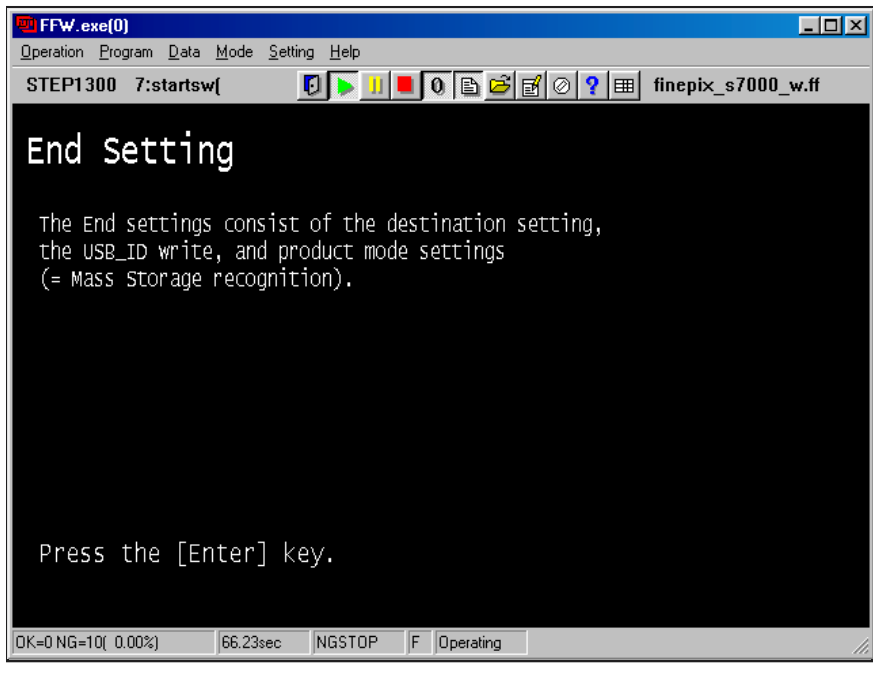

Fig.41

---> The **[End Setting Start Screen (Fig.41)]** is appears.

<Step 2>

Follow instructions on the [End Setting Start Screen (Fig.41)], and press the [Enter] key.

---> The **[Destination Select Screen (Fig.42)]** is appears.

| $\blacksquare$ FFW. exe(0)<br>- 10                                                                                                    |
|----------------------------------------------------------------------------------------------------|
| Data Mode<br>Setting<br>Program<br>Help<br><b>Operation</b>                                                                                                    |
| <b>STEP1421</b><br>3:message(                                                                                                    |
| Destination setting<br>The destination is selected from an undermentioned list,<br>according to third character from left side of the serial number                                                 |
| The third character<br>J-model<br>FinePix S7000<br>0<br>-9<br><a><br/>to<br/><b> FinePix S7000<br/>US/CA-model<br/>A to H.J.K<br/>EU/EG/GE/AS-model L to N,P to V<br/><c> FinePix S7000</c></b></a> |
| OK=0 NG=10( 0.00%)<br>77.33sec<br>NGSTOP<br>F<br>Operating                                                                                                    |

Fig.42

<Step 3>

The third character from left side of the serial number shows the destination.

Select it according to the destination.

Press the [B] key to select US/CA-model, Press the [Enter] key.

\* This example uses Destination B as the US/CA-model.

--> The **[Destination Selected Screen (Fig.43)]** is appears.

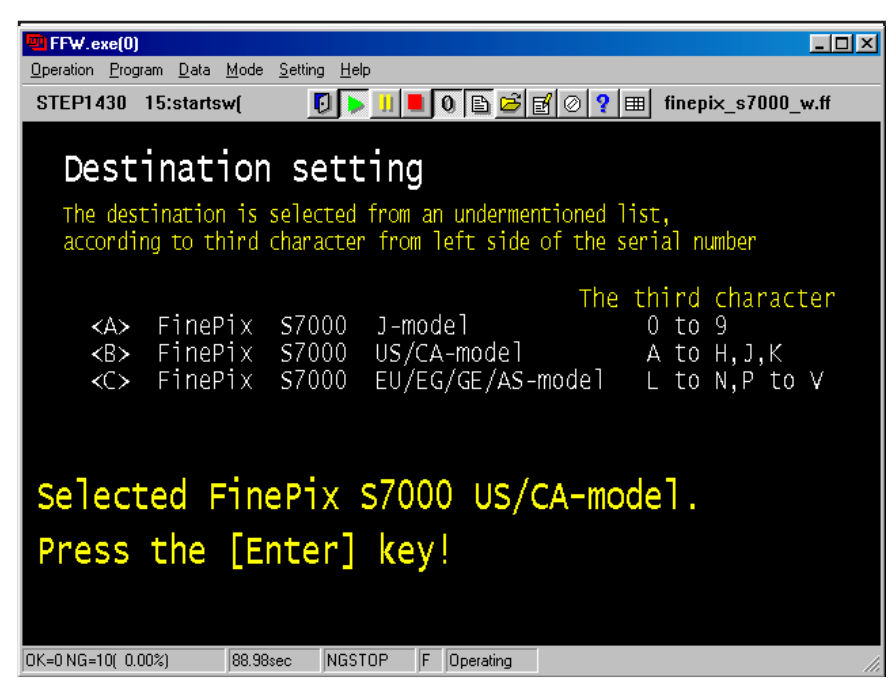

Fig.43

<Step 4>

Press the [Enter] key.

---> The **[Repair Site Select Screen (Fig.44)]** is appears.

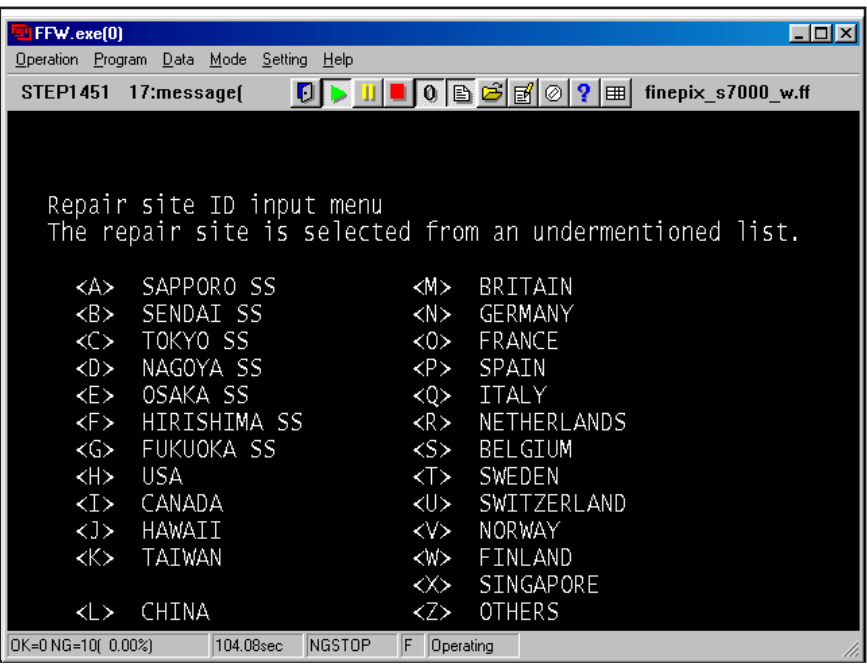

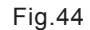

<Step 5>

Follow instruction on the [Repair site Select Screen (Fig.44)], and press the [H] key.

\* This example uses USA site.

---> The **[USB ID USA site selected Screen (Fig.45)]** is appears.

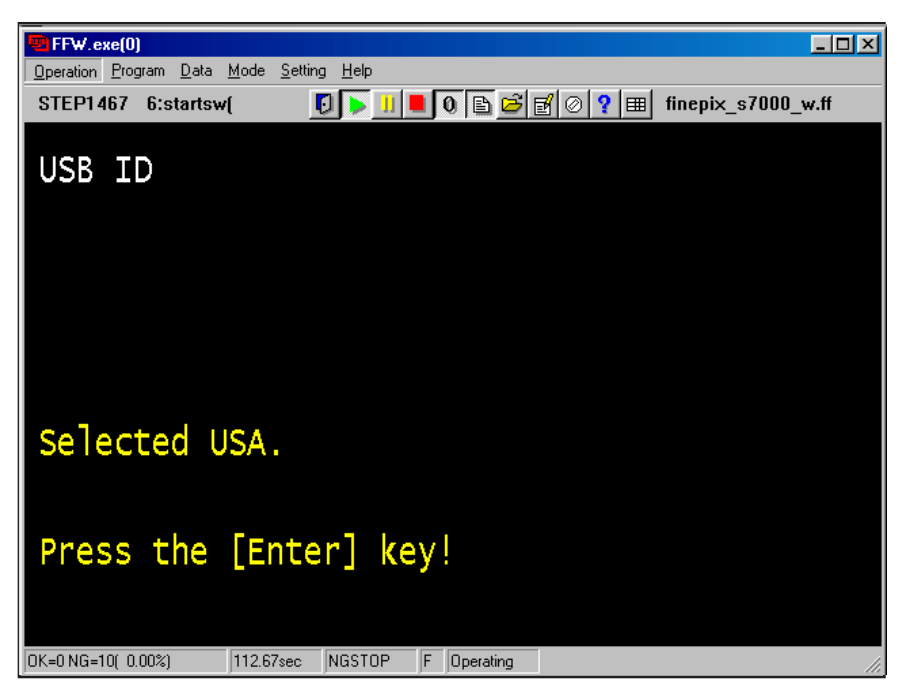

Fig.45

<Step 6>

Press the [Enter] key.

---> The **[Adjustment details selection Screen (Fig.46)]** is appears.

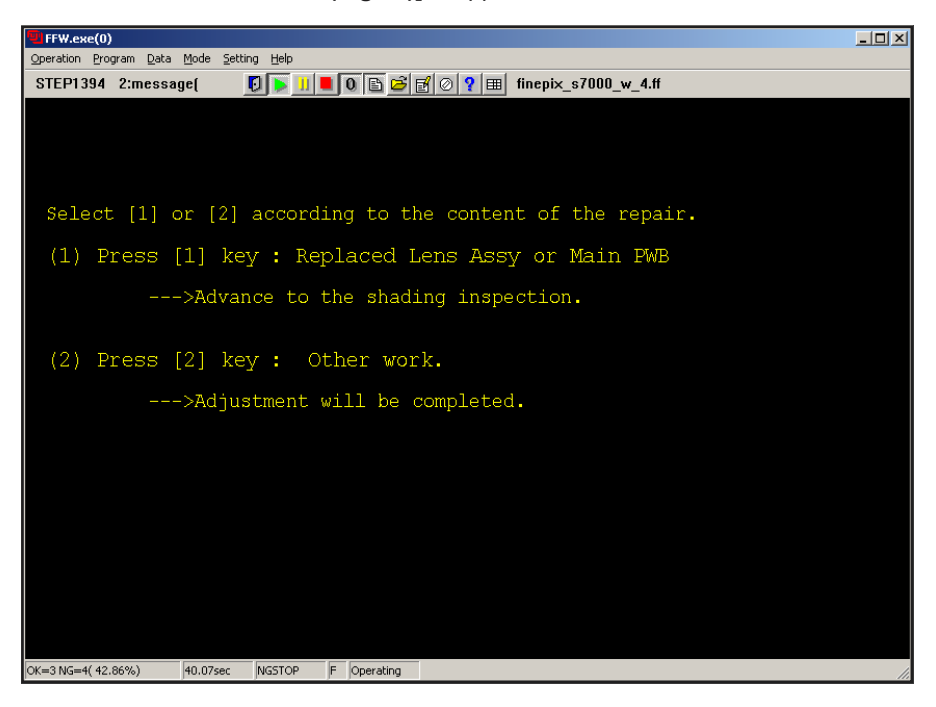

Fig.46

<Step 7>

Select a setting in the [Adjustment details selection Screen(Fig.46)].

Select [1] to proceed to the shading check.

Select [2] to display the adjustment completion window (Fig.55).

---> The **[Shading check preparation Screen (Fig.47)]** is appears.

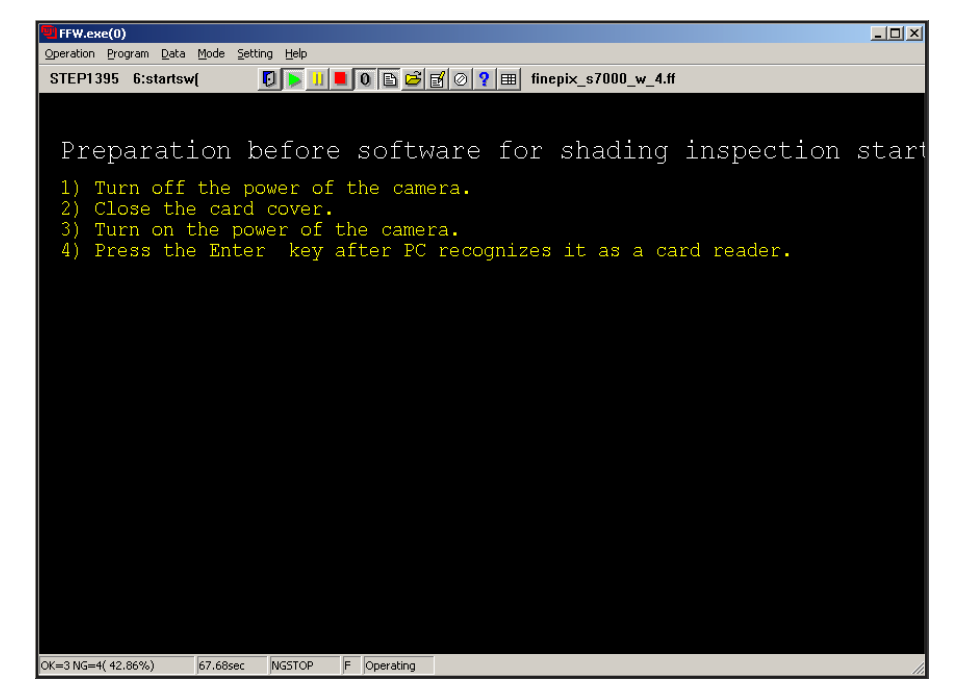

Fig.47

<Step 8>

Following the on-screen instructions in the [Shading check preparation Screen (Fig.47)] :

1) Turn the camera off.

2) Close the card slot cover.

3) Turn the camera on.

4) Once the camera has been recognized by the PC as a card reader, press the "Enter" key.

---> The **[Using the test program Screen (Fig.48)]** is appears.

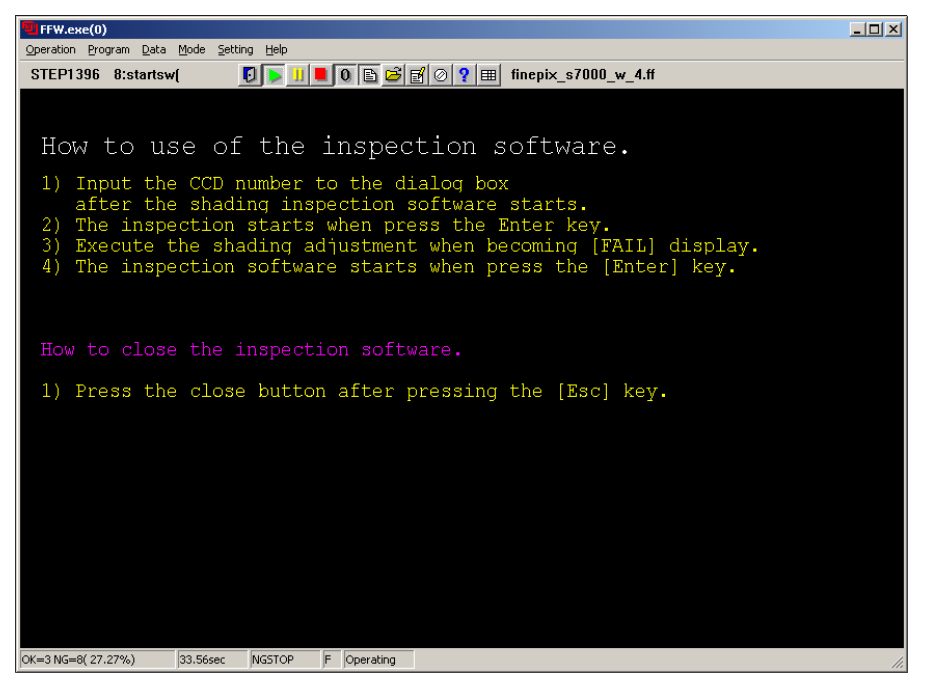

Fig.48

<Step 9>

Carefully read the information in the "Using the test program" window (Fig.48) and then press the "Enter" key on the PC. ---> The test program [su-470 Deltac Test Program (Fig.49)] is starts up.

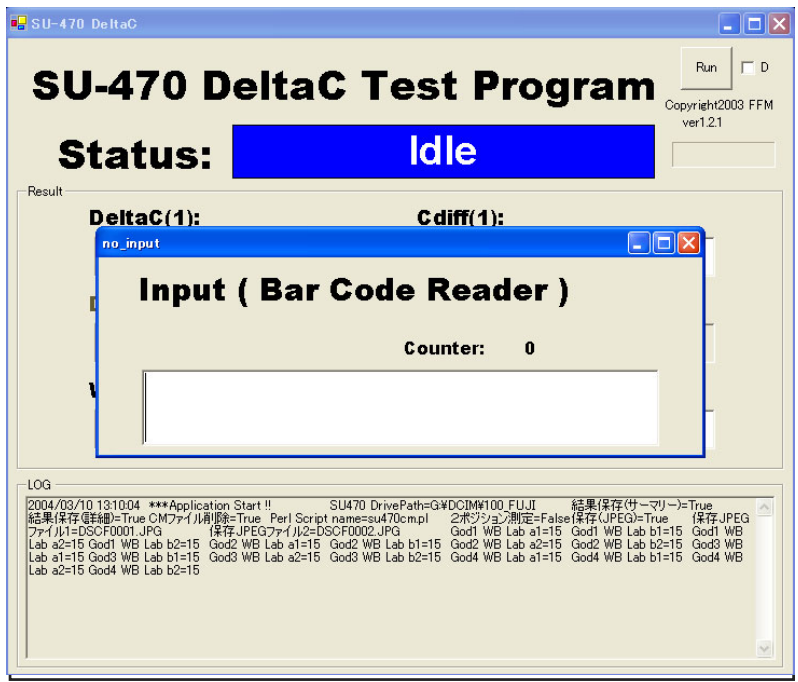

Fig.49

<Step 10>

1) Type the CCD number directly into the input dialog box.

2) Press the "Enter" key on the PC.

---> When the "Enter" key is pressed, the shading check begins and the results are displayed on screen.

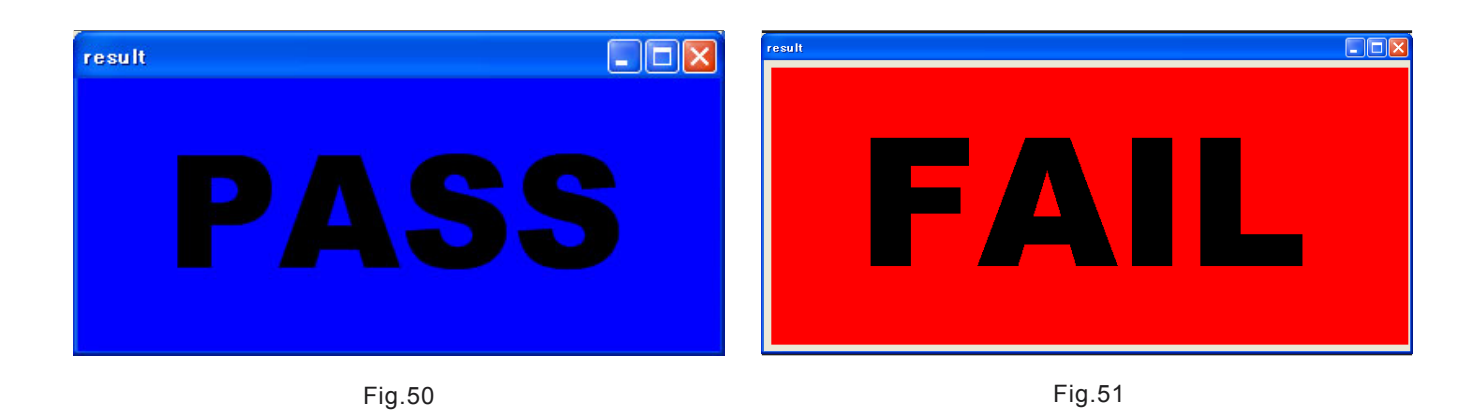

When [PASS (Fig.50)] is displayed as the check result, adjustment is complete.

When [FAIL (Fig.51)] is displayed as the check result, adjust the shading.

<Step 11>

Check the results and exit the test program.

Press the "Esc" key.

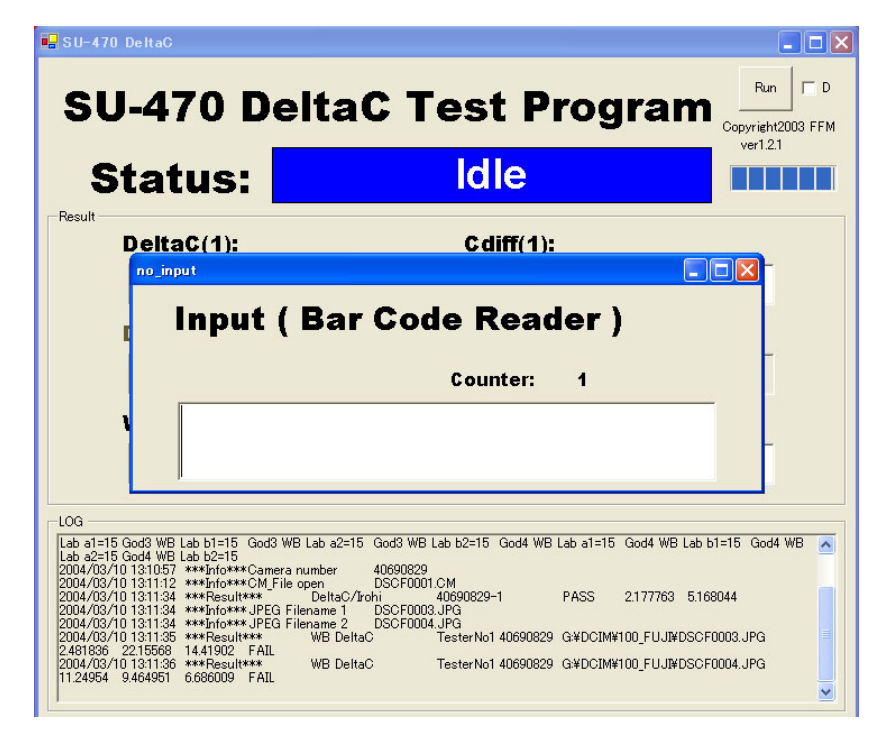

Fig.52

## **4. Adjustment FinePix S7000 Service Manual**

---> Close the input dialog box.

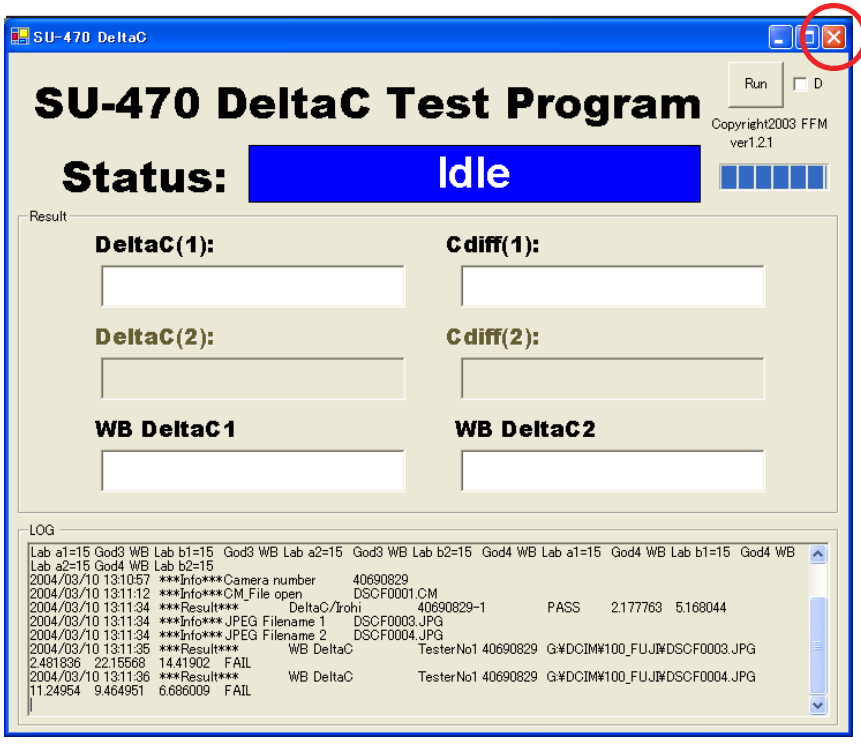

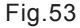

Click the close button.

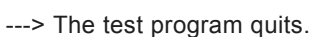

---> When the settings are completed normally they are saved to the flash ROM,

and the **[FinePix S7000 Adjustment completed Screen (Fig.54 or 55)]** is appears.

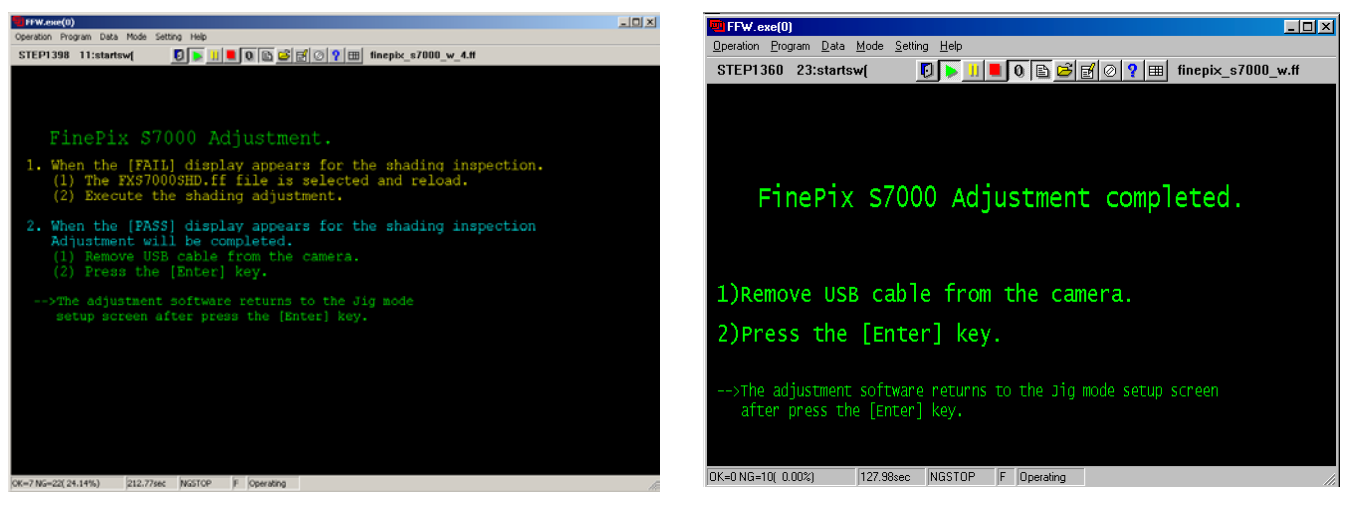

Fig.54 Fig.55

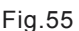

<Step 12>

- 1. Remove jig and all cables from the camera.
- 2. Press the [Enter] key on the PC.

---> The display returns to the **[Inithal Screen (Fig.2)]** after pressing the [Enter] key.

### 4-19. Shading adjustment

\* Only adjust the shading when "FAIL" is displayed in the shading check.

<Step 1> (Exiting the general adjustment program and switching to the shading adjustment program) Click "Programs" -> "Select" in the menu bar.

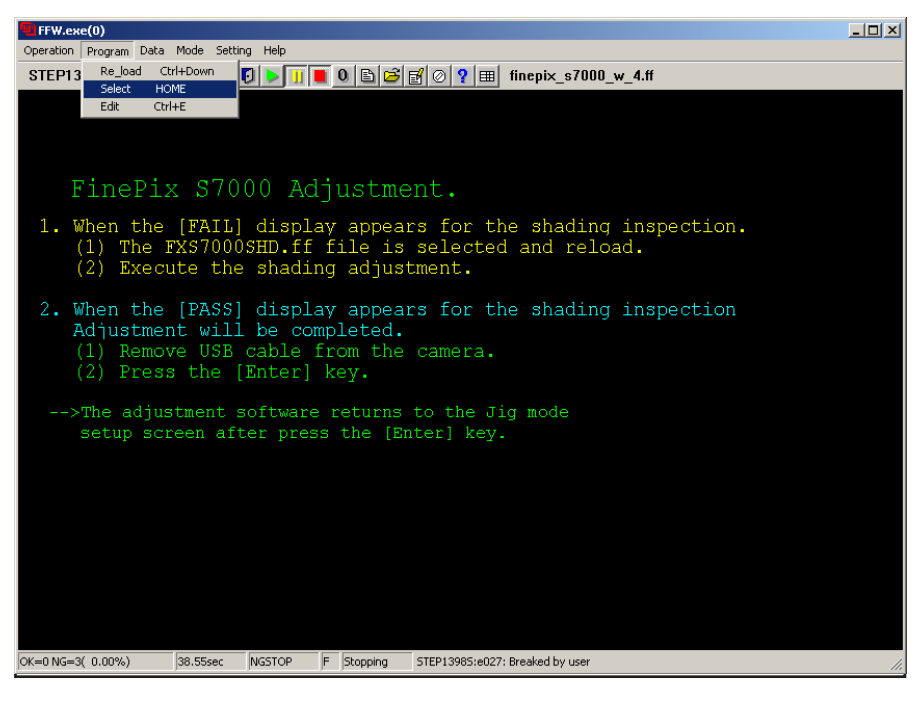

Fig.56

<Step 2>

Select "FXS7000SHD J.ff" in the user program selection window and then click "Open".

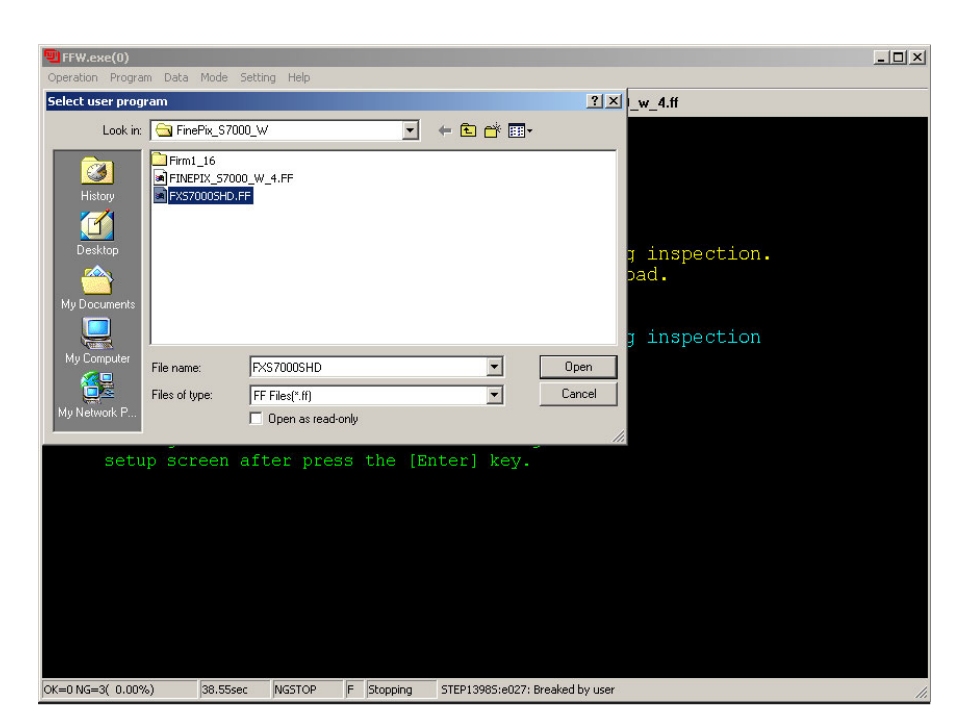

Fig.57

<Step 3>

- (1) Click "Programs" -> "Reload" in the menu bar.
- (2) Click the zero button.

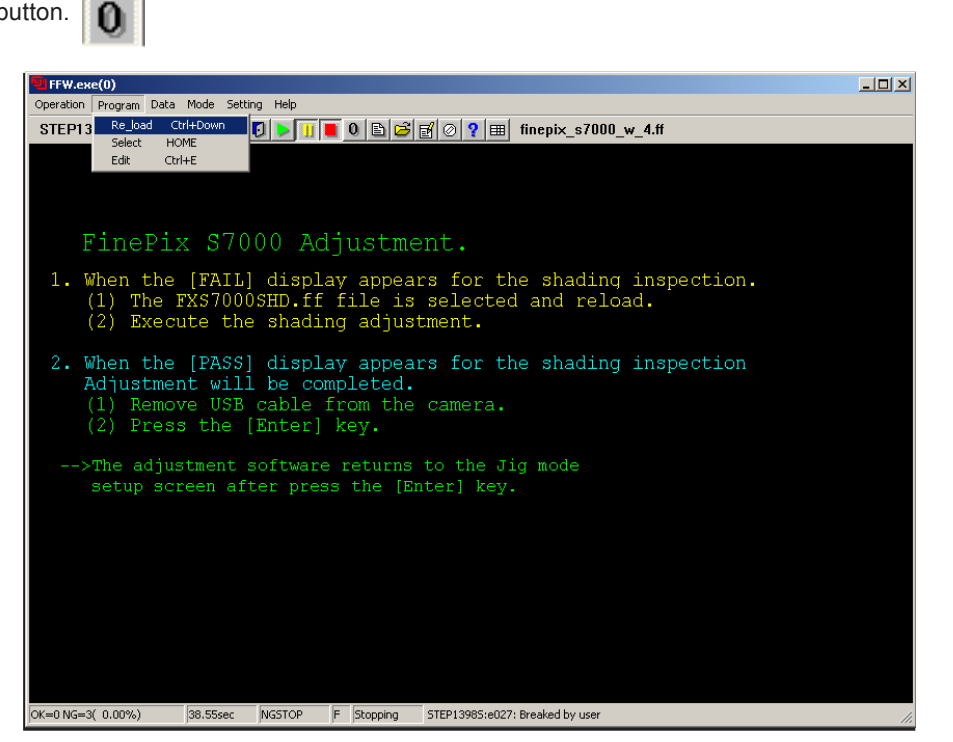

Fig.58

---> The shading adjustment startup window appears.

<Step 4>

Proceed as directed by the on-screen instructions or press the "Enter" key.

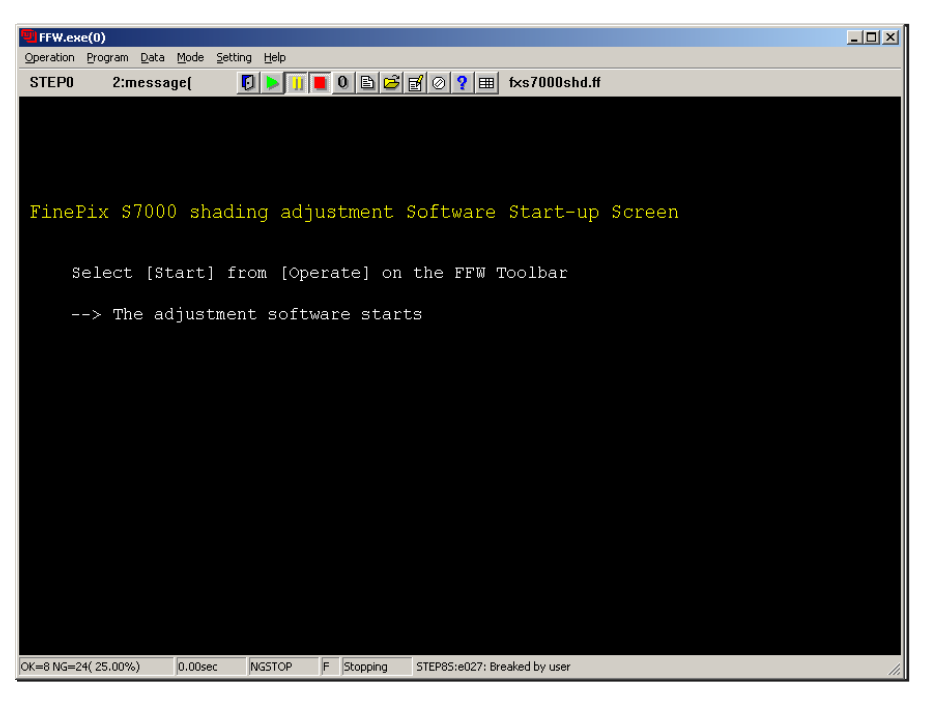

Fig.59

---> The precautions window appears.

<Step 5>

(1) Insert an xD-Picture Card with a capacity of at least 256MB into the camera.

\* The adjustment program formats the card before starting the adjustment.

Take care not to insert a user card by mistake.

(2) When the preparations are completed, press the "Enter" key.

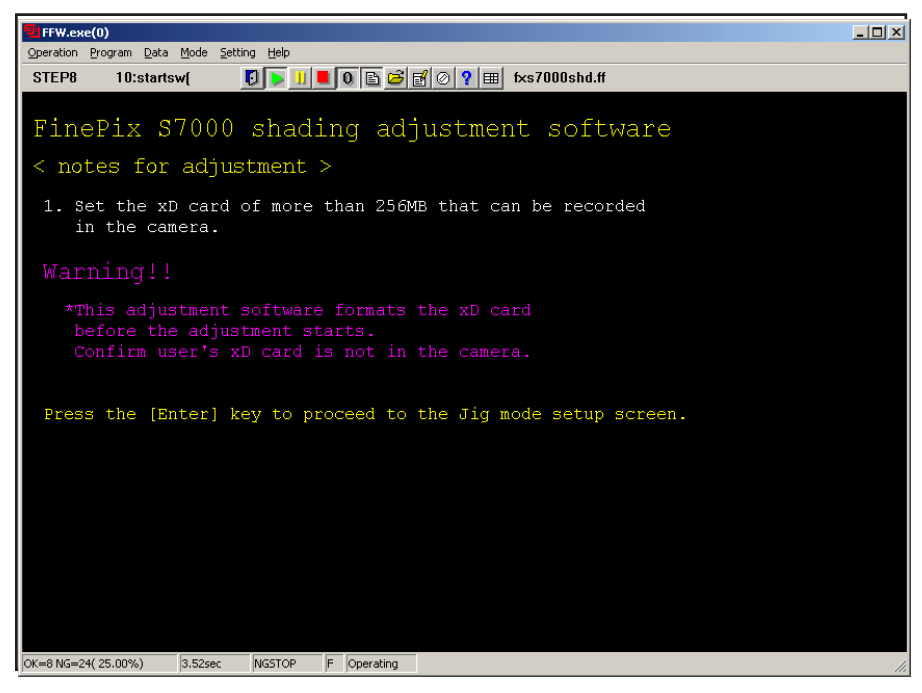

Fig.60

---> The jig mode settings window appears.

<Step 6>

- (1) Start the camera up in jig mode as directed by the on-screen instructions.
- (2) Press the "Enter" key.

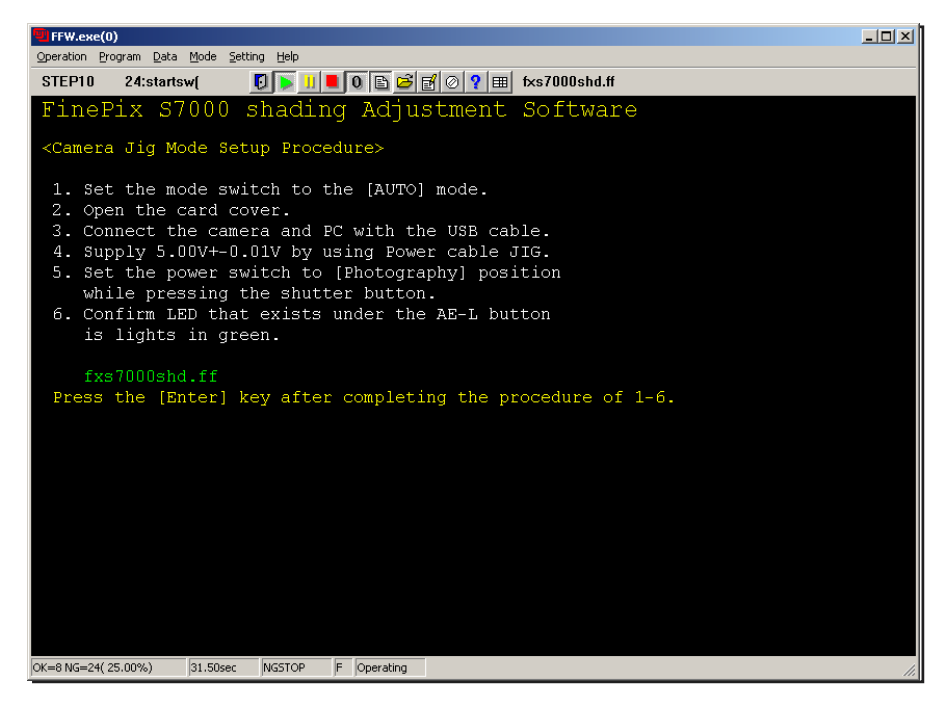

Fig.61

---> A format confirmation message appears.

<Step 7>

Check the details and then press the "Enter" key.

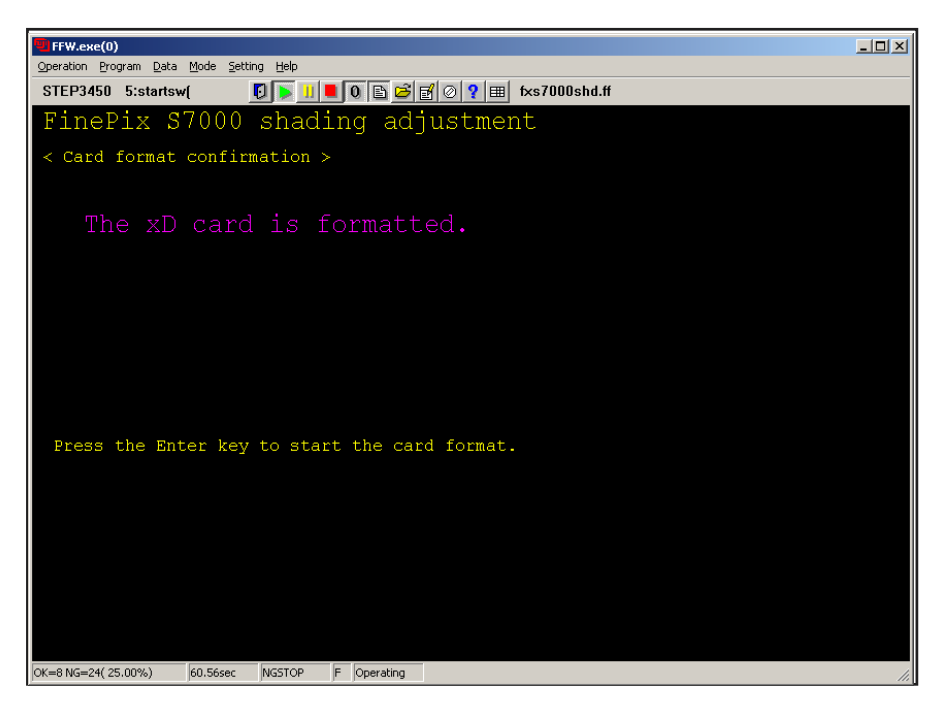

Fig.62

---> Once formatting is completed, the adjustment preparation window appears.

<Step 8>

- (1) Set the camera in front of the pattern box as directed by the on-screen instructions
- (2) Press the "Enter" key.

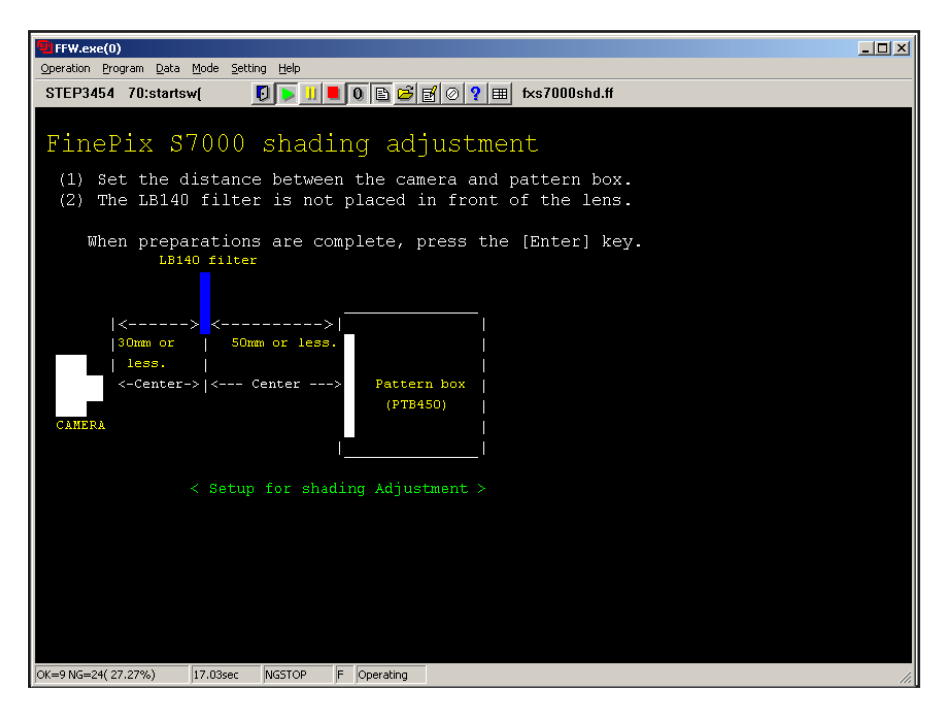

Fig.63

---> Shading correction begins.

---> Once correction is completed, the checking preparation window appears.

<Step 9>

(1) Start the camera up in DSC mode as directed by the on-screen instructions.

(2) Once the PC has recognized the camera as a card reader, press the "Enter" key.

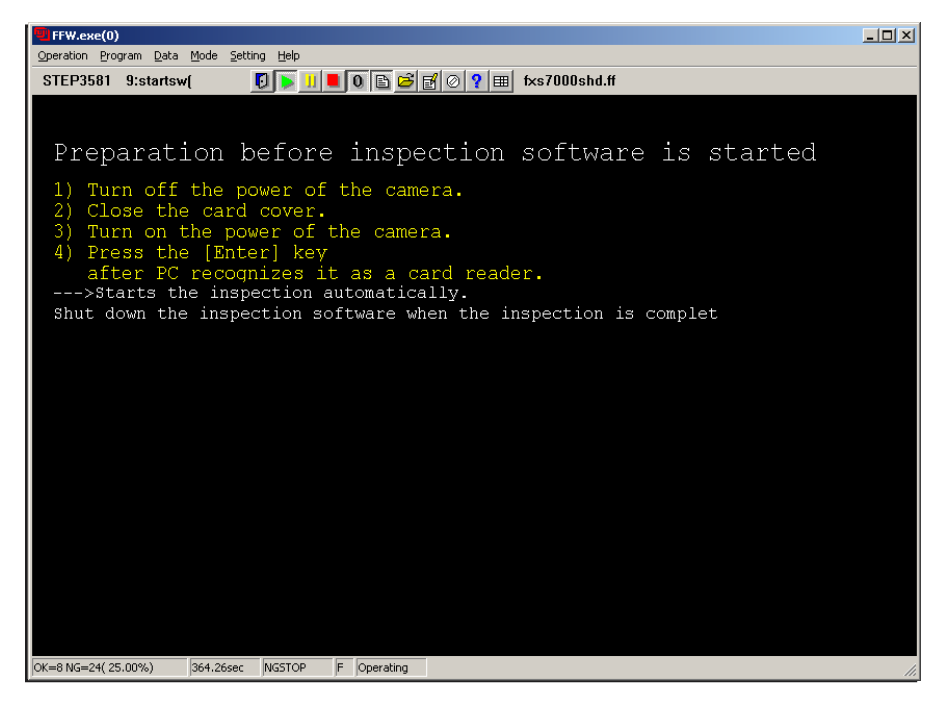

Fig.64

## **4. Adjustment FinePix S7000 Service Manual**

---> The shading check program starts up and checking begins.

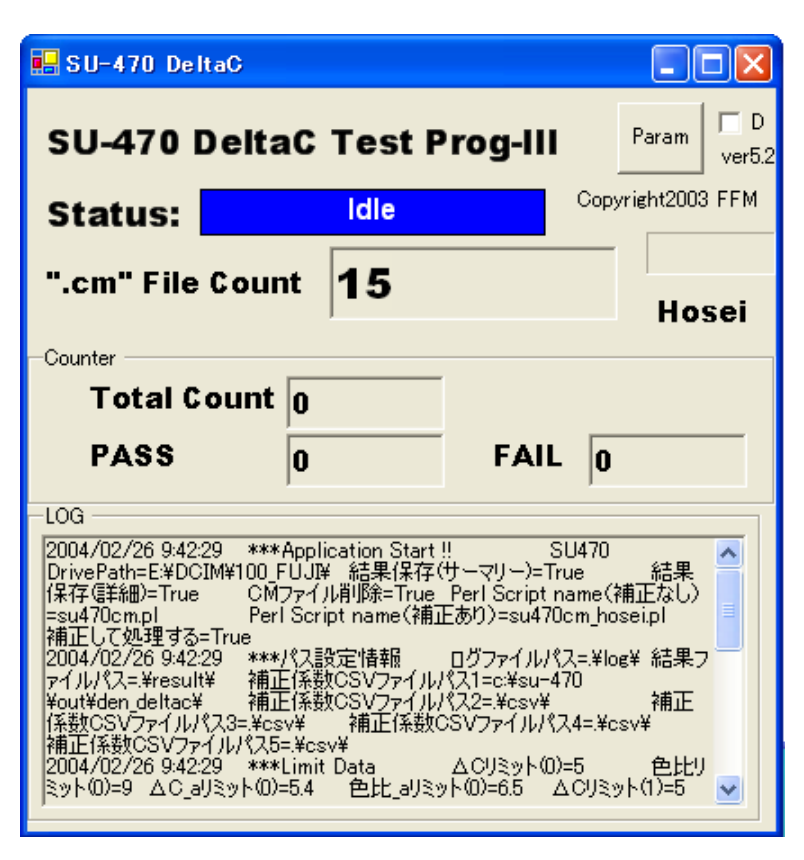

Fig.65

---> When checking is completed, the results are displayed.

<Step 10>

Check the results of the checking and then exit the check program.

- \* The check program (deltac2.exe) automatically readjusts the shading as required based on the check results. Even where ìPASSî is displayed as the check result, the results of readjustment may be recorded in the next process. For this reason, completion settings must always be specified.
- If "FAIL" is displayed as the check result, there is a lens defect. Replace the lens and then perform all the adjustments again.

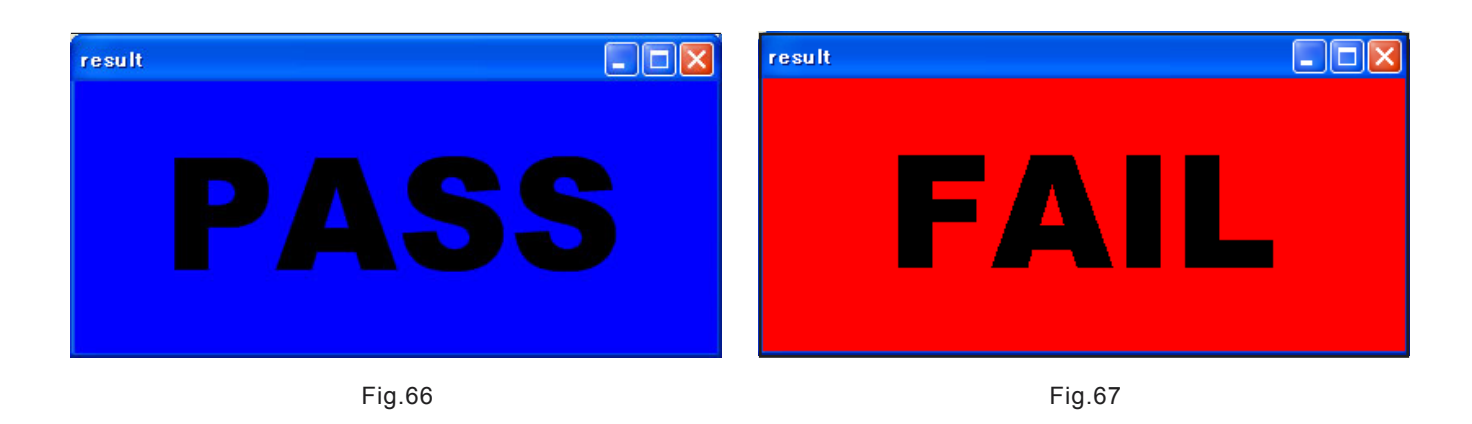

---> The completion settings preparation window appears.

<Step 11>

- (1) Start the camera up in jig mode as directed by the on-screen instructions.
- (2) Press the "Enter" key.

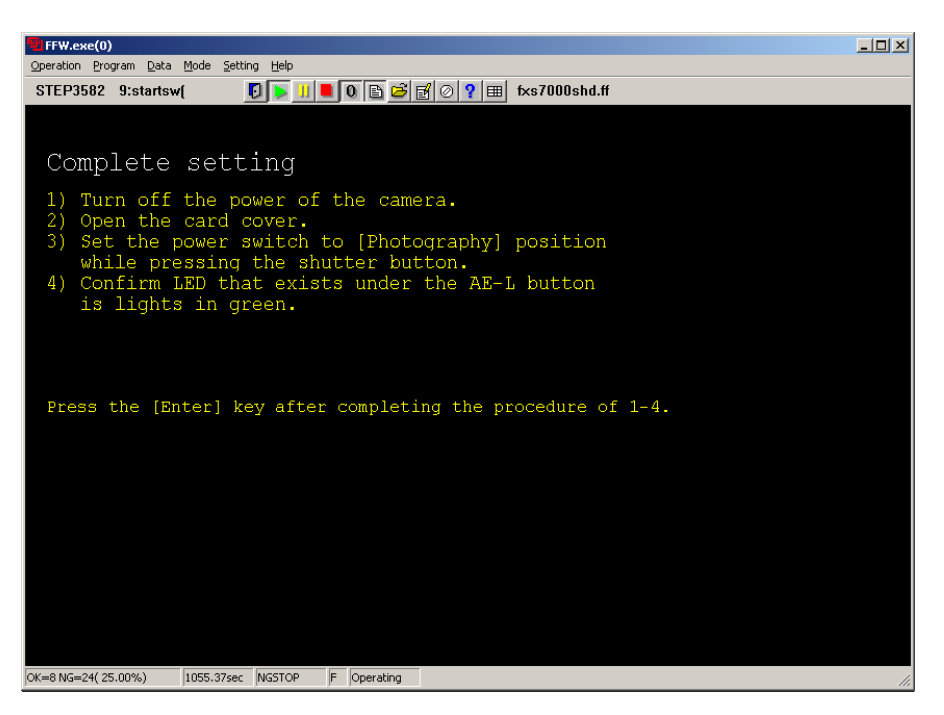

Fig.68

---> Once the adjustment results have been recorded, the completion screen appears.

#### <Step 12-1>

(1) Exit the adjustment program.

Select "Operation" -> "Exit" to exit the adjustment program.

<Step 12-2>

(1) Replace the lens and then perform all the adjustments again.

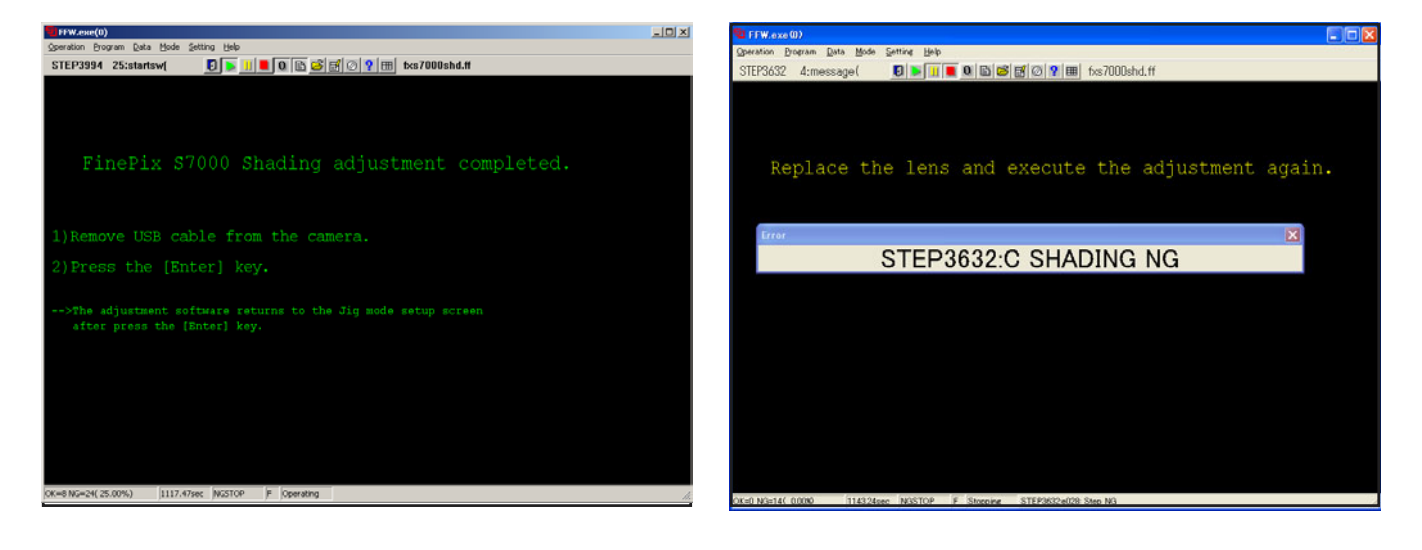

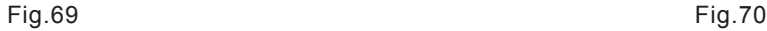

## **5. Inspection**

### 5-1. Required Measuring Equipment

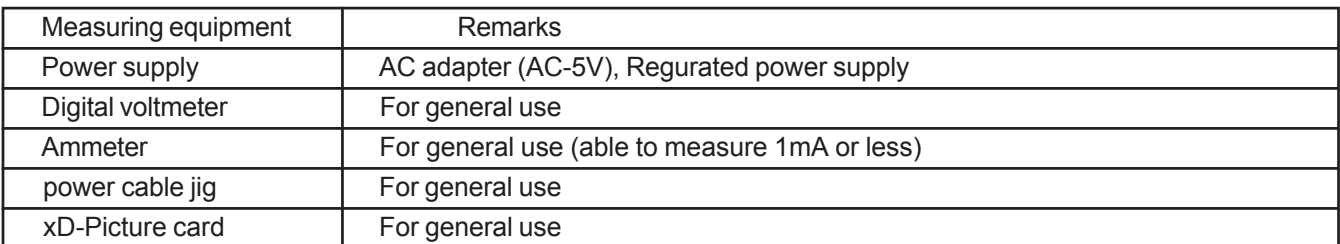

5-2. Connection of Measuring Equipment

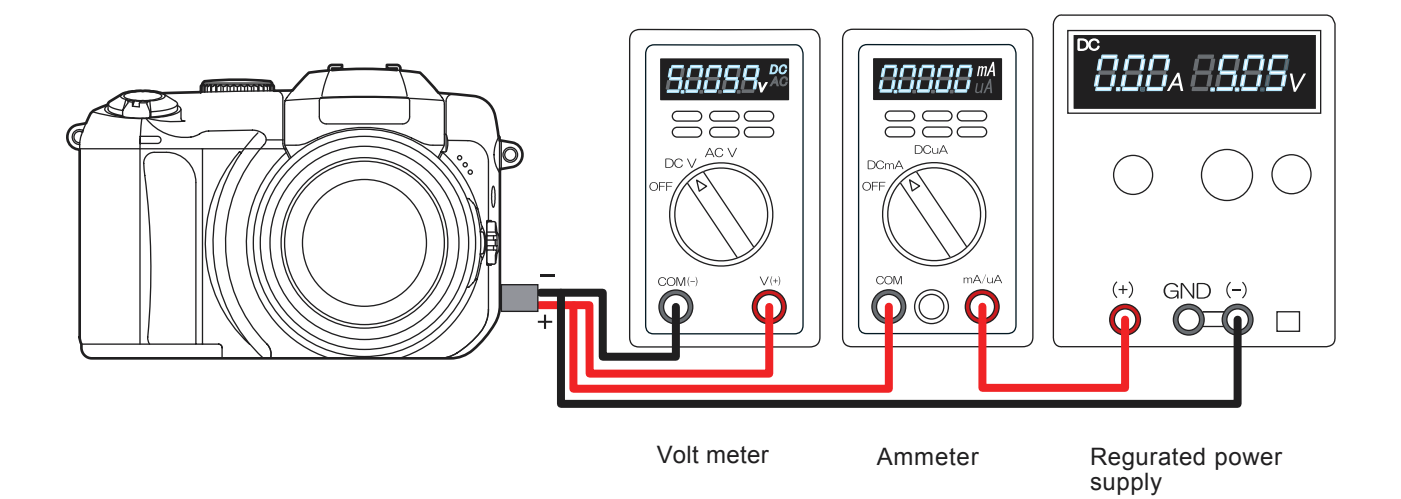

## 5-3. Inspection and Factory Settings

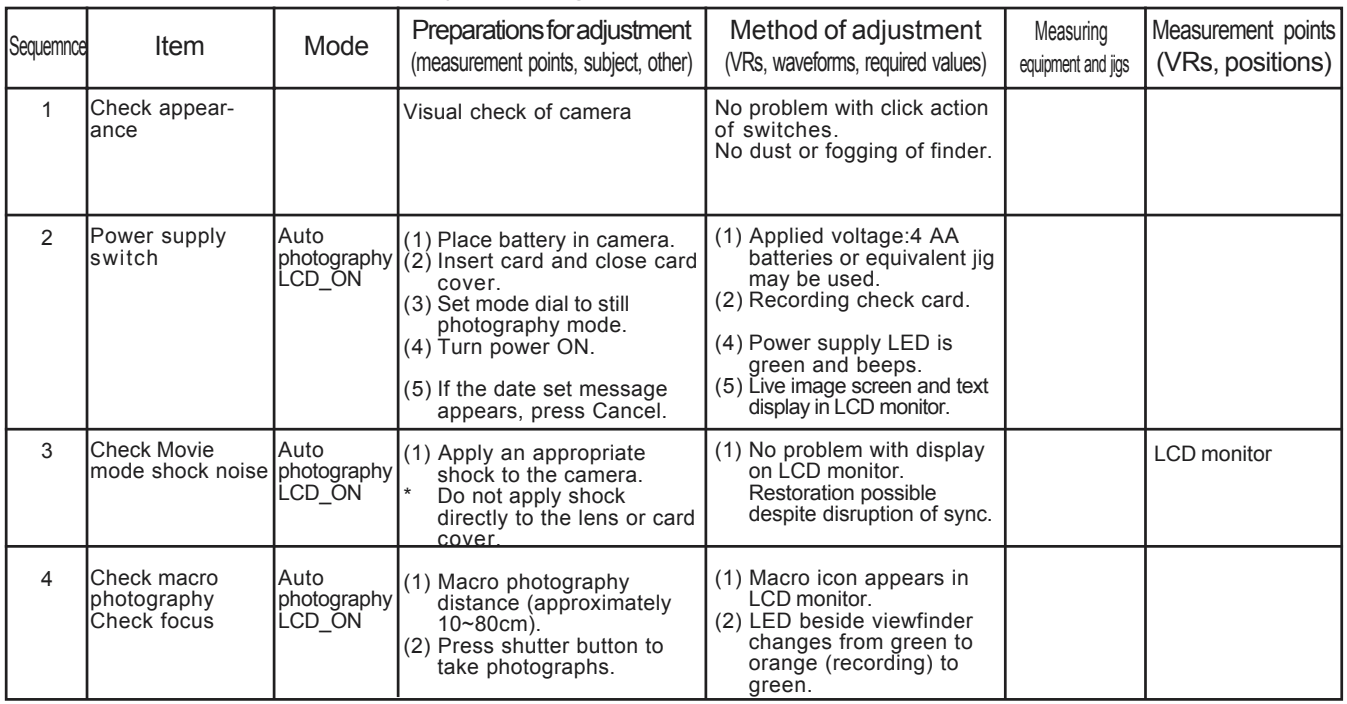

## **FinePix S7000 Service Manual 5. Inspection**

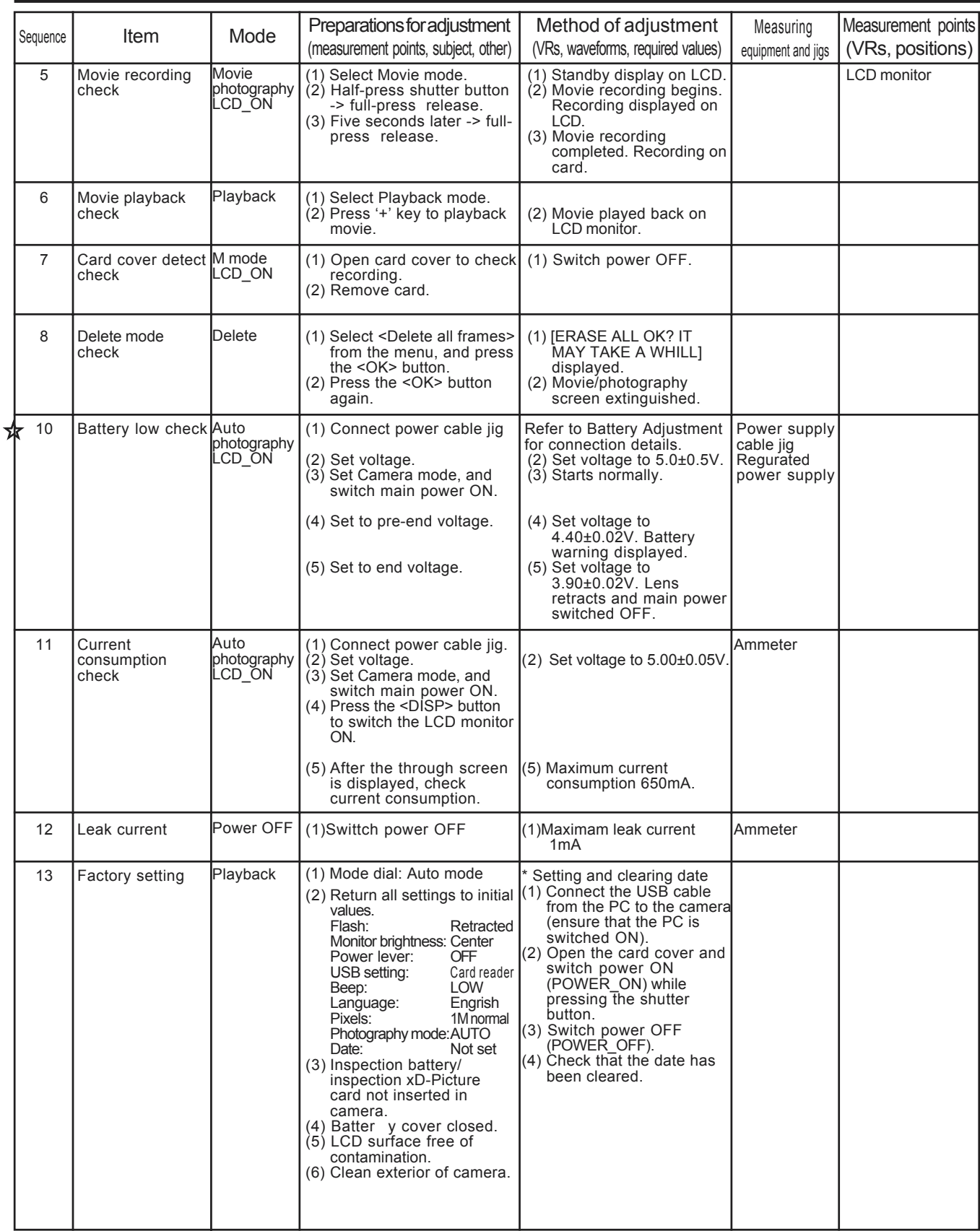

## **6. Parts List**

- 6-1.Packing and Accessories
- 6-1-1.For US model

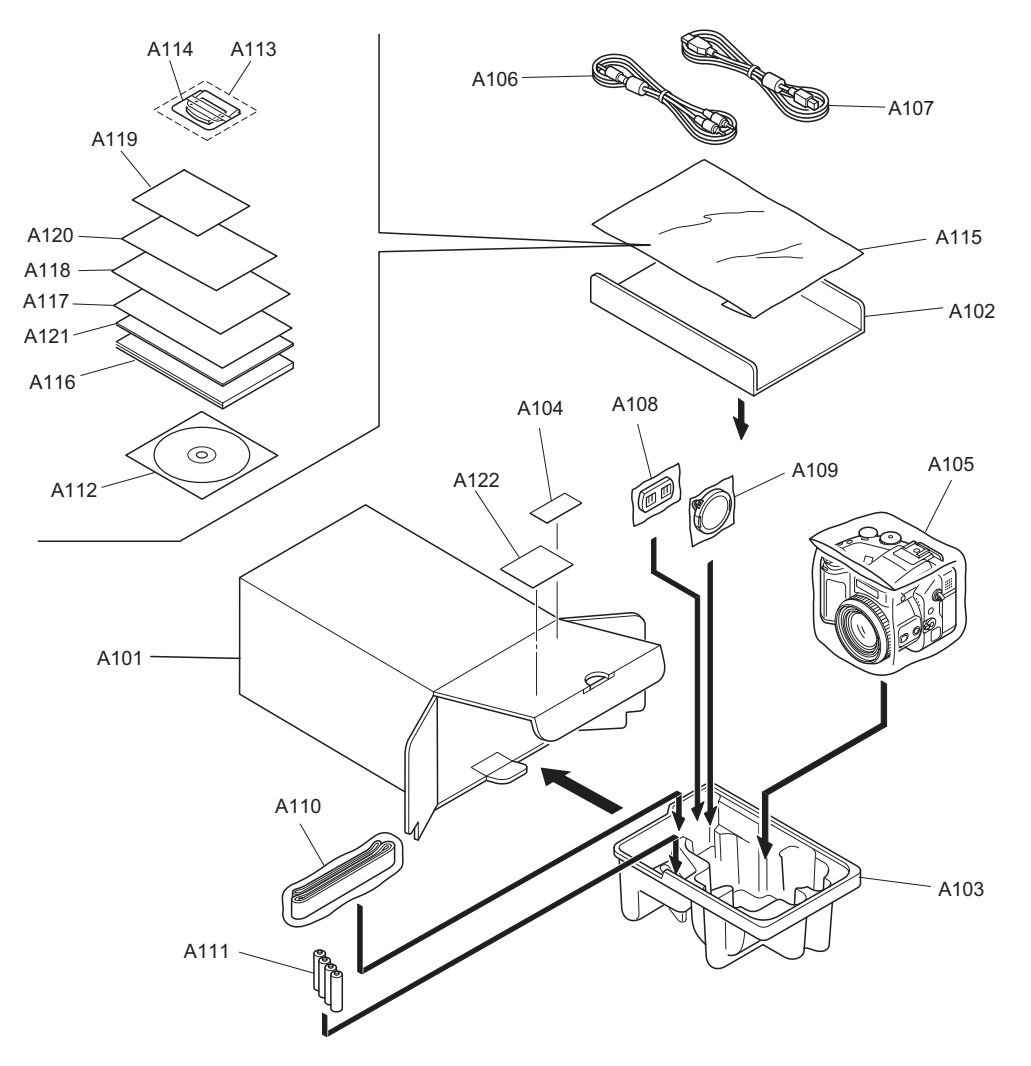

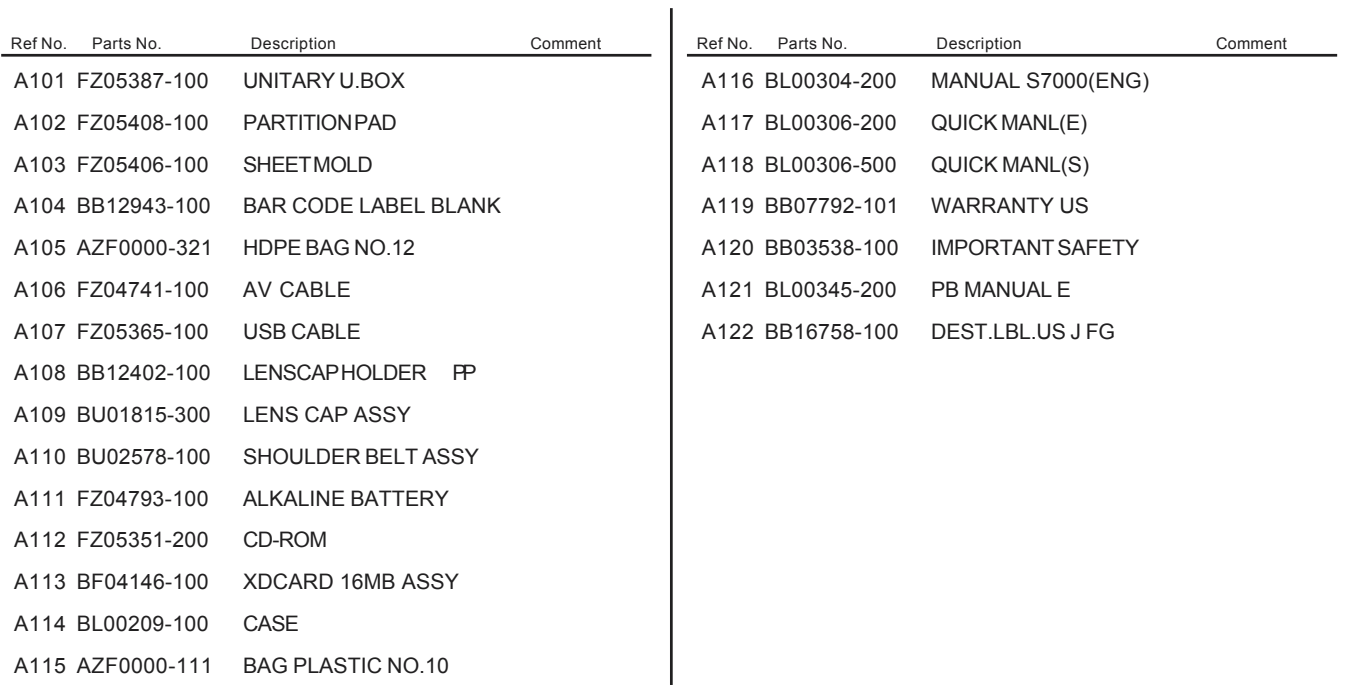
#### 6-1-2.For CA model

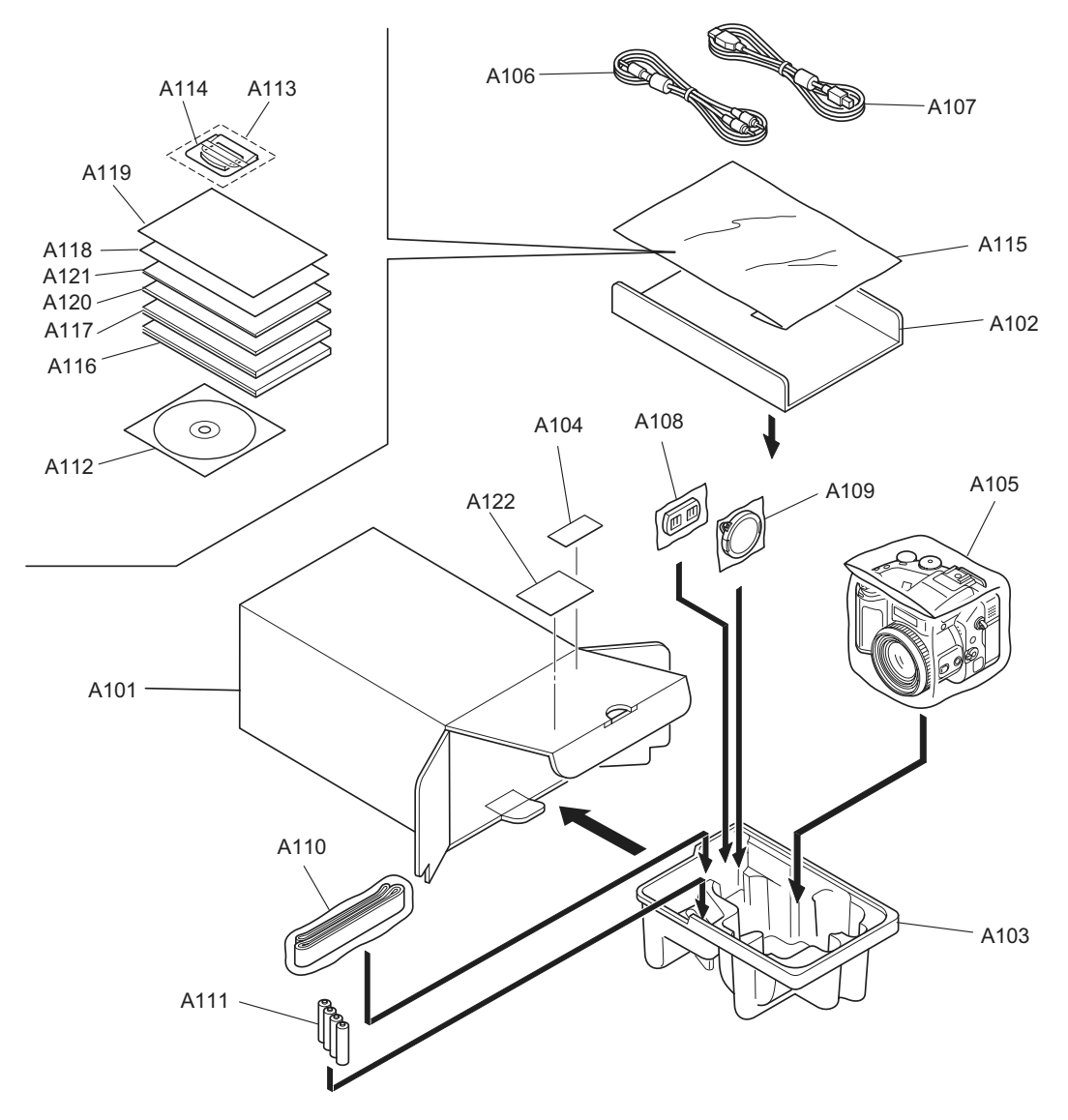

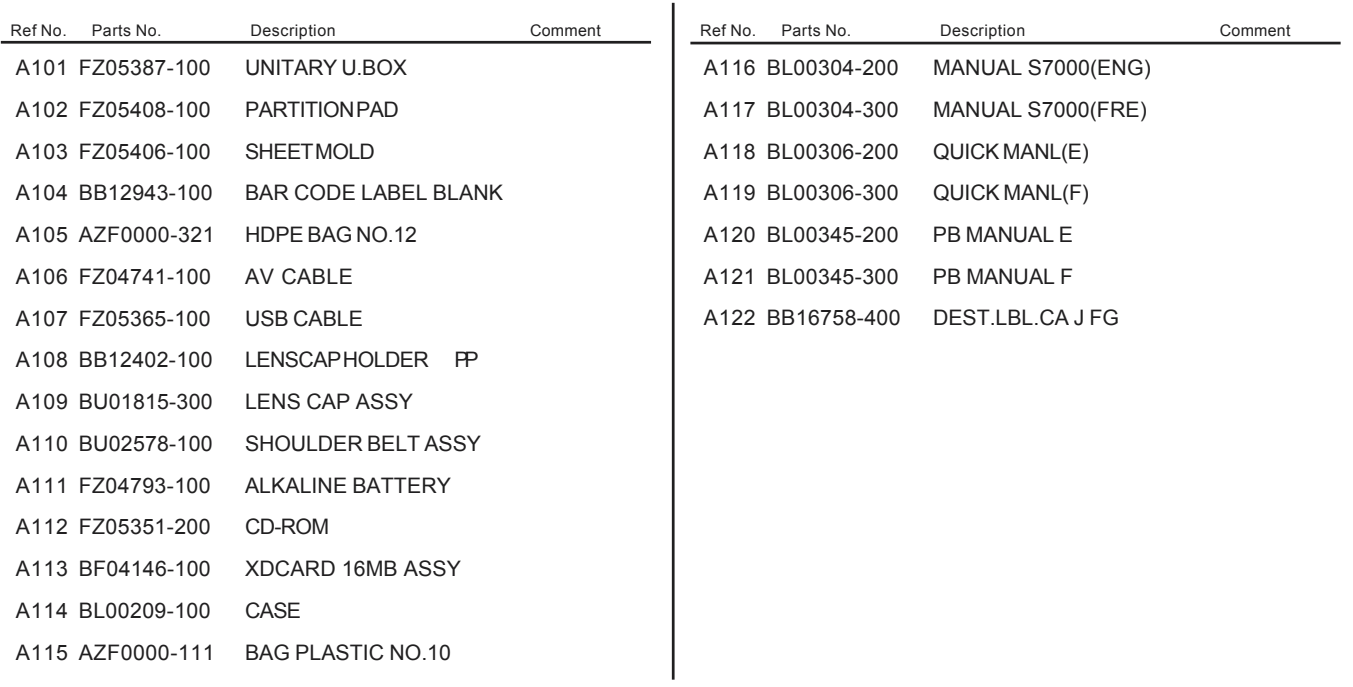

#### 6-1-3.For EU model

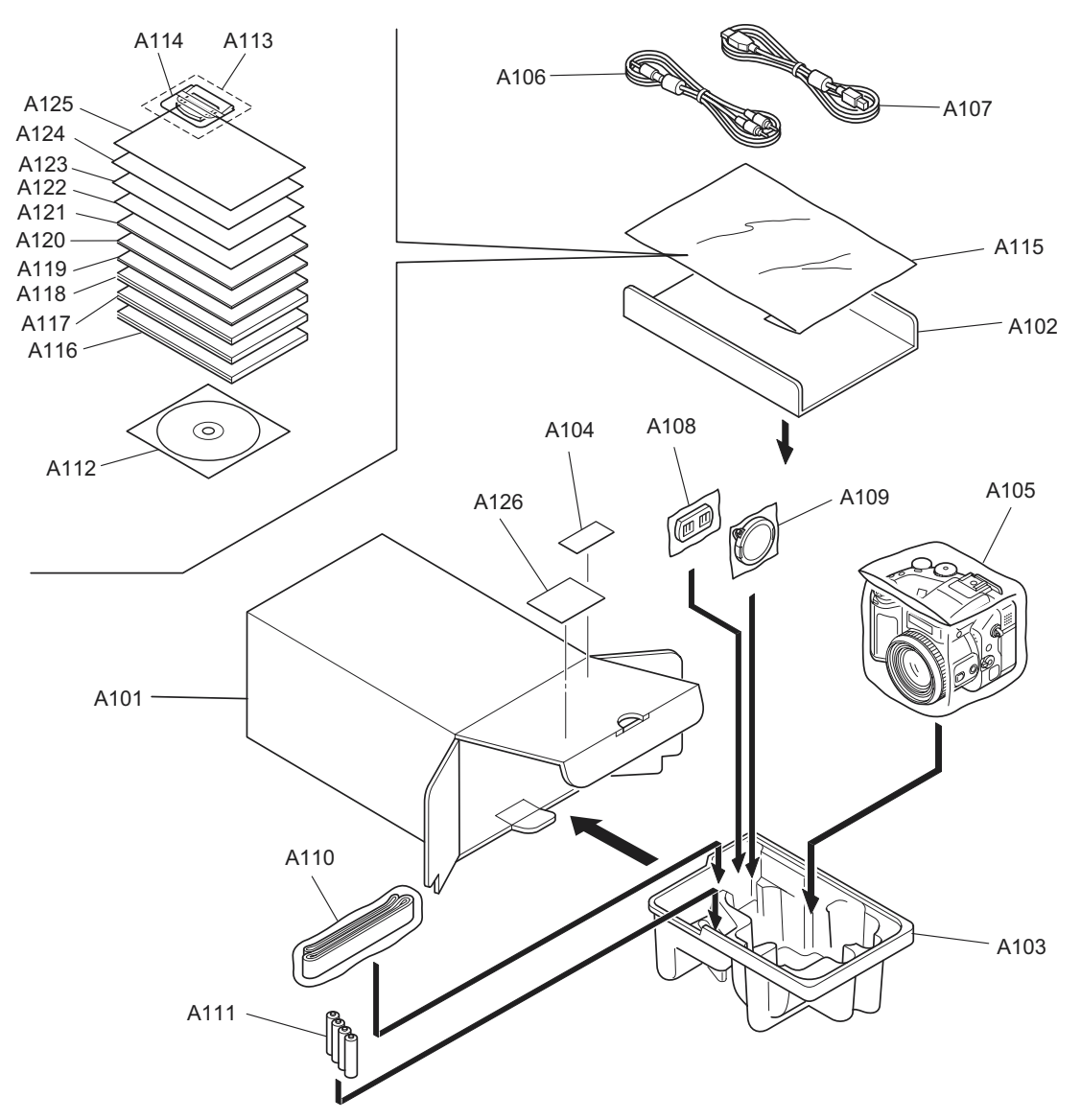

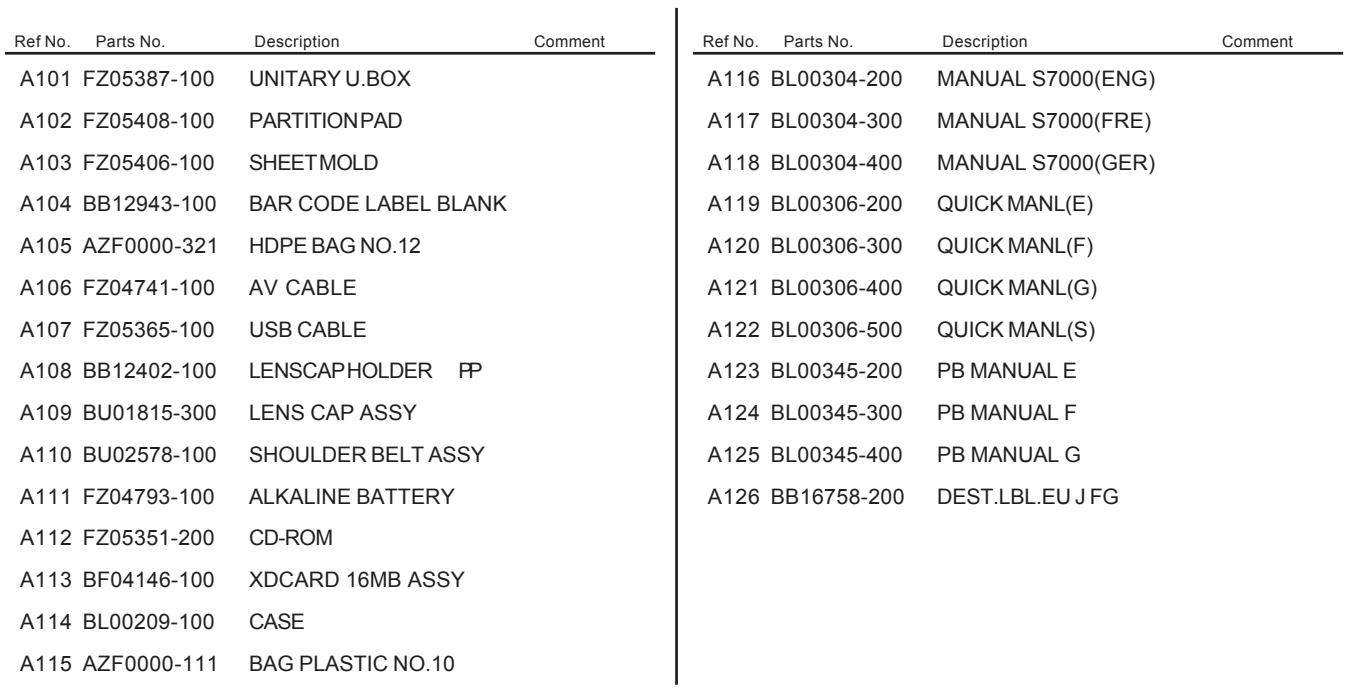

6-1-4.For EG model

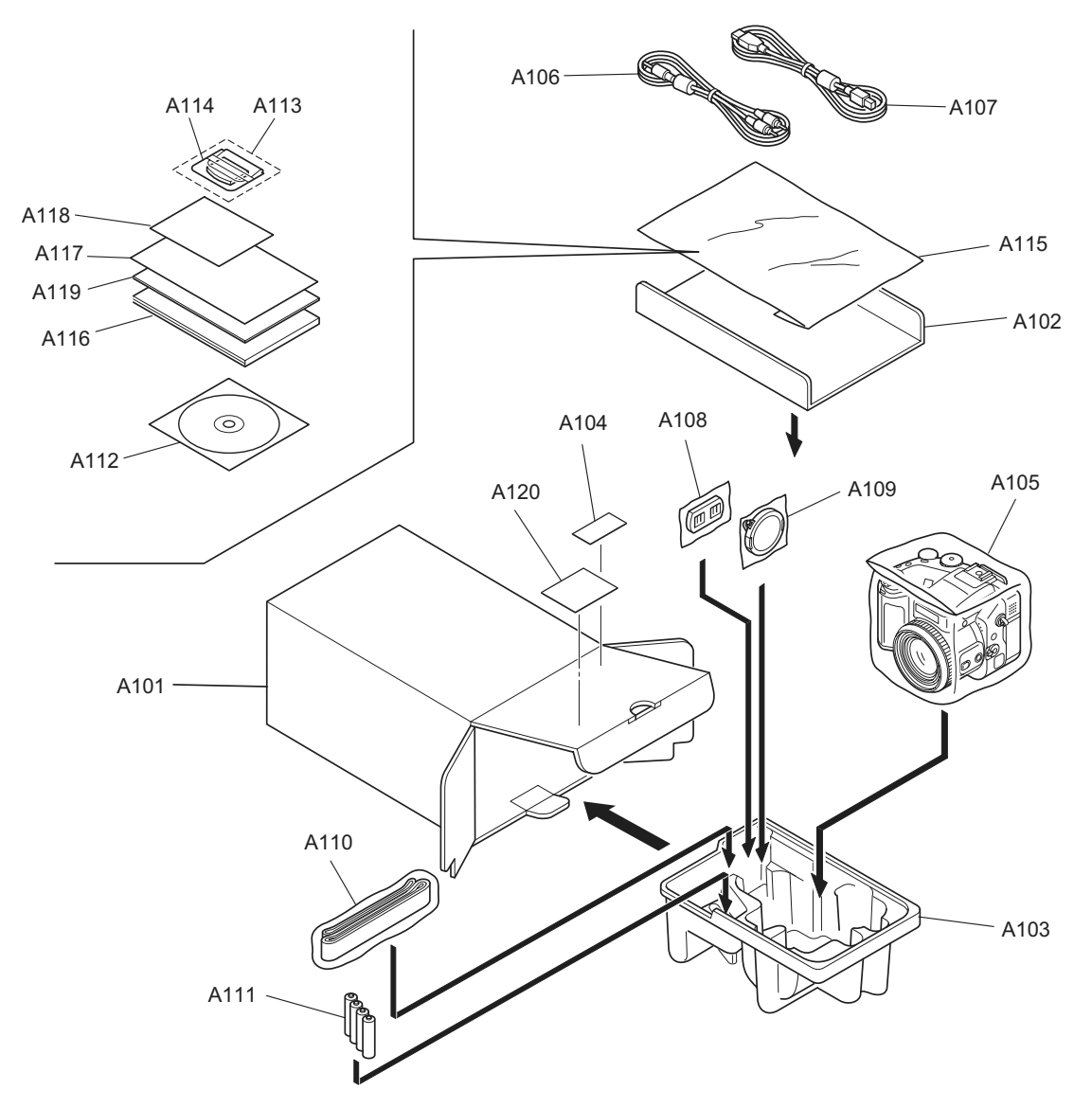

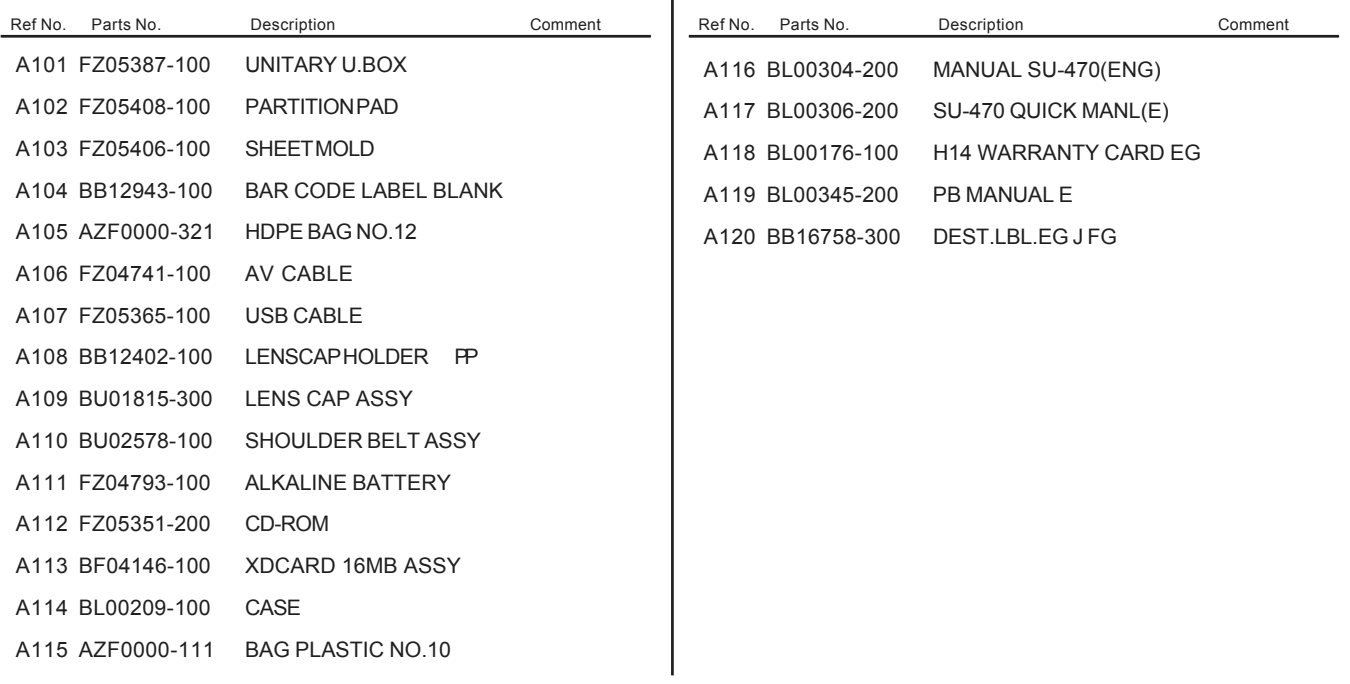

#### 6-1-5.For GE model

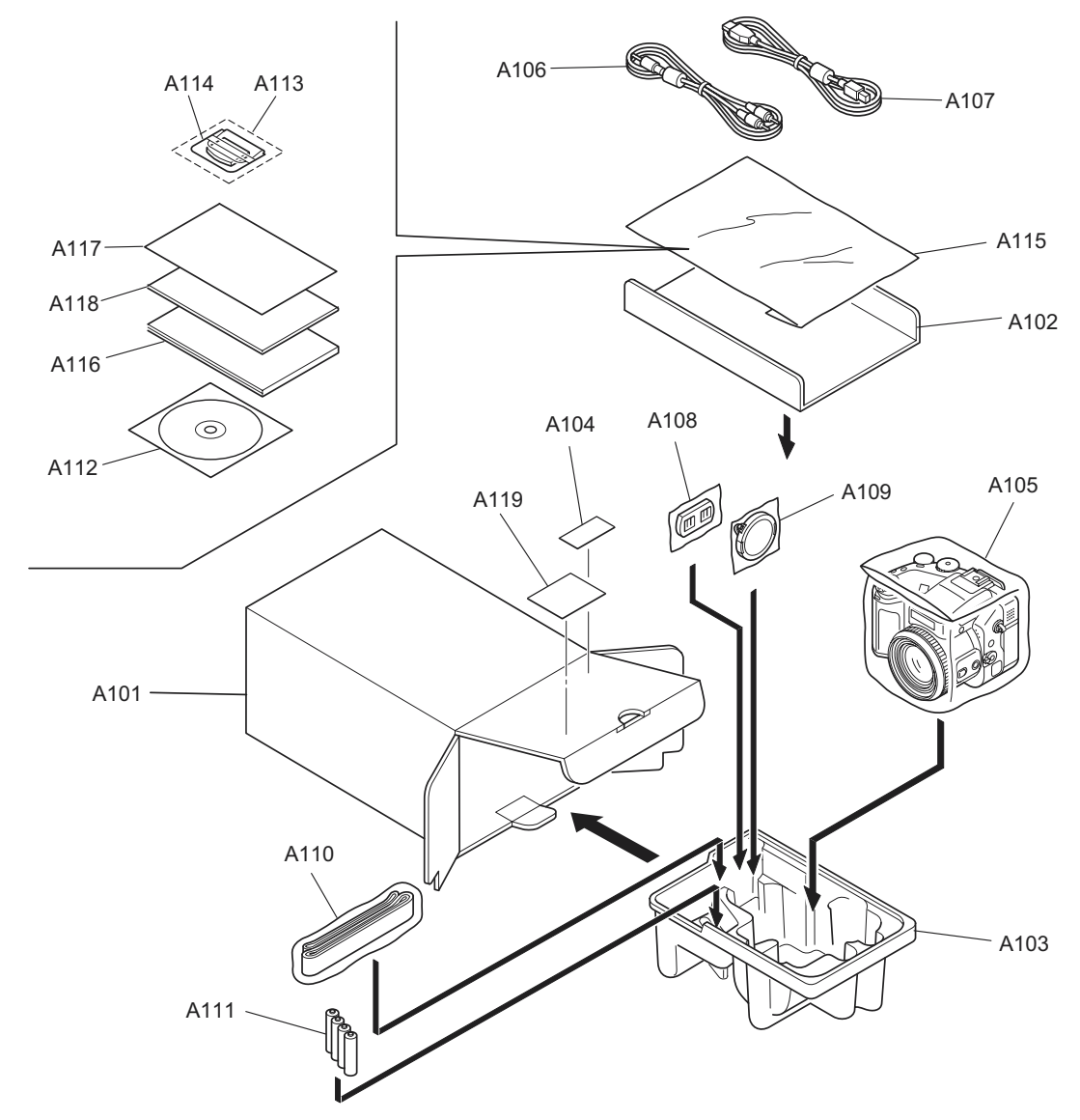

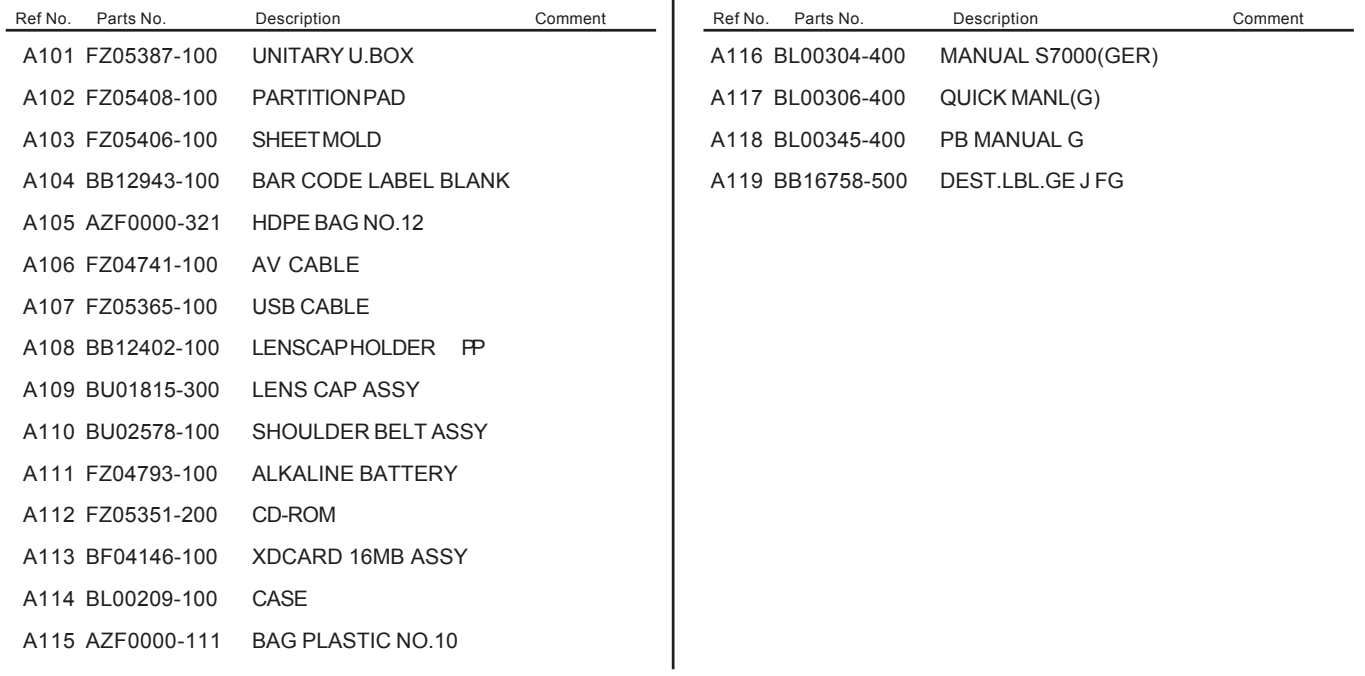

#### 6-1-6.For AS model

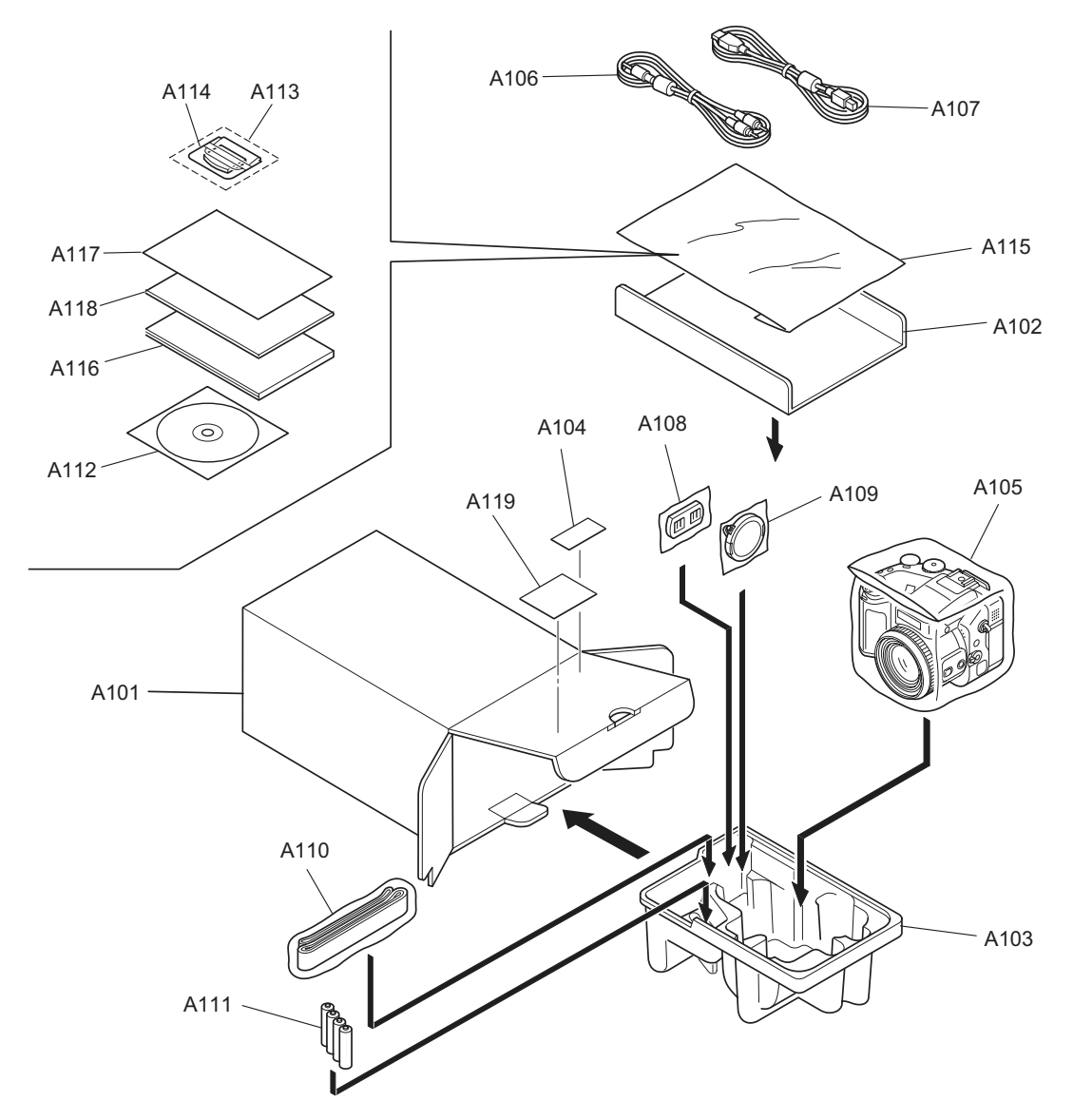

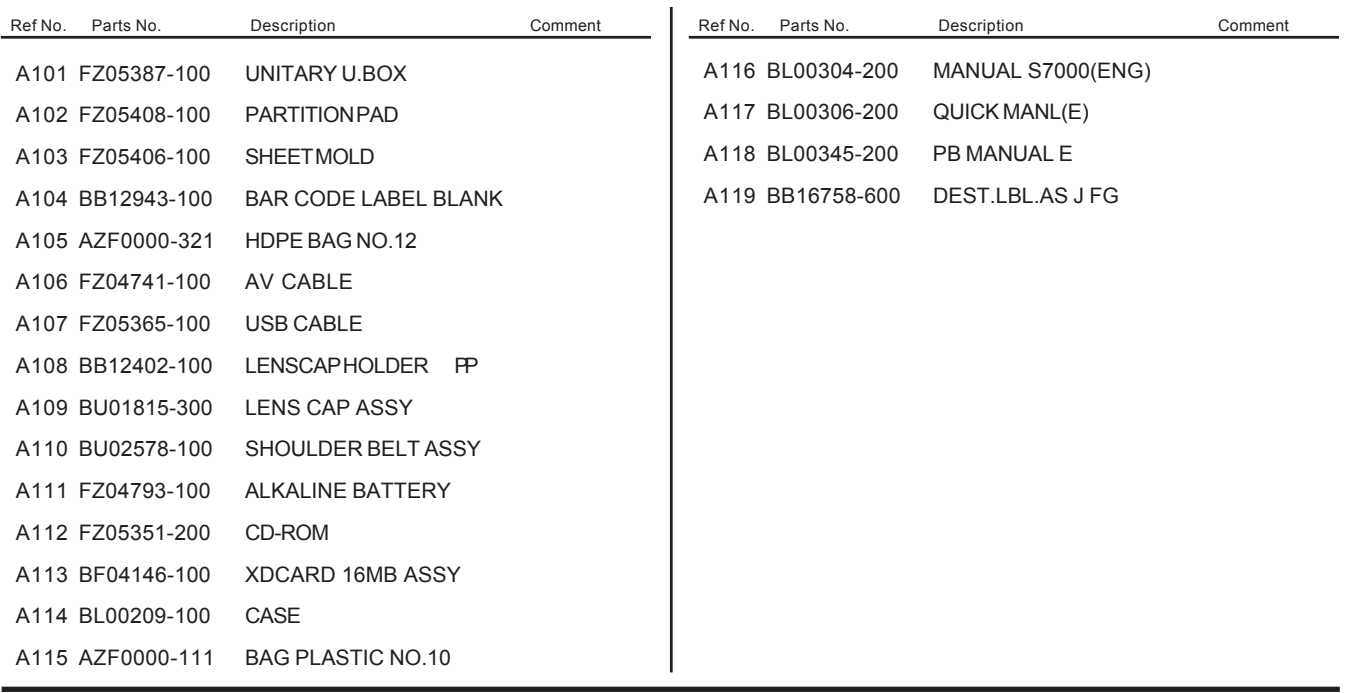

#### 6-1-7.For CH model

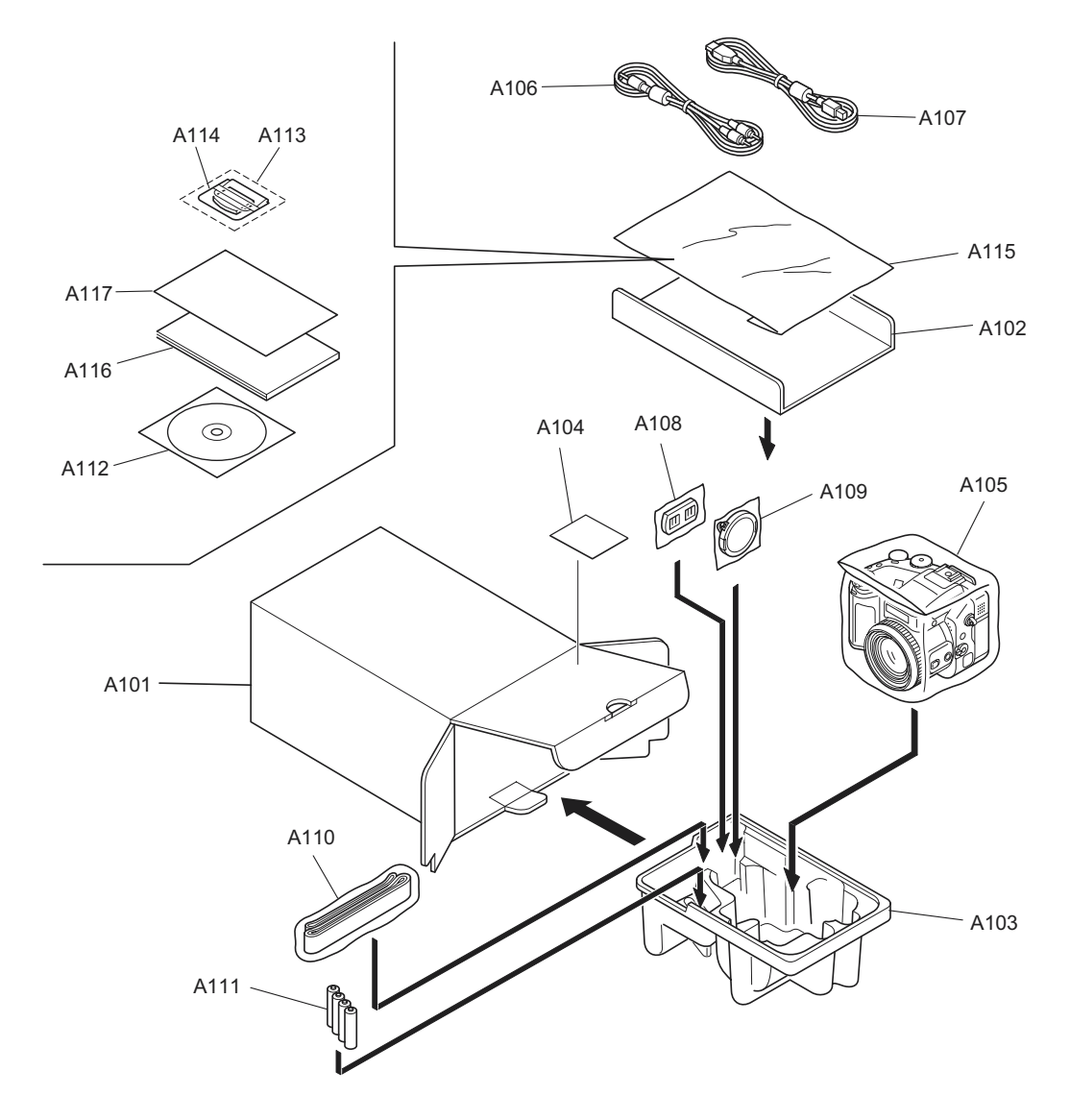

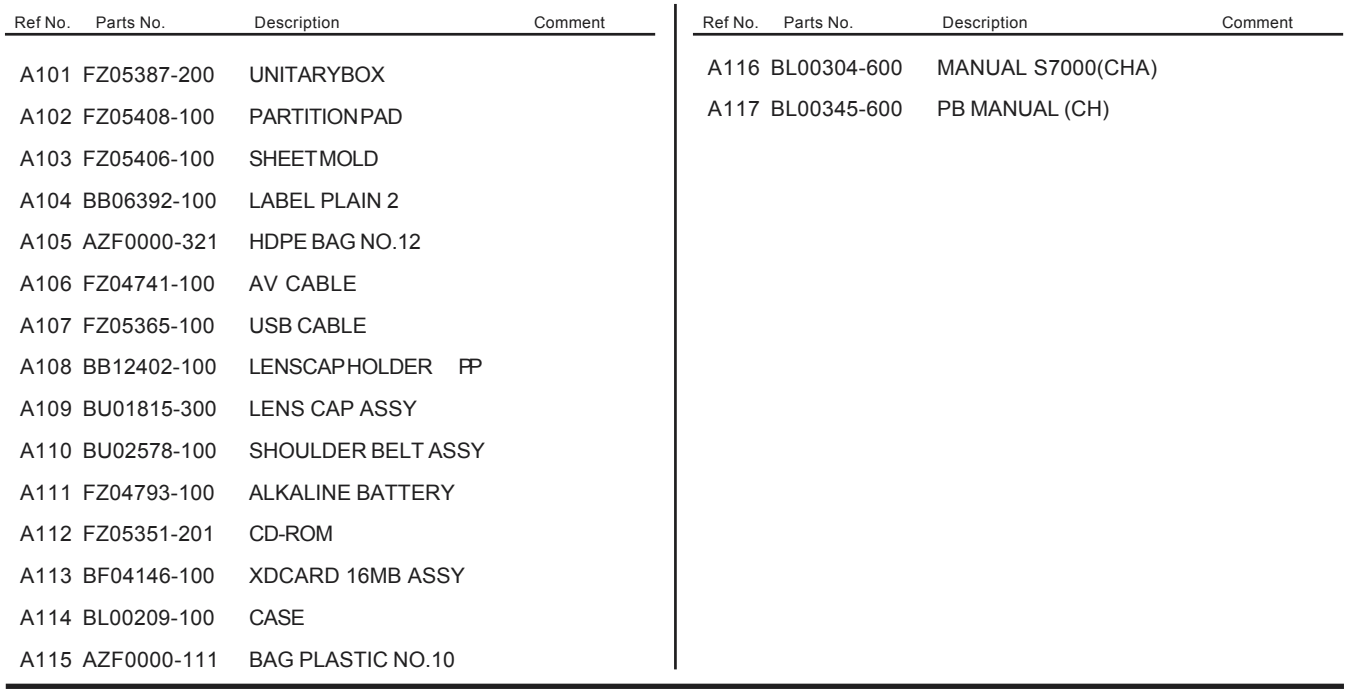

#### 6-1-8.For JP model

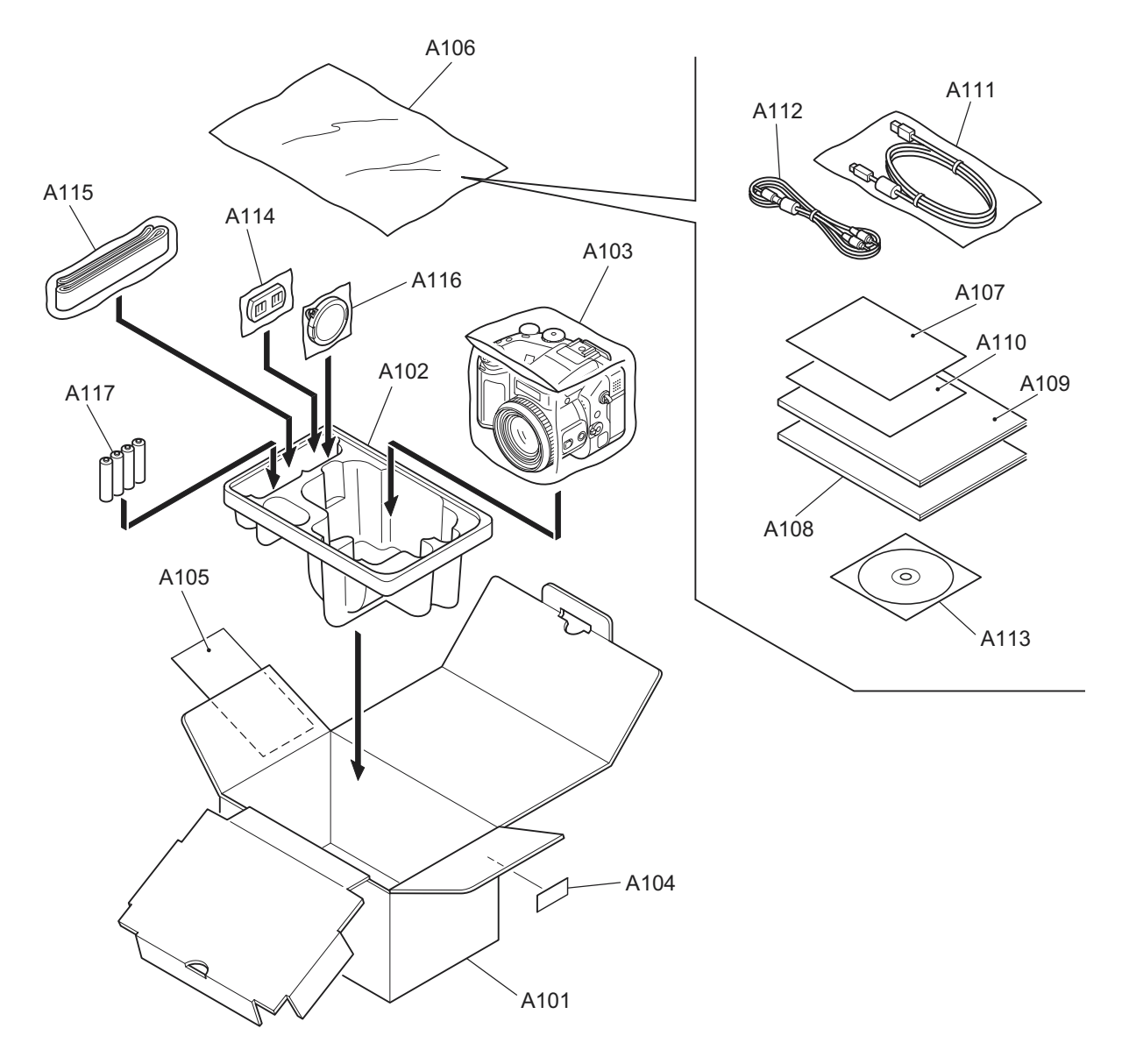

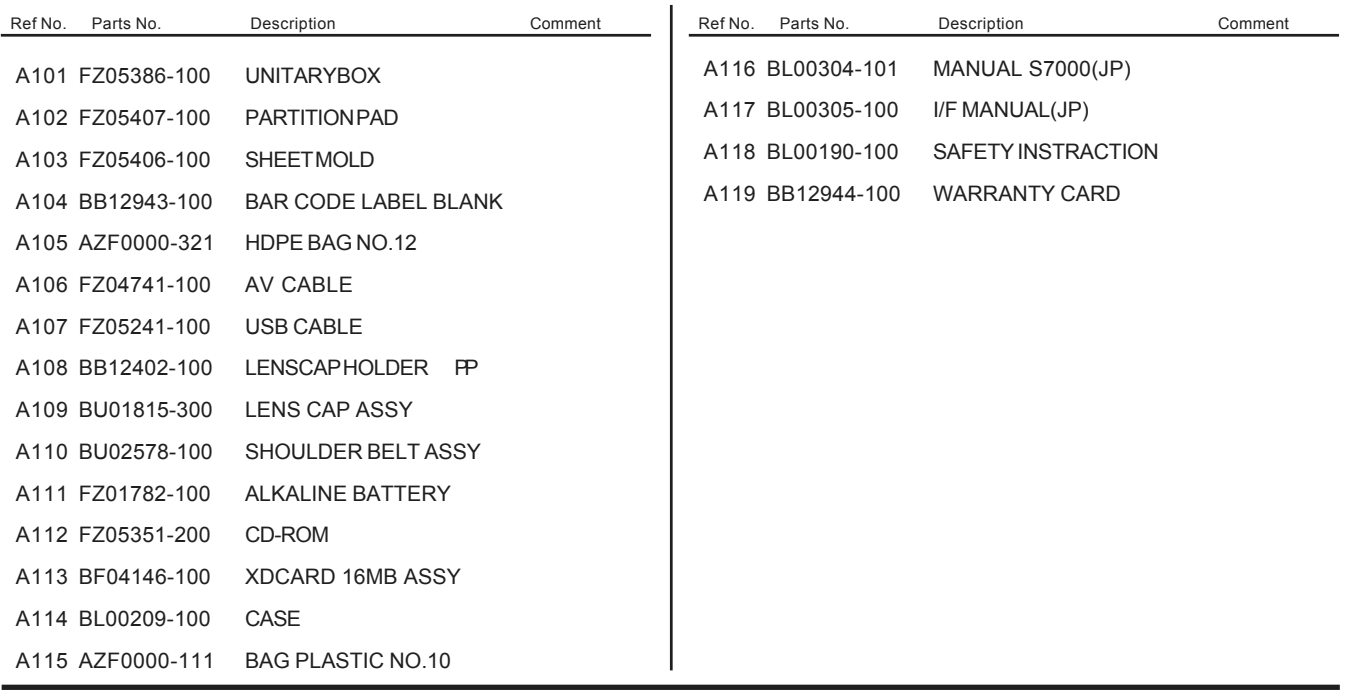

#### 6-2.Cabinet F block

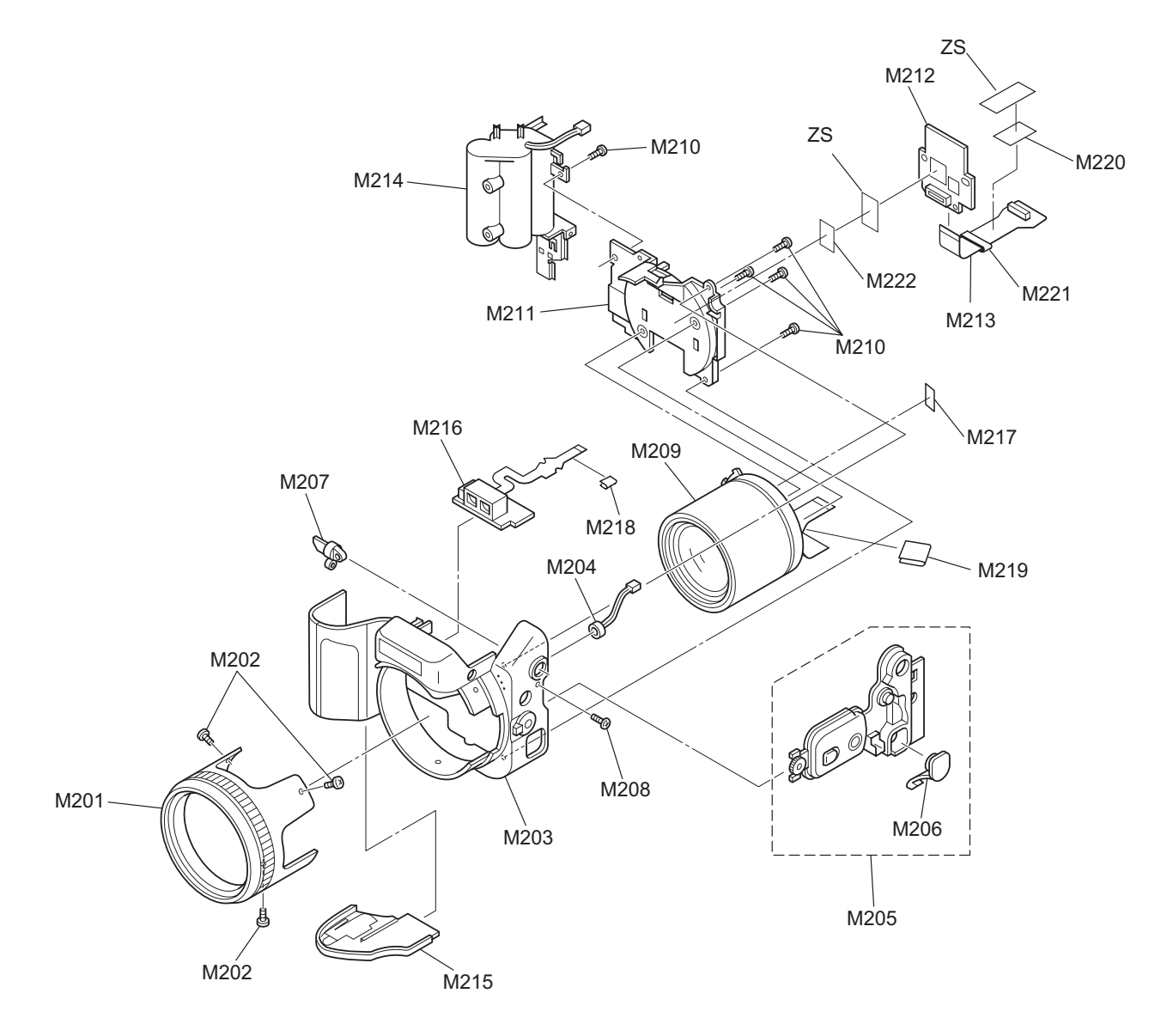

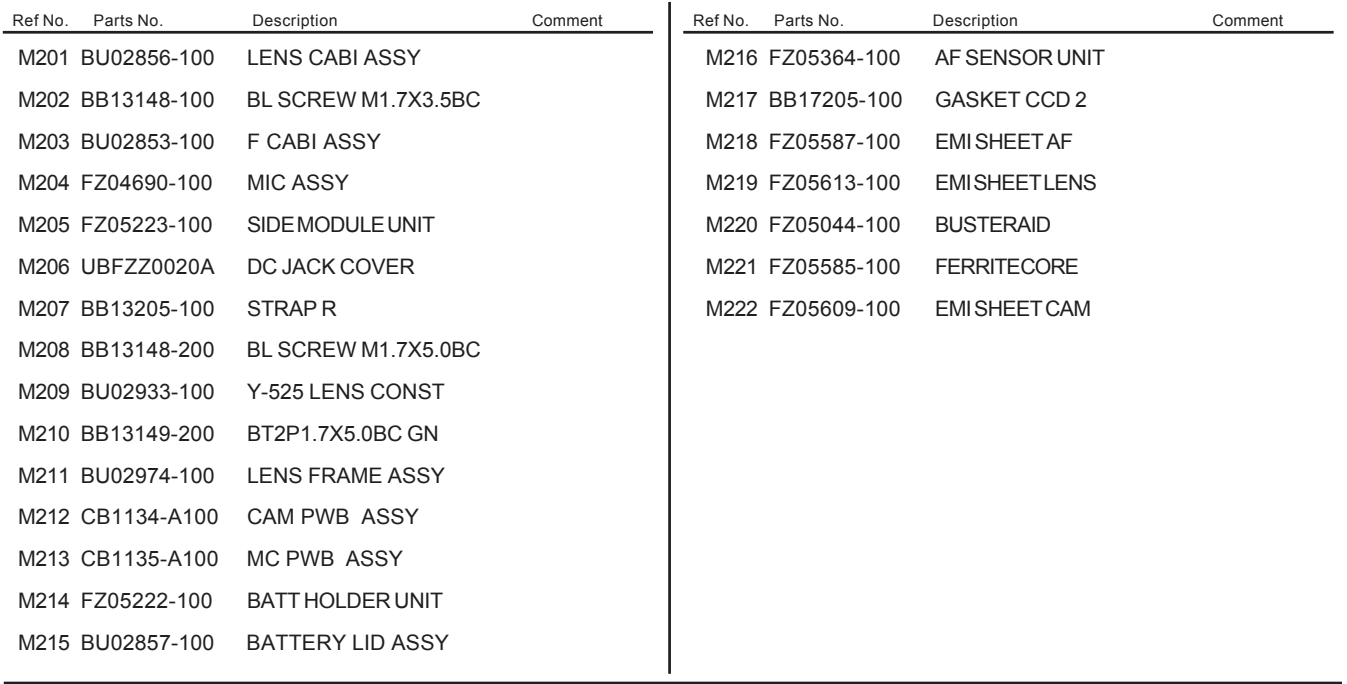

#### 6-3.Internal parts

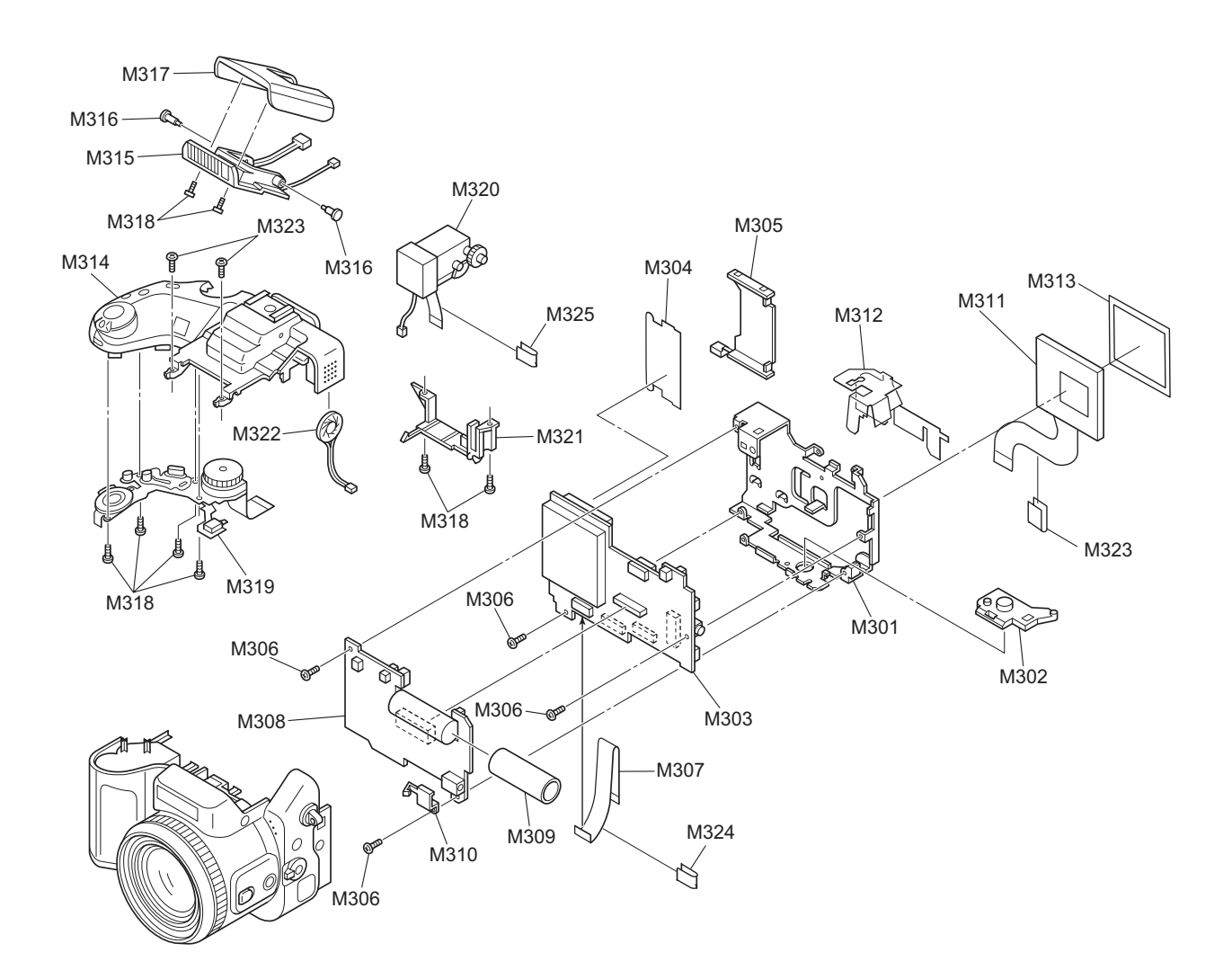

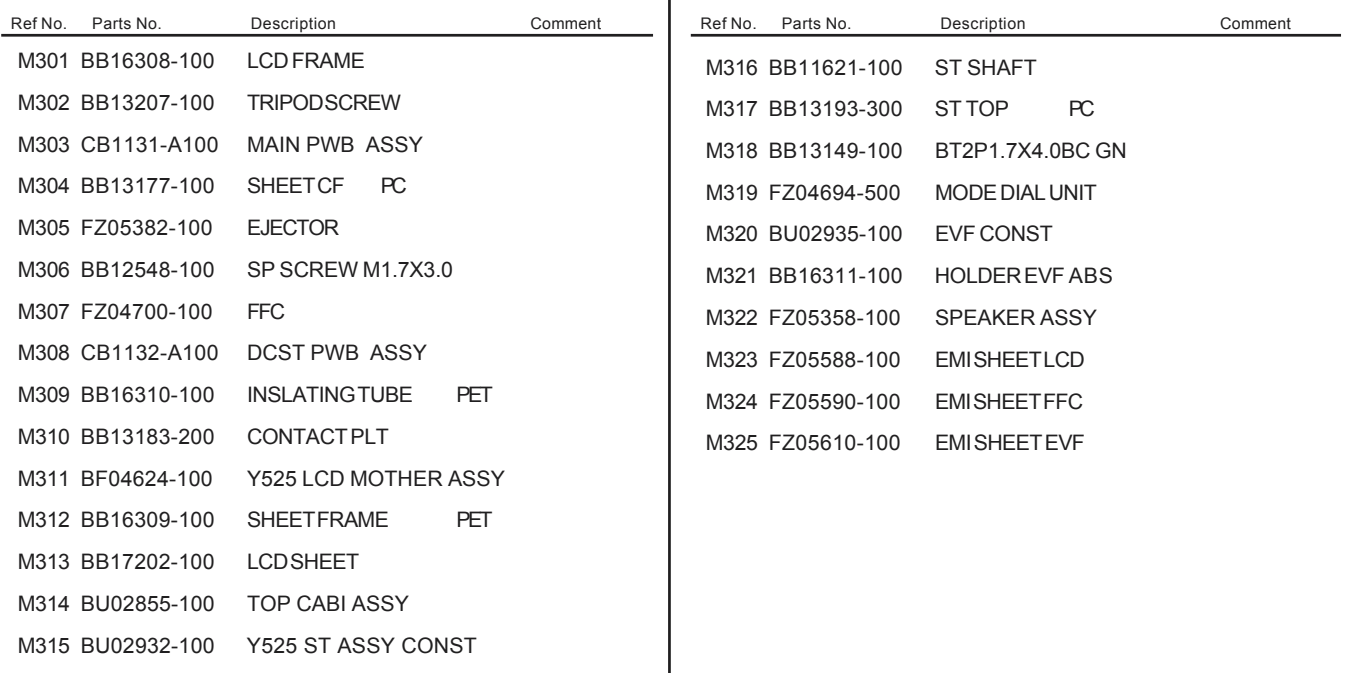

#### 6-4.Cabinet R block

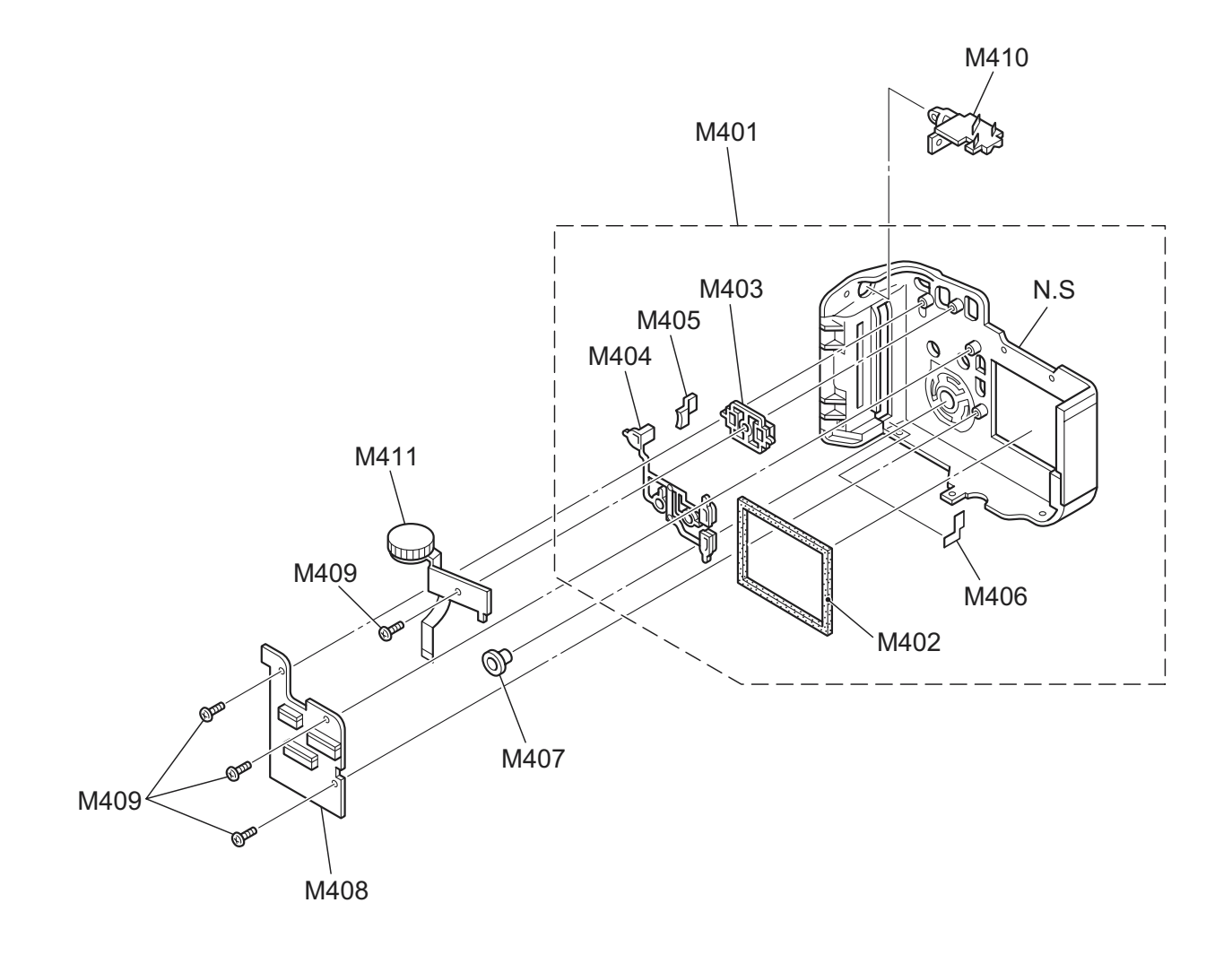

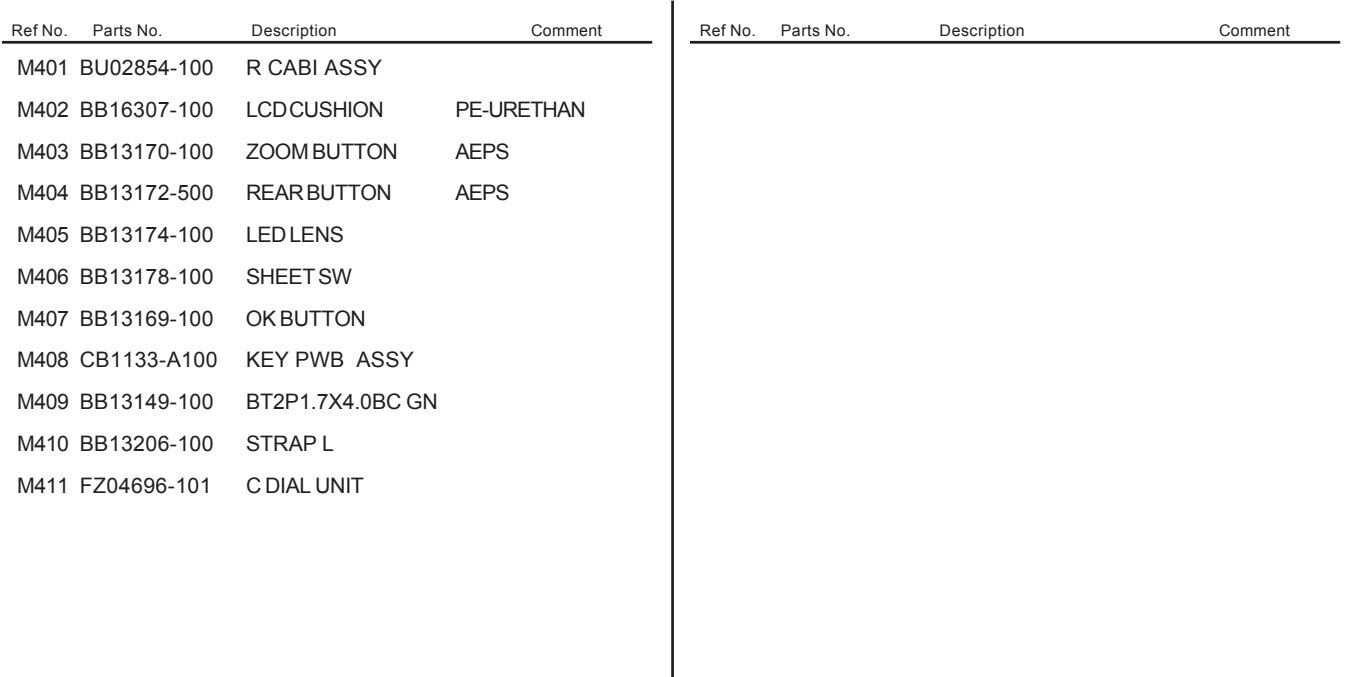

#### 6-5.External Parts

6-5-1.For US/CA/EU/EG/GE/AS model

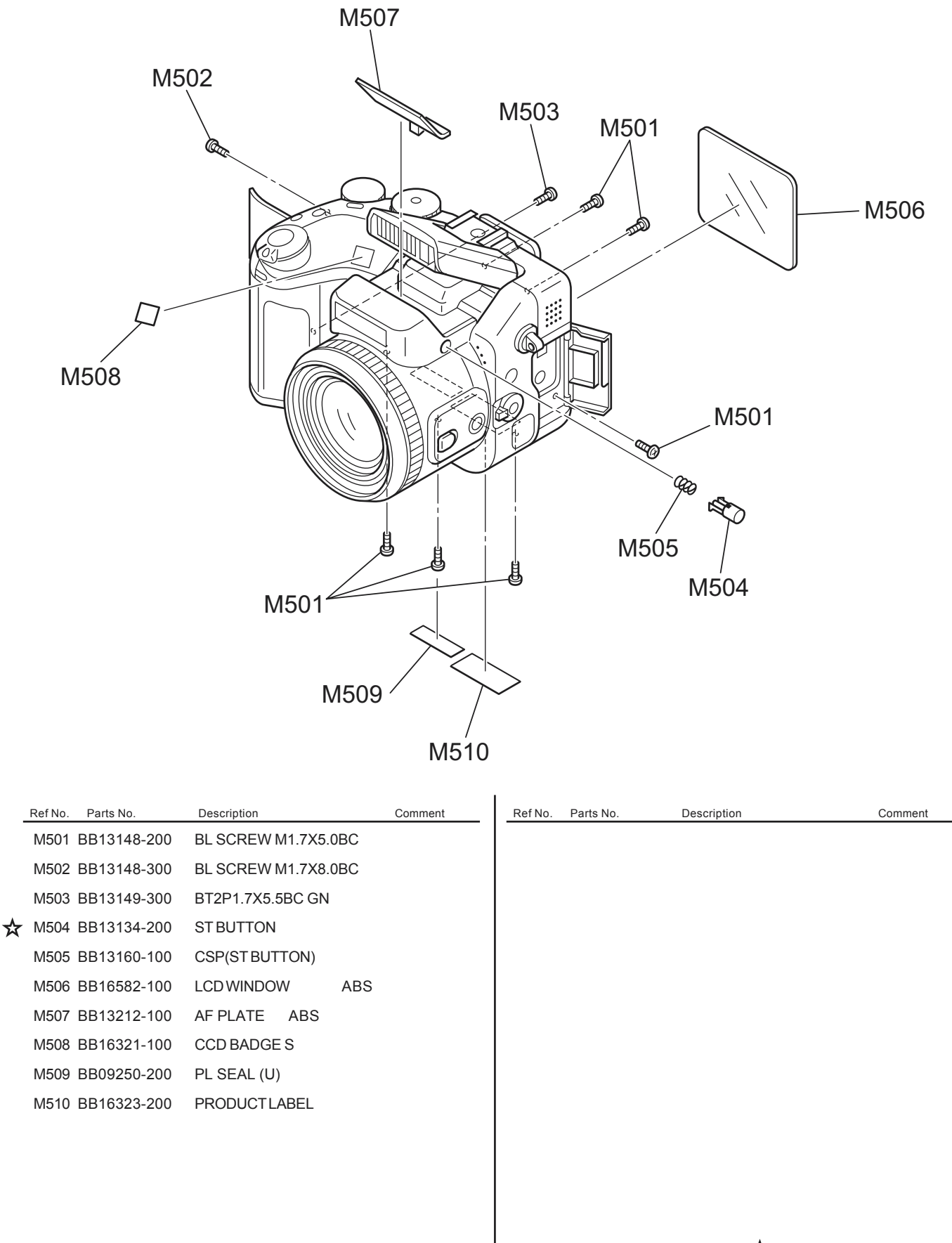

Revised:2004/01/23

6-5-2.For CH model

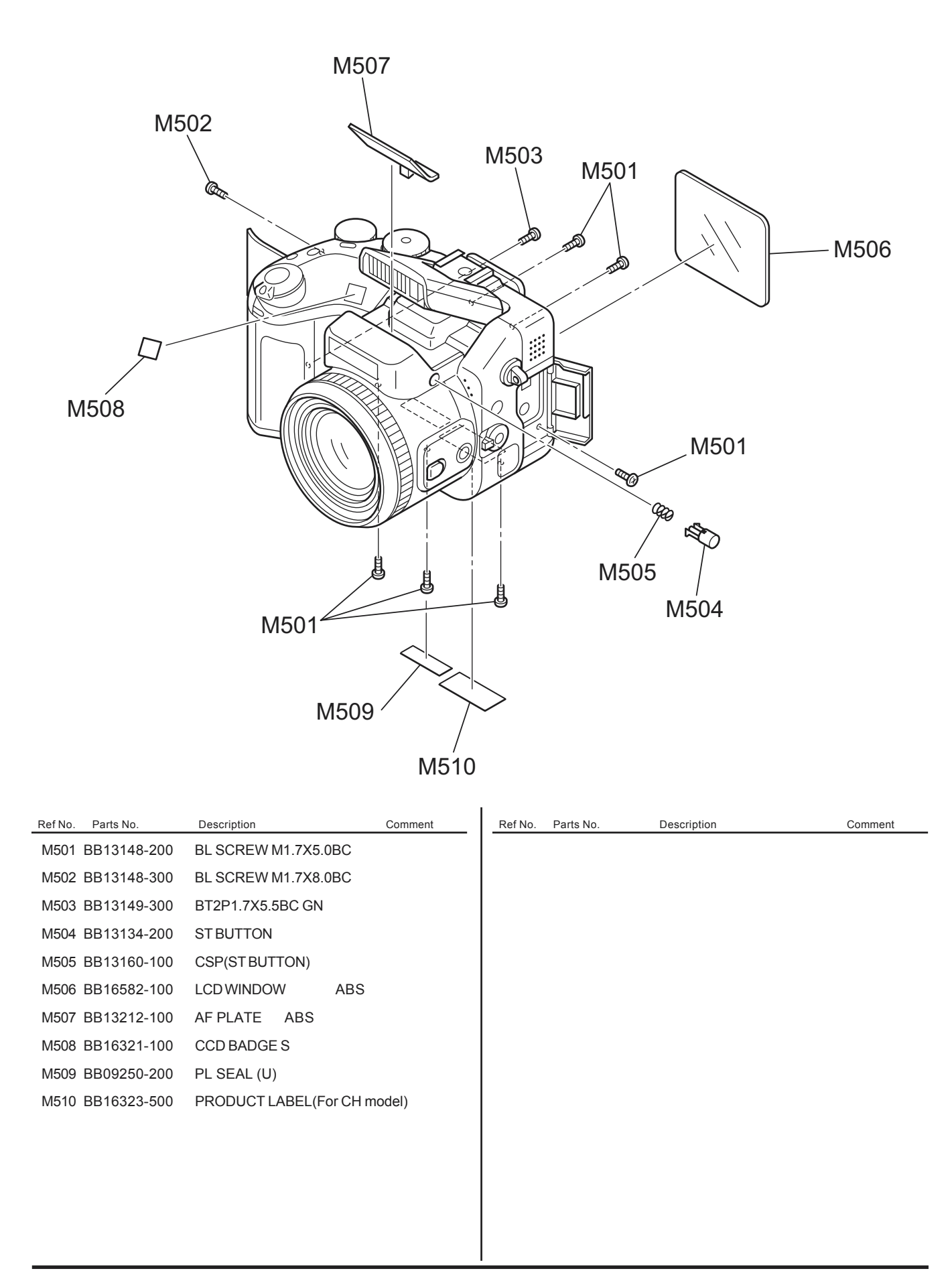

6-5-3.For JP model

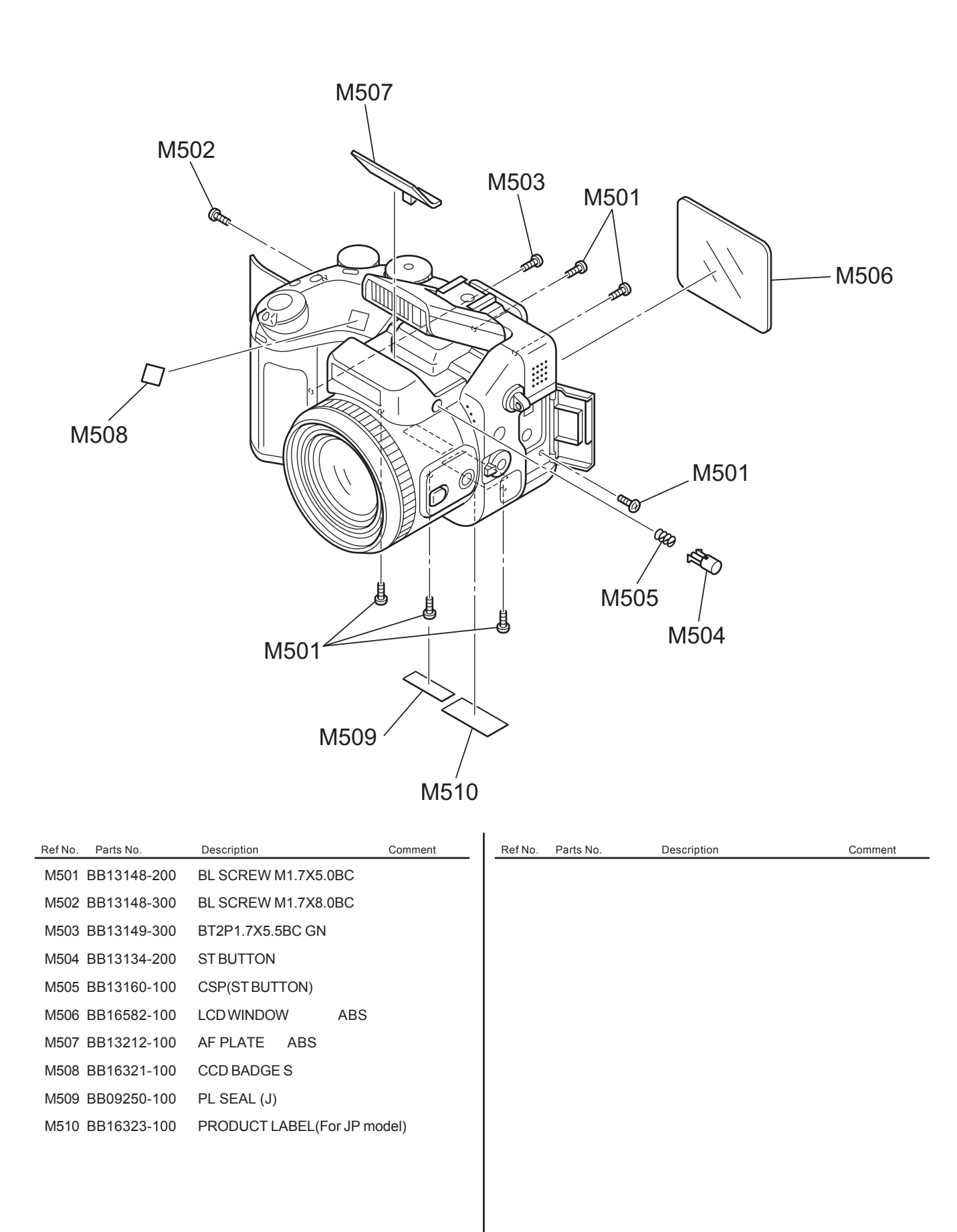

#### 6-8.Electrical parts

#### [NOTE]

The components indicated by mark $\Lambda$  are critical for safety. When indicated parts by reference number,please include the board name.

\* Due to standardization,replacement in the parts list may be different form the parts list specified in the circuit or the components used on the set.

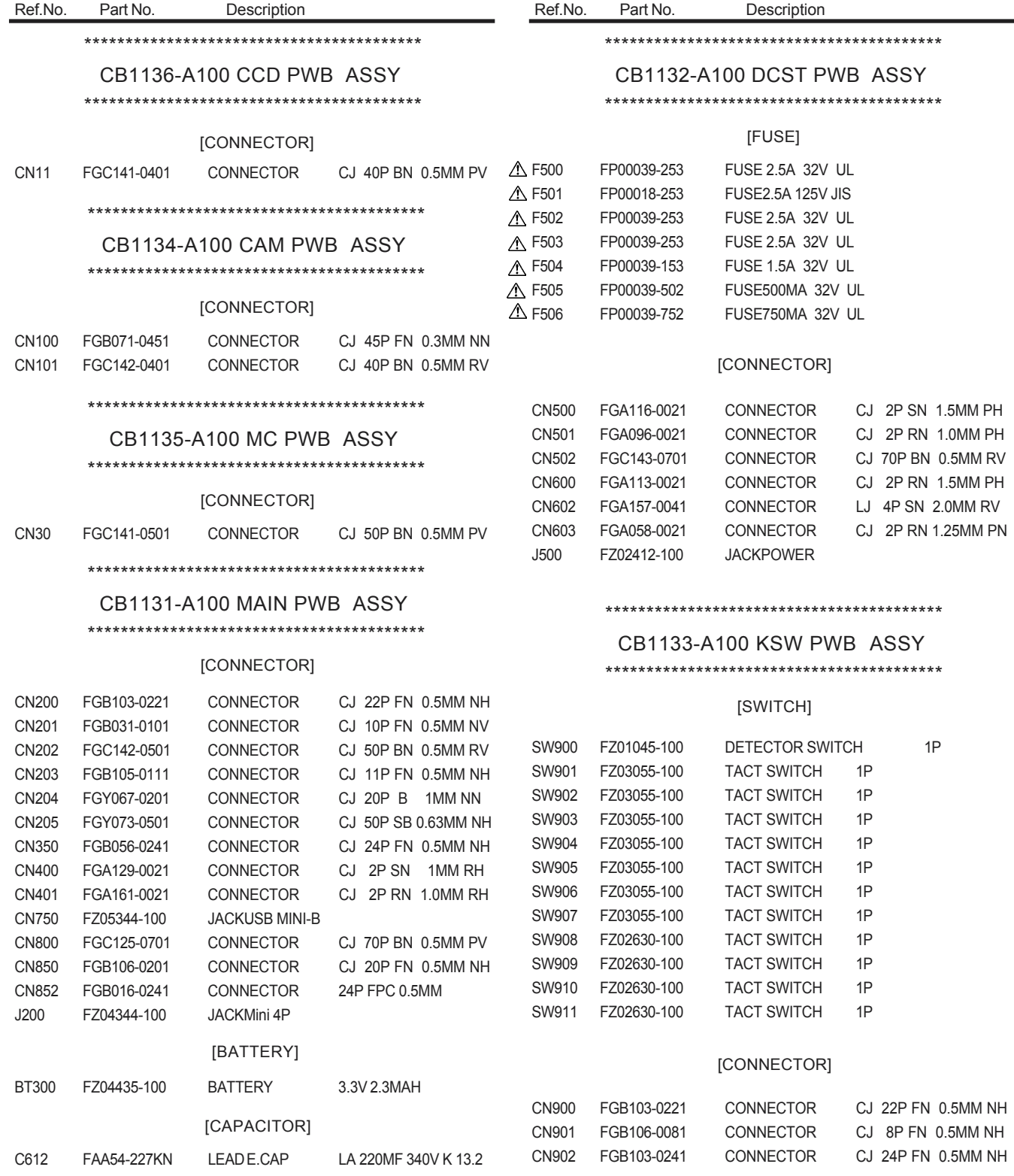

# **7. Appendix FinePix S7000 Service Manual**

### **7. Appendix**

#### 7-1. Function of display for Firmware Version

The function to display the version is installed in FinePix S7000.

The version the camera equipped with of the firmware can be displayed only by operating the main body of the camera.

**[Procedure]** 

- 1. The camera is made a play mode.
- 2. The power supply switch is turned on while pressing the shutter button.
- 3. The "SETUP" display is selected, and changes to a DATE/TIME set mode.
- 4. The DATE/TIME setting is matched as follows.(fig.1)

 2040 . 2. 29 11 : 59 PM

- 5. After the date is set, keeps pressing the shutter button for three seconds or more.
- 6. The version of the farmware is displayed in the upper right of LCD only while the shutter button is being done (Fig.2).

Example of display :1.07

 \* It is shown that the version of the farm ware is 1.07.

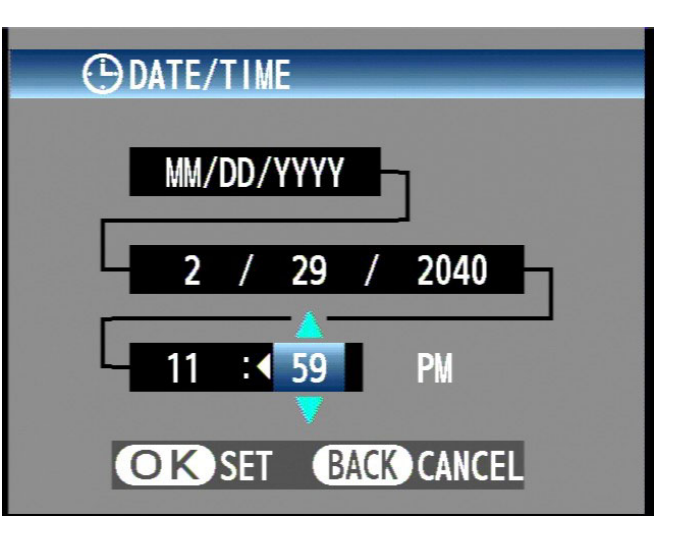

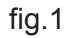

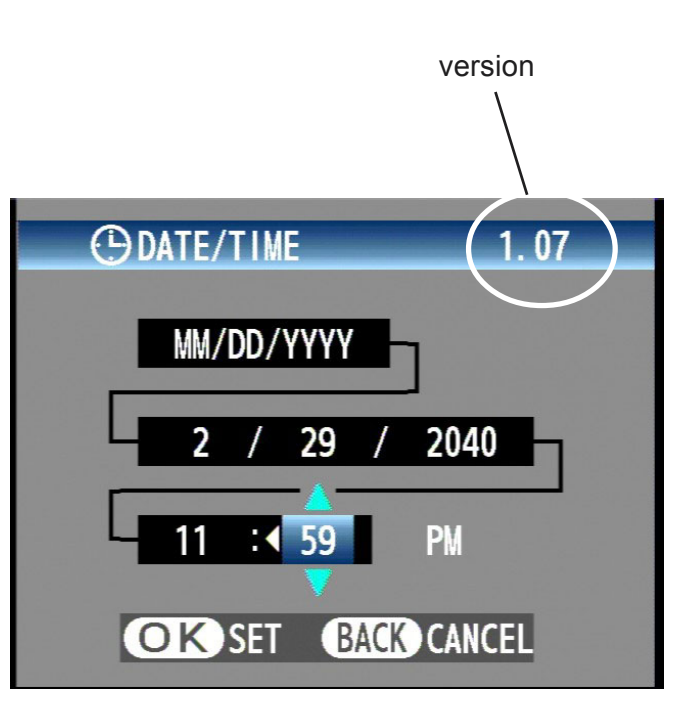

fig.2

#### 7-2.List of Related Technical Updates Issued

To ensure that after-sales srevice is performed accuratety, keep a record here of the technical updates issued that cover this device.

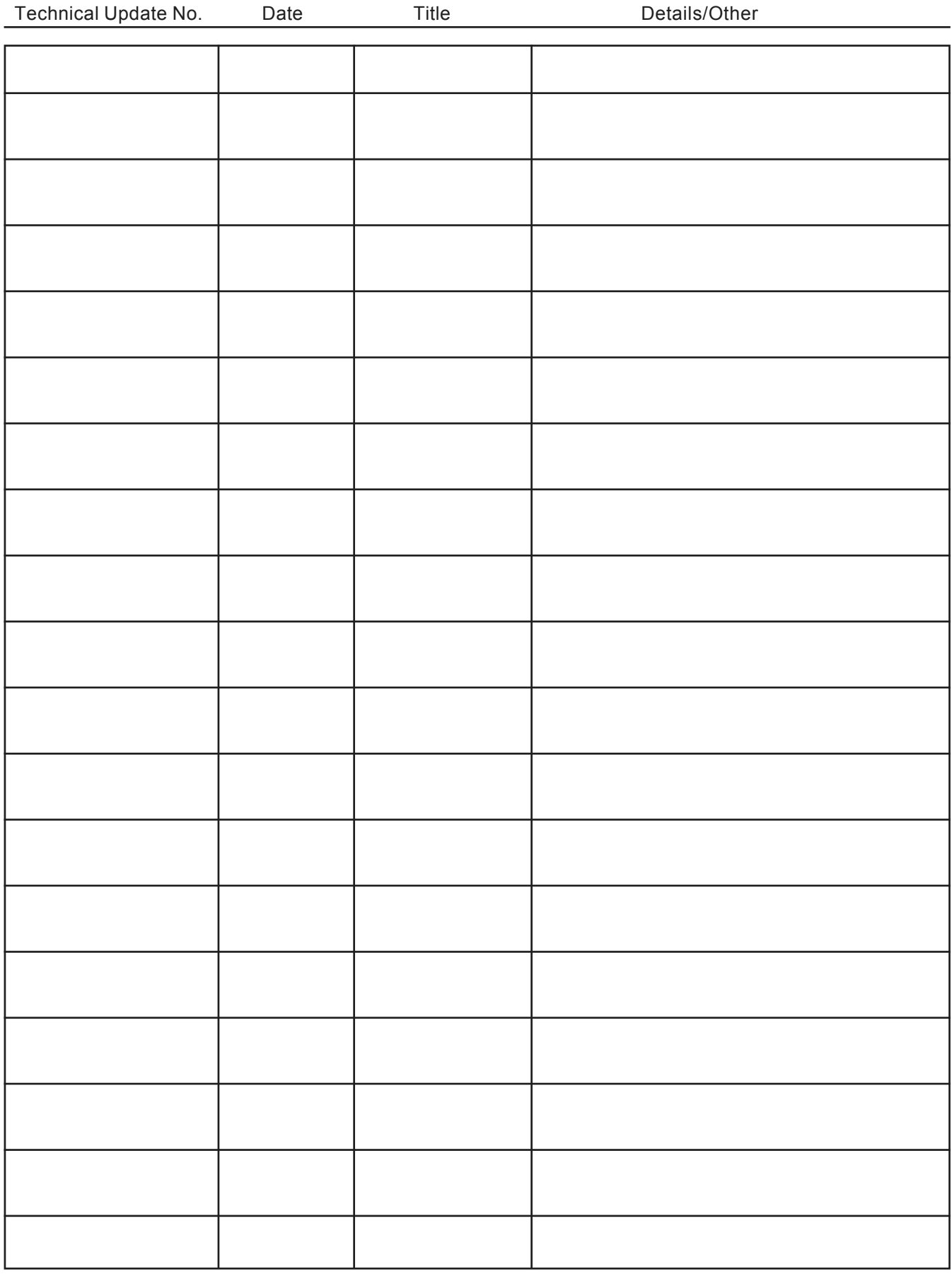

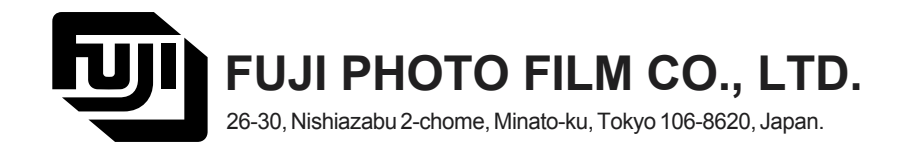